# **D** FUJIFILM

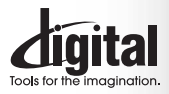

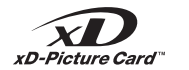

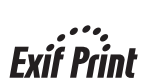

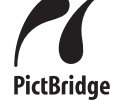

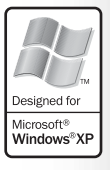

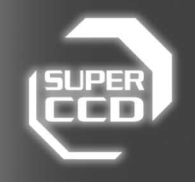

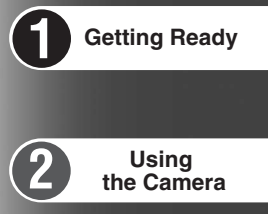

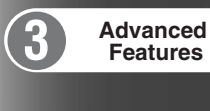

**4**

**6**

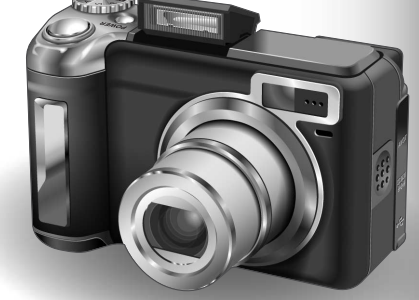

**Settings**

**Viewing Images**

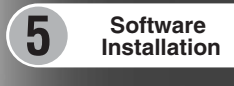

DIGITAL CAMERA ePix E900

**OWNER'S MANUAL**

This manual will show you how to use your FUJIFILM DIGITAL CAMERA FinePix E900 correctly. Please follow the instructions carefully.

#### **To prevent fire or shock hazard, do not expose the unit to rain or moisture.**

measures:

help

**CAUTION**

to operate the equipment. **Notes on the Grant:**

and DC supply cord. **For customers in Canada**

#### **For customers in the U.S.A.**

*Tested To Comply With FCC Standards FOR HOME OR OFFICE USE*

#### **FCC Statement**

This device complies with part 15 of the FCC Rules. Operation is subject to the following two conditions: (1) This device may not cause harmful interference, and (2) this device must accept any interference received, including interference that may cause undesired operation.

#### **CAUTION**

This equipment has been tested and found to comply with the limits for a Class B digital device, pursuant to Part 15 of the FCC Rules. These limits are designed to provide reasonable protection against harmful interference in a residential installation. This equipment generates, uses, and can radiate radio frequency energy and, if not installed and used in accordance with the instructions, may cause harmful interference to radio communications. However, there is no guarantee that interference will not occur in a particular installation. If this equipment does cause harmful interference to radio or television reception, which can be determined by turning the equipment off and on, the user is encouraged to try

# **IMPORTANT** Be sure to read this page before using the Software.

#### **NOTICE**

**BEFORE OPENING THE CD-ROM PROVIDED BY FUJI PHOTO FILM CO., LTD., PLEASE READ THIS END USER LICENSE AGREEMENT CAREFULLY. ONLY IF YOU AGREE WITH THIS AGREEMENT, SHOULD YOU USE THE SOFTWARE RECORDED ON THE CD-ROM. BY OPENING THE PACKAGE, YOU ACCEPT AND AGREE TO BE BOUND BY THIS AGREEMENT.**

#### **End User License Agreement**

This End User License Agreement ("Agreement") is an agreement between Fuji Photo Film Co., Ltd. ("FUJIFILM") and you, which sets forth the terms and conditions of the license granted for you to use the software provided by FUJIFILM.

The CD-ROM contains third party software. In case a separate agreement is provided by a third party supplier for its software, the provisions of such separate agreement shall apply to the use of such third party software, prevailing over those of this Agreement.

#### **1. Definitions.**

(a) "Media" means the CD-ROM titled "Software for FinePix CX" which is provided to you together with this Agreement. (b) "Software" means the software which is recorded on Media.

(c) "Documentation" means the operation manuals of Software and other related written materials which are provided to you together with Media.

(d) "Product" means Media (including Software) and Documentation collectively.

#### **2. Use of Software.**

FUJIFILM grants to you a nontransferable, nonexclusive license: (a) to install one copy of Software onto one computer in binary machine executable form;

(b) to use Software on the computer onto which Software is installed; and (c) to make one backup copy of Software.

#### **3. Restrictions.**

- 3.1 You shall not distribute, rent, lease or otherwise transfer all or any part of Software, Media or Documentation to any third party without FUJIFILM's prior written consent. You also shall not sublicense, assign or otherwise transfer all or any part of the rights granted to you by FUJIFILM under this Agreement without FUJIFILM's prior written consent.
- 3.2 Except as expressly granted by FUJIFILM hereunder, you shall not copy or reproduce all or any part of Software or Documentation.
- 3.3 You shall not modify, adapt or translate Software or Documentation. You also shall not alter or remove copyright and other proprietary notices that appear on or in Software or Documentation.
- 2<br>2 decompile, or disassemble Software. 3.4 You shall not, or shall not have any third party, reverse-engineer, decompile, or disassemble Software.

#### **4. Ownership.** All copyrights and other proprietary rights to Software and Documentation are owned and retained by FUJIFILM or the third party suppliers as indicated on or in Software or Documentation. Nothing

to correct the interference by one or more of the following

— Increase the separation between the equipment and receiver. — Connect the equipment into an outlet on a circuit different from

— Consult the dealer or an experienced radio/TV technician for

You are cautioned that any changes or modifications not expressly approved in this manual could void the user's authority

To comply with Part 15 of the FCC rules, this product must be used with a Fujifilm-specified ferrite-core A/V cable, USB cable

This Class B digital apparatus complies with Canadian ICES-003. **Please read the Safety Notes (**➡**P.133) and make sure you understand them before using the camera.**

— Reorient or relocate the receiving antenna.

that to which the receiver is connected.

- contained herein shall be construed, expressly or implicitly, as transferring or granting any right, license, or title to you other than those explicitly granted under this Agreement.
- 
- **5. Limited Warranty.**<br>FUJIFILM warrants to you that Media is free from any defect in material<br>and workmanship under normal use for ninety (90) days from the date of your receipt of Media. Should Media not meet the foregoing warranty, FUJIFILM shall replace such defective Media with other Media bearing no defect. FUJIFILM's entire liability and your sole and exclusive remedy with regard to any defect in Media shall be expressly limited to such FUJIFILM's replacement of Media as provided herein

#### **6. DISCLAIMER OF WARRANTY.**

EXCEPT AS PROVIDED IN SECTION 5 HEREIN, FUJIFILM PROVIDES PRODUCT "AS IS" AND WITHOUT WARRANTIES OF ANY KIND, EXPRESS OR IMPLIED. FUJIFILM SHALL MAKE NO WARRANTY, EXPRESS, IMPLIED OR STATUTORY, AS TO ANY OTHER MATTERS, INCLUDING, BUT NOT LIMITED TO NON-INFRINGEMENT OF ANY COPYRIGHT, PATENT, TRADE SECRET, OR ANY OTHER PROPRIETARY RIGHTS OF ANY THIRD PARTY, MARCHANTABILITY, OR FITNESS FOR ANY PARTICULAR **PURPOSE** 

#### **7. LIMITATION OF LIABILITY.**

IN NO EVENT SHALL FUJIFILM HAVE ANY LIABILITY FOR ANY GENERAL, SPECIAL, DIRECT, INDIRECT, CONSEQUENTIAL INCIDENTAL, OR OTHER DAMAGES (INCLUDING DAMAGES FOR LOSS OF PROFITS OR LOST SAVINGS) INCURRED FROM THE USE OF OR INABILITY TO USE PRODUCT EVEN IF FUJIFILM HAS BEEN ADVISED OF THE POSSIBILITY OF SUCH DAMAGES.

#### **8. No export.**

You acknowledge that neither Software nor any part thereof, will be transferred, or exported to any country or used in any manner in violation of any export control laws and regulations to which Software is subject.

#### **9. Termination.**

- In case you breach any of the terms and conditions hereof, FUJIFILM may immediately terminate this Agreement without any notice. **10. Term.**
- This Agreement is effective until the date when you cease to use Software, unless earlier terminated in accordance with Section 9 hereof.

**11. Obligation upon termination.** Upon termination or expiration of this Agreement, you shall, at your own responsibility and expense, delete or destroy immediately all Software (including its copies), Media and Documentation.

#### **12. Governing Law.**

This Agreement shall be governed by and construed in accordance with laws of Japan.

# **EC Declaration of Conformity**

# We<br>Name:

Name: Fuji Photo Film (Europe) G.m.b.H.<br>Address: Heesenstrasse 31 Heesenstrasse 31 40549 Dusseldorf, Germany

# declare that the product<br>Product Name:

FUJIFILM DIGITAL CAMERA FinePix E900 Manufacture's Name: Fuji Photo Film Co., Ltd. Manufacture's Address: 26-30, Nishiazabu 2-chome, Minato-ku, Tokyo 106-8620, Japan

is in conformity with the following Standards Safety: EN60065 EMC: EN55022: 1998 Classe B EN55024: 1998 EN61000-3-2: 1995 + A1: 1998 + A2: 1998

following the provision of the EMC Directive (89/336/EEC, 92/31/EEC and 93/68/EEC) and Low Voltage Directive (73/23/EEC).

(C

Dusseldorf, Germany September 1, 2005

Willcarla

Place Date Date Signature/Managing Director

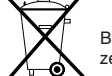

Bij dit produkt zijn batterijen geleverd. Wanneer deze leeg zijn, moet u ze niet weggooien maar inleveren als KCA

# **Disposal of Electric and Electronic Equipment in Private Households**

#### **Disposal of used Electrical & Electronic Equipment** (Applicable in the European Union and other European countries with separate collection systems)

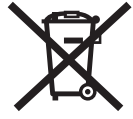

This symbol on the product, or in the manual and in the warranty, and/or on its packaging indicates that this product shall not be treated as household waste.

Instead it should be taken to an applicable collection point for the recycling of electrical and electronic equipment.

By ensuring this product is disposed of correctly, you will help prevent potential negative consequences to the environment and human health, which could otherwise be caused by inappropriate waste handling of this product.

If your equipment contains easy removable batteries or accumulators please dispose these separately according to your local requirements.

The recycling of materials will help to conserve natural resources. For more detailed information about recycling of this product, please contact your local city office, your household waste disposal service or the shop where you have purchased the product.

#### **In Countries outside the EU:**

If you wish to discard this product, please contact your local authorities and ask for the correct way of disposal.

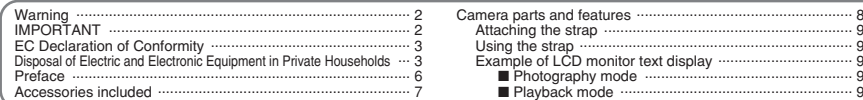

# 1 Getting Ready

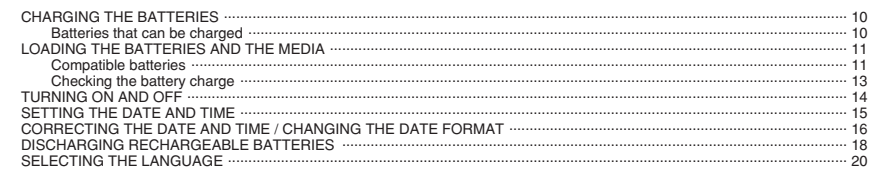

# 2 Using the Camera

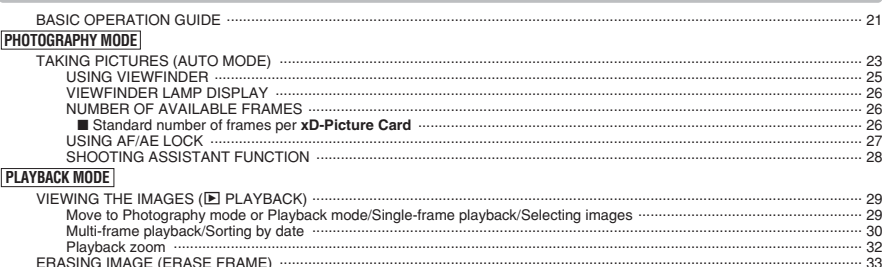

# **3 Advanced Features**

# STILL PHOTOGRAPHY

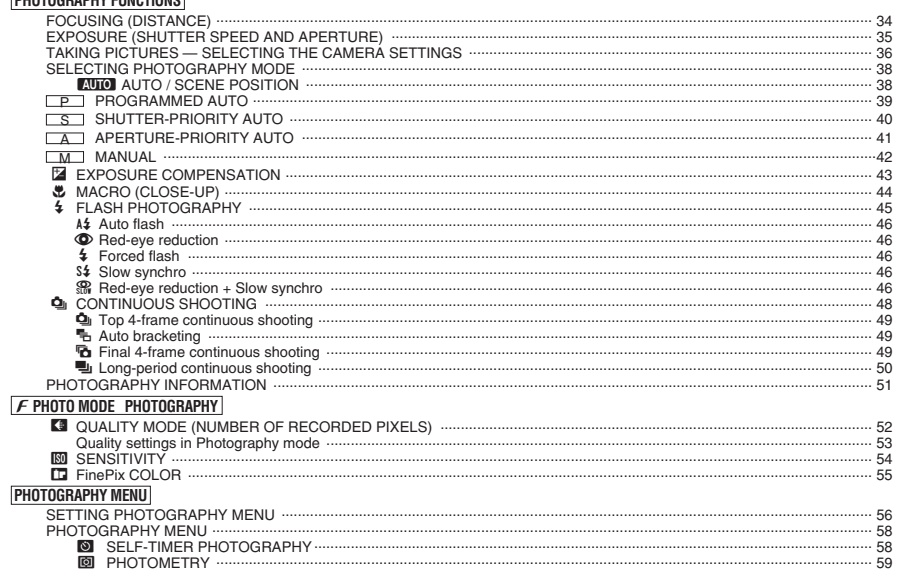

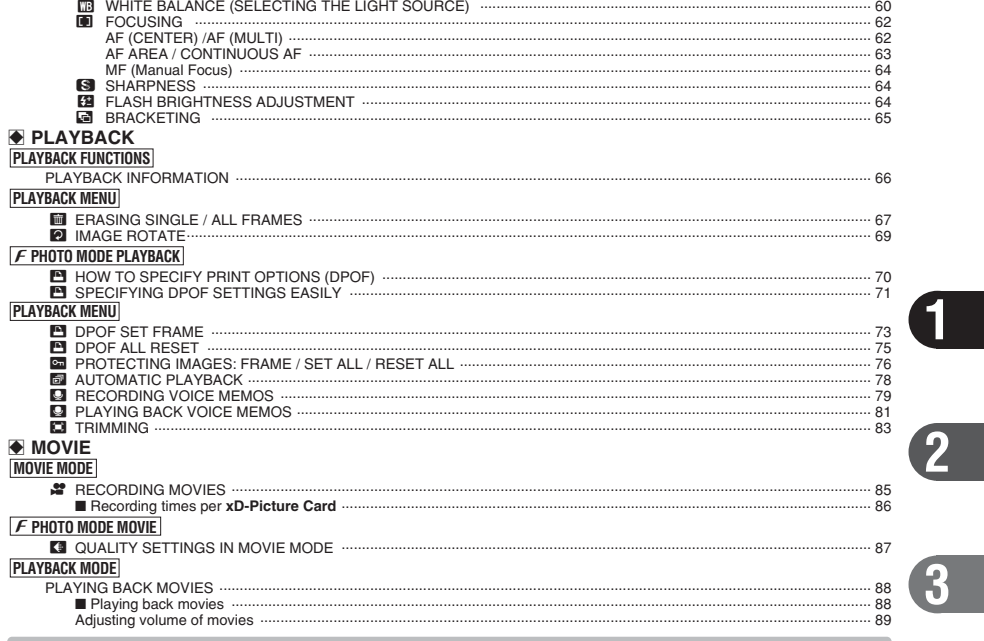

# 4 Settings

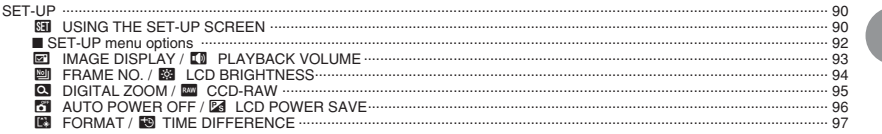

# 5 Software Installation

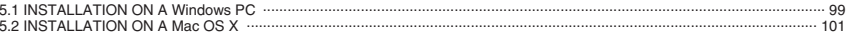

# **6 Viewing Images**

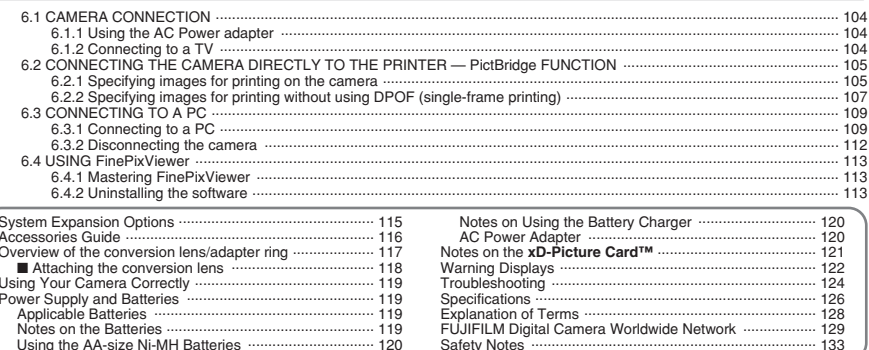

4

 $5\overline{)}$ 

 $6$ 

#### ■ **Test Shots Prior to Photography**

For important photographs (such as weddings and overseas trips), always take a test shot and view the image to make sure that the camera is working normally.

h Fuji Photo Film Co., Ltd. cannot accept liability for any incidental losses (such as the costs of photography or the loss of income from photography) incurred as a result of faults with this product.

#### ■ **Notes on Copyright**

Images recorded using your digital camera system cannot be used in ways that infringe copyright laws without the consent of the owner, unless intended only for personal use. Note that some restrictions apply to the photographing of stage performances, entertainments and exhibits, even when intended purely for personal use. Users are also asked to note that the transfer of **xD-Picture Card** containing images or data protected under copyright laws is only permissible within the restrictions imposed by those copyright laws.

#### ■ **Liquid Crystal**

If the LCD monitor is damaged, take particular care with the liquid crystal in the monitor. If any of the following situations arise, take the urgent action indicated.

- If liquid crystal comes in contact with your skin Wipe the area with a cloth and then wash thoroughly with soap and running water.
- **•** If liquid crystal gets into your eye Flush the affected eye with clean water for at least 15 minutes and then seek medical assistance.
- **•** If liquid crystal is swallowed

Flush your mouth thoroughly with water. Drink large quantities of water and induce vomiting. Then seek medical assistance.

#### ■ **Notes on Electrical Interference**

If the camera is to be used in hospitals or aircrafts, please note that this camera may cause interference to other equipment in the hospital or aircraft. For details, please check with the applicable regulations.

#### ■ **Handling Your Digital Camera**

This camera contains precision electronic components. To ensure that images are recorded correctly, do not subject the camera to impact or shock while an image is being recorded.

#### ■ **Trademark Information**

- **•**  $\widehat{AD}$  and **xD-Picture Card™** are trademarks of Fuji Photo Film Co., Ltd.
- **IBM PC/AT is a registered trademark of International** Business Machines Corp. of the U.S.A.
- $\bullet$  Macintosh, Power Macintosh, iMac, PowerBook, iBook and Mac OS are trademarks of Apple Computer, Inc., registered in the U.S. and other countries.
- $\bullet$  Microsoft, Windows, and the Windows logo are trademarks, or registered trademarks of Microsoft Corporation in the United States and/or other countries. Windows is an abbreviated term referring to the Microsoft® Windows® Operating System.
- ✽ The "Designed for Microsoft® Windows® XP" logo refers to the camera and the driver only.
- **Other company or product names are trademarks or** registered trademarks of the respective companies.

#### ■ **Explanation of Color Television System**

- NTSC: National Television System Committee, color television telecasting specifications adopted mainly in the U.S.A., Canada and Japan.
- PAL: Phase Alternation by Line, a color television system adopted mainly by European countries and China.

#### ■ **Exif Print (Exif ver. 2.2)**

Exif Print Format is a newly revised digital camera file format that contains a variety of shooting information for optimal printing.

# **Accessories included**

h **16 MB, xD-Picture Card™ (1)** Anti-static case (1) included

- h **AA-size Ni-MH Rechargeable Batteries (2)**
- h **USB cable (mini-B) (1)**

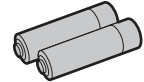

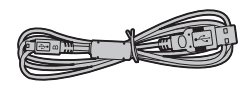

**• Battery Charger BC-NH02 (1)** 

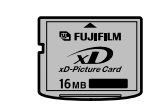

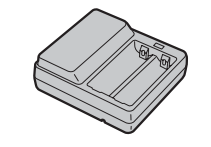

h **CD-ROM (1)** Software for FinePix CX

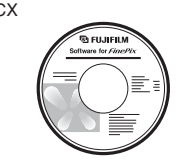

#### h **A/V cable (1)**

● Strap (1)

Approx. 1.2 m (3.9 ft.), plug (2.5 mm dia.) to pinplug ×2

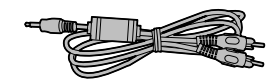

**REDUCED** 

#### **• Owner's Manual (this manual) (1)**

# **Camera parts and features** <sup>**\*** Refer to the pages in parentheses for information on</sup>

using the camera parts or features.

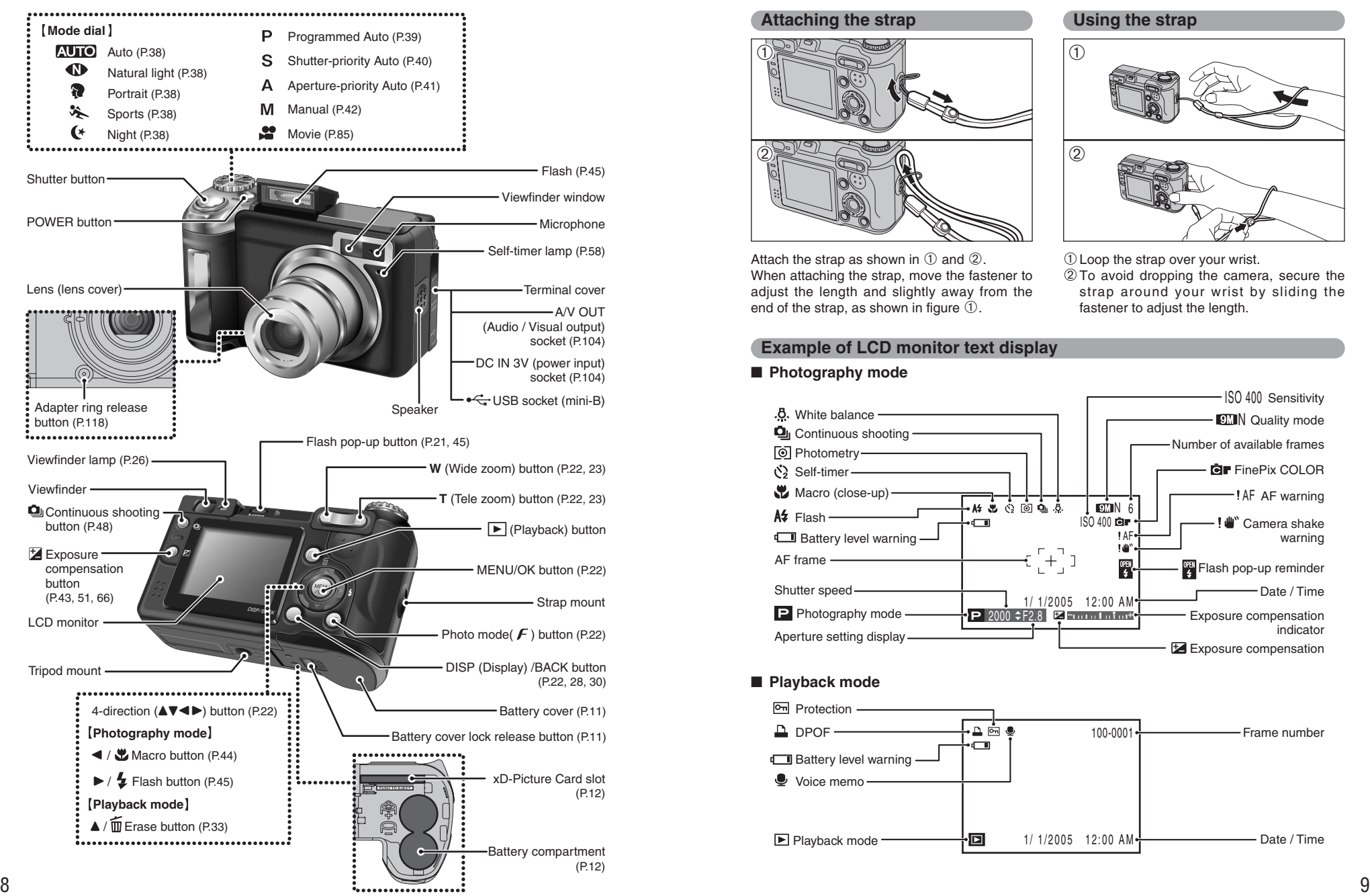

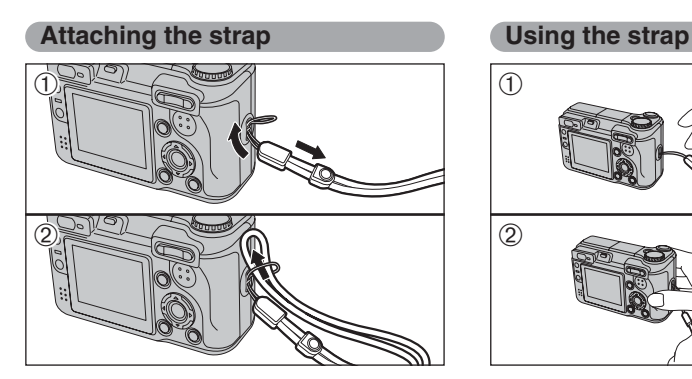

Attach the strap as shown in  $\odot$  and  $\oslash$ . When attaching the strap, move the fastener to adiust the length and slightly away from the end of the strap, as shown in figure  $(1)$ .

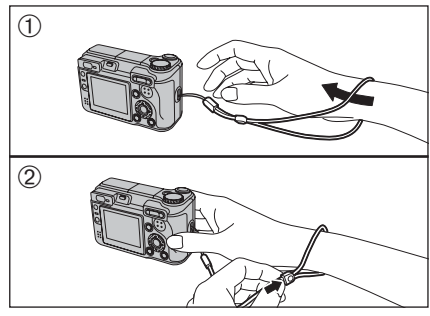

1Loop the strap over your wrist.

2To avoid dropping the camera, secure the strap around your wrist by sliding the fastener to adjust the length.

#### **Example of LCD monitor text display**

#### ■ **Photography mode**

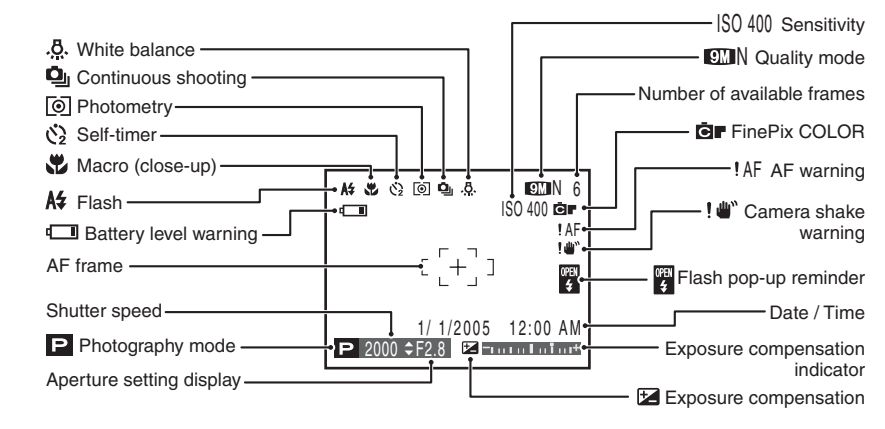

■ **Playback mode**

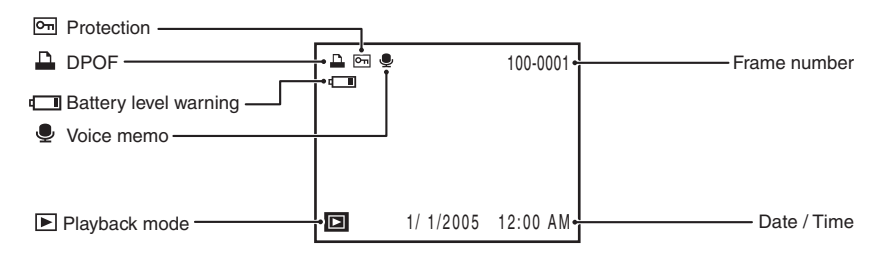

# **1 Getting Ready CHARGING THE BATTERIES**

Charge the AA-size Ni-MH rechargeable batteries (2) (included).

#### **Batteries that can be charged**

**AA-size Ni-MH rechargeable batteries (included)** 

●*!* Always use the Battery Charger BC-NH02 bundled with the camera to charge Ni-MH batteries. Attempting to charge batteries other than those specified for use with the charger (such as manganese, alkaline or lithium batteries) can cause the batteries to burst or leak. This could result in a fire or injury and consequent damage to the surroundings.

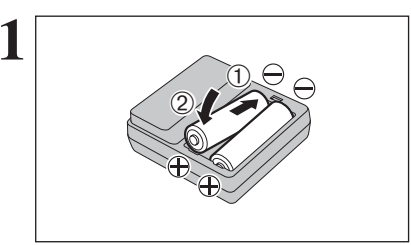

 $\circled{1}$  Plug the Ni-MH batteries into negative  $\circled{+}$ " poles of the Battery Charger BC-NH02 (included).  $(2)$ Fit the batteries to positive " $\oplus$ " poles of the battery charger. Check that the Ni-MH batteries are loaded into the Battery Charger BC-NH02 securely.

●*!* **The Ni-MH batteries are not fully charged when purchased and must be fully charged before being used.** ●*!* When first used after purchasing or when left unused for a long period, charge and discharge the batteries using the camera's "Discharging rechargeable batteries" function and then recharge them (➡P.18).

*I* If the terminals of batteries are soiled, it may not be possible to charge them. Clean the battery terminals and battery charger terminals with a clean and dry cloth.

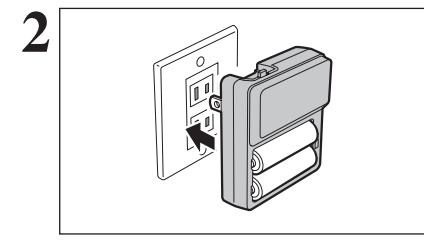

**2** Plug the battery charger into a power outlet to<br>
begin charging. Charging ends after about 5 hours<br>
and the charging lamp turns off. Upplug the battery and the charging lamp turns off. Unplug the battery charger from the power outlet when it is not in use.

> **!** The shape of the plug and socket-outlet depends on the country of use.

*I* If Ni-MH batteries are charged repeatedly before they are fully discharged, the battery level warning will appear while there is still ample charge remaining in the batteries. At that time, discharge and recharge them several times using the camera's "Discharging rechargeable batteries" function  $(\Rightarrow P.18)$ 

#### ◆ **How to replace the batteries** ◆

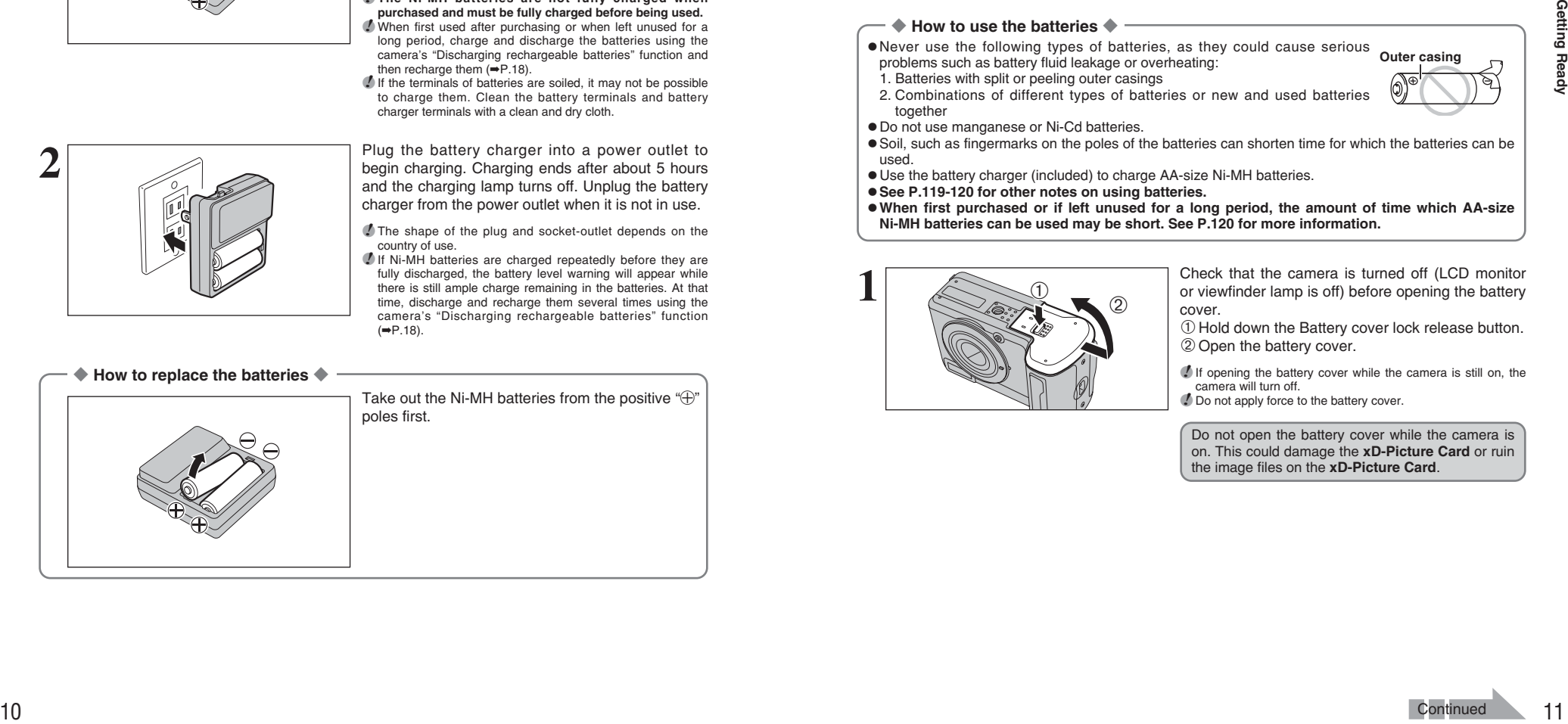

# **LOADING THE BATTERIES AND THE MEDIA**

#### **Compatible batteries**

h AA-size Ni-MH rechargeable batteries (2) or AA-size alkaline batteries (2) (sold separately)

#### ◆ **Alkaline batteries** ◆

Alkaline batteries are useful when the rechargeable batteries have run out while you are traveling and a few more shots are needed. Note the following when using alkaline batteries:

- The shooting time provided by alkaline batteries varies depending on the types and brands. In some cases, the camera may stop taking pictures or may suddenly turn off without retracting the lens. This is not a camera fault.
- The shooting time provided by alkaline batteries decreases further at low temperatures (0°C to +10°C/+32°F to +50°F). Use Ni-MH batteries since they provide consistent shooting times even at low temperatures.
- If the lens does not retract, press the "E" button (→P.29). Then turn the camera on. After the lens retracts, turn the camera off again. If the lens still does not retract, load new batteries or use the AC power adapter (➡P.104).

#### ◆ **How to use the batteries** ◆

h Never use the following types of batteries, as they could cause serious problems such as battery fluid leakage or overheating: **Outer casing**

- 1. Batteries with split or peeling outer casings
- 2. Combinations of different types of batteries or new and used batteries together
- $\bullet$  Do not use manganese or Ni-Cd batteries.
- Soil, such as fingermarks on the poles of the batteries can shorten time for which the batteries can be used.
- **•** Use the battery charger (included) to charge AA-size Ni-MH batteries.
- $\bullet$  **See P.119-120 for other notes on using batteries.**
- **. When first purchased or if left unused for a long period, the amount of time which AA-size Ni-MH batteries can be used may be short. See P.120 for more information.**

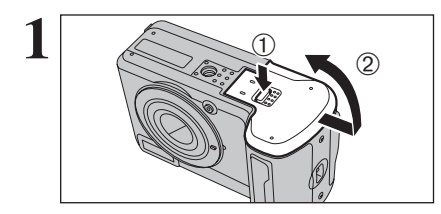

**1** Check that the camera is turned off (LCD monitor<br>
or viewfinder lamp is off) before opening the battery<br>
Cover cover.

> 1Hold down the Battery cover lock release button. 2Open the battery cover.

> *I* If opening the battery cover while the camera is still on, the camera will turn off. ●*!* Do not apply force to the battery cover.

Do not open the battery cover while the camera is on. This could damage the **xD-Picture Card** or ruin the image files on the **xD-Picture Card**.

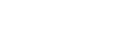

**1**

# **LOADING THE BATTERIES AND THE MEDIA**

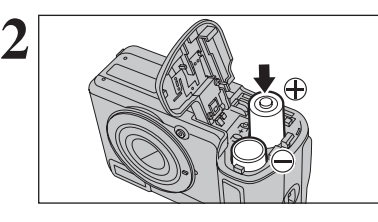

**2** Load the batteries correctly as indicated by the polarity icons.

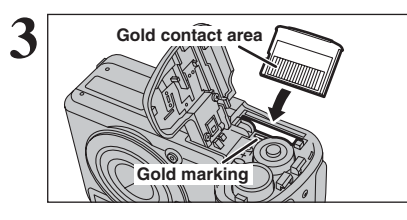

**Gold contact area** Align the gold marking on the xD-Picture Card slot with the gold contact area on the **xD-Picture Card** and push the card firmly all the way into the slot.

> *I* If the **xD-Picture Card** is oriented incorrectly, it will not go all the way into the slot. Do not apply force when inserting an **xD-Picture Card**.

> **4** Press on the battery cover to push the batteries down. Slide the battery cover closed.

◆ **How to replace the xD-Picture Card** ◆

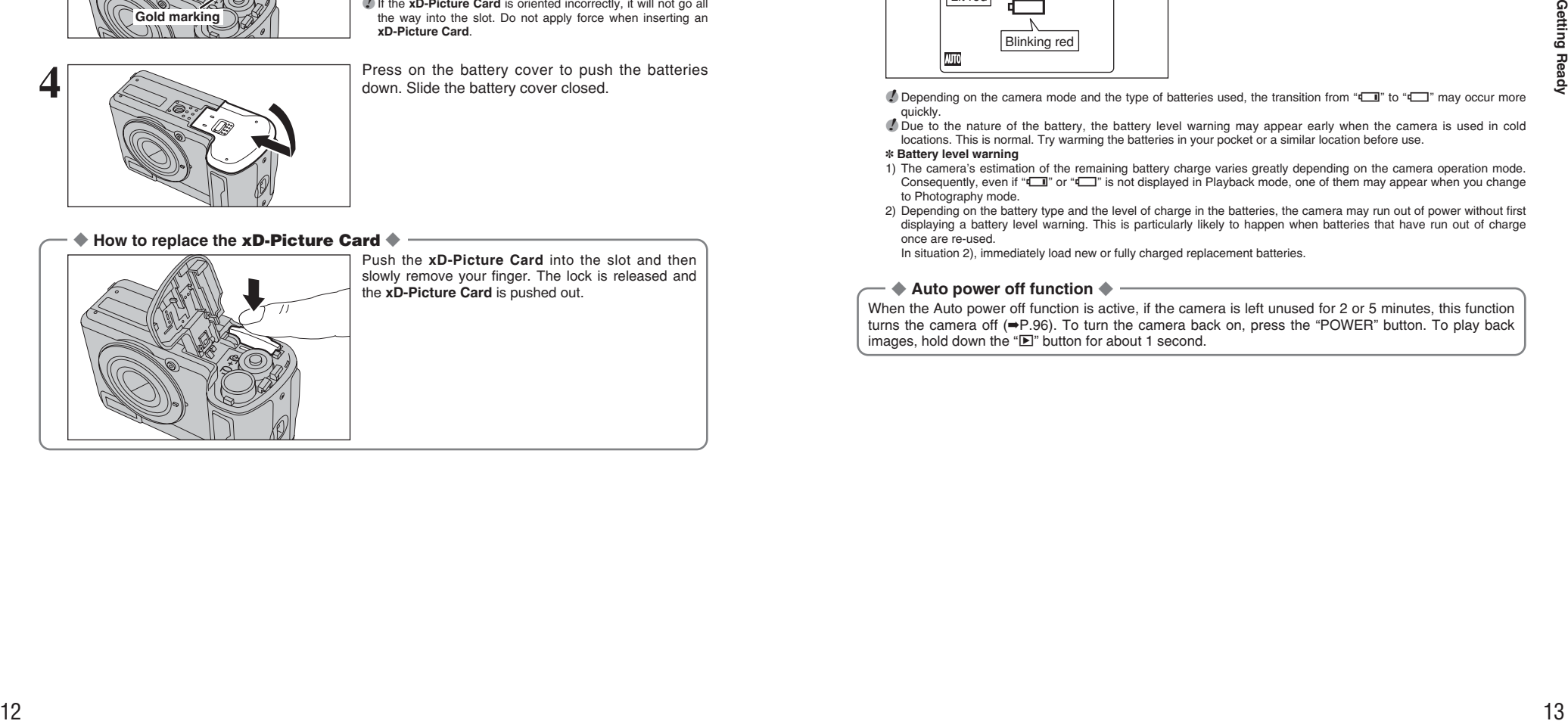

Push the **xD-Picture Card** into the slot and then slowly remove your finger. The lock is released and the **xD-Picture Card** is pushed out.

#### **Checking the battery charge**

Turn the camera on and check the battery charge.

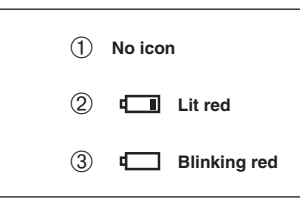

- 1There is ample battery charge.
- 2There is insufficient charge left in the batteries. The batteries will soon run out. Have a new set of batteries ready.
- 3The batteries are depleted. The display will shortly go blank and the camera will stop **Blinking red Working.** Replace or recharge the batteries.

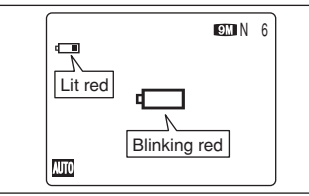

" $\Box$ " appears as a small icon on the left-hand side of the LCD monitor. " $\sqrt{ }$ " appears as a large icon in the center of the LCD monitor.

*!* Depending on the camera mode and the type of batteries used, the transition from " $\Box$ " to " $\Box$ " may occur more quickly.

●*!* Due to the nature of the battery, the battery level warning may appear early when the camera is used in cold locations. This is normal. Try warming the batteries in your pocket or a similar location before use.

✽ **Battery level warning**

- 1) The camera's estimation of the remaining battery charge varies greatly depending on the camera operation mode. Consequently, even if " $\Box$ " or " $\Box$ " is not displayed in Playback mode, one of them may appear when you change to Photography mode.
- 2) Depending on the battery type and the level of charge in the batteries, the camera may run out of power without first displaying a battery level warning. This is particularly likely to happen when batteries that have run out of charge once are re-used.

In situation 2), immediately load new or fully charged replacement batteries.

#### ◆ Auto power off function ◆

When the Auto power off function is active, if the camera is left unused for 2 or 5 minutes, this function turns the camera off (➡P.96). To turn the camera back on, press the "POWER" button. To play back images, hold down the " $E$ " button for about 1 second.

# **TURNING ON AND OFF**

### **Turn the camera on in Photography mode**

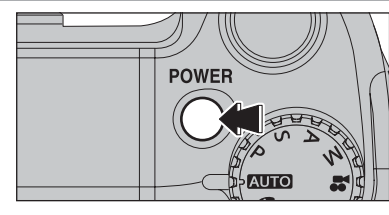

Press the "POWER" button to turn the camera on. Press the "POWER" button again to turn the camera off.

The lens moves when the camera is in Photography mode. Take care not to obstruct the lens. Obstructing the lens will cause damage. When this occurs, [FOCUS ERROR] or [ZOOM] ERROR] appears. Take care also not to get fingerprints on the camera lens as this will result in impaired image quality in your shots.

### **Turn the camera on in Playback mode**

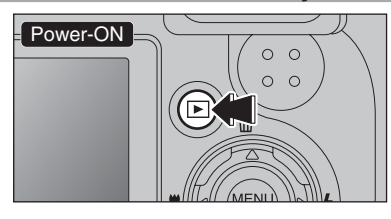

Press the " $\blacktriangleright$ " button for about 1 second to turn the camera on in Playback mode.

### **Move to Photography mode or Playback mode**

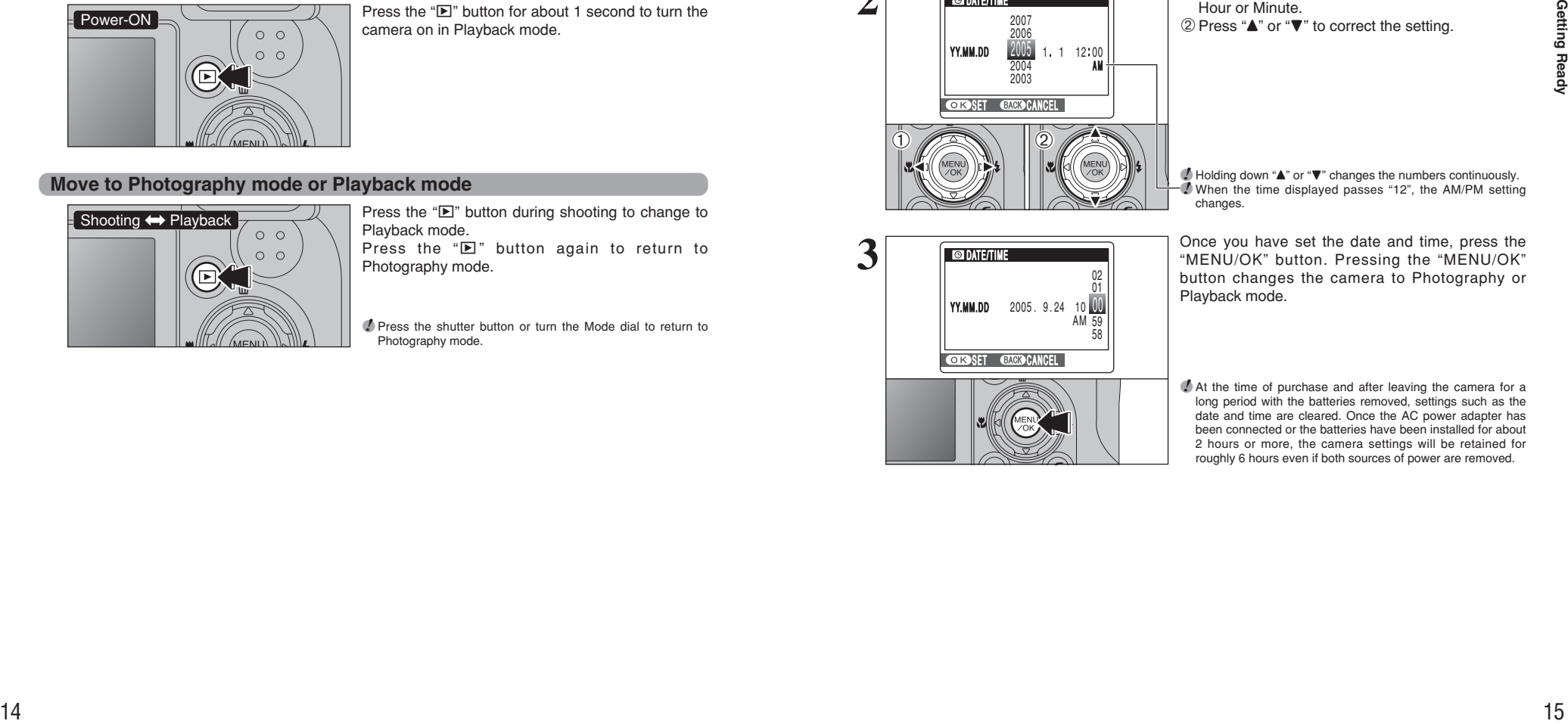

Press the " $\blacktriangleright$ " button during shooting to change to Playback mode. Press the " $\blacktriangleright$ " button again to return to Photography mode.

●*!* Press the shutter button or turn the Mode dial to return to Photography mode.

# **SETTING THE DATE AND TIME**

✽ Correcting the date and time (➡P.16)

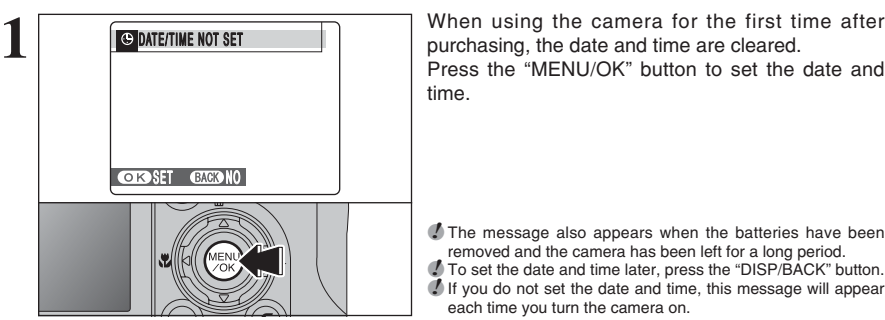

**OR SET CACOCANCEL** 

 $11 12:00$ A M

**DATE/TIME** 

YY.MM.DD

 $\left( \begin{array}{c} 0 \\ \hline \end{array} \right)$ 

**D** DATE/TIME

 $\ddot{\textcirc}$ 

*!* The message also appears when the batteries have been

Press the "MENU/OK" button to set the date and

removed and the camera has been left for a long period. ●*!* To set the date and time later, press the "DISP/BACK" button. ●*!* If you do not set the date and time, this message will appear each time you turn the camera on.

**① Press "◀" or "▶" to select Year, Month, Day,** Hour or Minute.  $(2)$  Press " $\blacktriangle$ " or " $\nabla$ " to correct the setting.

 **/** Holding down "▲" or "▼" changes the numbers continuously. *I* When the time displayed passes "12", the AM/PM setting changes.

**3** Once you have set the date and time, press the **CONTETINE**<br>
<sup>22</sup> MENU/OK" button. Pressing the "MENU/OK"<br>
button changes the camera to Photography or button changes the camera to Photography or Playback mode. YY.MM.DD 2005.9.24 10 UU 58 59 AM 01 02 **ORSET GAGGCANCEL** 

time.

**!** At the time of purchase and after leaving the camera for a long period with the batteries removed, settings such as the date and time are cleared. Once the AC power adapter has been connected or the batteries have been installed for about 2 hours or more, the camera settings will be retained for roughly 6 hours even if both sources of power are removed.

# **CORRECTING THE DATE AND TIME / CHANGING THE DATE FORMAT**

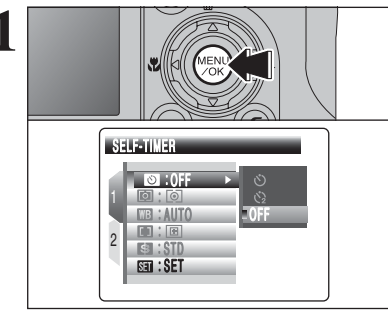

**1** Press the "MENU/OK" button to display the menu on the LCD monitor.

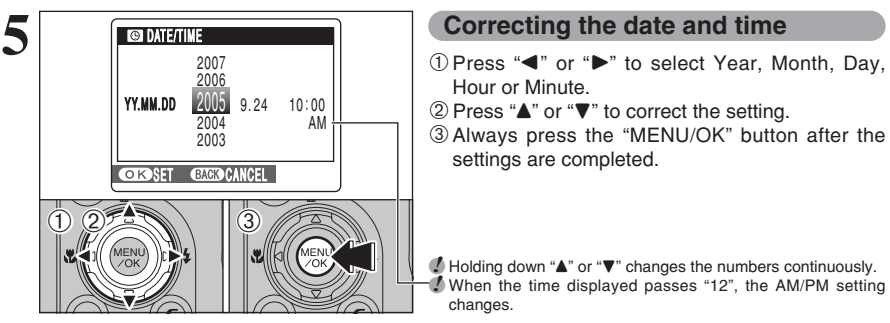

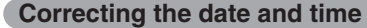

- Hour or Minute.
- $2$  Press " $\blacktriangle$ " or " $\nabla$ " to correct the setting.
- 3Always press the "MENU/OK" button after the settings are completed.

**/** Holding down "▲" or "▼" changes the numbers continuously.<br>↑ When the time displayed passes "12", the AM/PM setting changes.

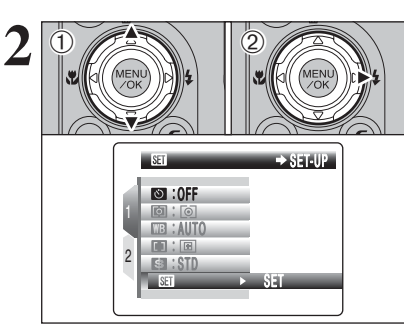

**1 2 Press "▲" or "▼" to select "<b>EII**" SET-UP.<br>2 Press "▶".

**3** <sup>1</sup>Press "d" to move to page number.  $\overline{2}$  Press " $\blacktriangle$ " or " $\nabla$ " to select "PAGE 3".

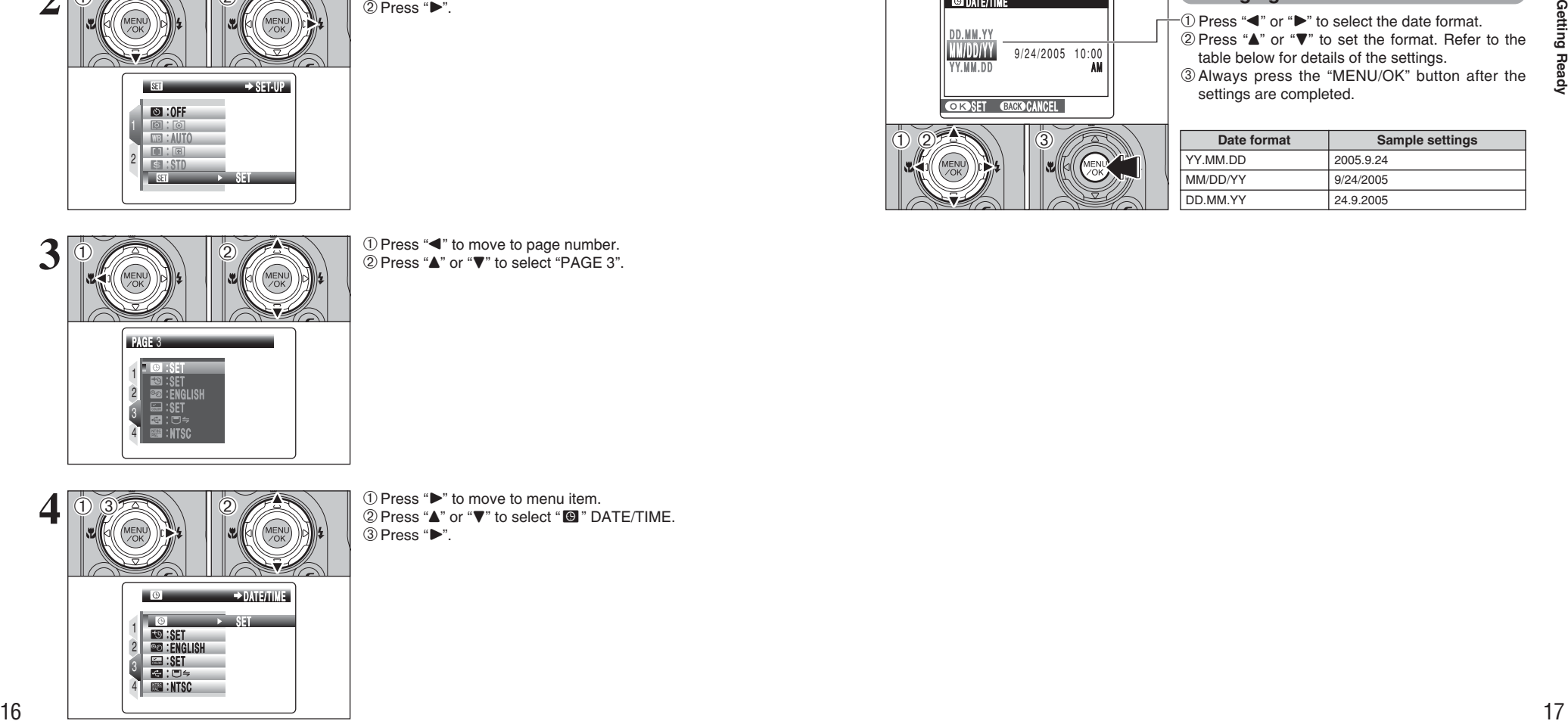

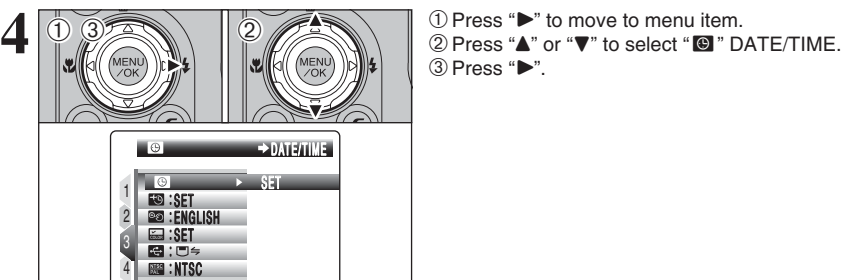

 $\circled{3}$  Press " $\blacktriangleright$ ".

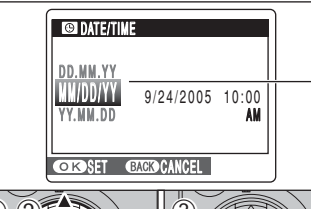

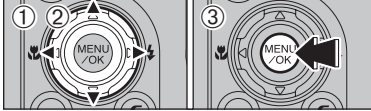

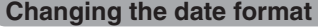

- $1$  Press " $\blacktriangleleft$ " or " $\blacktriangleright$ " to select the date format.  $2$  Press " $\blacktriangle$ " or " $\nabla$ " to set the format. Refer to the
- table below for details of the settings.
- 3Always press the "MENU/OK" button after the settings are completed.

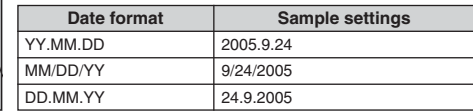

**1**

# **DISCHARGING RECHARGEABLE BATTERIES**

**The "Discharging rechargeable batteries" function can only be used with Ni-MH batteries.**

**The "Discharging rechargeable batteries" function should not be used with alkaline batteries as it will completely drain the battery charge.**

Use the "Discharging rechargeable batteries" function in the following situations: i When the batteries only last for a short time after being charged normally

- 
- . When the batteries have not been used for a long period

• When you purchase new Ni-MH batteries

Do not use the "Discharging rechargeable batteries" function while using the AC power adapter. In this situation, the Ni-MH batteries will not be discharged due to the external power supply.

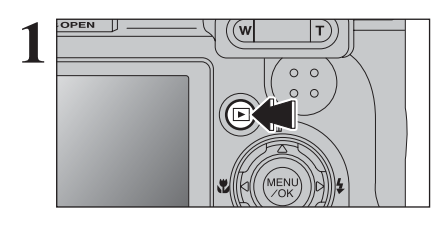

ERASE

1 2 Press the " $\blacktriangleright$ " button for about 1 second.

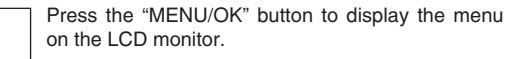

●*!* Do not use the procedure for discharging rechargeable both all the procedure to batteries with alkaline batteries.

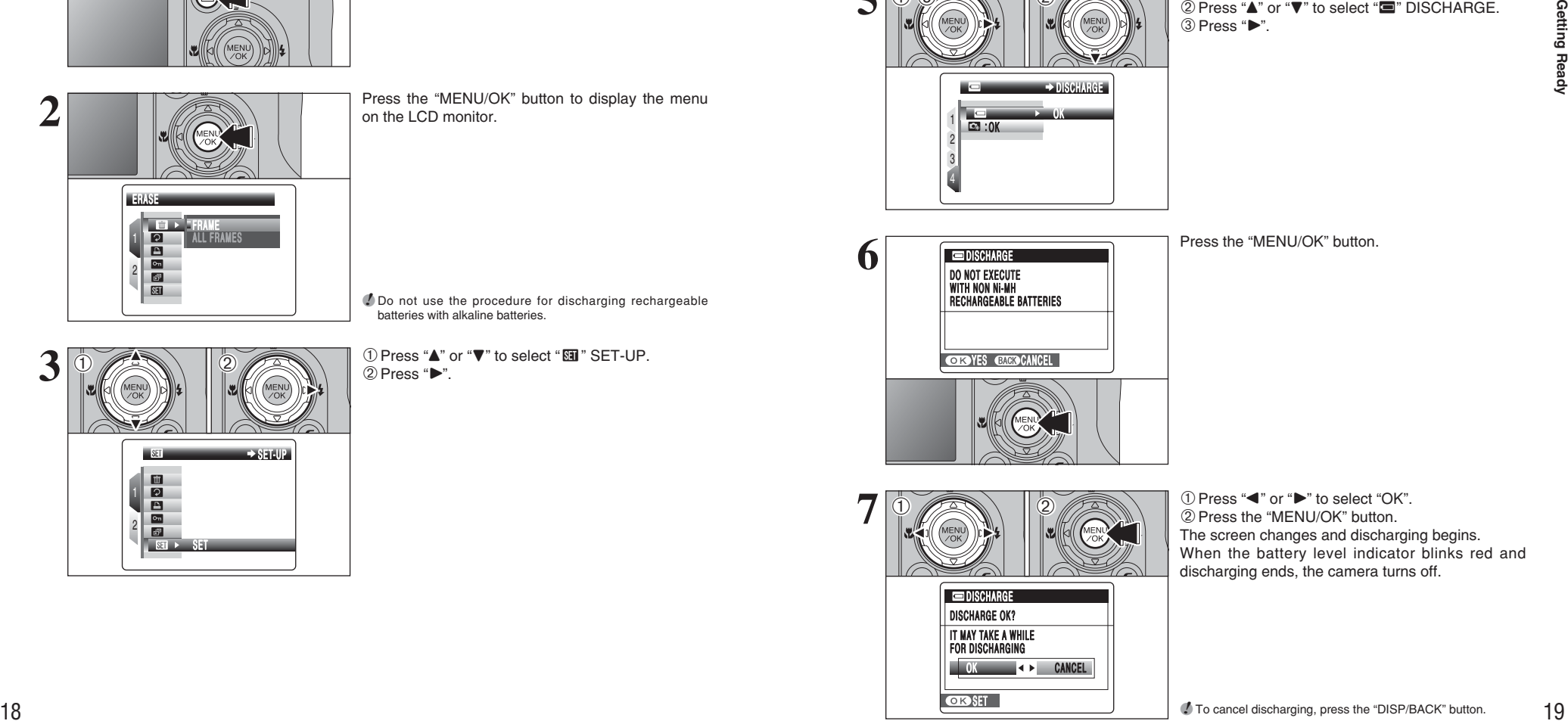

ALL FRAMES FRAME

**① Press "▲" or "▼" to select "<b>EII**" SET-UP.<br>② Press "▶"

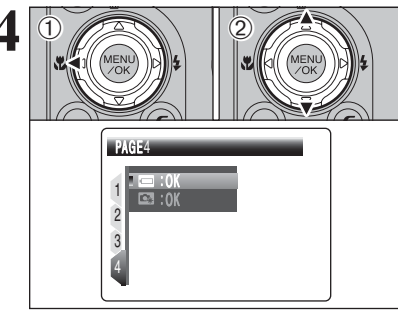

 $\ddot{\textcirc}$ 

 $0.3$   $\rightarrow$   $12$ 

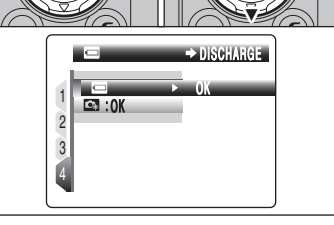

**5 1Press "P"** to move to menu item.<br> **2** Press "**A**" or "**v**" to select "W" DISCHARGE.  $\circled{3}$  Press " $\blacktriangleright$ ".

**4** 1**c** 1 0 move to page number. **2** Press "**A**" or "**v**" to select "PAGE 4".

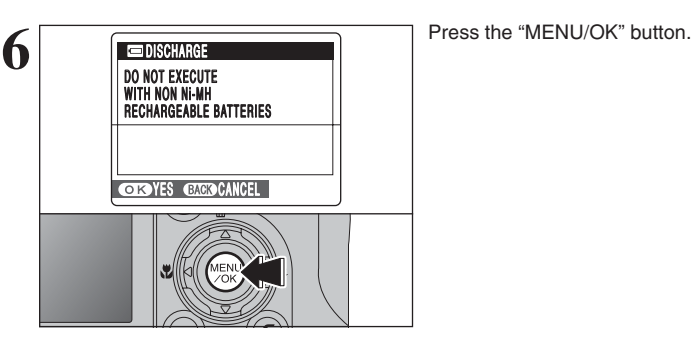

**7**  $\ddot{\textcirc}$  $\bigcirc$  2

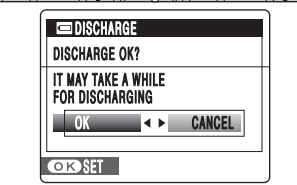

 $(1)$  Press " $\blacktriangleleft$ " or " $\blacktriangleright$ " to select "OK". 2Press the "MENU/OK" button. The screen changes and discharging begins. When the battery level indicator blinks red and discharging ends, the camera turns off.

**2**

# **SELECTING THE LANGUAGE**

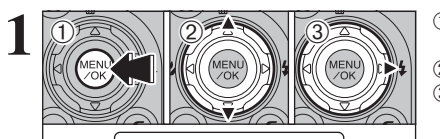

1 2 SET-UP

SET

1Press the "MENU/OK" button to display the menu on the LCD monitor. 2 Press "▲" or "▼" to select " TII" SET-UP.  $\circled{3}$  Press " $\blacktriangleright$ ".

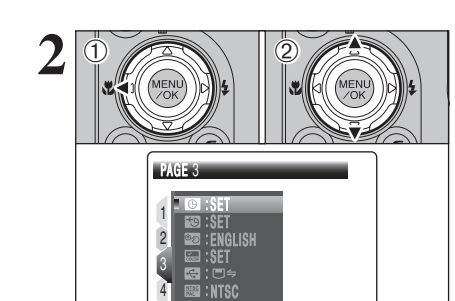

AUTO : OFF : : 图:图 : STD

SET **SET** 

**1** Press " $\blacktriangleleft$ " to move to page number. 2 Press "▲" or "▼" to select "PAGE 3".

 $3$   $\boxed{0}$   $\boxed{2}$   $\boxed{2}$   $\Theta$  Press " $\blacktriangleright$ ".

> ●*!* The screens in this manual are shown in English. **!** See P.92 for more information on the "■" SET-UP menu.

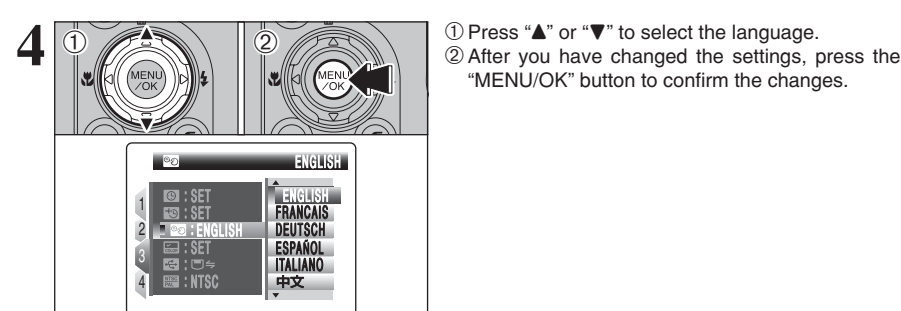

**EER** : NTSC

E SET

շել<br>ՏET

FRANCAIS

ESPAÑOL

ITALIA<br>中文 ENGLISH ENGLISCH ENGLISH ENGL ISH

1 2 4

 $\ddot{\textcirc}$ 

LANG.

 $(1) 3 2 1 2$ 

"MENU/OK" button to confirm the changes.

# 2 Using<br>2 the Camera

# **2 BASIC OPERATION GUIDE**

This section describes the camera's functions.

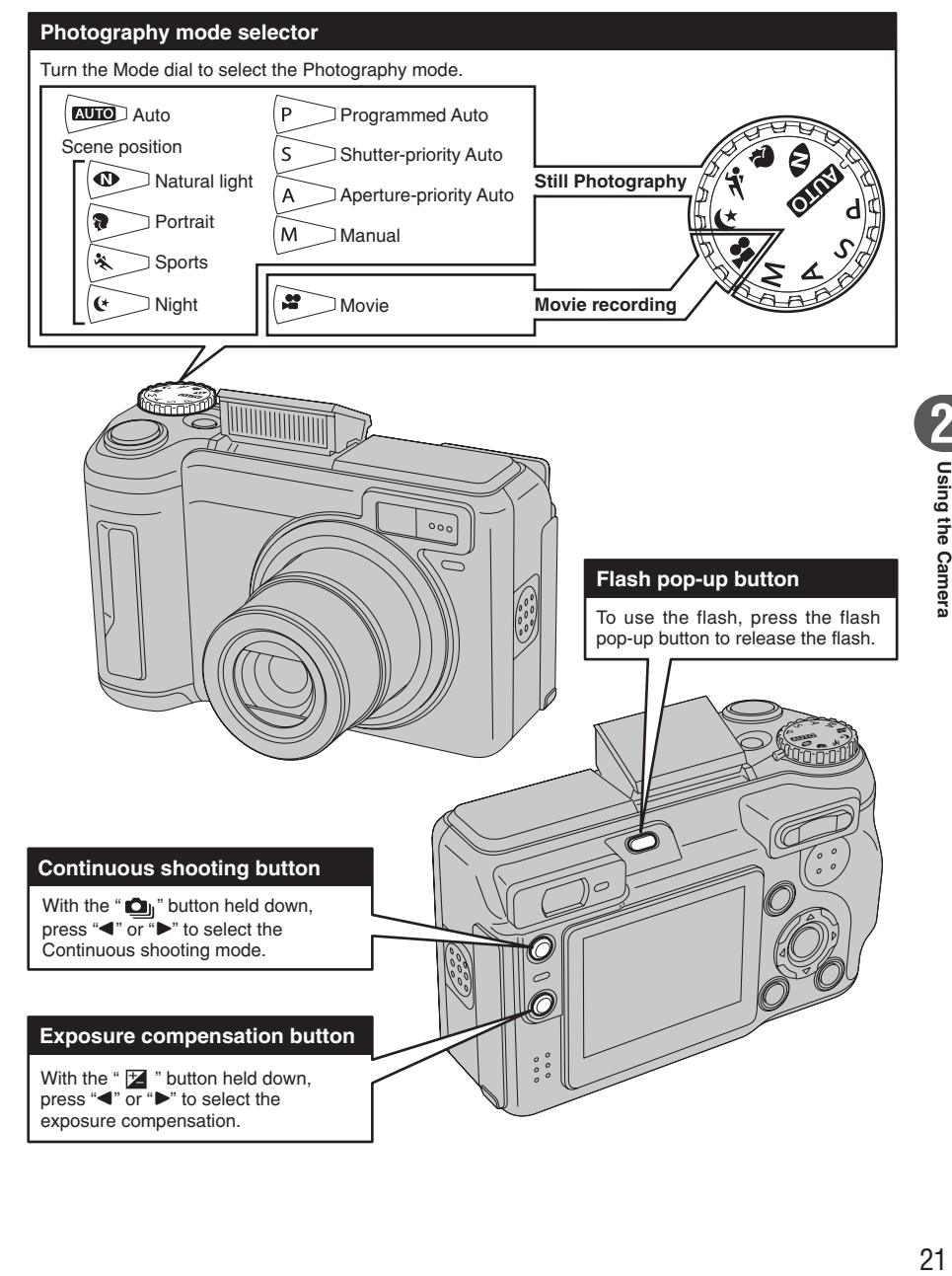

press " $\blacktriangleleft$ " or " $\blacktriangleright$ " to select the exposure compensation.

# **BASIC OPERATION GUIDE**

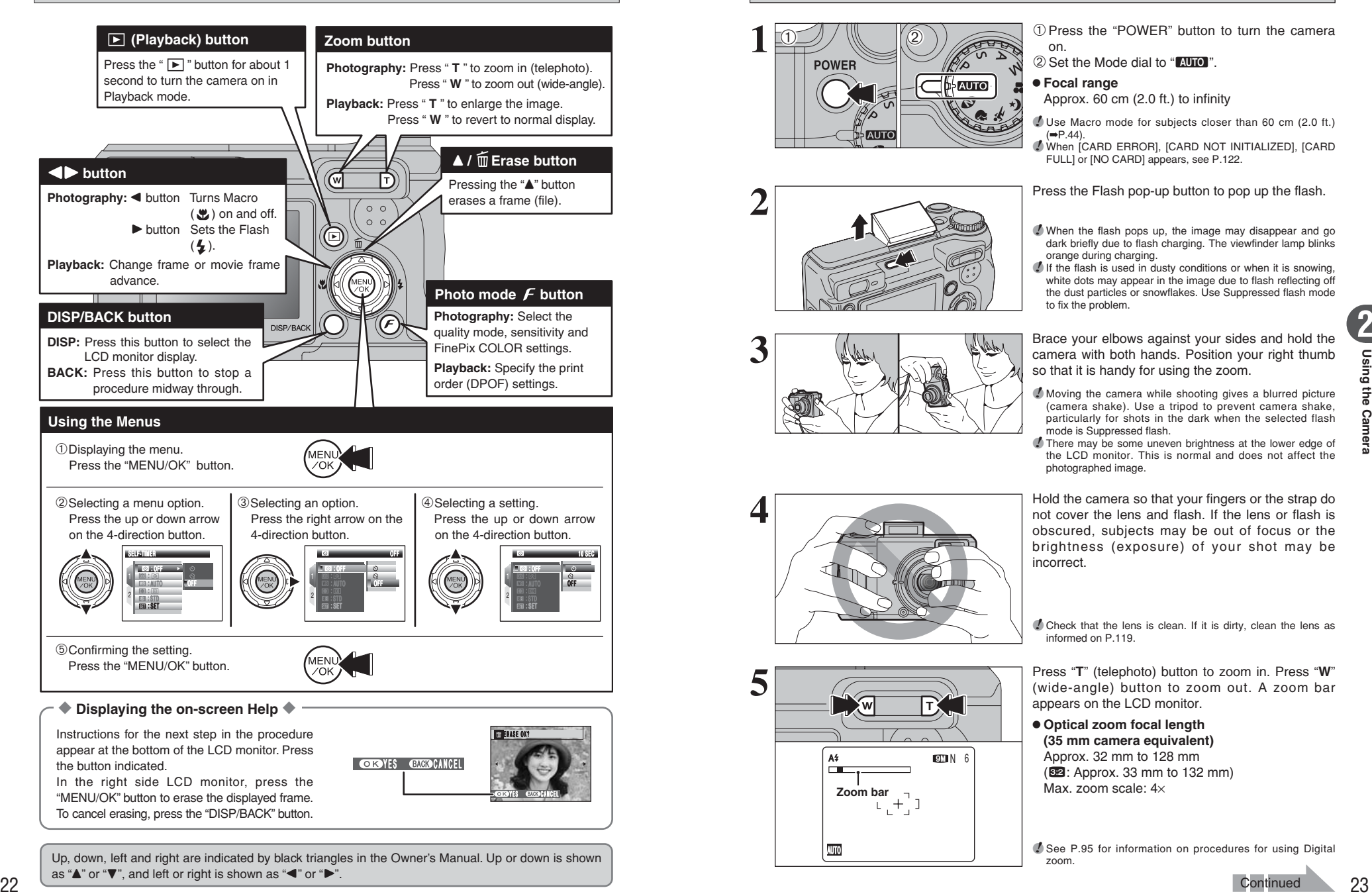

Up, down, left and right are indicated by black triangles in the Owner's Manual. Up or down is shown as " $\blacktriangle$ " or " $\nabla$ ", and left or right is shown as " $\blacktriangle$ " or " $\blacktriangleright$ ".

# **PHOTOGRAPHY MODE TAKING PICTURES (AUTO MODE)**

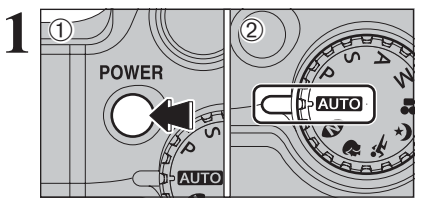

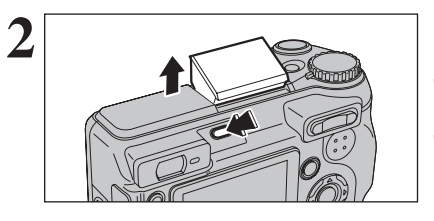

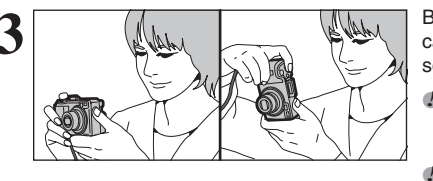

 $A^2$   $\qquad \qquad \blacksquare \hspace{1.5mm} \blacksquare$   $\blacksquare$   $\blacksquare$   $\blacksquare$  6

**Zoom bar**  $\uparrow$ 

**4**

1Press the "POWER" button to turn the camera on.

2) Set the Mode dial to "AUTO".

#### **• Focal range**

Approx. 60 cm (2.0 ft.) to infinity

●*!* Use Macro mode for subjects closer than 60 cm (2.0 ft.)

(➡P.44). ●*!* When [CARD ERROR], [CARD NOT INITIALIZED], [CARD FULL] or [NO CARD] appears, see P.122.

**2** Press the Flash pop-up button to pop up the flash.

- **!** When the flash pops up, the image may disappear and go dark briefly due to flash charging. The viewfinder lamp blinks orange during charging.
- *I* If the flash is used in dusty conditions or when it is snowing. white dots may appear in the image due to flash reflecting off the dust particles or snowflakes. Use Suppressed flash mode to fix the problem.

**3** Brace your elbows against your sides and hold the<br>camera with both hands. Position your right thumb<br>so that it is handy for using the zoom. so that it is handy for using the zoom.

> **!** Moving the camera while shooting gives a blurred picture (camera shake). Use a tripod to prevent camera shake, particularly for shots in the dark when the selected flash mode is Suppressed flash.

> **!** There may be some uneven brightness at the lower edge of the LCD monitor. This is normal and does not affect the photographed image.

> Hold the camera so that your fingers or the strap do not cover the lens and flash. If the lens or flash is obscured, subjects may be out of focus or the brightness (exposure) of your shot may be incorrect.

> **!** Check that the lens is clean. If it is dirty, clean the lens as informed on P.119.

**5** Press "**T**" (telephoto) button to zoom in. Press "**W**"<br>(wide-angle) button to zoom out. A zoom bar<br>appears on the LCD monitor appears on the LCD monitor.

> **• Optical zoom focal length (35 mm camera equivalent)** Approx. 32 mm to 128 mm ( $@2:$  Approx. 33 mm to 132 mm) Max. zoom scale: 4×

**/** See P.95 for information on procedures for using Digital

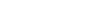

zoom.

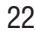

**Continued** 

## **PHOTOGRAPHY MODE TAKING PICTURES (AUTO MODE)**

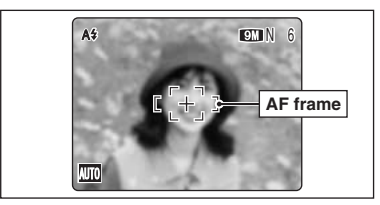

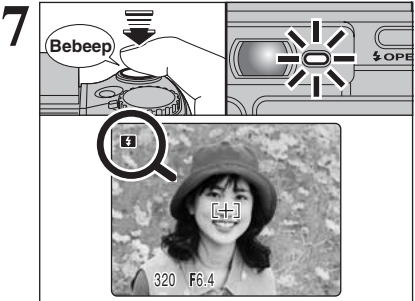

Use the LCD monitor to frame the shot so that the **6** subject fills the entire AF (Autofocus) frame. <sup>A</sup> <sup>N</sup> <sup>6</sup>

- **/** The image shown on the LCD monitor before the picture is taken may differ in brightness, color, etc. from the image actually recorded. Play back the recorded image to check it  $( \rightarrow P.29).$
- **!** The subject may be difficult to see clearly on the LCD monitor (in bright sunlight or dimly lit scenes, etc.). If so, use the viewfinder to take the picture.

Press the shutter button down halfway. When a short double-beep is heard, the camera focuses on your subject. The AF frame on the LCD monitor becomes smaller and the camera sets the shutter speed and aperture. The viewfinder lamp (green) changes from blinking to lit.

- *I* If Ni-MH and alkaline batteries are being used together, or the batteries are low on charge, camera may be turned off without retracting the lens. At that time, press the " $\blacktriangleright$ " button (➡P.29) and then turn the camera on. After the lens retracts, turn the camera off again. If the lens still does not retract, fit new batteries or use the AC power adapter (➡P.104).
- **/** When a short double-beep is not heard and "!AF" appears on the LCD monitor, the camera cannot focus.
- *!* Pressing the shutter button down halfway freezes the image on the LCD monitor briefly. This image is not the recorded image
- *!* When "!AF" appears on the LCD monitor (e.g. the shot is too dark for the camera to focus), press again the shutter button down halfway or try standing about 2 m (6.6 ft.) from the subject to take the picture.

**/** The flash fires several times (pre-flashes and the main flash).

Before the flash fires, "**E1**" appears on the LCD monitor. When selecting a slow shutter speed that will cause camera shake. "!!" appears on the LCD monitor. Use the flash to take pictures. According to the scene or mode being shot, use a tripod.

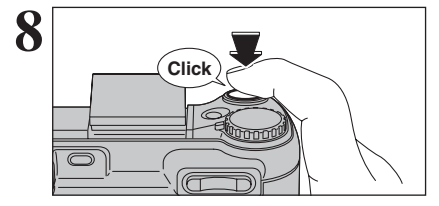

Press the shutter button down fully. When a clicking sound is heard, the camera records the image.

- **/** There is a slight delay between the shutter button being pressed and the picture being taken. Play back the shot to check the image.
- **!** When pressing the shutter button down fully in one motion, the camera takes the picture without the AF frame changing. **/** When taking a picture, the viewfinder lamp lights orange (shooting disabled) and next picture can be taken after turning off the viewfinder lamp.
- *!* When taking a picture using the flash, the image may disappear and go dark briefly due to flash charging. The viewfinder lamp blinks orange during charging.
- **!** See P.122-123 for information on the warning displays.

#### ◆ **Subjects not suitable for autofocus** ◆

FinePix E900 uses a high-precision autofocusing mechanism. However, it may have difficulty focusing on the following:

- Very shiny subjects such as a mirror or car body
- **•** Subjects photographed through glass
- **•** Subjects that do not reflect well, such as hair or fur
- **•** Subjects with no substance, such as smoke or flames
- · Dark subjects
- **Fast moving subjects**
- **•** Subjects with little or no contrast between the subject and the background (such as white

walls or subjects dressed in the same color as the background)

**•** Shots where another high-contrast object (not the subject) is close to the AF frame and is either closer or further away than your subject (such as a shot of someone against a background with strongly contrasting elements)

For such subjects use AF/AE lock (➡P.27) or " $W$ " Manual focus ( $\Rightarrow$ P.64).

#### **USING VIEWFINDER**

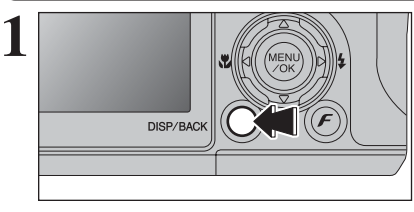

When using the viewfinder to take pictures, press the "DISP/BACK" button to turn the LCD monitor off. Turning the LCD monitor off conserves battery power.

*I* LCD monitor cannot be turned off when " $\mathbb{Z}$ " Macro, " $\overline{P}$ " AF AREA, " $\Box$ " Continuous AF or " $\Box$ " MF is set.

**2** Brace your elbows against your sides and hold the camera with both hands. Position your right thumb so that it is handy for using the zoom.

*!* Moving the camera while shooting gives a blurred picture (camera shake). Use a tripod to prevent camera shake, particularly for shots in the dark when the selected flash mode is Suppressed flash.

Frame the shot so that the subject fills the entire AF (Autofocus) frame. When taking a picture at a distance of 0.6 m to 1.5 m  $(2.0 \text{ ft. to } 4.9 \text{ ft.})$  using the viewfinder, only the shaded area in the figure is photographed.

24 24<br>
24 24<br> **24** 22 24 24<br> **24** 22 24<br> **24** 22 24<br> **24** 22 24<br> **24** 22 24<br> **24** 22 24<br> **24** 22 24<br> **24** 24<br> **24** 24<br> **24** 24<br> **24** 24<br> **24** 24<br> **24** 24<br> **24** 24<br> **24** 24<br> **24** 24<br> **24** 24<br> **24** 24<br> **24** 24<br> **24** 24<br> **24 3 AF frame**

**2**

●*!* For more precise shot framing, use the LCD monitor to take the picture.

# **PHOTOGRAPHY MODE TAKING PICTURES (AUTO MODE)**

## **VIEWFINDER LAMP DISPLAY**

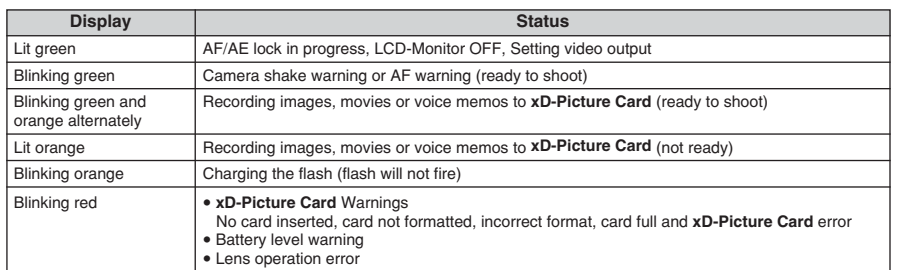

✽ Detailed warning messages appear on the LCD monitor (➡P.122-123).

## **NUMBER OF AVAILABLE FRAMES**

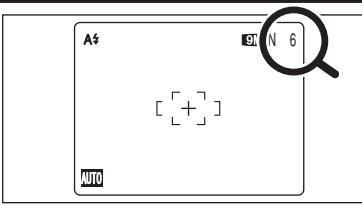

The number of available frames appears on the LCD monitor.

**/** See P.52 for information on changing the quality setting. **/** The default quality " $\square$ " set at shipment is " $\square$  N".

#### ■ **Standard number of frames per xD-Picture Card**

The table below shows the standard number of frames for a new **xD-Picture Card** formatted on the camera. The larger the **xD-Picture Card** capacity, the bigger the difference between the actual number of frames and the number shown here. Also, the size of an image file varies depending on the subject. So the number of remaining shots may decrease by 2 or may remain the same. For this reason, the number displayed may not show the actual number of frames.

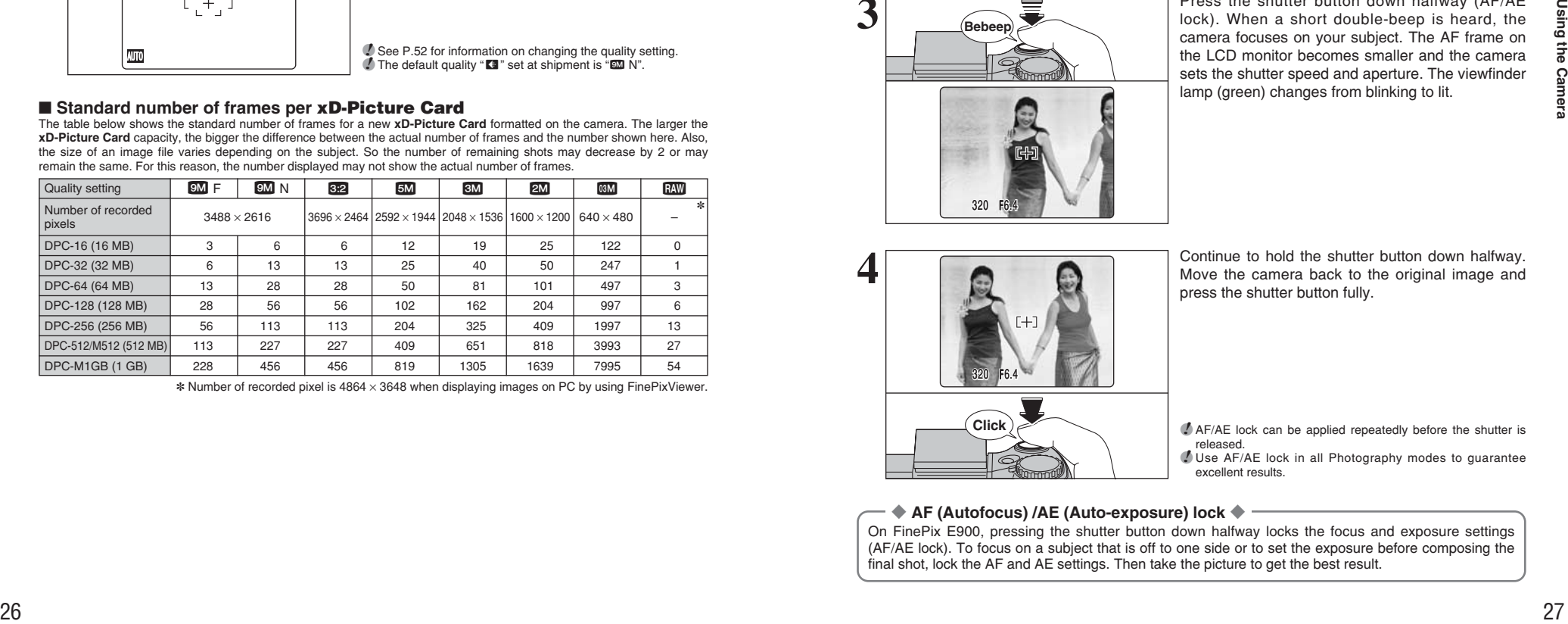

 $*$  Number of recorded pixel is 4864  $\times$  3648 when displaying images on PC by using FinePixViewer.

## **USING AF/AE LOCK**

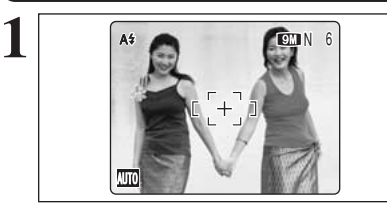

In this shot, the subjects (two people in this case) are not in the AF frame. Taking the picture at this point will result in the subjects being out of focus.

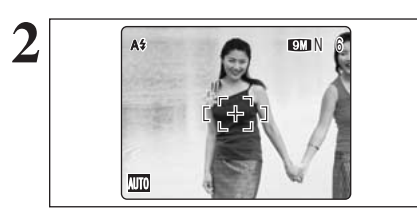

Move the camera slightly so that one of the subjects is in the AF frame.

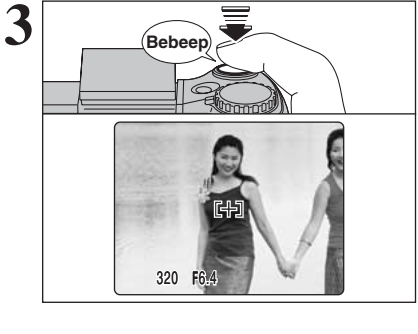

Press the shutter button down halfway (AF/AE lock). When a short double-beep is heard, the camera focuses on your subject. The AF frame on the LCD monitor becomes smaller and the camera sets the shutter speed and aperture. The viewfinder lamp (green) changes from blinking to lit.

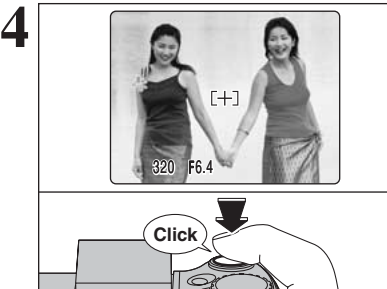

Continue to hold the shutter button down halfway. Move the camera back to the original image and press the shutter button fully.

*!* AF/AE lock can be applied repeatedly before the shutter is released. *!* Use AF/AE lock in all Photography modes to guarantee

◆ **AF (Autofocus) /AE (Auto-exposure) lock** ◆

On FinePix E900, pressing the shutter button down halfway locks the focus and exposure settings (AF/AE lock). To focus on a subject that is off to one side or to set the exposure before composing the final shot, lock the AF and AE settings. Then take the picture to get the best result.

excellent results.

# **PHOTOGRAPHY MODE TAKING PICTURES (AUTO MODE)**

## **SHOOTING ASSISTANT FUNCTION**

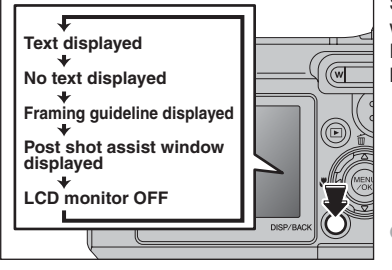

Select the framing guideline and post shot assist window in Photography mode. Pressing the "DISP/BACK" button changes the LCD monitor display.

**/** LCD monitor cannot be turned off when " $\mathbf{E}$ " Macro, " $\mathbf{E}$ " AF AREA. " $\Box$ " Continuous AF or " $\Box$ " MF is set.

#### **Best framing**

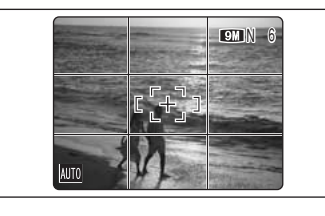

The framing guideline display consists of horizontal and vertical lines that divide the image on the LCD monitor into 9 frames.

## ◆ **Important** ◆

Always use AF/AE lock when composing a shot. The image may be out of focus if AF/AE lock is not used.

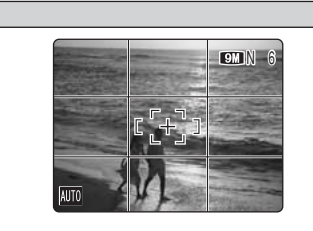

#### **Scene**

 $R_{\text{M}}$  Position the main subject at the intersection of two lines in this frame or align one of the horizontal lines with the horizon. Use this frame as a guide to the subject's size and the balance of the shot while composing a shot.

> *!* The framing guideline is not recorded on the image. **/** The lines in the scene frame divide the image into 3 roughly equal parts horizontally and vertically. The resulting printed image may be shifted slightly from the scene frame.

#### **Post shot assist window**

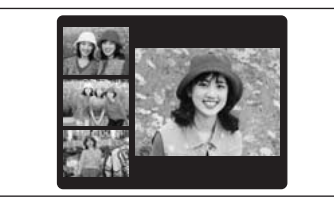

When using the post shot assist window, the last photographed image appears as a thumbnail in the bottom left corner of the LCD monitor (post shot assist window).

Up to the last 3 photographed images appear on the post shot assist window. This serves as a guide for taking other shots with similar compositions.

**!** Any of the following clears the image in the post shot assist window:

- Setting the camera to Playback mode
- Turning the camera off
- Using the PictBridge function
- Using the DSC mode etc.

# **PLAYBACK MODE VIEWING THE IMAGES (E PLAYBACK)**

#### **Move to Photography mode or Playback mode**

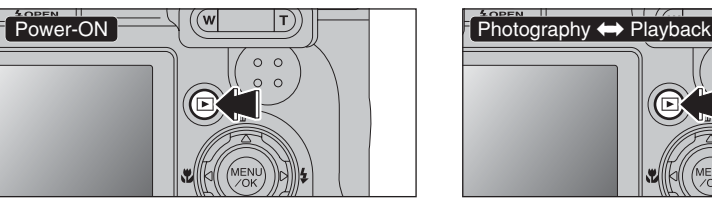

Press the " $\blacktriangleright$ " button for about 1 second to turn the camera on in Playback mode.

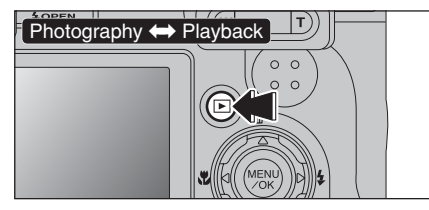

Press the " $\blacktriangleright$ " button during shooting to change to Playback mode. Press the " $\mathbb{D}$ " button again to return to Photography mode.

#### ◆ Auto power off function ◆ ·

If the camera is left unused for 2 or 5 minutes, the Auto power off function turns the camera off  $(\Rightarrow P.96)$ . To turn the camera back on, hold down the " $\Sigma$ " button for about 1 second.

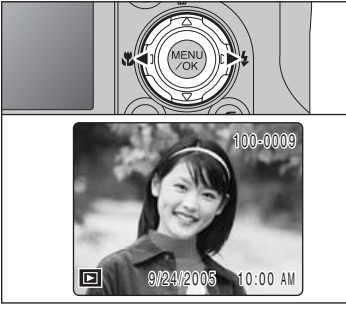

#### **Single-frame playback**

Press " $\blacktriangleright$ " to scan forward through the images. Press "</a> \*\* to scan backwards.

- **!** When the camera is set to Playback mode, the last image shot appears on the LCD monitor. ●*!* When the lens is extended during playback, the lens retracts
	- as a protective measure if the camera is not used for about 6 seconds.

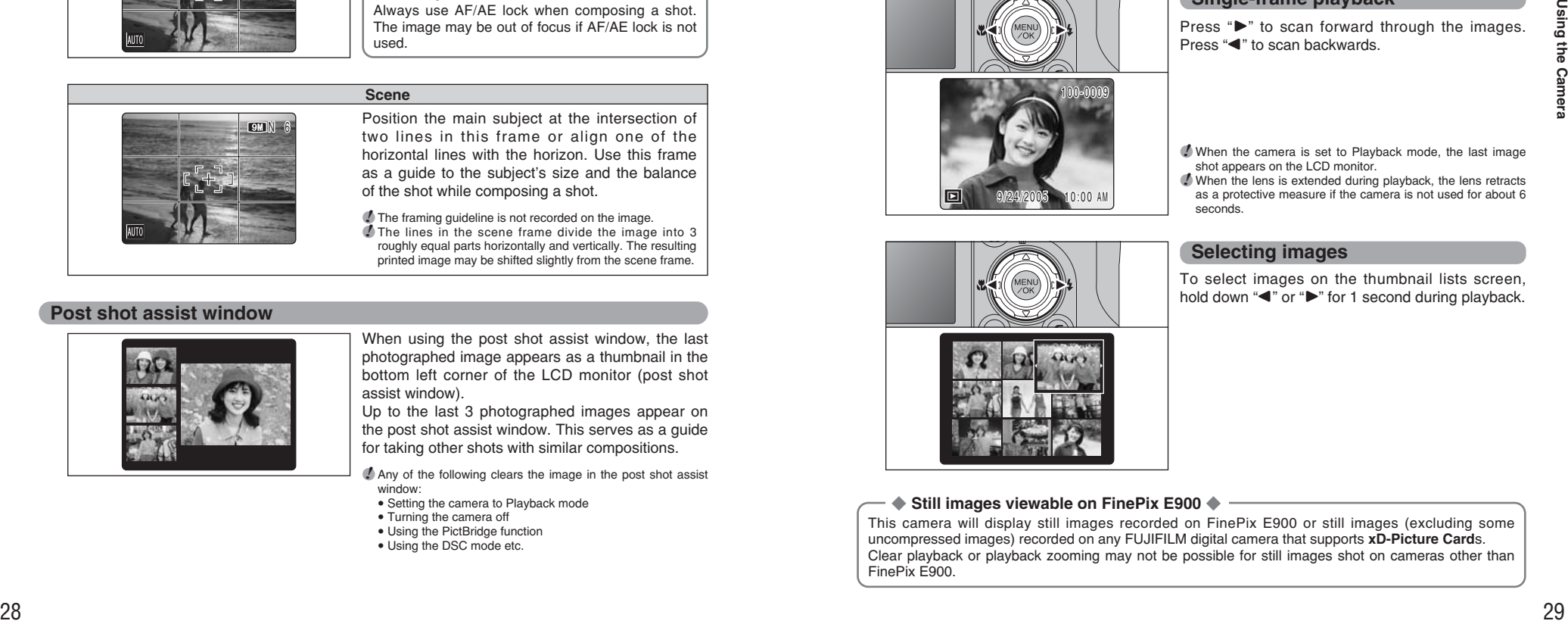

#### **Selecting images**

To select images on the thumbnail lists screen, hold down " $\blacktriangle$ " or " $\blacktriangleright$ " for 1 second during playback.

#### ◆ Still images viewable on FinePix E900 ◆ -

This camera will display still images recorded on FinePix E900 or still images (excluding some uncompressed images) recorded on any FUJIFILM digital camera that supports **xD-Picture Card**s. Clear playback or playback zooming may not be possible for still images shot on cameras other than FinePix E900.

# **PLAYBACK MODE VIEWING THE IMAGES (E PLAYBACK)**

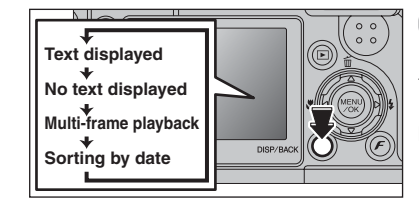

#### **Multi-frame playback**

In Playback mode, press the "DISP/BACK" button to change the display shown on the LCD monitor. Press the "DISP/BACK" button until the multi-frame playback screen (9 frames) appears.

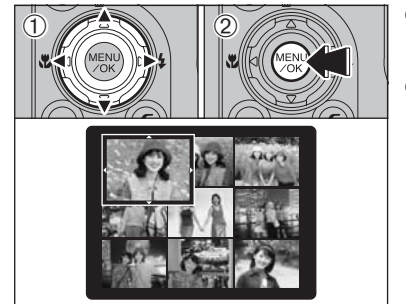

 $(1)$  Press " $\blacktriangle$ ", " $\nabla$ ", " $\blacktriangleleft$ " or " $\nabla$ " to move the cursor (colored frame) to the selecting frame. Press  $A$ " or " $\nabla$ " repeatedly to jump to the next page. 2Press the "MENU/OK" button again to enlarge the image.

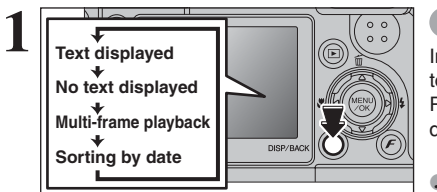

#### **Sorting by date**

In Playback mode, press the "DISP/BACK" button to change the display shown on the LCD monitor. Press the "DISP/BACK" button until the sorting by date screen appears.

●*!* Large number of images may take longer to appear.

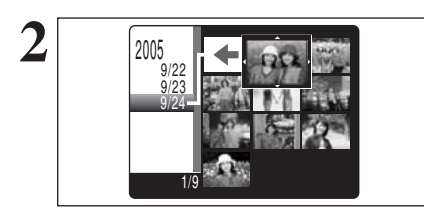

2005

9/22 9/23 9/24

1/9

Changing to Sorting by date mode displays the images taken on the same day as the image selected in Multi-frame playback mode.

**3** Press " $\blacktriangle$ ", " $\blacktriangledown$ ", " $\blacktriangle$ " or " $\blacktriangleright$ " to move the cursor (colored frame) to the selecting frame. (colored frame) to the selecting frame.

2005 9/22 9/23 9/24  $\ddot{\textcirc}$  $\bigoplus$  (2) **4**

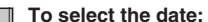

 $1$  Press " $\blacktriangle$ ", " $\nabla$ ", " $\blacktriangleleft$ " or " $\nabla$ " to move the cursor (colored frame) to " $\bigstar$ " on the upper left frame. 2 Press "<" to display the selecting date.

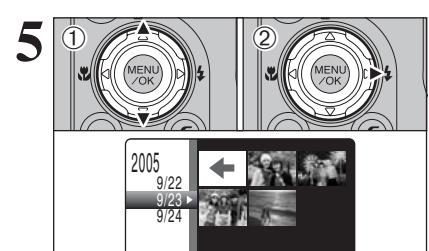

4

 $(1)$  Press " $\blacktriangle$ " or " $\nabla$ " to move the cursor (colored frame) to select the date. Pressing " $\blacktriangle$ " or " $\nabla$ " repeatedly changes to the next page. 2 Press " $\blacktriangleright$ " to return to " $\blacklozenge$ ".

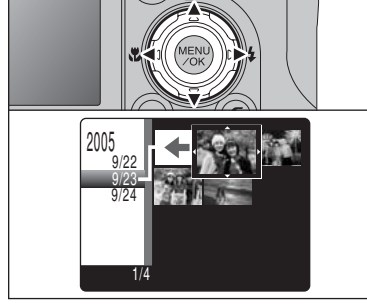

Press " $\blacktriangle$ ", " $\nabla$ ", " $\nabla$ " or " $\nabla$ " to move the cursor (colored frame) to the selecting frame.

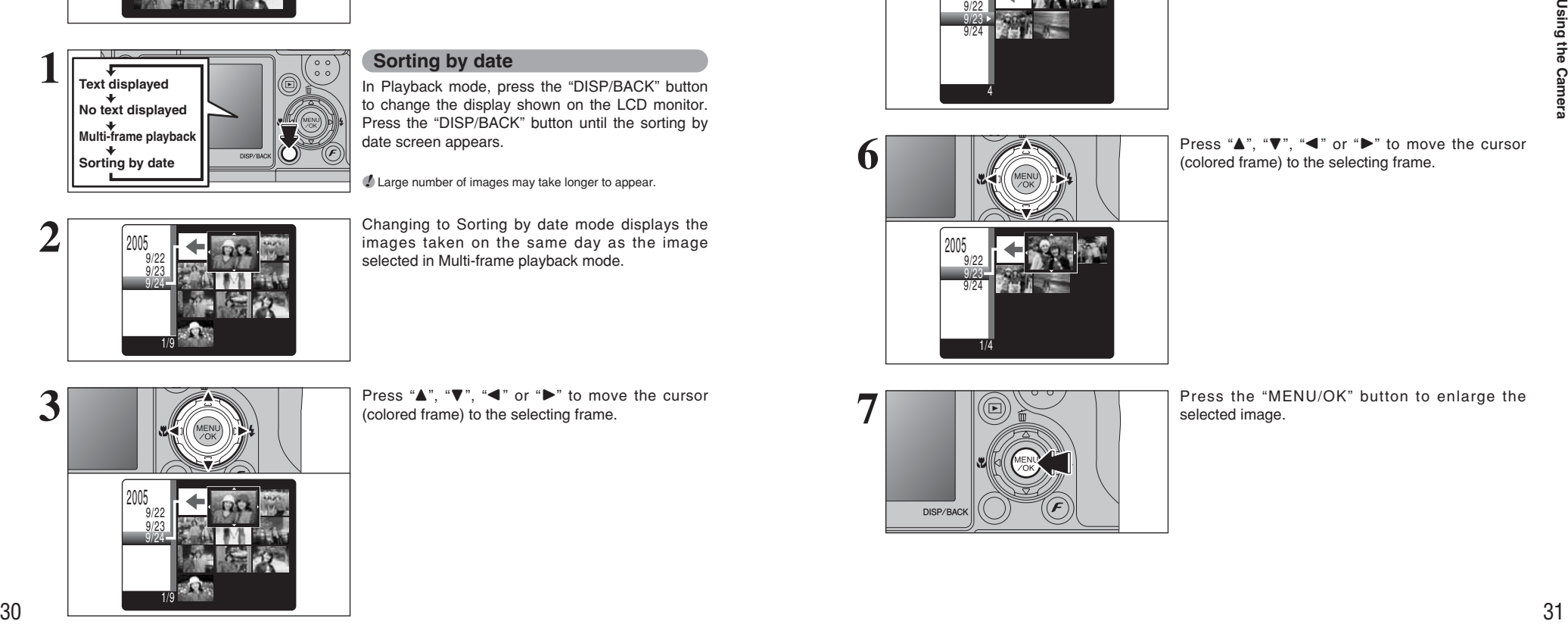

Press the "MENU/OK" button to enlarge the selected image.

# **PLAYBACK MODE VIEWING THE IMAGES (E PLAYBACK)**

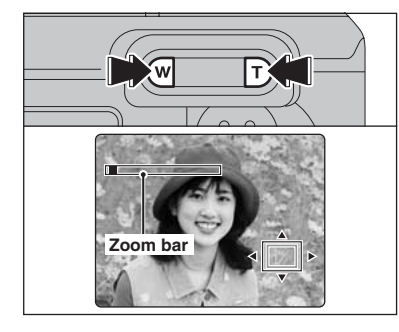

#### **Playback zoom**

Press the "**T**" or "**W**" button during single-frame playback to zoom the image. A zoom bar appears on the LCD monitor.

●*!* Playback zoom cannot be used with multi-frame playback.

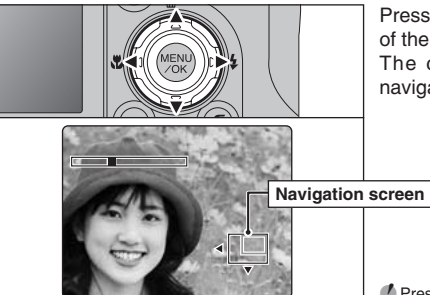

Press " $\blacktriangle$ ", " $\nabla$ ", " $\nabla$ " or " $\nabla$ " to display another part of the image. The current displayed image appears on the navigation screen.

●*!* Press the "DISP/BACK" button to cancel playback zoom.

#### ■ Zoom scales

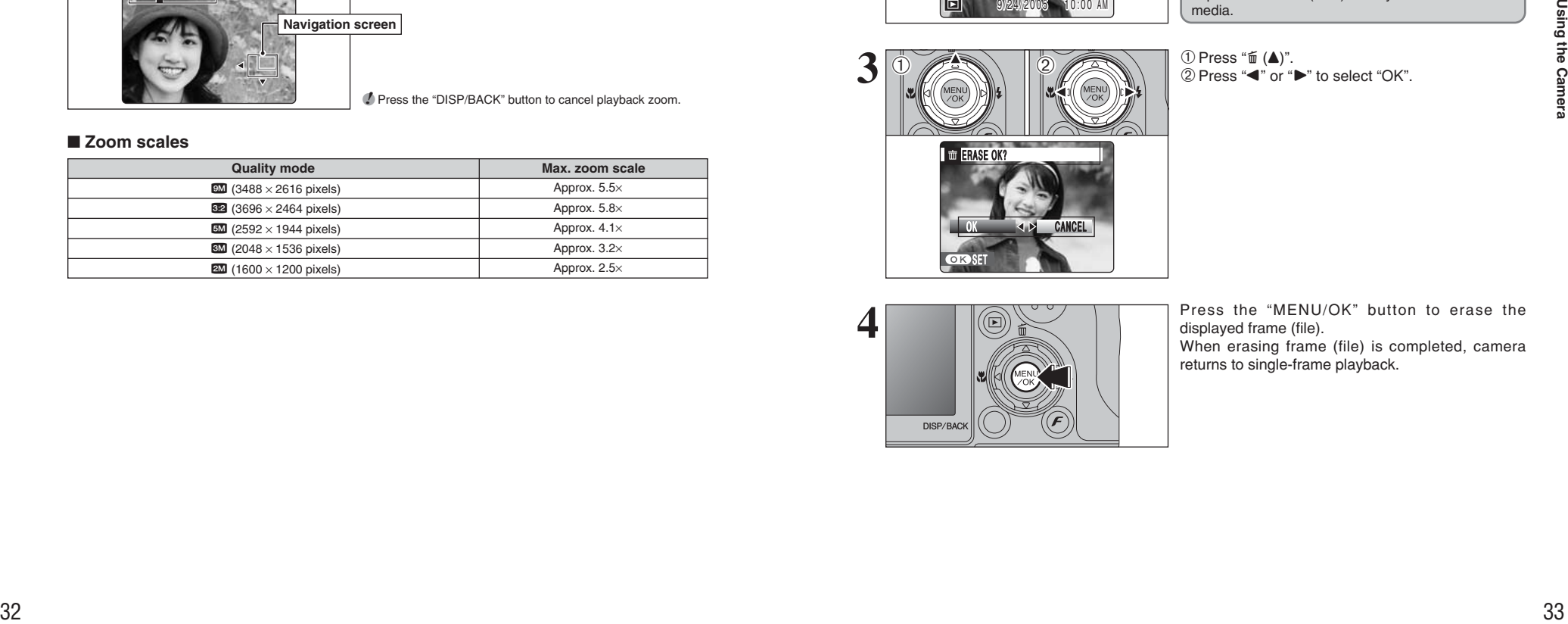

# **PLAYBACK MODE ERASING IMAGE (ERASE FRAME)**

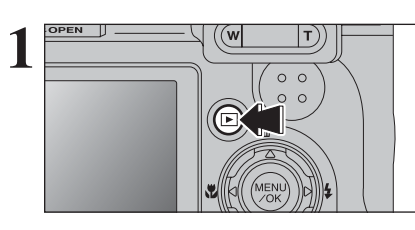

Press the " $\blacktriangleright$ " button for about 1 second to turn the camera on in Playback mode.

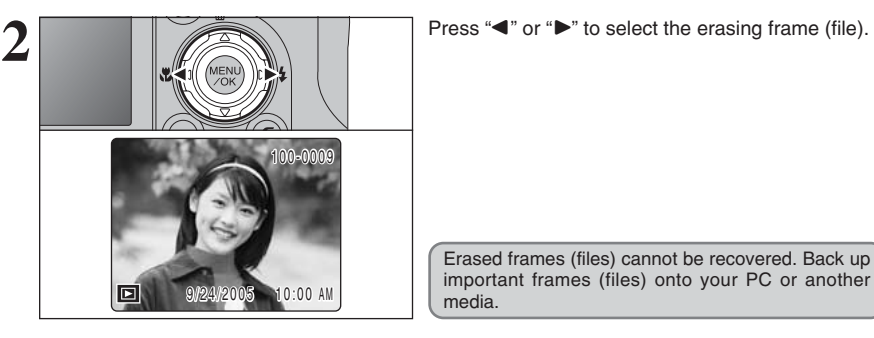

Erased frames (files) cannot be recovered. Back up important frames (files) onto your PC or another media.

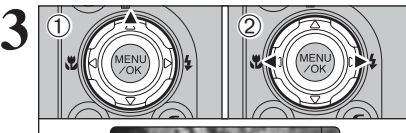

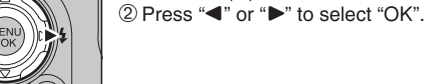

① Press "面 (▲)".

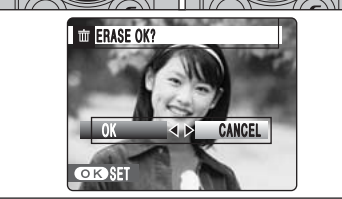

**4**

Press the "MENU/OK" button to erase the

displayed frame (file). When erasing frame (file) is completed, camera returns to single-frame playback.

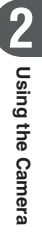

# **3 Advanced PHOTOGRAPHY FUNCTIONS FOCUSING** (DISTANCE)

The distance from the subject to the camera is referred to as the shooting distance. When the shooting distance is set correctly and the image appears sharp, the image is focused.

#### ■ **Two Focusing Methods: AF and MF**

The mechanisms for focusing are AF (Autofocus) and MF (Manual focus).

- **AF:** In this mode, the camera automatically focuses on the subject in the AF frame. The camera focuses when the shutter button is pressed down halfway.
- **MF:** The focus is adjusted manually. See P.64 for details.

#### ■ **Causes of focusing errors and the solutions**

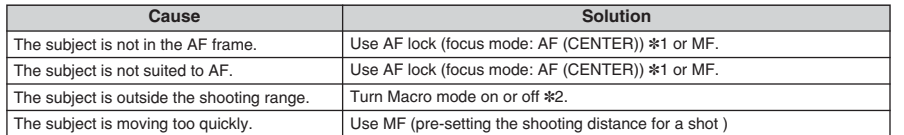

✽1 Taking pictures using AF lock

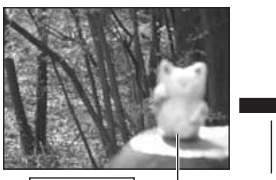

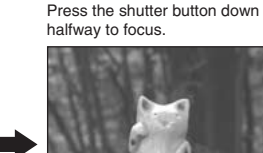

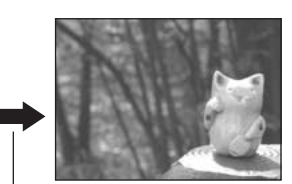

in the center of LCD monitor Main subject

Capture the main subject Recompose the shot and take the picture.

✽2 Turning Macro mode ON/OFF

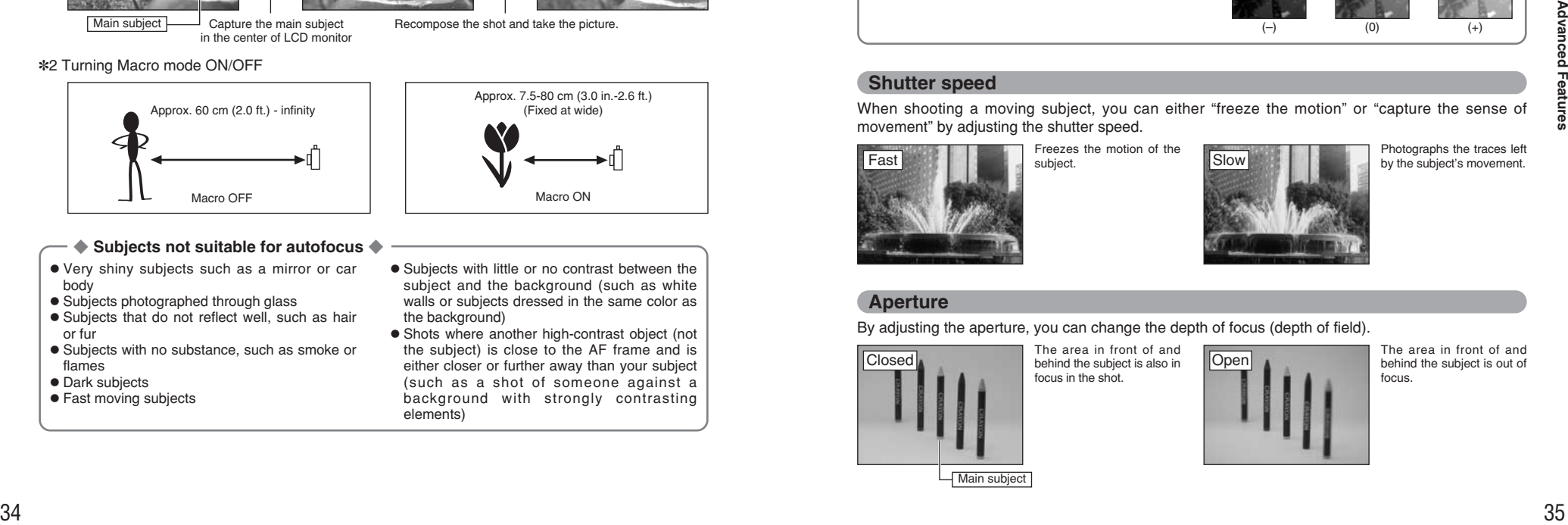

#### ◆ **Subjects not suitable for autofocus** ◆

- Very shiny subjects such as a mirror or car body
- **•** Subjects photographed through glass
- **•** Subjects that do not reflect well, such as hair or fur
- **•** Subjects with no substance, such as smoke or flames
- · Dark subjects
- **Fast moving subjects**

Macro OFF **Macro ON** Approx. 7.5-80 cm (3.0 in.-2.6 ft.) (Fixed at wide)

- **•** Subjects with little or no contrast between the subject and the background (such as white walls or subjects dressed in the same color as the background)
- Shots where another high-contrast object (not the subject) is close to the AF frame and is either closer or further away than your subject (such as a shot of someone against a background with strongly contrasting elements)

**PHOTOGRAPHY FUNCTIONS**

# **EXPOSURE (SHUTTER SPEED AND APERTURE)**

Exposure refers to the light that hits the CCD or the total amount of captured light and determines the brightness of the image.

The exposure is determined by the combination of aperture and shutter speed. In AE (Autoexposure), the camera determines the correct exposure, allowing for factors such as the brightness of the subject and the sensitivity setting.

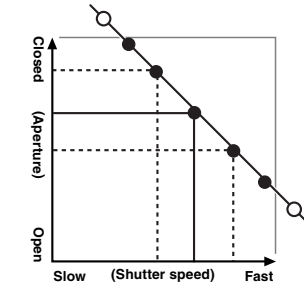

The graph at left shows the way the aperture and shutter speed settings can be changed while maintaining the same exposure level.

- . When the aperture is decreased by one step, the shutter speed also decreases by one step (the dot moves upper left).
- . When the aperture is increased by one step, the shutter speed also increases by one step (the dot moves lower right).
- $\bullet$  Combinations that result in the shutter speed or aperture being outside the available range of settings cannot be selected (white dots).
- In the "P", "S" and "A" Photography modes, it is easy to select different settings along this line.
- **•** Selecting settings that run parallel to this line by adjusting the brightness of the photographed image is referred to as exposure compensation.

#### ◆ **When you cannot get the correct exposure** ◆ **Exposure compensation:**

This function uses the exposure level set by the AE function as a reference  $(0)$  and then brightens  $(+)$  or darkens (–) the image. By selecting auto bracketing, you can shoot 3 frames, one underexposed (–), one at the reference exposure (0) and one overexposed (+).

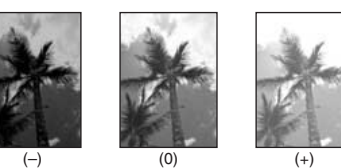

#### **Shutter speed**

When shooting a moving subject, you can either "freeze the motion" or "capture the sense of movement" by adjusting the shutter speed.

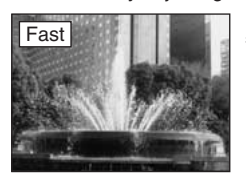

Freezes the motion of the subject.

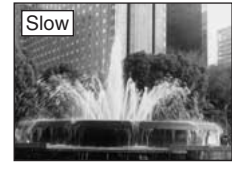

Photographs the traces left<br>by the subject's movement.

## **Aperture**

By adjusting the aperture, you can change the depth of focus (depth of field).

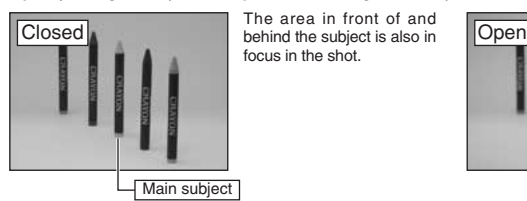

The area in front of and focus in the shot.

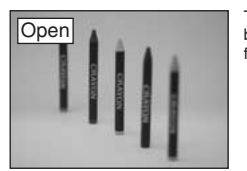

The area in front of and behind the subject is out of focus.

### **PHOTOGRAPHY FUNCTIONS**

# **TAKING PICTURES — SELECTING THE CAMERA SETTINGS**

**Specify the camera settings for taking pictures to get the best result. A general guide is given below.**

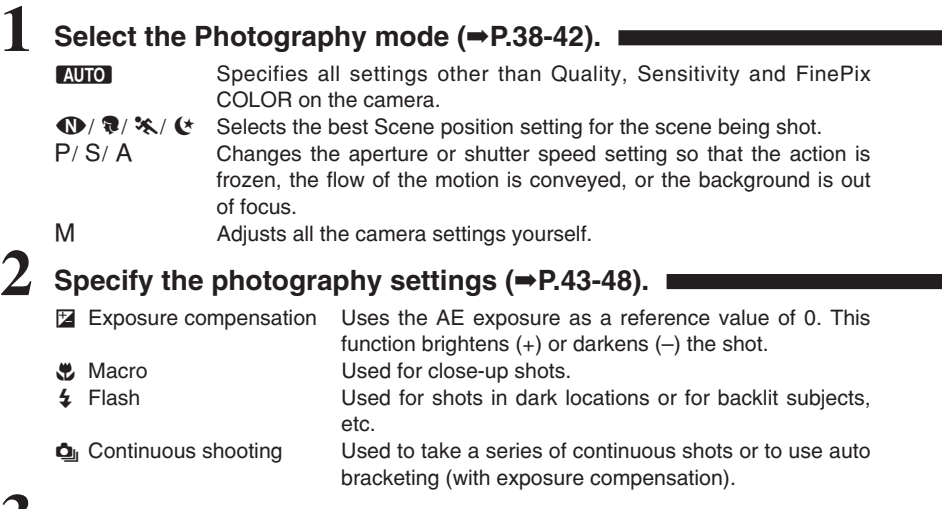

**3 Take the pictures (check the exposure and focus** ➡ **adjust the shot composition** ➡ **press the shutter button down fully).**

# ★ **You can use the menus for more detailed settings (**➡**P.52-65).**

The table below provides a number of sample settings. Use the settings effectively.

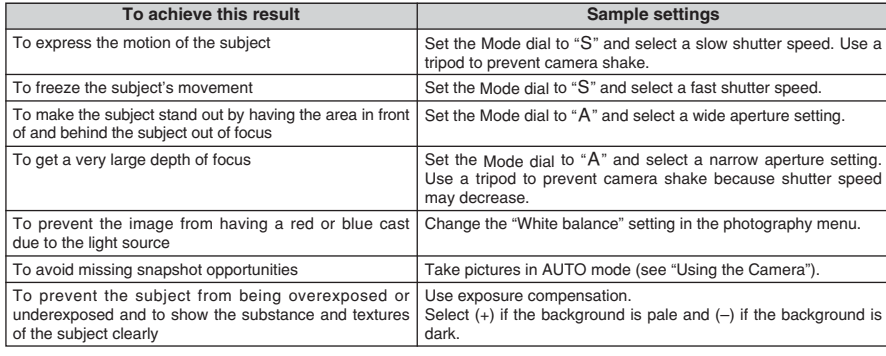

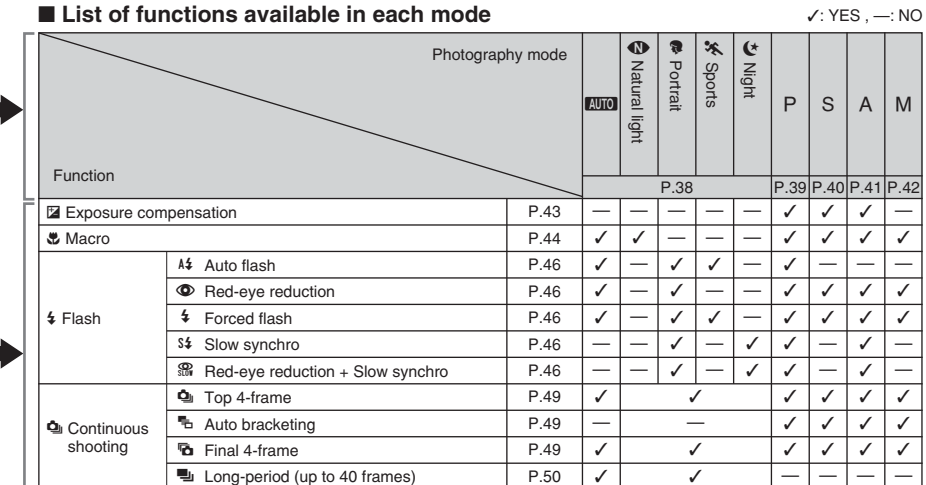

✽ The flash cannot be used for continuous shooting.

### ■ **List of menu options available in each mode**

**3**  $\checkmark$ : YES , —: NO

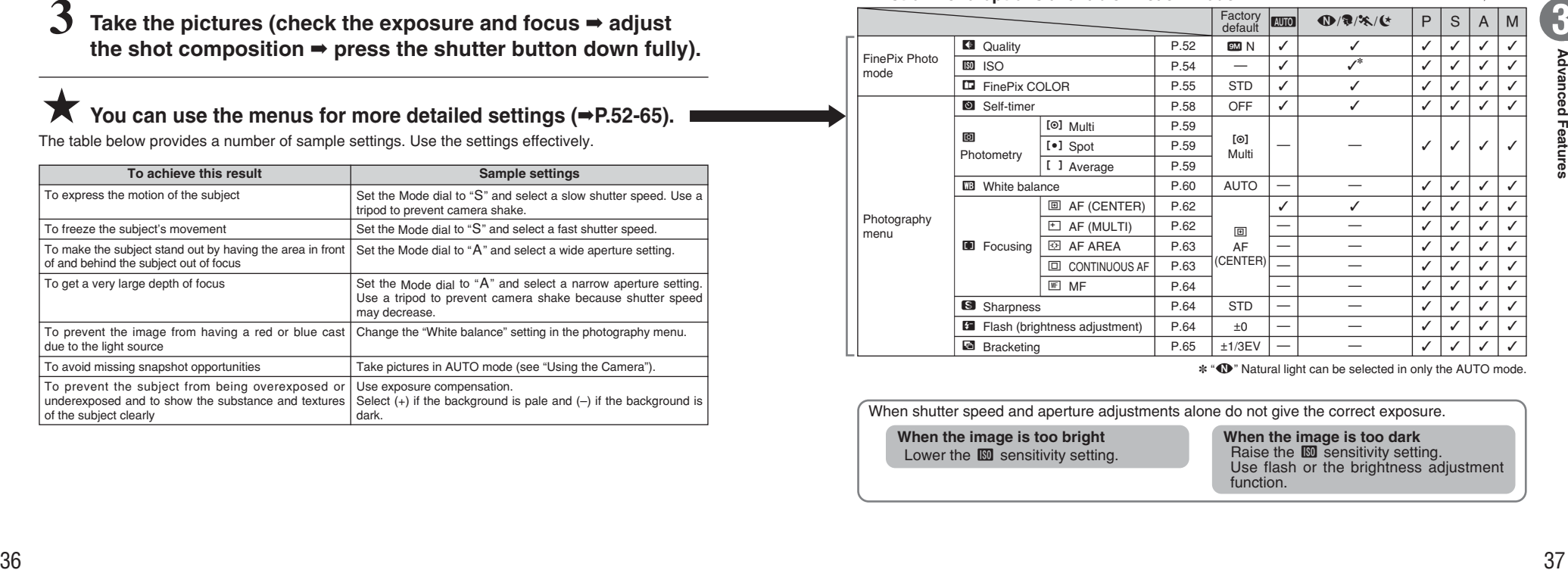

✽ "À" Natural light can be selected in only the AUTO mode.

When shutter speed and aperture adjustments alone do not give the correct exposure.

**When the image is too bright** Lower the  **sensitivity setting.**  **When the image is too dark** Raise the **I**SO sensitivity setting.<br>Use flash or the brightness adjustment function.

# **PHOTOGRAPHY FUNCTIONS SELECTING PHOTOGRAPHY MODE**

## **AUTO AUTO**

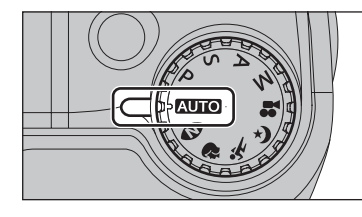

## Set the Mode dial to "AUTO".

This is the easiest mode to use and can be used for most types of shots.

●*!* See P.37 for information on available flashes.

## **SCENE POSITION**

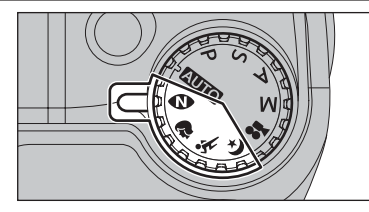

Set the Mode dial to " $\mathbf{W}$ ", " $\mathbf{R}$ ", " $\mathbf{\hat{x}}$ " or " $(\star$ ". This mode provides the best Scene position setting for the scene being shot.

#### ". "\*\* and " $\leftrightarrow$ " cannot be selected Macro mode.

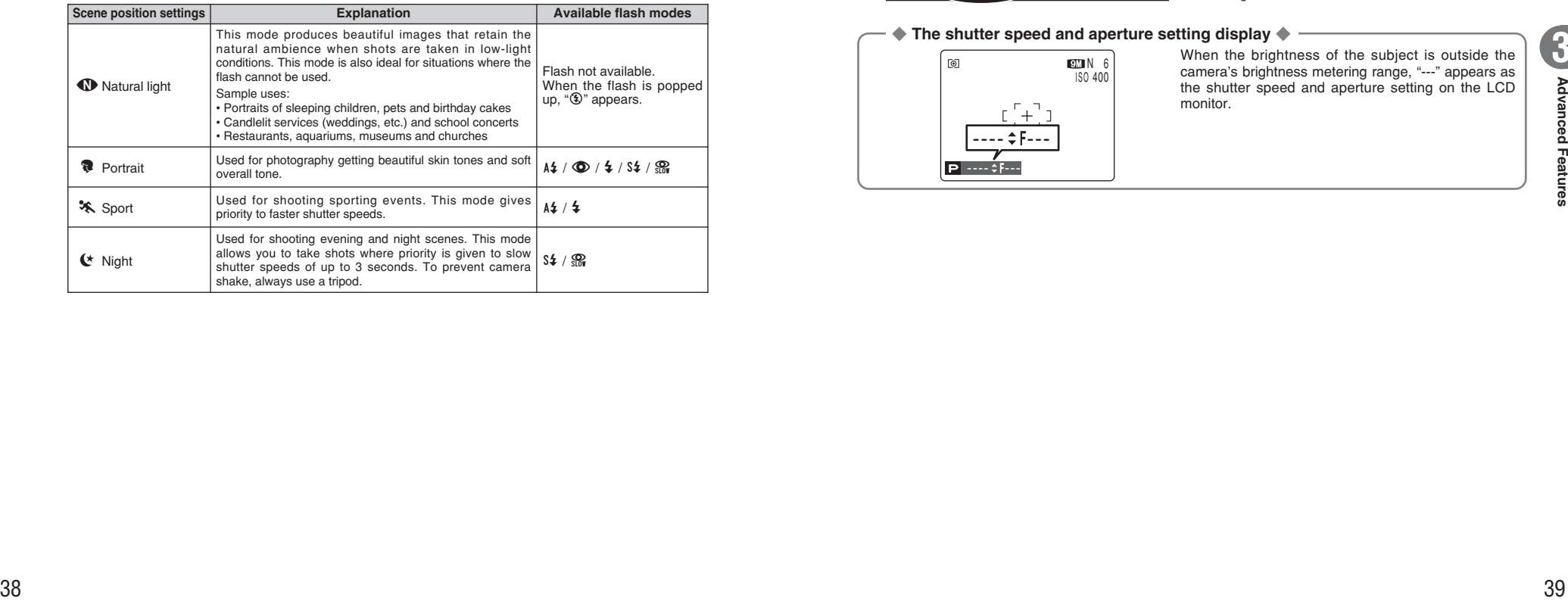

# **PHOTOGRAPHY FUNCTIONS P PROGRAMMED AUTO**

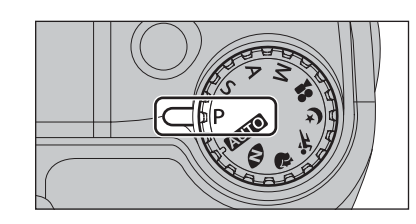

#### Set the Mode dial to "P".

**Program shift**

This is an automatic mode to specify the settings except for the shutter speed and aperture setting. This is a simple way to take pictures the same as the Shutter-priority Auto and Aperture-priority Auto modes (Program shift).

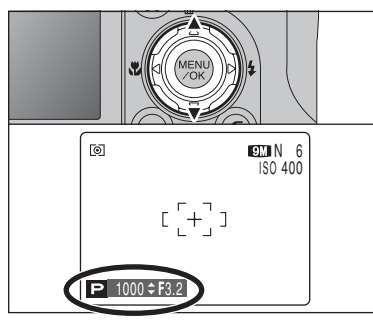

and aperture setting combinations without changing the exposure setting. The shutter speed and aperture setting appear in yellow when the camera is in Program shift mode.

Press " $\blacktriangle$ " or " $\nabla$ " to select different shutter speed

**/** Any of the following cancels Program shift: ● Changing the Mode dial setting

- 
- Popping the flash up
- · Setting the camera to Playback mode
- Turning the camera off

#### ◆ **The shutter speed and aperture setting display** ◆

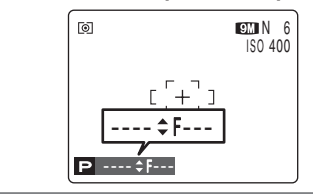

When the brightness of the subject is outside the camera's brightness metering range, "---" appears as the shutter speed and aperture setting on the LCD monitor.

# **PHOTOGRAPHY FUNCTIONS S SHUTTER-PRIORITY AUTO**

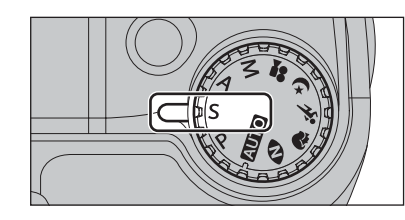

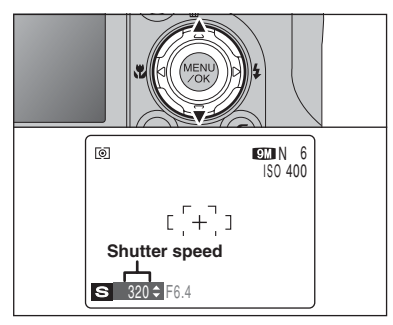

#### Set the Mode dial to "S".

This is an automatic mode to set the shutter speed. Use this mode to freeze a moving subject (fast shutter speed) or convey the impression of movement (slow shutter speed).

#### **Setting the shutter speed**

- Press "▲" or "▼" to select the shutter speed.
- **Shutter speed setting** 3 sec. to 1/1000 sec. in 1/3 EV increments

#### ◆ **The shutter speed and aperture setting display** ◆

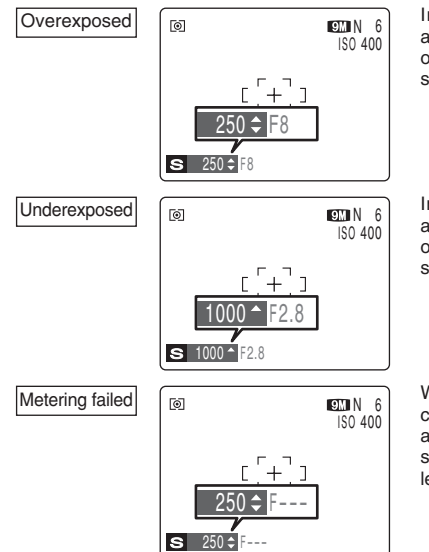

In scenes that are extremely overexposed, the aperture setting (F8) appears in red. When this occurs, select a faster shutter speed (up to 1/1000 sec.).

In scenes that are extremely underexposed, the aperture setting (F2.8) appears in red. When this occurs, select a slower shutter speed (down to 3 sec.).

When the brightness of the subject is outside the camera's brightness metering range, "F---" appears as the aperture setting. When this occurs, press the shutter button down halfway to measure the light level again and display a value.

# **PHOTOGRAPHY FUNCTIONS A APERTURE-PRIORITY AUTO**

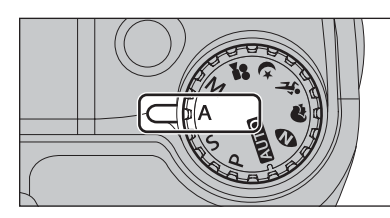

#### Set the Mode dial to "A".

This is an automatic mode to set the aperture. Use this mode to have the area in front of and behind the subject out of focus (large aperture) or have both near and far subjects in focus (small aperture).

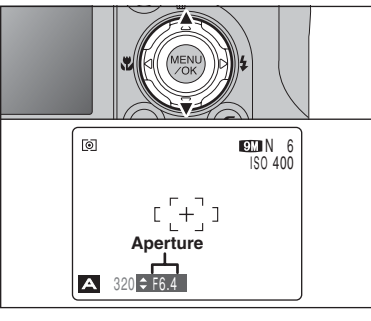

#### **Setting the aperture**

Press " $\blacktriangle$ " or " $\nabla$ " to select the aperture.

**• Aperture settings** 

Wide-angle: F2.8 to F8 in 1/3 EV increments Telephoto: F5.6 to F8 in 1/3 EV increments

#### ◆ **The shutter speed and aperture setting display** ◆

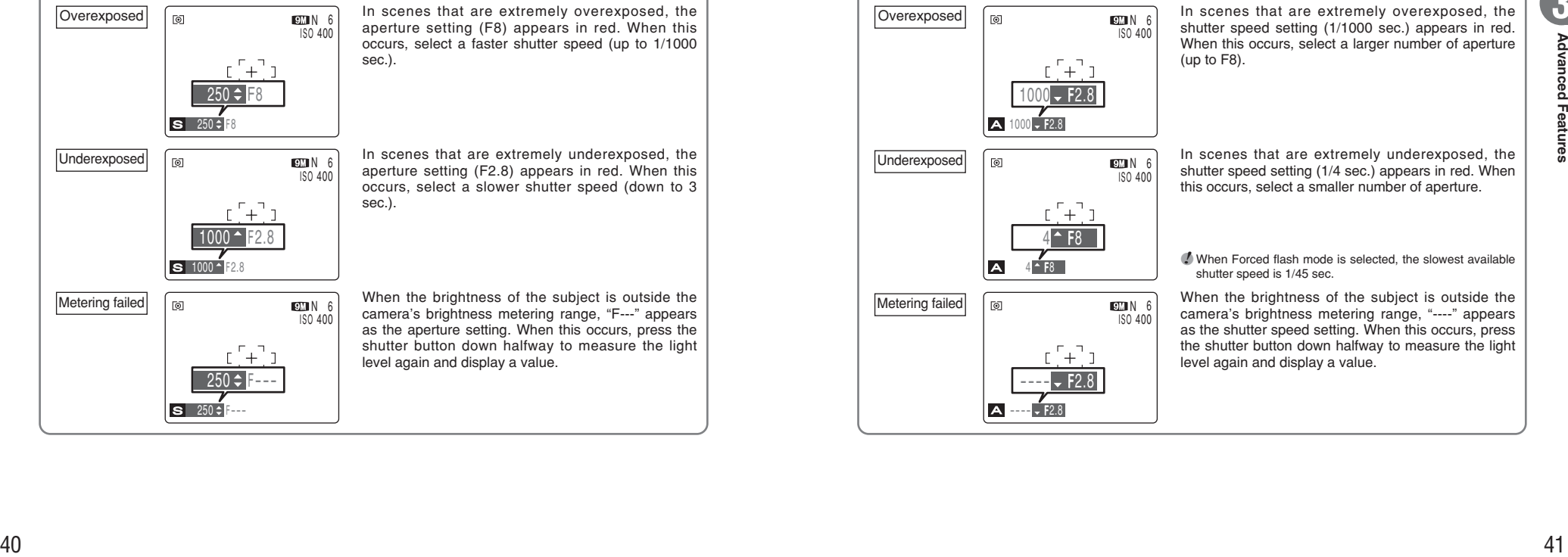

In scenes that are extremely overexposed, the shutter speed setting (1/1000 sec.) appears in red. When this occurs, select a larger number of aperture (up to F8).

In scenes that are extremely underexposed, the shutter speed setting (1/4 sec.) appears in red. When this occurs, select a smaller number of aperture.

●*!* When Forced flash mode is selected, the slowest available shutter speed is 1/45 sec.

When the brightness of the subject is outside the camera's brightness metering range, "----" appears as the shutter speed setting. When this occurs, press the shutter button down halfway to measure the light level again and display a value.

# **PHOTOGRAPHY FUNCTIONS MMANUAL**

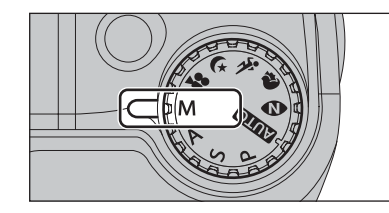

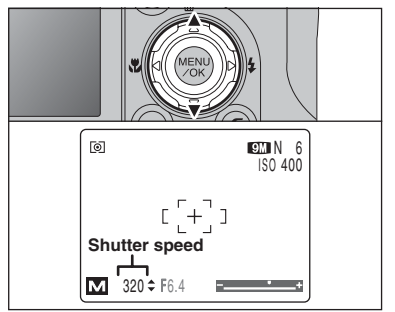

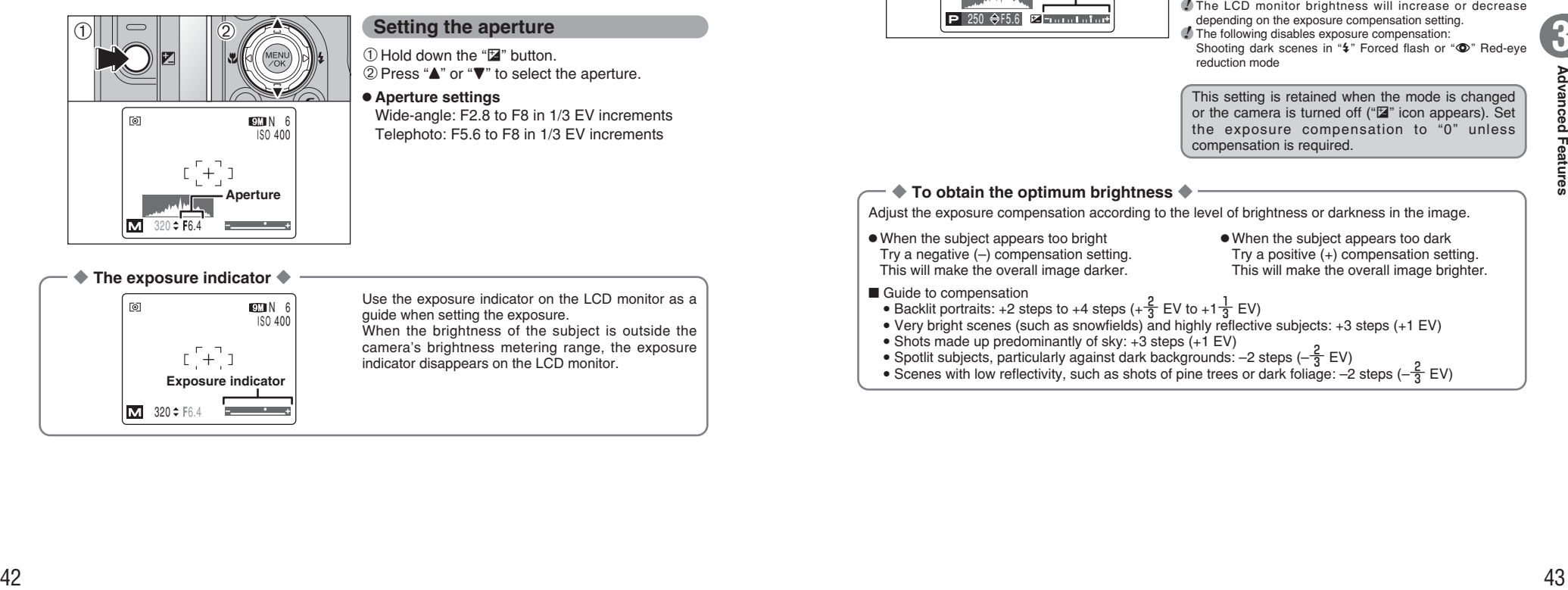

#### ◆ **The exposure indicator** ◆

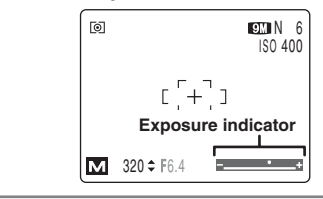

**Setting the shutter speed** Press " $\blacktriangle$ " or " $\nabla$ " to select the shutter speed.

Set the Mode dial to "M".

aperture setting.

- **Shutter speed setting**
- 15 sec. to 1/2000 sec. in 1/3 EV increments

Use Manual mode to set any shutter speed and

*!* See P.128 for information on EVs. **!** Use a tripod to prevent camera shake. *!* In shots with long exposures, noise (dots) may appear on the image.

**/** If the shutter speed is set to a speed faster than 1/1000 sec., the image may appear dark even if the flash is used.

#### **Setting the aperture**

1Hold down the "D" button.  $(2)$  Press " $\blacktriangle$ " or " $\nabla$ " to select the aperture.

## **• Aperture settings**

Wide-angle: F2.8 to F8 in 1/3 EV increments Telephoto: F5.6 to F8 in 1/3 EV increments

Use the exposure indicator on the LCD monitor as a guide when setting the exposure. When the brightness of the subject is outside the camera's brightness metering range, the exposure indicator disappears on the LCD monitor.

**PHOTOGRAPHY FUNCTIONS**

# **EXPOSURE COMPENSATION**

**Available Photography modes: P, S, A** 

Use this function for shots to get the correct brightness (exposure), such as shots with extremely high contrast between the subject and the background.

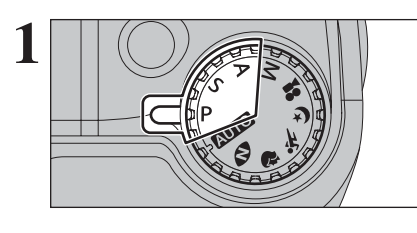

 $2$  0  $\sim$  02 ெ  $OMN 6$  $\frac{1}{150}$  400 **Exposure compensation indicator**  $P$  250  $\Leftrightarrow$  F5.6  $R$  -  $\ldots$  and  $\ldots$ 

#### ① Hold down " $\blacksquare$ " button.

 $(2)$  Press " $\blacktriangleleft$ " or " $\blacktriangleright$ " to set the compensation value. The symbol indicating the compensation direction  $(-$  or +) turns yellow. The " $\mathbb{Z}$ " icon also turns yellow while exposure compensation is being set and then turns blue after setting is completed.

Set the Mode dial to "P", "S" or "A" mode.

#### **• Compensation range**

 $-2$  EV to  $+2$  EV (13 steps in 1/3 EV increments)

*!* Exposure compensation cannot be used in the "**AUTO**", " $\Phi$ ", " $\mathbf{R}$ ", " $\mathbf{X}$ ", " $\mathbf{C}$ ", "M" and " $\mathbf{S}$ " modes.

- *!* The LCD monitor brightness will increase or decrease depending on the exposure compensation setting.
	- ●*!* The following disables exposure compensation: Shooting dark scenes in " $\sharp$ " Forced flash or " $\Phi$ " Red-eve reduction mode

This setting is retained when the mode is changed or the camera is turned off ("E" icon appears). Set the exposure compensation to "0" unless compensation is required.

#### ◆ **To obtain the optimum brightness** ◆

Adjust the exposure compensation according to the level of brightness or darkness in the image.

- . When the subject appears too bright Try a negative (–) compensation setting. This will make the overall image darker.
- . When the subject appears too dark Try a positive (+) compensation setting. This will make the overall image brighter.

- Guide to compensation
- 
- Backlit portraits: +2 steps to +4 steps  $\left(+\frac{2}{3}\right)$  EV to +1 $\frac{1}{3}$  EV) • Very bright scenes (such as snowfields) and highly reflective subjects: +3 steps (+1 EV)
- $\bullet$  Shots made up predominantly of sky: +3 steps (+1 EV)
- Spotlit subjects, particularly against dark backgrounds:  $-2$  steps  $\left(-\frac{2}{3} EV\right)$
- Scenes with low reflectivity, such as shots of pine trees or dark foliage:  $-2$  steps ( $-\frac{2}{3}$  EV)

**3**

# e **MACRO (CLOSE-UP) PHOTOGRAPHY FUNCTIONS**

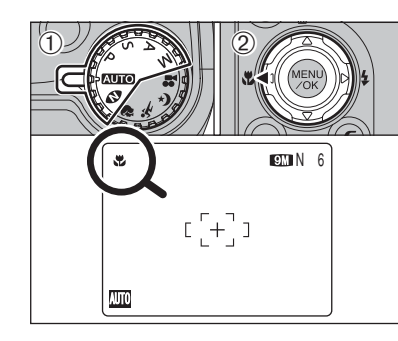

When using the viewfinder to take a picture in Macro mode, the field visible through the viewfinder does not match the field actually photographed. Because the viewfinder and lens are in different positions. Use the LCD monitor to take

pictures in Macro mode.

**Available Photography modes: AUTO,**  $\Phi$ **, P, S, A, M** 

Select Macro mode to take close-up shots.

 $(1)$  Set the Mode dial to " $A$ ,  $B$ ", " $B$ ", "He", "S", "A" or "M".

2 Press the " $\bullet$  (<)" button. The " $\bullet$ " appears on the LCD monitor indicating that you can take close-up shots.

To cancel Macro mode, press the " $\bullet$  (<)" button again.

**• Focal range** 

Approx. 7.5 cm to 80 cm (3.0 in. to 2.6 ft.) (wide-angle)

**e Effective flash range** Approx. 30 cm to 80 cm (1.0 ft. to 2.6 ft.) (wide-angle)

●*!* Any of the following cancels Macro mode: · Changing the Mode dial to "♥", "<sup>\*</sup>," "(\*" or ". " mode • Turning the camera off

- **/** If the flash is too bright, use flash brightness adjustment  $(\rightarrow P.64)$ .
- **!** Use a tripod to prevent camera shake when shooting in the dark (when "! "" appears).
- *I* Once the LCD monitor is turned on it cannot be turned off in this mode.

●*!* When canceling Macro mode, the LCD monitor remains on. ●*!* Selecting AF (MULTI), the focusing position remains near the center of the LCD monitor.

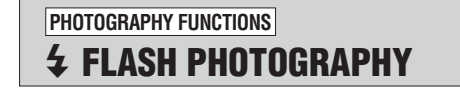

**Available Photography modes: AUTOI,**  $\mathbf{\hat{R}}$ **,**  $\mathbf{\hat{x}}$ **,**  $\mathbf{\hat{C}}$ **,**  $P$ **, S, A, M** 

Choose from 5 flash modes according to the type of shot.

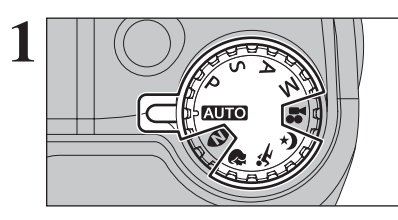

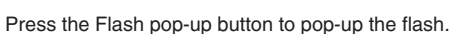

Set the Mode dial to "NUTO", "<sup>2</sup>, "<sup>\*</sup>, " $\mathbf{t}$ ", " $\mathbf{t}$ ", "P",

h **Effective flash range (**û**:** AUTO**)** Wide-angle: approx. 30 cm to 3.7 m (1.0 ft. to 12.1 ft.) Telephoto: approx. 60 cm to 1.9 m (2.0 ft. to 6.2 ft.)

"S", "A", or "M" mode.

 $\blacksquare$  If the shutter speed is set to a speed faster than  $1/1000$  sec. the image may appear dark even if the flash is used. **!** When the flash pops up, the image may disappear and go dark briefly due to flash charging. The viewfinder lamp blinks orange during charging.

The flash setting changes each time you press the " $\frac{1}{2}$  ( $\blacktriangleright$ )" button. The last displayed setting is the selected mode.

- **/** If the flash is used in dusty conditions or when it is snowing, white dots may appear in the image due to flash reflecting off the dust particles or snowflakes. Use Suppressed flash mode to fix the problem.
- *!* The flash charging time may increase when the batteries are low on charge.
- ●*!* When taking a picture using the flash, the image may disappear and go dark briefly due to flash charging. The viewfinder lamp blinks orange during charging.
- **/** The available flash modes are limited depending on the Photography mode selected (➡P.37).
- *I* The flash fires several times (pre-flashes and the main flash).

When pressing the shutter button down halfway, "**E** appears on the LCD monitor before the flash fires.

**3**

**Continued** 

44<br>
44<br>
44<br>  $\frac{1}{2}$ <br>  $\frac{1}{2}$ <br>  $OMN 6$ 

**3**

### **Available Photography modes: AUTO,**  $\mathbf{\Re}$ **,**  $\mathbf{\hat{x}}$ **,**  $\mathbf{\hat{x}}$ **,**  $\mathbf{\hat{U}}$ **,**  $P$ **, S, A, M**

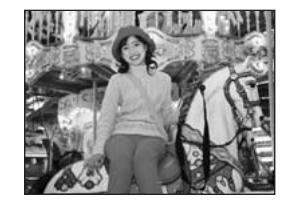

## A<sup>2</sup> Auto flash

Use this mode for ordinary photography. The flash fires as required by the shooting conditions.

*I* If pressing the shutter button while the flash is charging, the picture will be taken without the flash.

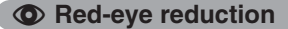

Use this mode to guarantee that the subject's eyes appear normal when taking pictures of people in low-light conditions. The flash fires a pre-flash just before the picture is taken and then fires again to take the actual picture. The flash fires as required by the shooting conditions.

●*!* If pressing the shutter button while the flash is charging, the picture will be taken without the flash.

#### ◆ **Red-eye effect** ◆

When using the flash to take a picture of people in low-light conditions, their eyes sometimes appear red in the picture. This is caused by the light of the flash reflecting off the inside of the eye. Use Red-eye reduction flash to minimize the likelihood of this effect.

Take the following measures to make Red-eye reduction more effective:

• Get the subjects to look at the camera. • Get as close as possible to the subjects.

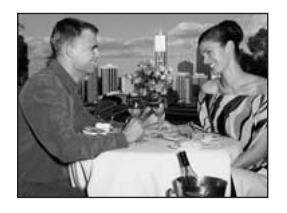

## d **Forced flash**

Use this mode in backlit scenes, such as a subject against a window or in the shade of a tree, or to get the correct colors when taking a picture under bright lighting. In this mode, the flash fires in bright as well as dark conditions.

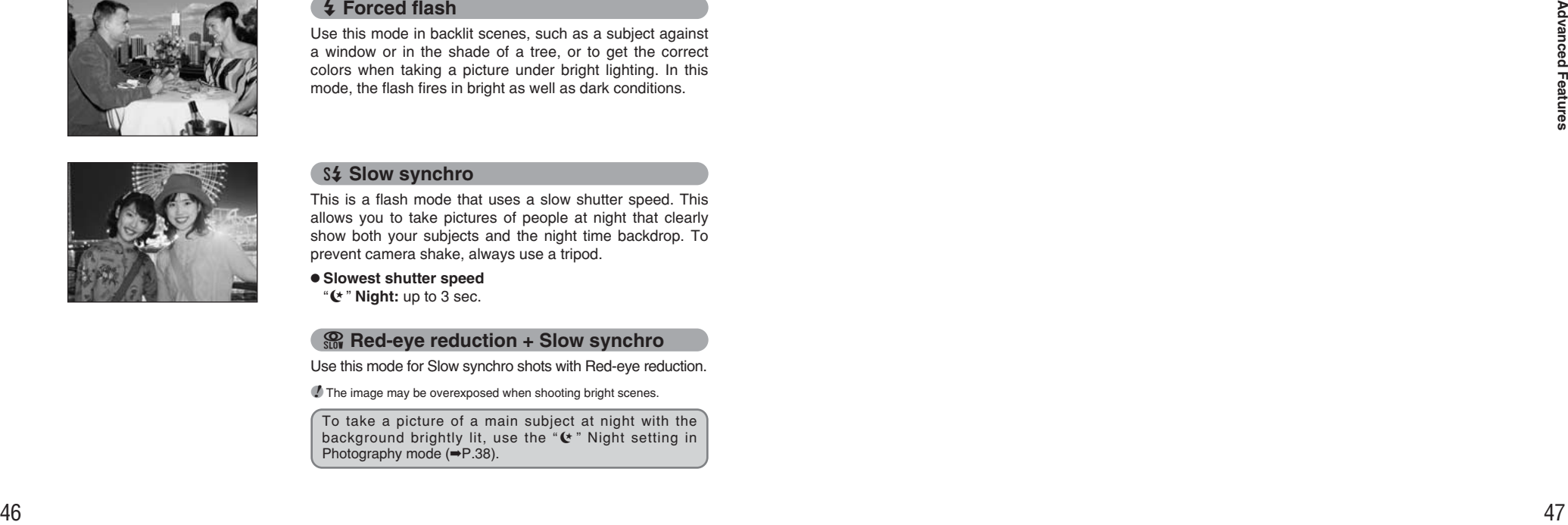

## S<sup>2</sup> Slow synchro

This is a flash mode that uses a slow shutter speed. This allows you to take pictures of people at night that clearly show both your subjects and the night time backdrop. To prevent camera shake, always use a tripod.

#### **• Slowest shutter speed**

" $*$ " **Night:** up to 3 sec.

#### **Red-eve reduction + Slow synchro**

Use this mode for Slow synchro shots with Red-eye reduction.

**/** The image may be overexposed when shooting bright scenes.

To take a picture of a main subject at night with the background brightly lit, use the " $($ " Night setting in Photography mode (➡P.38).

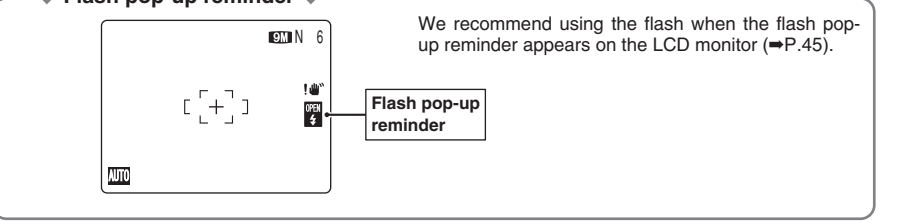

#### ◆ **Suppressed flash** ◆

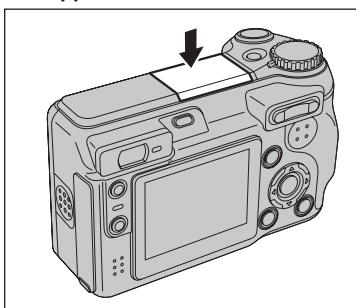

Pressing the flash down changes the camera to Suppressed flash mode.

Use this mode for taking pictures using indoor lighting, for shots taken through glass, and for photography in places such as theaters or at indoor sporting events where the distance is too great for the flash to be effective. When you use Suppressed flash, the selected white balance function  $(\Rightarrow P.60)$ operates so that natural colors are captured along with the ambience of the available light.

*I* Use a tripod to prevent camera shake when shooting in Suppressed flash mode in the dark condition.

*!* See P.26 and 122 for information on the camera shake warning.

# ◆ **Flash pop-up reminder** ◆

# **PHOTOGRAPHY FUNCTIONS**  $\mathbf{\Omega}_{\mathsf{I}}$  **CONTINUOUS SHOOTING**

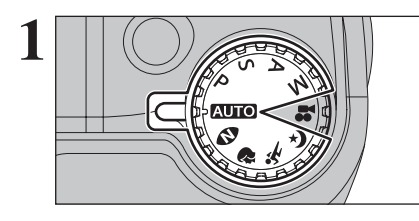

**1** Set the Mode dial to Photography mode.

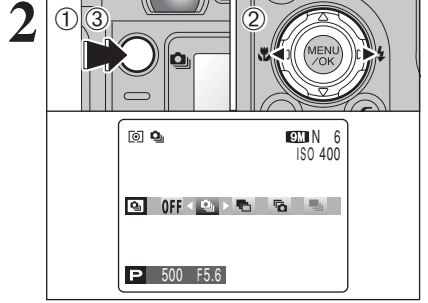

**2** 03 **1Hold down the "4"** button.<br>
<sup>2</sup> Press "4" or "P" to select the Continuous shooting mode.

3 Release the " $\ddot{\mathbf{q}}$ " button to confirm your selection.

**3** When setting the Continuous shooting mode (except for "OFF"), the selected mode appears on the LCD monitor.

- $Q$ **:** Top 4-frame continuous shooting
- **h:** Auto bracketing
- **b:** Final 4-frame continuous shooting
- **P** 500 F5.6 **https://educational.community.blue P** 500 F5.6

#### ◆ **Notes on using the Continuous shooting modes** ◆

 $OMN 6$ ISO 400

- h Shooting continues as long as holding the shutter button down. In auto bracketing mode however, just press the shutter button once to shoot 3 frames.
- $\bullet$  If there is limited space on the xD-Picture Card, as many frames as can be recorded on the available space are shot. When auto bracketing, if there is insufficient space on the **xD-Picture Card** to record 3 frames, no pictures are taken.
- The focus is determined in the first frame and cannot be changed in mid-sequence (excluding Longperiod continuous shooting).
- The exposure is determined in the first frame, however, in Long-period continuous shooting the exposure is adjusted for the scene being shot.
- The speed of continuous shooting varies depending on the shutter speed.
- **•** The speed of continuous shooting does not change with the quality setting.
- **The flash cannot be used as the flash mode is set to Suppressed flash.**
- For top 4-frame continuous shooting, final 4-frame continuous shooting and pictures taken using auto bracketing, the results are always displayed after you shoot.

### f **Top 4-frame continuous shooting**

Available Photography modes: **BUIO, O, ., &, ., &, ., P, ., S, ., A, M**,

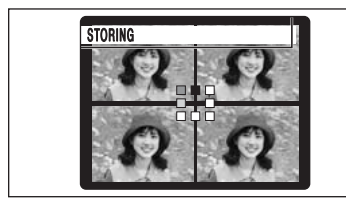

**A B**

This mode shoots up to 4 frames (max. 1.5 frames/sec.). When taking the pictures, the images appear and are recorded.

 $\blacksquare$  Top 4-frame continuous shooting cannot be used in the " $\clubsuit$ " Movie mode.

*!* The maximum file recording time using the continuous shooting is 14 seconds when recording in **xD-Picture Card**.

STORING

**C**

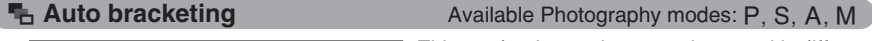

This mode shoots the same image with different exposure settings. Bracketing shoots 3 continuous frames, each with a different exposure setting.  $\Theta$  is correctly exposed,  $\Theta$  is overexposed and  $\Theta$ 

is underexposed. The settings (exposure range) can be changed in the photography menu.

**Auto bracketing settings (3)** ±1/3 EV, ±2/3 EV, ±1 EV

*I* If the underexposed or overexposed frame is outside the camera's control range, the picture is not taken with the specified setting increments.

**/** Auto bracketing cannot be used in "**AUTO**", " $\Phi$ ", "\*, "\*," "(\*" or "#" mode.

## **Changing the setting (exposure range)**

Press the "MENU/OK" button to display the menu and change the setting in the " $\blacksquare$ " BRACKETING menu option (➡P.65).

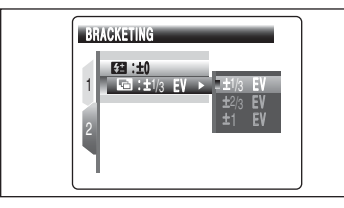

## *F* Final 4-frame continuous shooting

Available Photography modes: **AUTO**, **D**, **P**, **X**, **L**, P, S, A, M

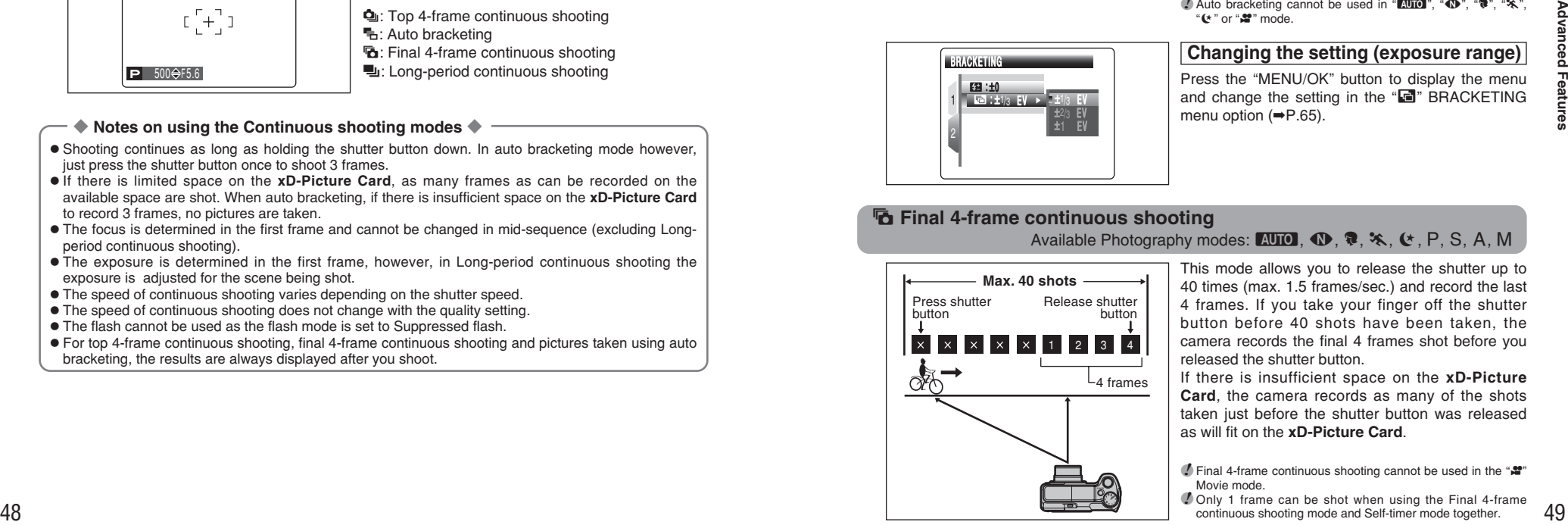

This mode allows you to release the shutter up to 40 times (max. 1.5 frames/sec.) and record the last 4 frames. If you take your finger off the shutter button before 40 shots have been taken, the camera records the final 4 frames shot before you released the shutter button.

If there is insufficient space on the **xD-Picture Card**, the camera records as many of the shots taken just before the shutter button was released as will fit on the **xD-Picture Card**.

**/** Final 4-frame continuous shooting cannot be used in the " $\mathbf{r}$ " Movie mode.

**!** Only 1 frame can be shot when using the Final 4-frame continuous shooting mode and Self-timer mode together.

## **PHOTOGRAPHY FUNCTIONS**  $Q_{ij}$  **CONTINUOUS SHOOTING**

## **H** Long-period continuous shooting

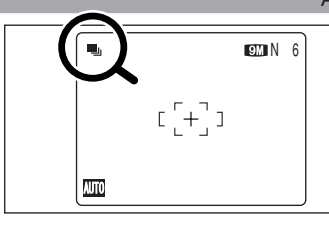

Available Photography modes:  $A$ UTO,  $\Phi$ ,  $\hat{\mathbf{v}}$ ,  $\hat{\mathbf{x}}$ ,  $\hat{\mathbf{v}}$ 

This mode allows you to take up to 40 continuous shots (max. 0.6 frames/sec.).

*!* Long-period continuous shooting cannot be used in the "P", "S", "A", "M" and " $\mathbf{r}$ " modes. *!* Only 1 frame can be shot when using the Long-period continuous shooting mode and Self-timer mode together.

#### ◆ **Focusing on a moving subject** ◆

If you press the shutter button down halfway to focus on the subject at the starting point  $\mathcal{B}$ , the subject may no longer be in focus when it reaches point  $\circledB$  where you want to take the shot. In such situations, focus on point B beforehand and then lock the focus so that it does not shift. This feature is also useful for photographing fast-moving subjects that are difficult to focus on.

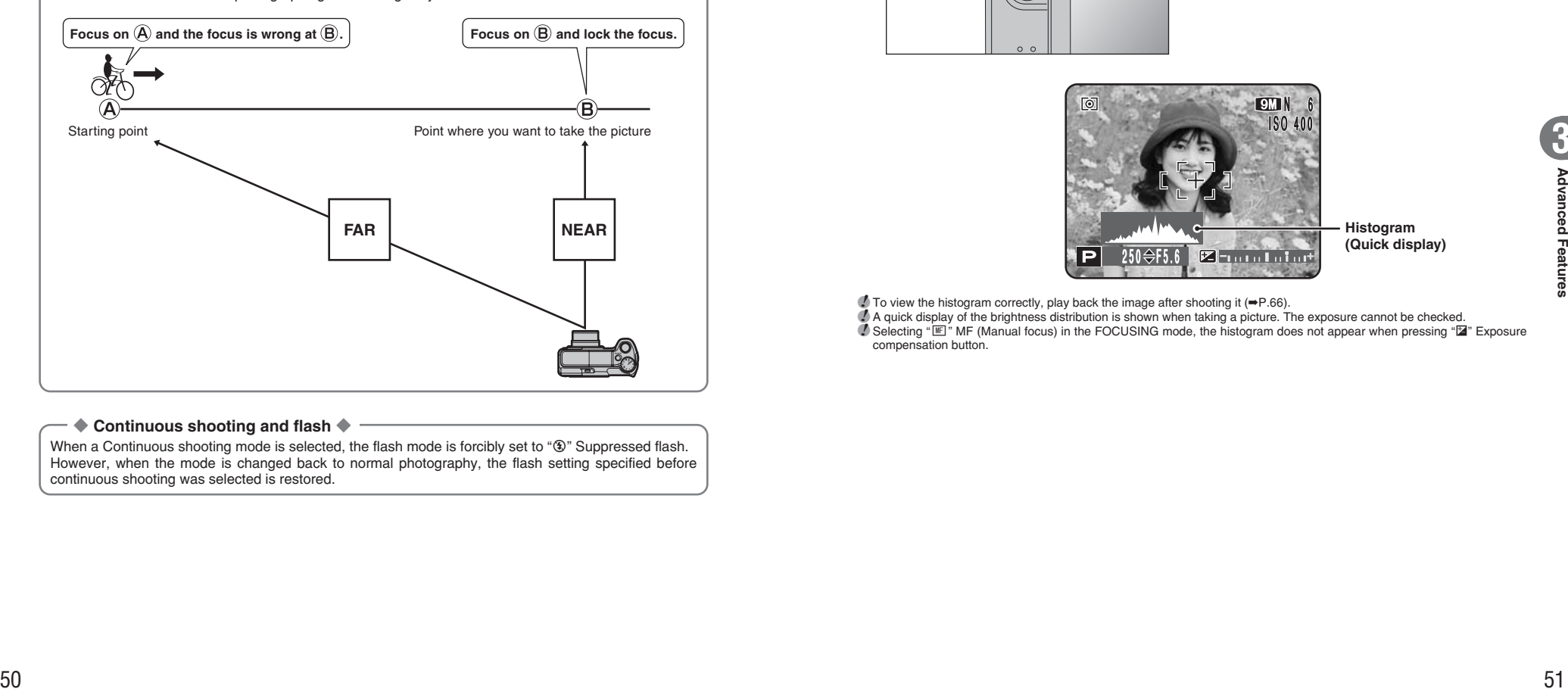

#### ◆ **Continuous shooting and flash** ◆

When a Continuous shooting mode is selected, the flash mode is forcibly set to " $\mathfrak{V}$ " Suppressed flash. However, when the mode is changed back to normal photography, the flash setting specified before continuous shooting was selected is restored.

# **PHOTOGRAPHY FUNCTIONS PHOTOGRAPHY INFORMATION**

This function displays the histogram for an image and allows the brightness distribution during shooting to be checked.

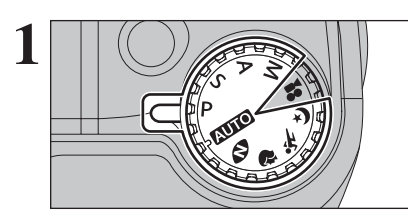

**1** Set the Mode dial to Photography mode.

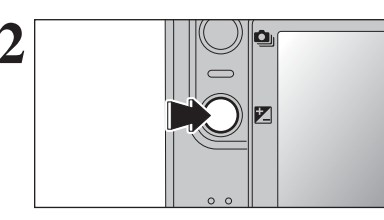

 $2$  **Press the "Z"** Exposure compensation button to display the histogram. display the histogram.

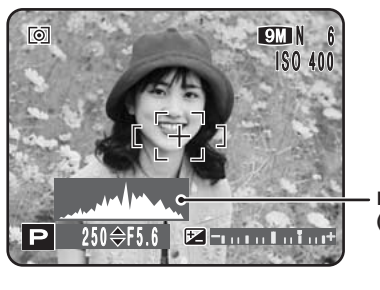

**Histogram (Quick display)**

♪ To view the histogram correctly, play back the image after shooting it (➡P.66).<br>♪ A quick display of the brightness distribution is shown when taking a picture. The exposure cannot be checked.<br>♪ Selecting "匣" MF (Manual compensation button.

# ˘ **QUALITY MODE (NUMBER OF RECORDED PIXELS) F PHOTO MODE PHOTOGRAPHY**

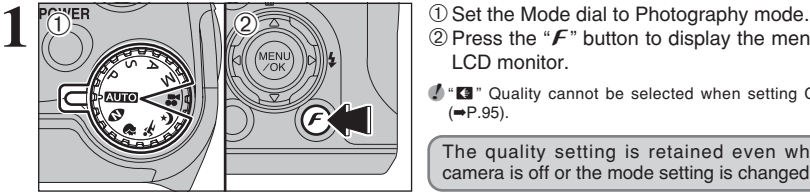

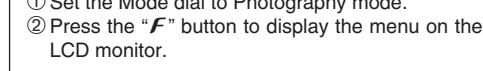

●*!* "˘" Quality cannot be selected when setting CCD-RAW  $(\rightarrow P.95)$ .

The quality setting is retained even when the camera is off or the mode setting is changed.

1 Press "**A**" or "▼" to select " <a> " QUALITY. ② Press "▶".

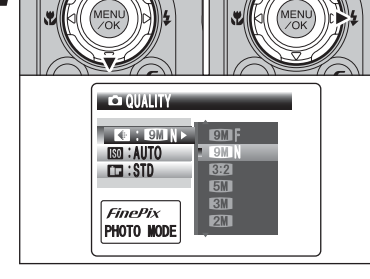

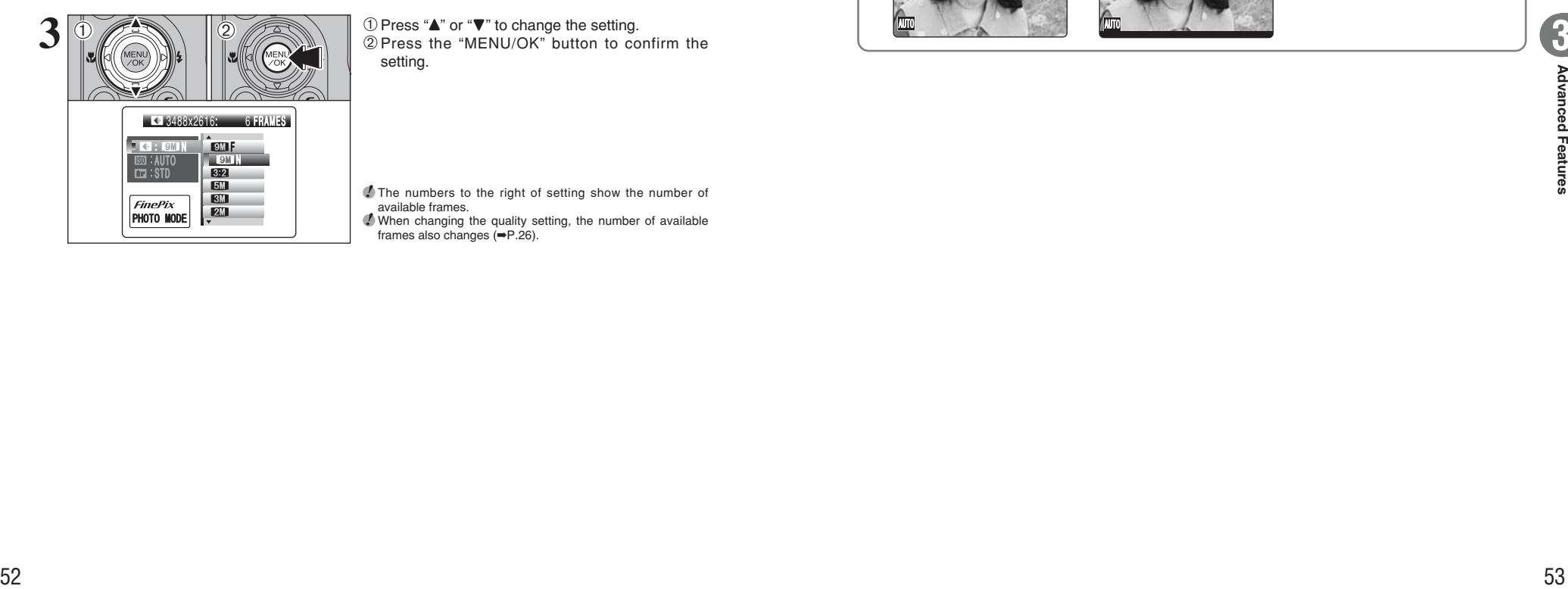

 $\circled{1}$  Press " $\blacktriangle$ " or " $\nabla$ " to change the setting. 2Press the "MENU/OK" button to confirm the setting.

**!** The numbers to the right of setting show the number of available frames.

●*!* When changing the quality setting, the number of available frames also changes (➡P.26).

## **Quality settings in Photography mode**

Choose from 7 settings. Using the table below as a guide, select the setting that best suits your aims.

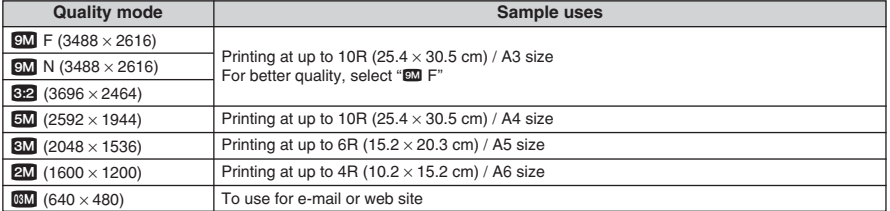

## ◆ **Area shot and quality setting** ◆

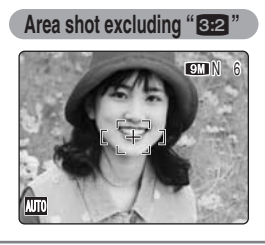

Area shot with "82" N 6 6 Normal shooting provides an aspect ratio of  $4:3$  and " $@2"$ " shooting provides an aspect ratio of 3:2 (same aspect ratio as 35 mm film and post card).

# <sup>p</sup>**PHOTO MODE PHOTOGRAPHY** û **SENSITIVITY**

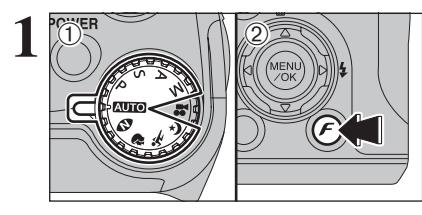

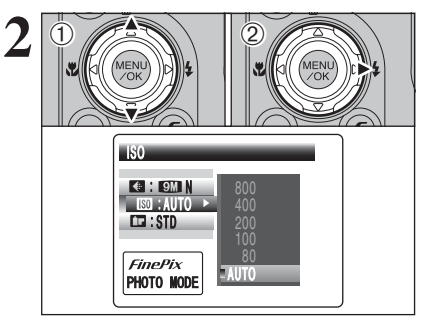

: N : AUTO : STD

 $\bigoplus$  2

**3**

 $\ddot{\textcirc}$ 

AUTO

400

1Set the Mode dial to Photography mode.  $\circledR$  Press the " $\mathcal{F}$ " button to display the menu on the LCD monitor.

**/** In ".<sup>2</sup>" Movie mode, do not set the " $\mathbb{I}$ " (sensitivity) setting.

Sensitivity is retained even when the camera is off or the mode setting is changed.

 $\overline{1}$  Press " $\blacktriangle$ " or " $\nabla$ " to select " $\overline{2}$ " (sensitivity).  $\overline{2}$  Press " $\nabla$ ".

 $\textcircled{1}$  Press " $\blacktriangle$ " or " $\nabla$ " to change the setting. 2Press the "MENU/OK" button to confirm the setting.

**e** Settings

AUTO /80/100/200/400/800

- ●*!* When the camera has been used for long periods in places subject to extreme temperature rises, it will lower your image quality and streaking may also be visible in your images. If this occurs, turn the camera off several times to prevent heating the camera.
- *!* Although higher sensitivity settings will allow you to take pictures in darker locations, they will also increase the amount of speckling in your images. Streaking may also be visible in shots of scenes such as the night sky.
- Choose the sensitivity setting that best suits the conditions. **/** When selecting " $\Phi$ " Natural light in Photography mode, only AUTO can be selected in the " $\mathbb{M}$ " (sensitivity) setting.
- **!** When selecting "P", "S", "A" or "M" in Photography mode, AUTO cannot be selected in the " $\boxtimes$ " (sensitivity) setting.

When selecting AUTO as the sensitivity setting, the camera selects the best sensitivity setting for the subject's brightness.

When the sensitivity is set to "80", "100", "200", "400" or "800", the selected sensitivity setting appears on the LCD monitor.

# **F PHOTO MODE PHOTOGRAPHY T. FinePix COLOR**

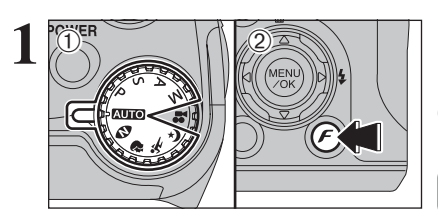

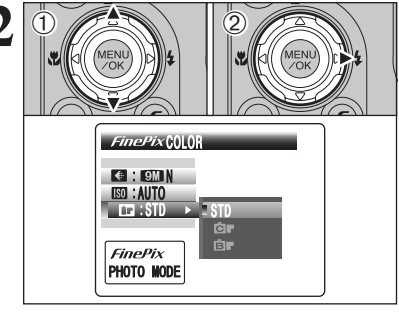

 $\bigoplus$  (2)

 $\ddot{\textcirc}$ 

1Set the Mode dial to Photography mode.  $\circledR$  Press the " $\mathcal{F}$ " button to display the menu on the LCD monitor.

*I* In ". ? " Movie mode, do not set the "□" FinePix COLOR setting.

The FinePix COLOR setting is retained even when the camera is off or the mode setting is changed.

**1 1Press "▲" or "▼" to select "□" FinePix COLOR.**<br>② Press "▶"

**① Press "▲" or "▼" to change the setting.** 2Press the "MENU/OK" button to confirm the setting.

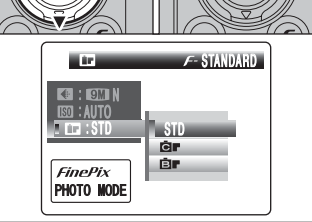

*!* F-CHROME may have little visible effect with some subjects, such as close-up shots of people (portraits).

**1** Because the effects on the image differ depending on the scene being shot in  $\boldsymbol{F}$ -CHROME mode, take pictures in  $\boldsymbol{F}$ -STANDARD mode as well as this mode. Note that you may not be able to see any difference on the LCD monitor.

 $\bullet$  For shots taken in  $\epsilon$ -CHROME mode or  $\epsilon$ -B&W mode. automatic quality adjustment will be suppressed on Exif Print compliant printers.

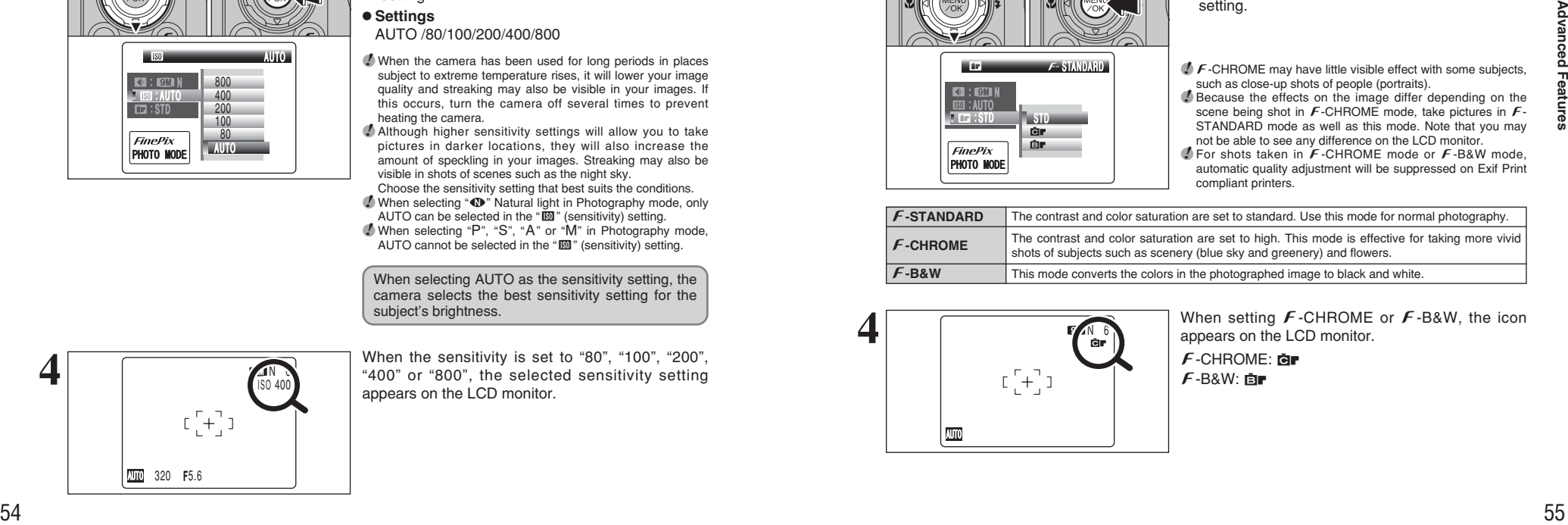

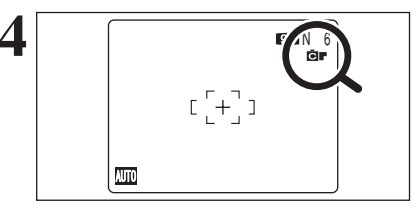

When setting  $\cancel{F}$ -CHROME or  $\cancel{F}$ -B&W, the icon appears on the LCD monitor.

 $f$ -CHROME: **QF**  $F-RAW:$   $F =$ 

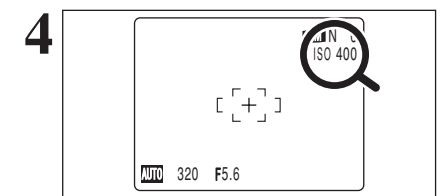

**3**

# **PHOTOGRAPHY MENU SETTING PHOTOGRAPHY MENU**

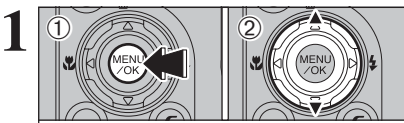

SELF-TIMER SELF-TIM ER . JE I 2 AUTO : : OFF : OFF  $\boxed{1}$ : $\boxed{8}$ **ISB**: ST

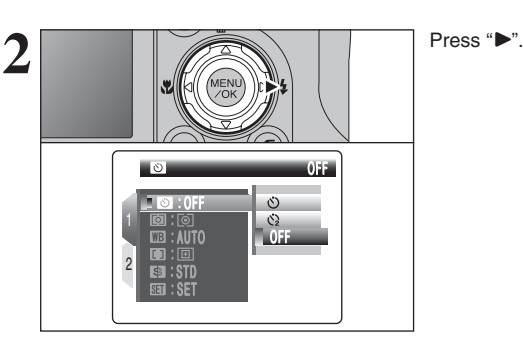

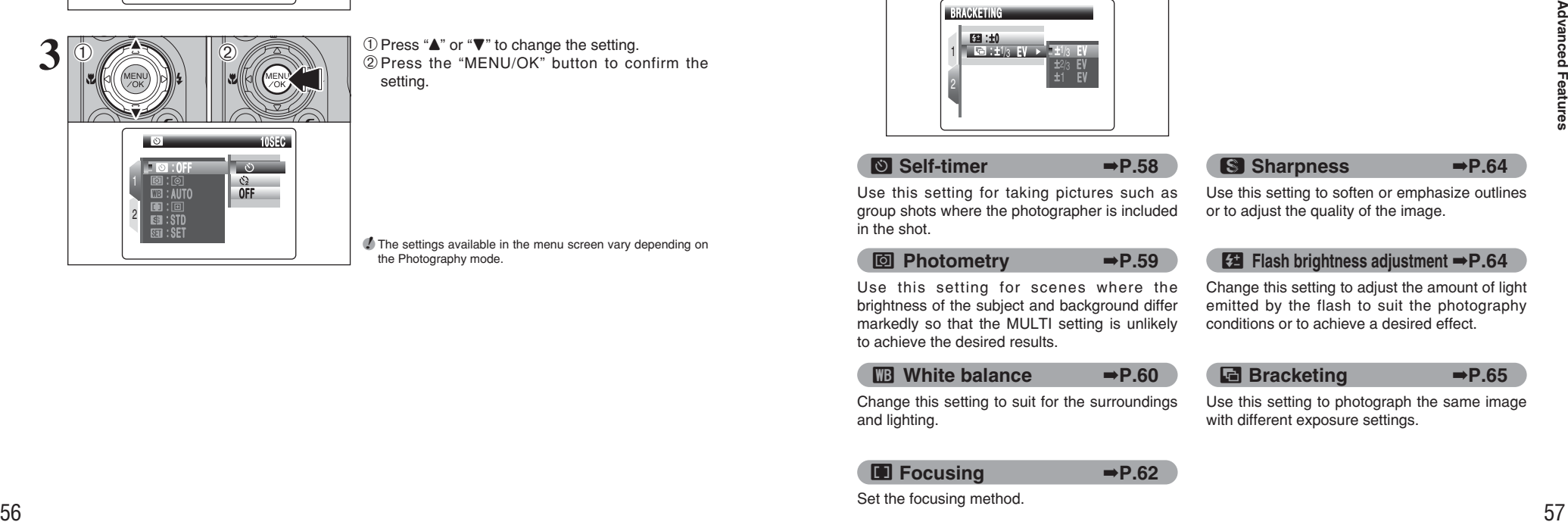

1Press the "MENU/OK" button to display the menu on the LCD monitor.  $(2)$  Press " $\blacktriangle$ " or " $\nabla$ " to select the menu item.

●*!* When the top or bottom of the menu item is selected, press " $\blacktriangle$ " or " $\nabla$ " to change the page.

 $(1)$  Press " $\blacktriangle$ " or " $\nabla$ " to change the setting. 2Press the "MENU/OK" button to confirm the setting.

●*!* The settings available in the menu screen vary depending on the Photography mode.

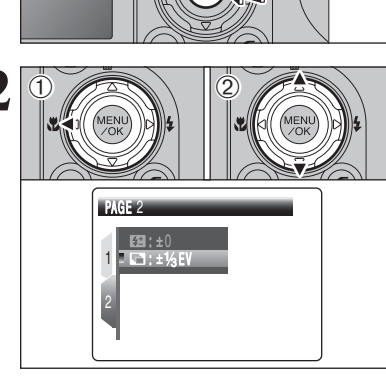

**Changing the page number**

Press the "MENU/OK" button to display the menu on the LCD monitor.

1 Press "**4**" to move to page number.<br>
2 Press "**A**" or "**v**" to select the page.

BRACKETING 1 2  $\vert$   $\bot$   $\vert$   $\bot$   $\vert$   $\bot$   $\vert$   $\bot$ : 0 :±1/3 EV > .±1/3 EV E V

Ä **Self-timer** ➡**P.58** Use this setting for taking pictures such as group shots where the photographer is included

ˆ **Photometry** ➡**P.59** Use this setting for scenes where the brightness of the subject and background differ markedly so that the MULTI setting is unlikely

» **White balance** ➡**P.60** Change this setting to suit for the surroundings

 $1$  Press " $\blacktriangleright$ " to move to menu item.<br>2 Press " $\blacktriangle$ " or " $\blacktriangleright$ " to select the menu item.

## G **Sharpness** ➡**P.64**

Use this setting to soften or emphasize outlines or to adjust the quality of the image.

#### Ô **Flash brightness adjustment** ➡**P.64**

Change this setting to adjust the amount of light emitted by the flash to suit the photography conditions or to achieve a desired effect.

#### Á **Bracketing** ➡**P.65**

Use this setting to photograph the same image with different exposure settings.

H **Focusing** ➡**P.62**

and lighting.

in the shot.

Set the focusing method.

to achieve the desired results.

#### **SELF-TIMER PHOTOGRAPHY** Available Photography modes: **AUIO, D, P, X, L, P, S, A, M**

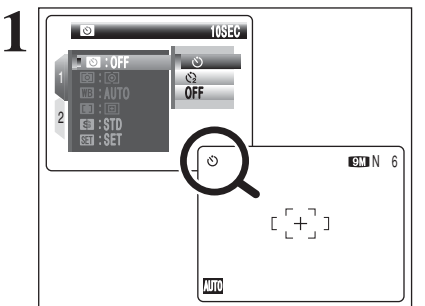

#### The self-timer is used in situations where the photographer is included in the shot. When selecting the self-timer setting, the self-timer icon appears on the LCD monitor.

- $\circlearrowleft$ : The picture is taken after 10 seconds.
- $\Diamond$ : The picture is taken after 2 seconds.
- **!** Any of the following cancels the self-timer setting: • Completing the shooting • Changing the Mode dial setting
- · Setting the camera to Playback mode
- Turning the camera off

#### ◆ **Using the 2-second self-timer** ◆

This is useful when you worry about camera shake even if attaching the camera on a tripod.

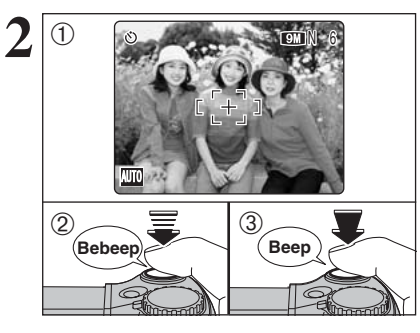

- 1Position the AF frame over the subject.
- 2Press the shutter button down halfway to focus on the subject.
- 3Without releasing the shutter button, press the button all the way down (fully pressed) to start the self-timer.

*!* The AF/AE lock can be used (→P.27).

**!** Take care not to stand in front of the lens when pressing the shutter button as this can prevent the correct focus or brightness (exposure) from being achieved.

The self-timer lamp lights and then starts blinking until the picture is taken.

#### ■ **Self-timer lamp display**

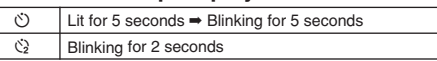

*!* To stop the self-timer, once it has started running, press the "DISP/BACK" button.

A countdown appears on the LCD monitor indicating the time remaining until the picture is taken. Self-timer mode is canceled after each shot.

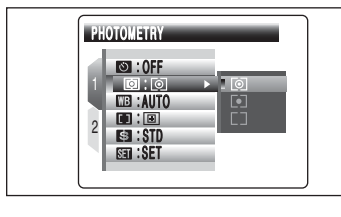

### ↑ **[a] PHOTOMETRY** Available Photography modes: P. S. A. M

Use this mode for scenes where the brightness of the subject and background differ markedly so that the MULTI setting is unlikely to achieve the desired results.

) **MULTI (Pattern):** Light metering where the camera assesses the scene and selects the correct exposure.

- \_ **SPOT:** Light metering where the exposure is optimized for the center of the image.
- [ ] **AVERAGE:** Light metering where an average value for the entire image is used.

**/** In the "**AUD**", " $\Phi$ ", " $\hat{\mathbf{x}}$ ", " $\hat{\mathbf{x}}$ ", " $\mathbf{C}$ " and " $\hat{\mathbf{z}}$ " modes, light metering is fixed at the MULTI setting and cannot be changed.

#### ◆ **The photometry modes are effective for the following subjects** ◆

#### h **MULTI**

In this mode, the camera uses automatic scene recognition to analyze the subject and provide optimum exposure in a wide range of shooting conditions. This mode should be used for everyday photography.

#### h **SPOT**

This mode is useful for subjects with strongly contrasting light and dark areas where you want to achieve the correct exposure for a particular feature.

#### h **AVERAGE**

The advantage of this mode is that the exposure tends not to change for different compositions or subjects. This mode is particularly effective for shots of people wearing black or white clothing and shots of scenery.

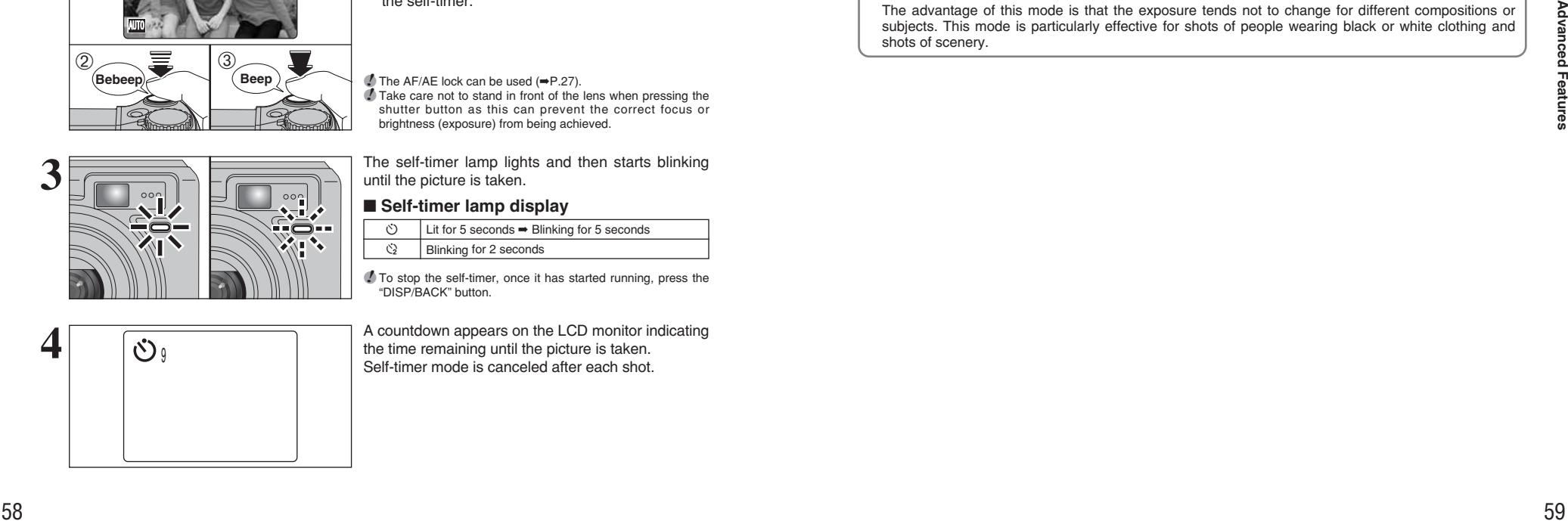

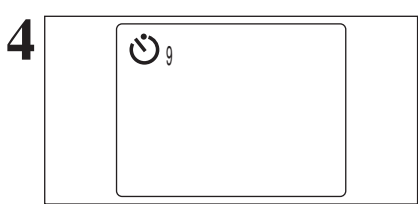

## **EB WHITE BALANCE (SELECTING THE LIGHT SOURCE)** Available Photography modes: P. S. A. M.

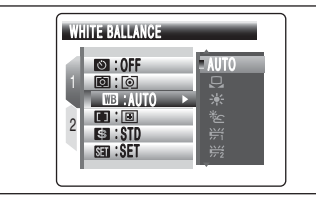

#### AUTO: Automatic adjustment

- (shooting to show the ambience of the light source)
- $\Box$ : Custom white balance
- $*$ : Shooting outdoors in good weather
- $\mathcal{E}$ : Shooting in shade

Change the white balance setting to suit for the

surroundings and lighting.

In AUTO mode, the correct white balance may not be achieved for subjects such as close-ups of people's faces and pictures taken under a special light source. Select the correct white balance for the light source. See P.128 for more information on the white balance.

- $*$ 1: Shooting under "Daylight" fluorescent lamps
- $*2$ : Shooting under "Warm White" fluorescent lamps
- $\frac{1}{12}$ : Shooting under "Cool White" fluorescent lamps
- 8: Shooting in incandescent light

✽ When the flash fires, the white balance setting (excluding custom white balance) for the flash is used. Consequently, to achieve a particular effect, the flash mode should be set to Suppressed flash (➡P.47).

**/** The color tones may vary depending on the shooting conditions (light source, etc.).

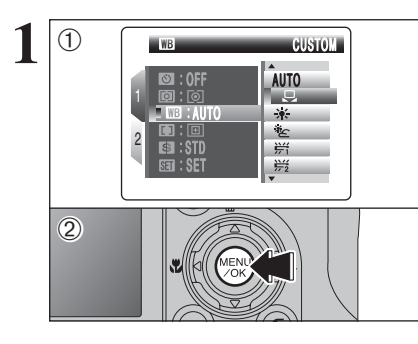

#### **Custom white balance**

Use this setting to set the white balance for the ambient natural or artificial lighting in images. Use this setting to achieve special effects also.  $(1)$  Select " $\boxdot$ " custom white balance. 2Press the "MENU/OK" button.

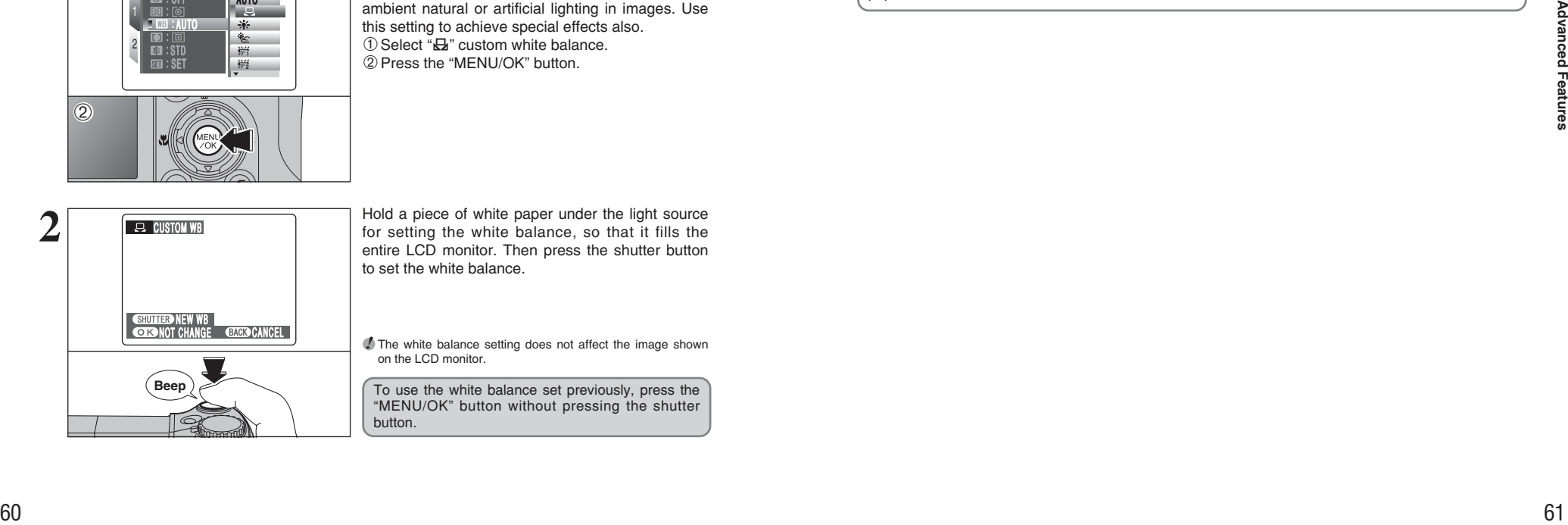

**2 1** Hold a piece of white paper under the light source<br>
for setting the white balance, so that it fills the<br>
optic LCD monitor. Then press the shutter button entire LCD monitor. Then press the shutter button to set the white balance.

> *!* The white balance setting does not affect the image shown on the LCD monitor.

To use the white balance set previously, press the "MENU/OK" button without pressing the shutter button.

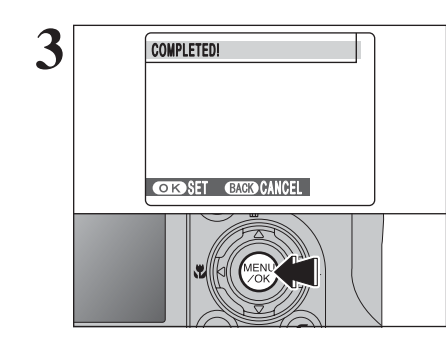

**3** COMPLETED! When the correct exposure is measured, "COMPLETED !" appears.

Press the "MENU/OK" button to confirm the setting.

- *I* The specified custom white balance is retained until it is reset. This setting is retained even if the batteries are removed.
- **!** Adjust the custom white balance again when changing the sensitivity setting.
- *!* After taking the picture, check the color (white balance) setting for the image.
- Set "IMAGE DISP." to "1.5 SEC", "3 SEC" or "CONT" in the "SET-UP" menu (➡P.93).
- Press the "E" button to change to the Playback mode  $(\rightarrow P.29)$ .

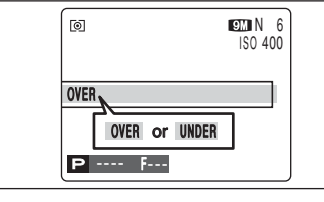

When "OVER" or "UNDER" appears, the white balance was not measured at the correct exposure. Set the exposure compensation again, using a negative value (–) when "OVER" appears and a  $\overline{\text{OVER}}$  positive value (+) when "UNDER" appears.

## ◆ **Example** ◆

You can change the white balance for a photographed image by using colored paper instead of white paper.

## **PHOTOGRAPHY MENU PHOTOGRAPHY MENU** *i* ≯ Displaying the menus (→P.56)

# **H** FOCUSING Available Photography modes: P. S. A, M

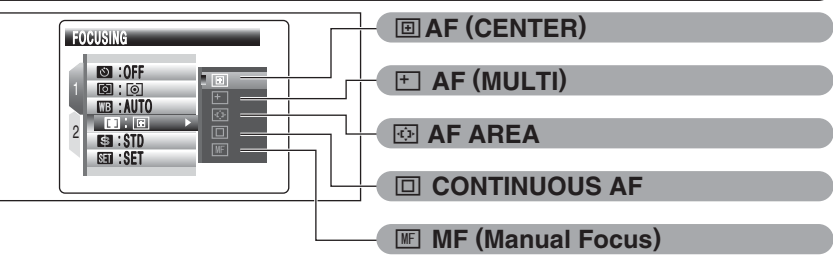

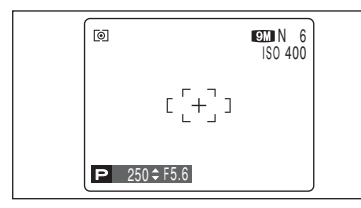

#### **E** AF (CENTER)

The camera focuses on the center of the LCD monitor. Use this setting when taking pictures using AF/AE lock (➡P.27).

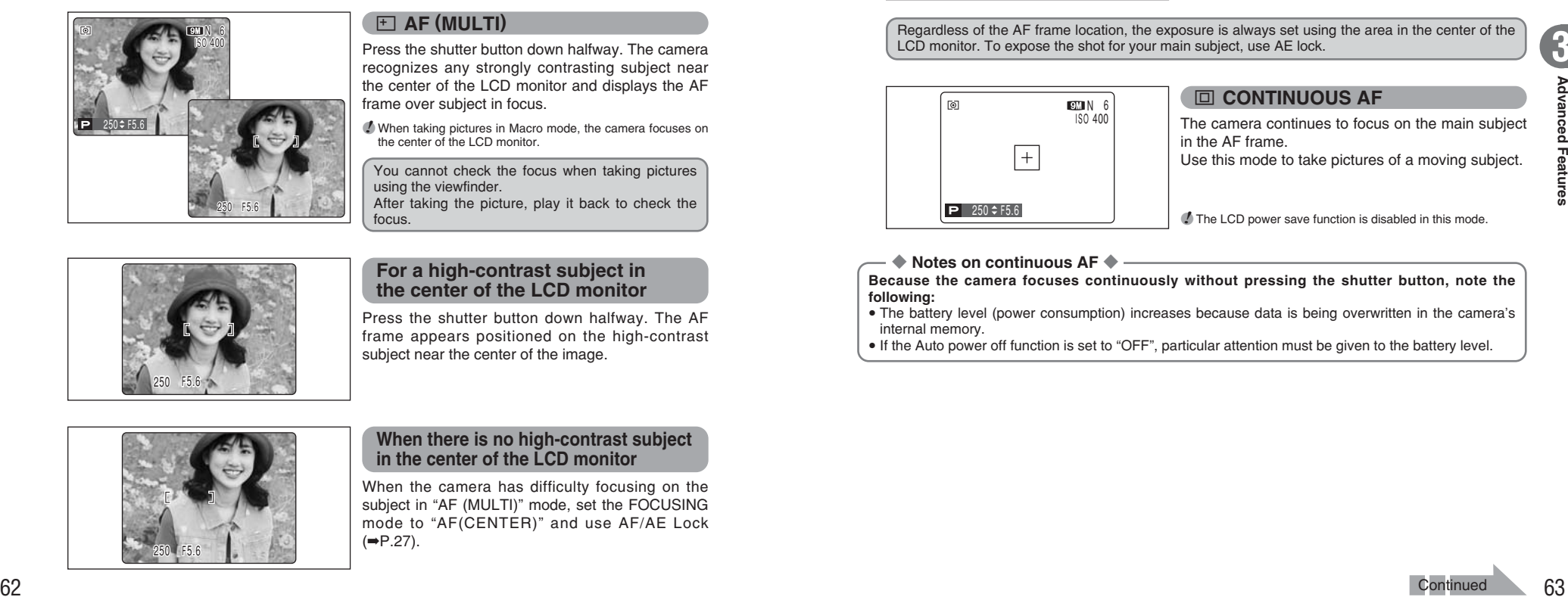

#### ˝ **AF (MULTI)**

Press the shutter button down halfway. The camera recognizes any strongly contrasting subject near the center of the LCD monitor and displays the AF frame over subject in focus.

●*!* When taking pictures in Macro mode, the camera focuses on the center of the LCD monitor.

You cannot check the focus when taking pictures using the viewfinder. After taking the picture, play it back to check the

focus.

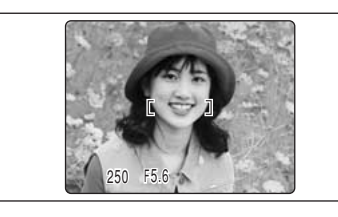

#### **For a high-contrast subject in the center of the LCD monitor**

Press the shutter button down halfway. The AF frame appears positioned on the high-contrast subject near the center of the image.

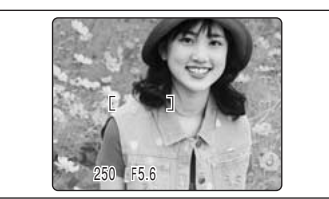

#### **When there is no high-contrast subject in the center of the LCD monitor**

When the camera has difficulty focusing on the subject in "AF (MULTI)" mode, set the FOCUSING mode to "AF(CENTER)" and use AF/AE Lock  $(\rightarrow P.27)$ .

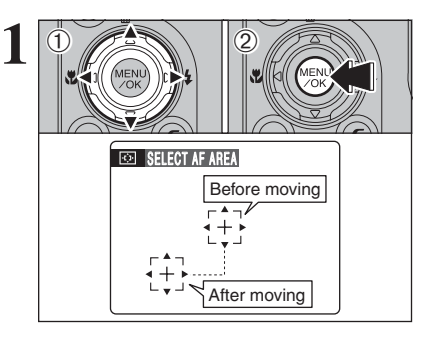

#### Ë **AF AREA**

The camera changes the focusing position on the LCD monitor. Use this setting when composing the shot using a tripod and changing the focusing position.

 $\bigcirc$  Press " $\blacktriangle$ ", " $\nabla$ ", " $\blacktriangleleft$ " or " $\blacktriangleright$ " to move the " $\{\frac{1}{2}\}$ " (target point) to the focusing position.

2Press the "MENU/OK" button to confirm the setting.

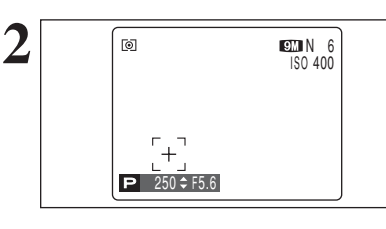

**2 2** The AF frame appears in the location to which the target point was moved. Take the picture in the normal way. To reposition the AF frame, select " $\overline{\oplus}$ " AF AREA from the " $\blacksquare$ " FOCUSING menu.

Regardless of the AF frame location, the exposure is always set using the area in the center of the LCD monitor. To expose the shot for your main subject, use AE lock.

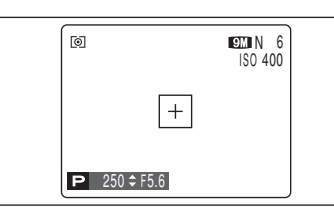

## Ó **CONTINUOUS AF**

The camera continues to focus on the main subject in the AF frame.

Use this mode to take pictures of a moving subject.

**!** The LCD power save function is disabled in this mode.

◆ **Notes on continuous AF** ◆

**Because the camera focuses continuously without pressing the shutter button, note the following:**

i The battery level (power consumption) increases because data is being overwritten in the camera's internal memory.

. If the Auto power off function is set to "OFF", particular attention must be given to the battery level.

## **PHOTOGRAPHY MENU PHOTOGRAPHY MENU** *i* ≯ Displaying the menus (→P.56)

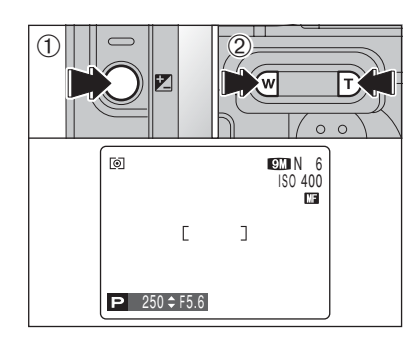

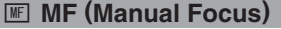

#### 1Hold down the "D" button.

2Press the "**T**" or "**W**" button to adjust the focus. Use the LCD monitor to check the focus.

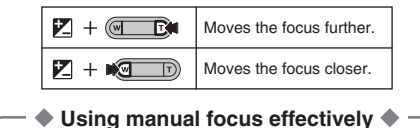

The image is unfocused when the camera moves. Use a tripod to prevent camera shake.

#### ■ **Focusing indicator marks**

The focusing mark appears when the focus is close to the focused position. Use the mark to focus the shot.

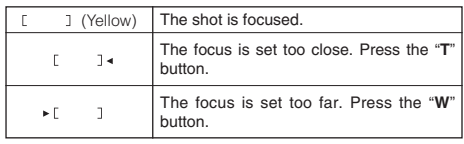

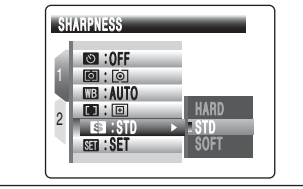

#### **G SHARPNESS** Available Photography modes: P. S. A, M

Use this setting to soften or emphasize outlines or to adjust the quality of the image.

**HARD:** Emphasizes the outlines. Best for shots of subjects such as buildings or text where sharp images are desirable.

**STANDARD:** Best for ordinary photography. Provides edge sharpness that is

ideal for most picture taking situations.

**SOFT:** Softens the outlines. Best for shots of subjects such as people, where a softer image is desirable.

## **EE FLASH BRIGHTNESS ADJUSTMENT**

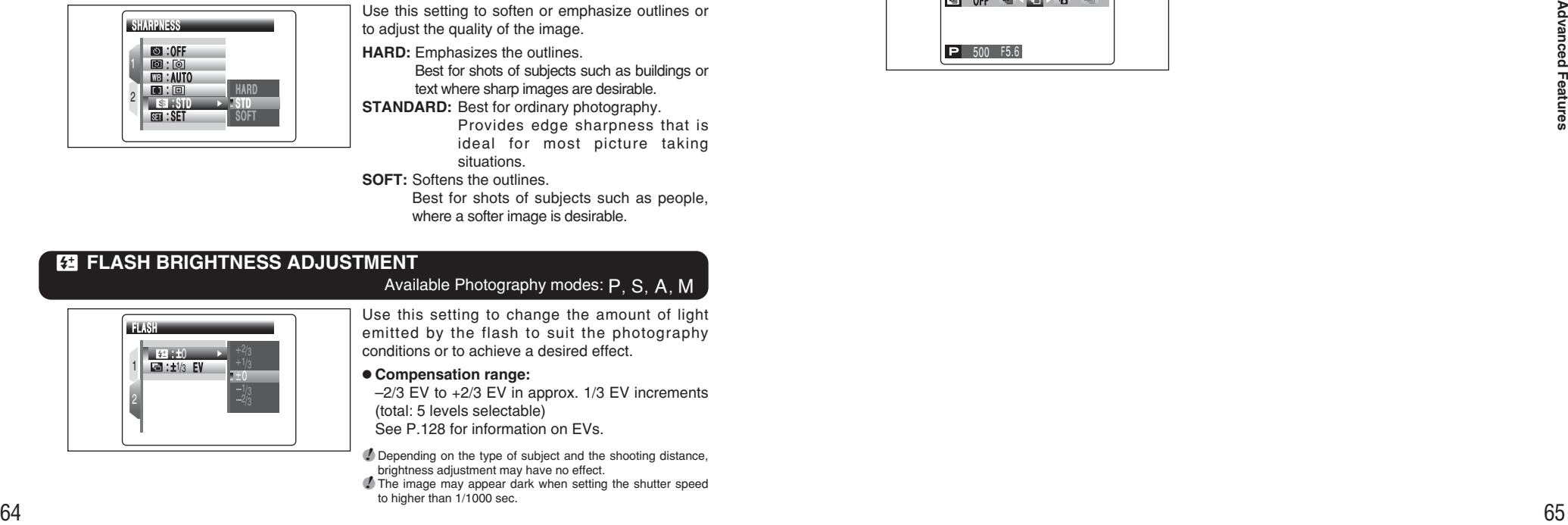

Available Photography modes: P. S. A, M

Use this setting to change the amount of light emitted by the flash to suit the photography conditions or to achieve a desired effect.

## $\bullet$  **Compensation range:**

 $-2/3$  EV to  $+2/3$  EV in approx. 1/3 EV increments (total: 5 levels selectable)

See P.128 for information on EVs.

**!** Depending on the type of subject and the shooting distance, brightness adjustment may have no effect.

●*!* The image may appear dark when setting the shutter speed to higher than 1/1000 sec.

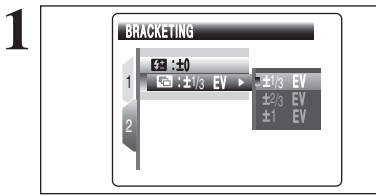

### **F** BRACKETING Available Photography modes: P. S. A. M

Use this setting to photograph the same image with different exposure settings. Bracketing shoots 3 continuous frames, one of which is correctly exposed while the remaining two are underexposed and overexposed respectively by a set amount.

#### **e** Bracketing settings (3)

±1/3 EV, ±2/3 EV, ±1 EV See P.128 for more information on EVs.

*I* If the underexposed or overexposed frame is outside the camera's control range, the picture is not taken with the specified setting increments.

●*!* Flash photography cannot be used.

*I* This feature always takes 3 shots. However, if there is insufficient space on the **xD-Picture Card** for 3 shots, no picture will be taken.

#### **Auto bracketing**

After setting the exposure for bracketing: ① Hold down the "**g**" button.

 $(2)$  Press " $\blacktriangleleft$ " or " $\blacktriangleright$ " to select " $\blacktriangleleft$ " Auto bracketing.

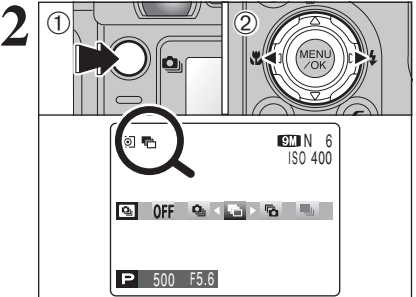

# **PLAYBACK FUNCTIONS PLAYBACK INFORMATION**

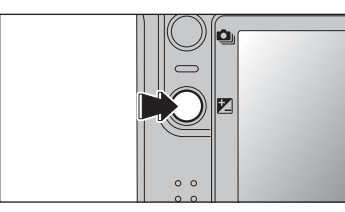

Use this function to check the photography information. Hold down the "E" button to check the information.

**!** This function cannot be used during multi-frame playback and sorting by date (→P.30).

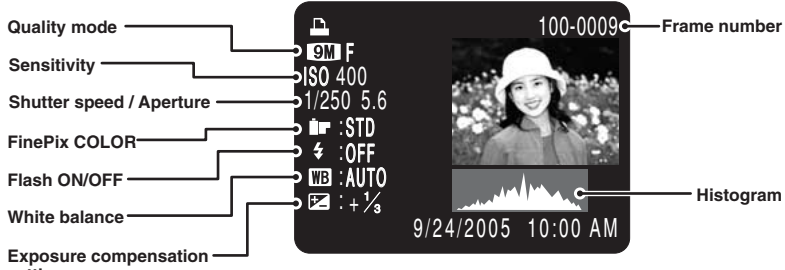

**setting**

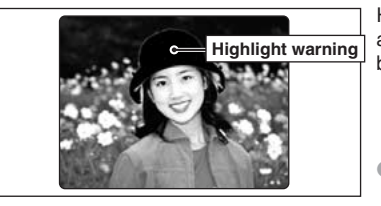

Highlight warning: When the image is overexposed, areas where white blooming has occurred flash black.

**/** The highlight warnings displayed during playback and during photographed image checking may differ.

#### ◆ **Histograms** ◆

A histogram is a chart showing the distribution of brightness in an image (horizontal axis: brightness; vertical axis: pixels). 1 **Optimal exposure:** There is an ample distribution of pixels overall with a peak in the middle range.

- 2 **Overexposed:** The number of highlight pixels is high with the distribution sloping upwards to the right.
- 3 **Underexposed:** The number of shadow pixels is high with the distribution sloping upwards to the left.

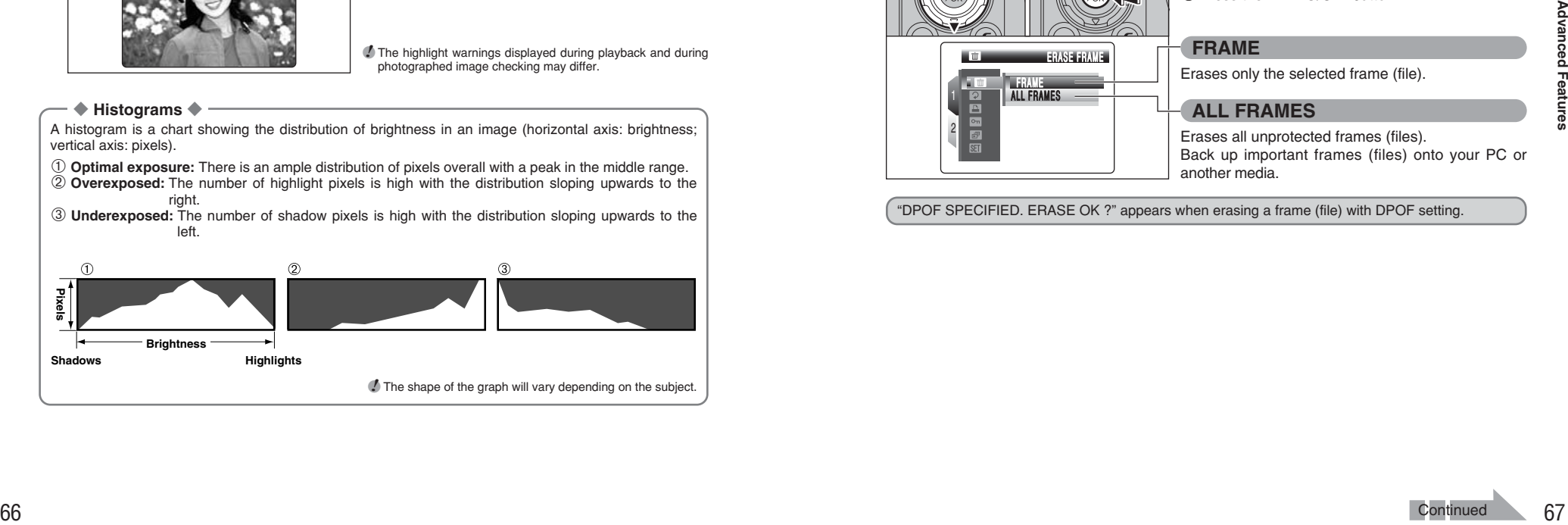

# **PLAYBACK MENU THE ERASING SINGLE / ALL FRAMES**

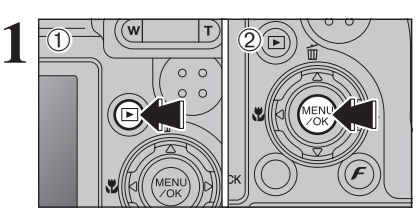

- $(1)$  Press the " $\blacktriangleright$ " button to turn the camera on in Playback mode.
- 2Press the "MENU/OK" button to display the menu on the LCD monitor.

Erased frames (files) cannot be recovered. Back up important frames (files) onto your PC or another media.

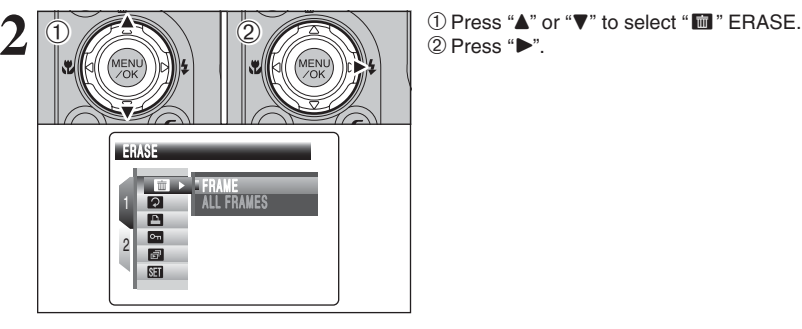

**ALL FRAMES** 

ERASE FRAME FRAM E

1 2

 $\bigoplus$  2

 $\ddot{\textcirc}$ 

**1** Press "▲" or "▼" to select "FRAME" or "ALL FRAMES". 2 Press the "MENU/OK" button.

## **FRAME**

Erases only the selected frame (file).

**ALL FRAMES**

Erases all unprotected frames (files). Back up important frames (files) onto your PC or another media.

"DPOF SPECIFIED. ERASE OK ?" appears when erasing a frame (file) with DPOF setting.

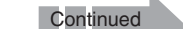

## **PLAYBACK MENU THE ERASING SINGLE / ALL FRAMES**

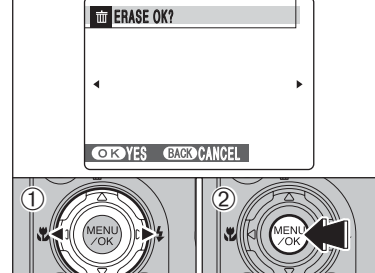

**ERASE ALL OK?** IT MAY TAKE A WHILE

**CISYES CACOCANCEL** 

◆ **To stop the procedure midway** ◆

#### **FRAME**

- $1$  Press " $\blacktriangle$ " or " $\blacktriangleright$ " to select the erasing frame (file).
- 2Press the "MENU/OK" button to erase the currently displayed frame (file).
- To erase another frame (file), repeat steps  $\Phi$  and 2.

When erasing frames (files) is completed, press the "DISP/BACK" button.

- ●*!* Pressing the "MENU/OK" button repeatedly erases consecutive frames (files). Take care not to erase a frame (file) by mistake.
- *!* Protected frames (files) cannot be erased. Unprotect the frames (files) before erasing them (➡P.76).

**ALL FRAMES**

Pressing the "MENU/OK" button erases all the frames (files).

●*!* Protected frames (files) cannot be erased. Unprotect the frames (files) before erasing them (➡P.76).

Press the "DISP/BACK" button to cancel erasing of all the frames (files). Some unprotected frames (files) will be left unerased.

●*!* Even if you stop the procedure immediately, some frames **EXCICULTER THE EXECUTION OF THE CANCEL CANCEL CANCEL CANCEL CANCEL CANCEL CANCEL CANCEL CANCEL CANCEL CANCEL CAN**<br>(files) will be erased.

# **PLAYBACK MENU 2 IMAGE ROTATE**

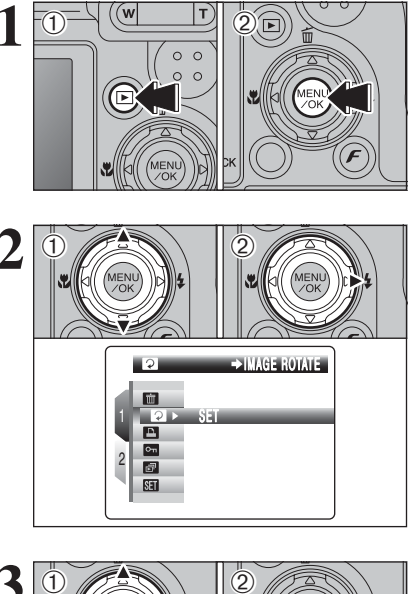

- **1** Use this mode to rotate an image photographed with FinePix E900.
- $(1)$  Press the " $\blacktriangleright$ " button to turn the camera on in Playback mode.
- 2Press the "MENU/OK" button to display the menu on the LCD monitor.

**① Press "▲" or "▼" to select " ? IMAGE ROTATE.**  $2$  Press " $\blacktriangleright$ ".

●*!* When [PROTECTED FRAME] appears, unprotect the frame  $(\rightarrow P.76)$ .

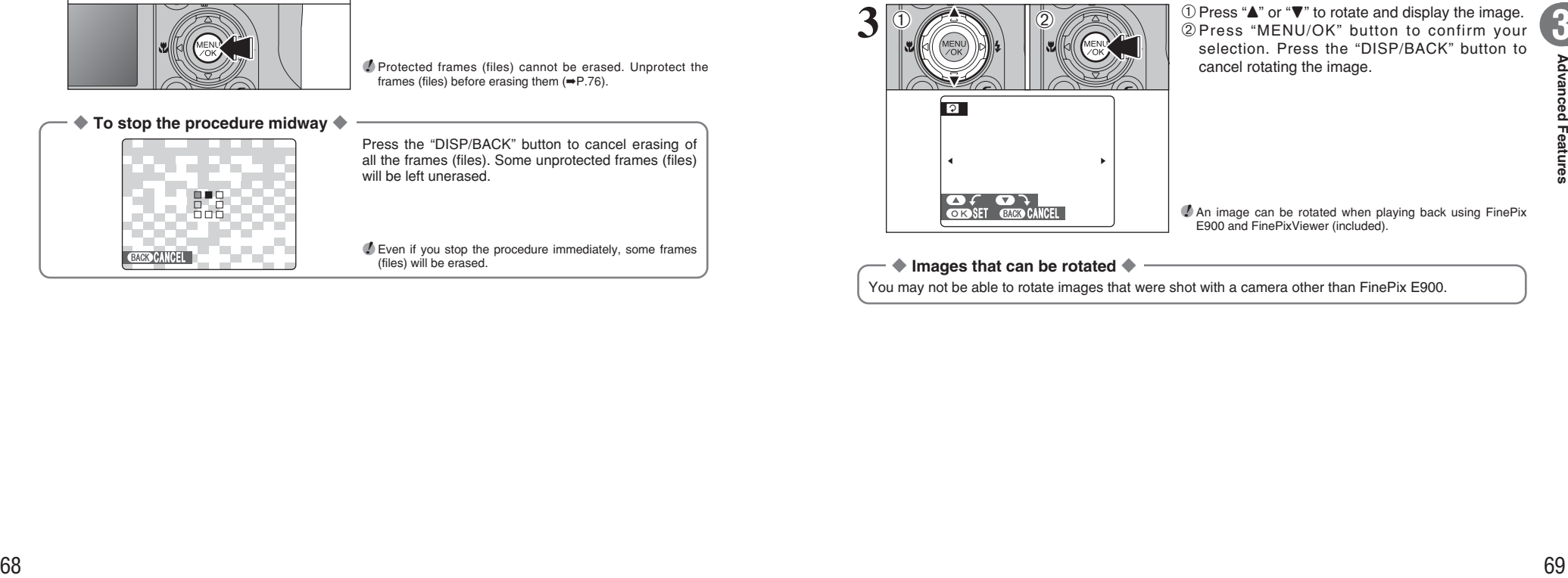

**12** Press "▲" or "▼" to rotate and display the image. 2Press "MENU/OK" button to confirm your selection. Press the "DISP/BACK" button to cancel rotating the image.

**3**

**!** An image can be rotated when playing back using FinePix E900 and FinePixViewer (included).

◆ **Images that can be rotated** ◆

You may not be able to rotate images that were shot with a camera other than FinePix E900.

# **E HOW TO SPECIFY PRINT OPTIONS (DPOF)** p**PHOTO MODE PLAYBACK**

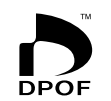

DPOF stands for Digital Print Order Format and refers to a format that is used for recording printing specifications for images shot using a digital camera on media such as an **xD-Picture Card**. The recorded specifications include information on which frames are to be printed.

This section gives a detailed description of how to order your prints with FinePix E900.

- ✽ Some printers do not support date and time imprinting or specification of the number of prints.
- ✽ The warnings shown below may appear while specifying the prints.

#### "DPOF SPECIFIED. ERASE OK ?"

"DPOF SPECIFIED. ERASE ALL OK ?" (➡P.67)

When erasing the image, the DPOF setting for that image is deleted at the same time.

"RESET DPOF OK ?" (➡P.71)

When inserting an **xD-Picture Card** that contains images specified for printing by another camera, those print specifications are all reset and replaced by the new print specifications.

[DPOF FILE ERROR] (➡P.123)

Up to 999 images can be specified on the same **xD-Picture Card**.

# **F PHOTO MODE PLAYBACK FOR SPECIFYING DPOF SETTINGS EASILY**

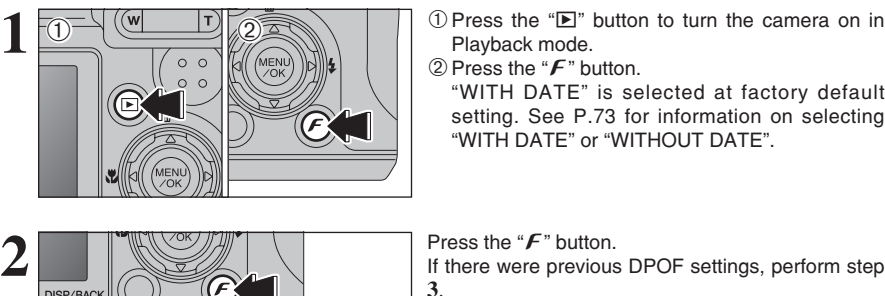

- $(1)$  Press the " $\blacktriangleright$ " button to turn the camera on in Playback mode.
- $(2)$  Press the " $\mathbf{F}$ " button.
	- "WITH DATE" is selected at factory default setting. See P.73 for information on selecting "WITH DATE" or "WITHOUT DATE".

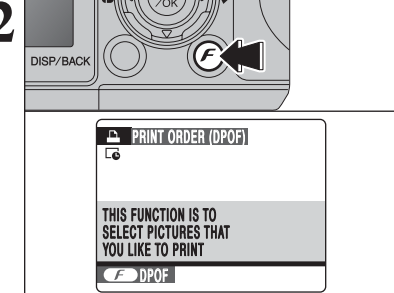

*I* " $\overline{G}$ " appears on the LCD monitor when selecting "WITH DATE".

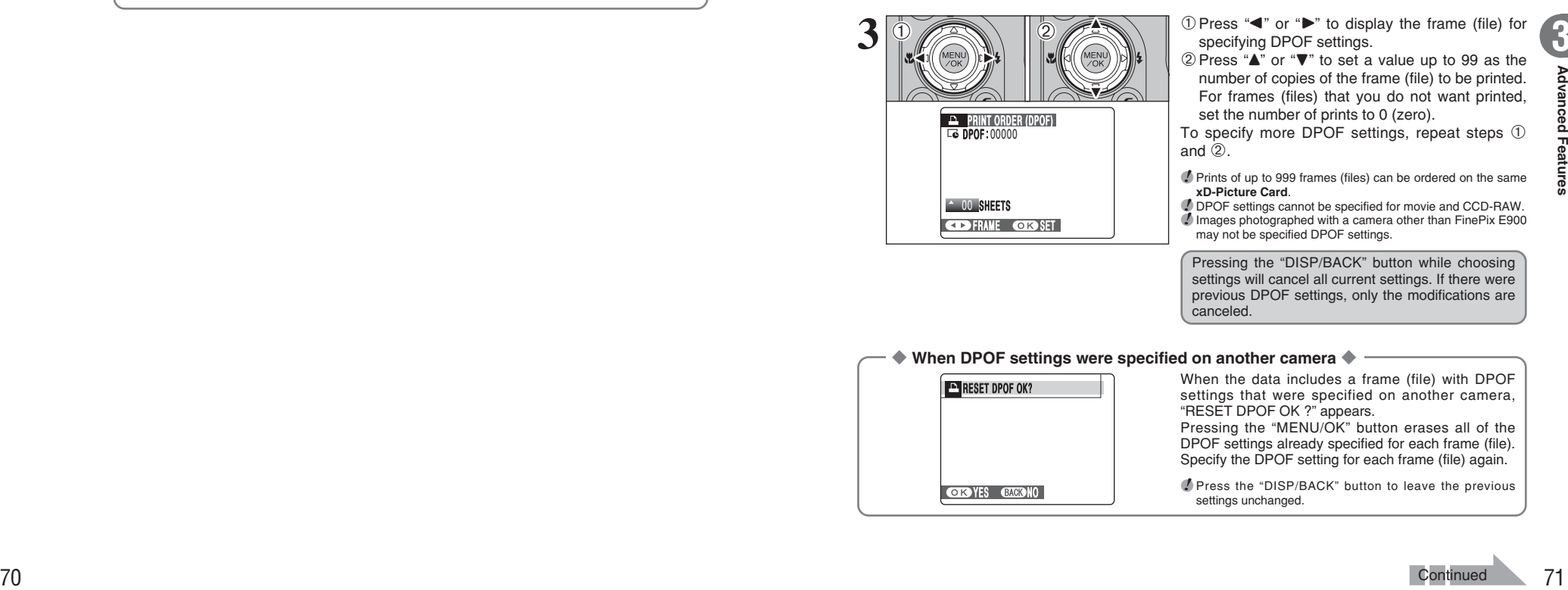

**1** 1Press "◀" or "▶" to display the frame (file) for specifying DPOF settings.

 $2$  Press " $\blacktriangle$ " or " $\nabla$ " to set a value up to 99 as the number of copies of the frame (file) to be printed. For frames (files) that you do not want printed, set the number of prints to 0 (zero).

To specify more DPOF settings, repeat steps  $10$ and  $$\circled{2}$ .$ 

**!** Prints of up to 999 frames (files) can be ordered on the same **xD-Picture Card**.

●*!* DPOF settings cannot be specified for movie and CCD-RAW. ●*!* Images photographed with a camera other than FinePix E900 may not be specified DPOF settings.

Pressing the "DISP/BACK" button while choosing settings will cancel all current settings. If there were previous DPOF settings, only the modifications are canceled.

#### ◆ **When DPOF settings were specified on another camera** ◆

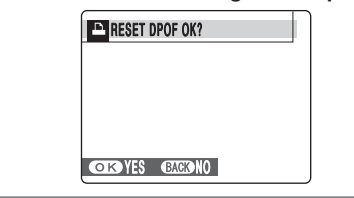

When the data includes a frame (file) with DPOF settings that were specified on another camera, "RESET DPOF OK ?" appears. Pressing the "MENU/OK" button erases all of the

DPOF settings already specified for each frame (file). Specify the DPOF setting for each frame (file) again.

*!* Press the "DISP/BACK" button to leave the previous settings unchanged.

## **F PHOTO MODE PLAYBACK FOR SPECIFYING DPOF SETTINGS EASILY**

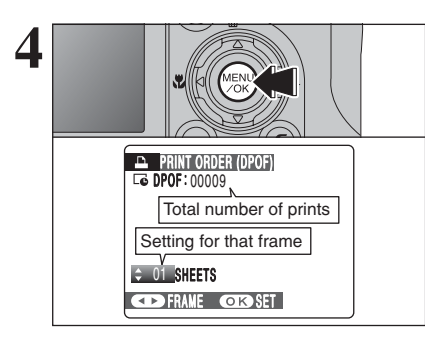

**4 Always press the "MENU/OK" button after the settings are completed.** Pressing the "DISP/BACK" button cancels those settings.

Press the " $F$ " button.

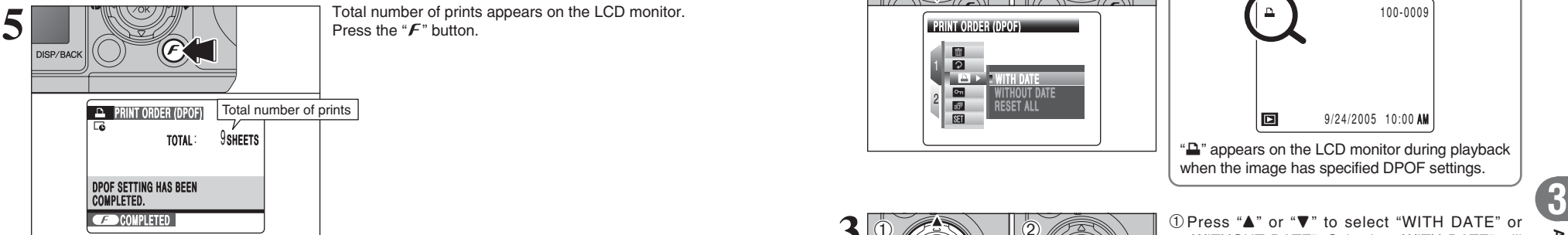

#### ◆ **Canceling DPOF setting** ◆

To cancel the DPOF setting for a specified frame (file):  $0$  Press " $\blacktriangleleft$ " or " $\blacktriangleright$ " to select the frame (file) with the DPOF setting you want to cancel. 2Set the number of prints to 0 (zero).

To cancel the DPOF setting for another frame (file), repeat steps  $(1)$  and  $(2)$ .

Press the "MENU/OK" button to complete the settings.

● DPOF ALL RESET (→P.75)

# **PLAYBACK MENU EN DPOF SET FRAME**

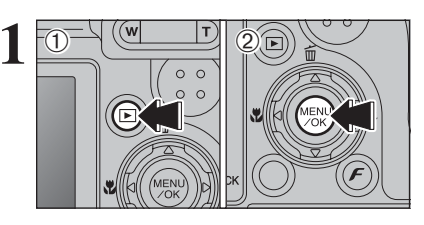

- **1** 1 1 Press the "D" button to turn the camera on in Playback mode.
	- 2Press the "MENU/OK" button to display the menu on the LCD monitor.

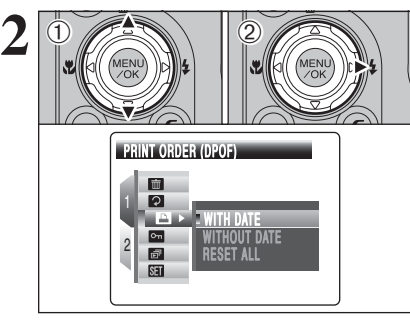

 $1$  Press " $\blacktriangle$ " or " $\nabla$ " to select " $\blacktriangle$ " PRINT ORDER (DPOF).  $(2)$  Press " $\blacktriangleright$ ".

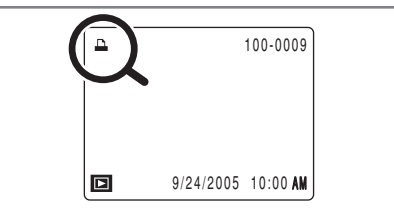

" $\Delta$ " appears on the LCD monitor during playback when the image has specified DPOF settings.

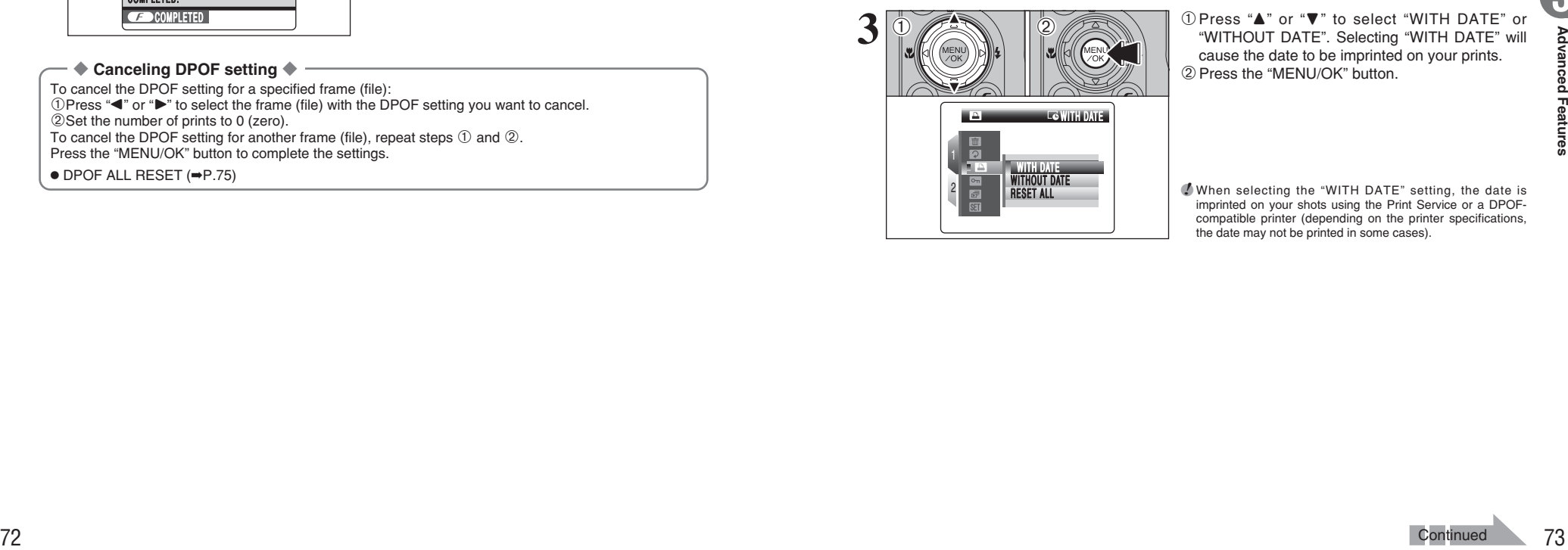

2

WITHOUT DATE<br>RESET ALL

 $3\sqrt{\frac{1}{\frac{1}{\sqrt{1-\frac{1}{\sqrt{1-\frac{1}{\sqrt{1-\frac{1}{\sqrt{1-\frac{1}{\sqrt{1-\frac{1}{\sqrt{1-\frac{1}{\sqrt{1-\frac{1}{\sqrt{1-\frac{1}{\sqrt{1-\frac{1}{\sqrt{1-\frac{1}{\sqrt{1-\frac{1}{\sqrt{1+\frac{1}{\sqrt{1+\frac{1}{\sqrt{1+\frac{1}{\sqrt{1+\frac{1}{\sqrt{1+\frac{1}{\sqrt{1+\frac{1}{\sqrt{1+\frac{1}{\sqrt{1+\frac{1}{\sqrt{1+\frac{1}{\sqrt{1+\frac{1}{\sqrt{1+\frac{1}{\sqrt{1+\frac{1}{$ cause the date to be imprinted on your prints. 2Press the "MENU/OK" button.

> ●*!* When selecting the "WITH DATE" setting, the date is imprinted on your shots using the Print Service or a DPOFcompatible printer (depending on the printer specifications, the date may not be printed in some cases).

## **PLAYBACK MENU EN DPOF SET FRAME**

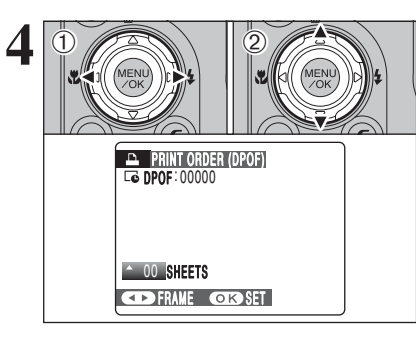

 $\Phi$  Press " $\blacktriangleleft$ " or " $\blacktriangleright$ " to display the frame (file) for specifying DPOF settings.

 $2$  Press " $\blacktriangle$ " or " $\nabla$ " to set a value up to 99 as the number of copies of the frame (file) to be printed. For frames (files) that you do not want printed, set the number of prints to 0 (zero).

To specify more DPOF settings, repeat steps  $(1)$ and  $(2)$ 

**!** Prints of up to 999 frames (files) can be ordered on the same **xD-Picture Card**.

- *D* "The "The appears on the LCD monitor when selecting "WITH DATE".
- ●*!* DPOF settings cannot be specified for movie and CCD-RAW. ●*!* Images photographed with a camera other than FinePix E900 may not be specified DPOF settings.

Pressing the "DISP/BACK" button while choosing settings will cancel all current settings. If there were previous DPOF settings, only the modifications are canceled.

**5 Always press the "MENU/OK" button after the**<br>settings are completed. **settings are completed.** Pressing the "DISP/BACK" button cancels those

settings.

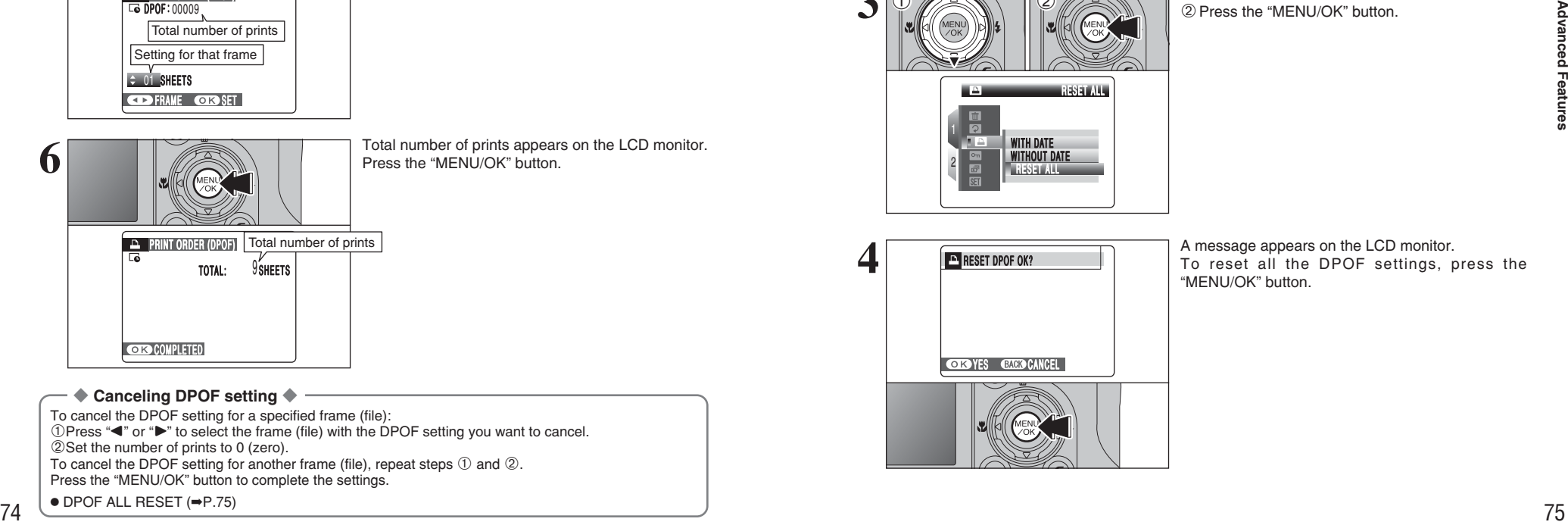

Total number of prints Setting for that frame

DPOF PRINT ORDER (DPOF) : 00009

 $\div$  01 SHEETS

#### ◆ **Canceling DPOF setting** ◆

To cancel the DPOF setting for a specified frame (file): 1. The cancel are coming to a separate name (iii). 2Set the number of prints to 0 (zero). To cancel the DPOF setting for another frame (file), repeat steps  $\odot$  and  $\oslash$ . Press the "MENU/OK" button to complete the settings.

1 2 RESET ALL WITHOUT DATE **RESET ALL**  $\ddot{\odot}$  $\bigoplus$  (2)

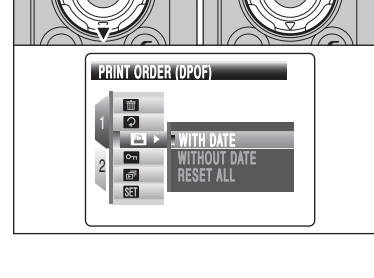

**① Press "▲" or "▼" to select "■" PRINT ORDER** (DPOF).  $(2)$  Press " $\blacktriangleright$ ".

 $(1)$  Press the " $\blacktriangleright$ " button to turn the camera on in

2Press the "MENU/OK" button to display the

Playback mode.

menu on the LCD monitor.

100-0009 回 9/24/2005 10:00 AM

" $\Delta$ " appears on the LCD monitor during playback when the image has specified DPOF settings.

**① Press "▲" or "▼" to select "RESET ALL".** 2Press the "MENU/OK" button.

**3**

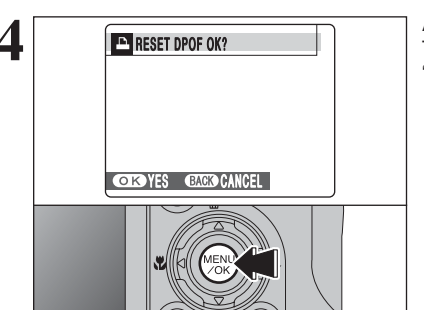

**4 A** message appears on the LCD monitor.<br>
To reset all the DPOF settings, press the<br> **ALLIOCE** settings, press the "MENU/OK" button.

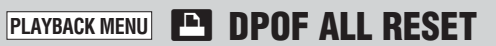

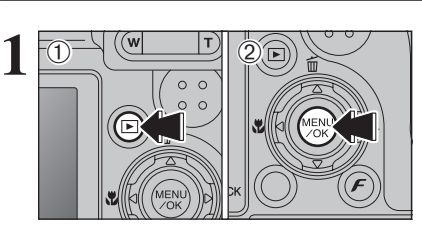

# **C<sub>T</sub>** PROTECTING IMAGES: FRAME / SET ALL / RESET ALL

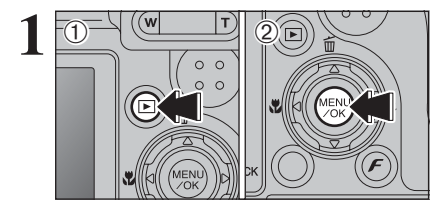

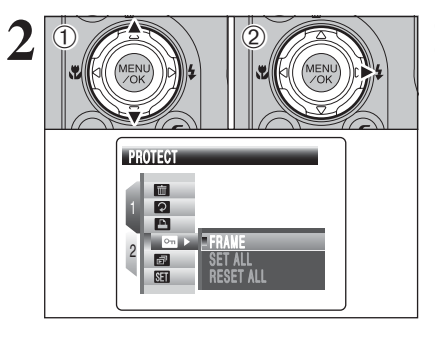

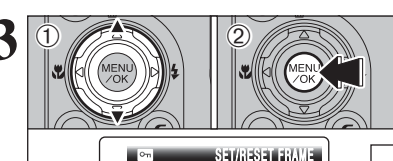

SET ALL<br>RESET ALL FRAME

2

 $(1)$  Press the " $\blacktriangleright$ " button to turn the camera on in Playback mode.

2Press the "MENU/OK" button to display the menu on the LCD monitor.

Protection is a setting that prevents frames (files) from being accidentally erased. However, the "FORMAT" function erases all the frames (files), including protected frames (files) (➡P.97).

**① Press "▲" or "▼" to select "**  $\Omega$ " PROTECT.  $(2)$  Press " $\blacktriangleright$ ".

**① Press "▲" or "▼" to select "FRAME", "SET ALL"** or "RESET ALL". 2Press the "MENU/OK" button to confirm your selection.

## **FRAME**

Protects or unprotects only the selected frame (file).

## **SET ALL**

Protects all the frames (files).

## **RESET ALL**

Removes the protection from all the frames (files).

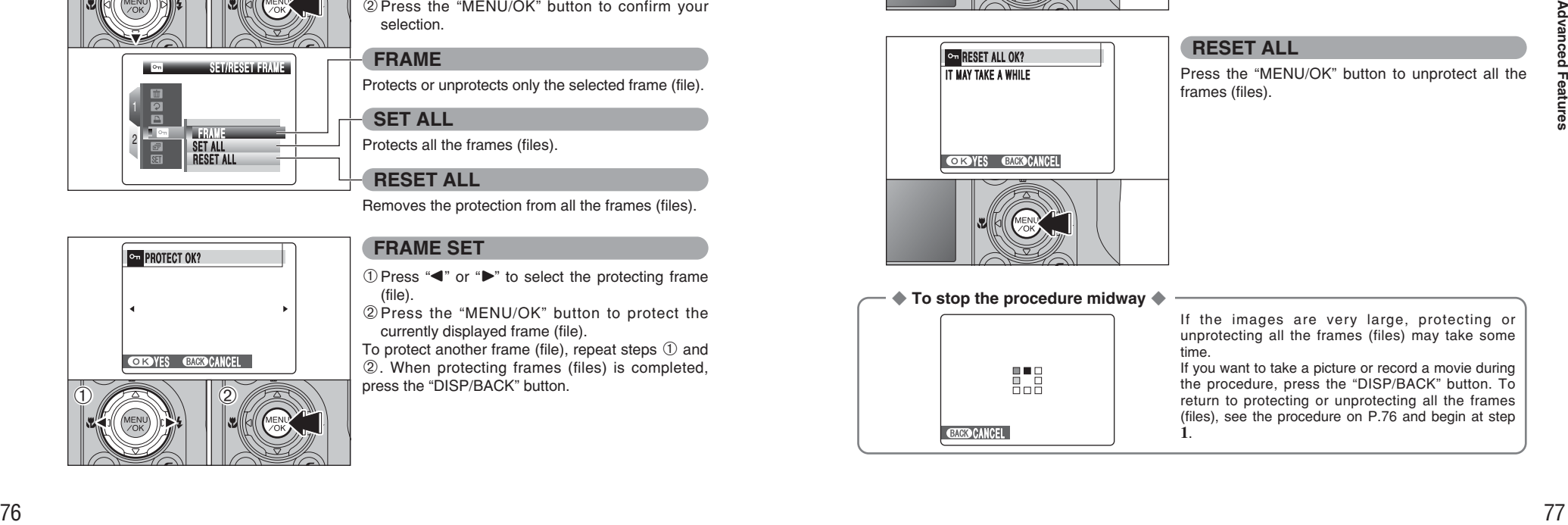

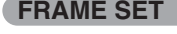

- $\odot$  Press " $\blacktriangle$ " or " $\blacktriangleright$ " to select the protecting frame (file).
- 2Press the "MENU/OK" button to protect the currently displayed frame (file).
- To protect another frame (file), repeat steps  $\odot$  and 2. When protecting frames (files) is completed, press the "DISP/BACK" button.

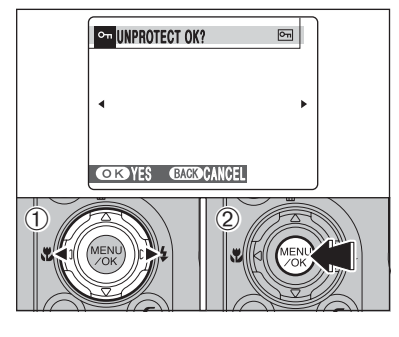

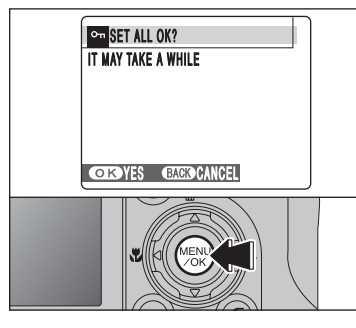

## **FRAME RESET**

- $1$  Press " $\blacktriangle$ " or " $\blacktriangleright$ " to select the protected frame (file).
- 2Press the "MENU/OK" button to unprotect the displayed frame (file).

## **SET ALL**

**RESET ALL**

Press the "MENU/OK" button to protect all the frames (files).

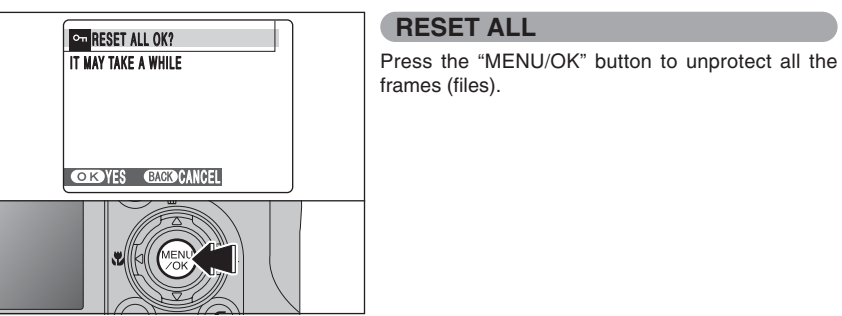

# ◆ **To stop the procedure midway** ◆

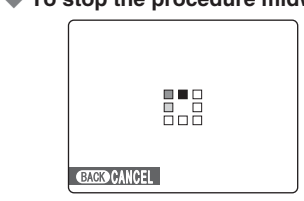

If the images are very large, protecting or unprotecting all the frames (files) may take some time.

If you want to take a picture or record a movie during the procedure, press the "DISP/BACK" button. To return to protecting or unprotecting all the frames (files), see the procedure on P.76 and begin at step **1**.

# **PLAYBACK MENU <b>B** AUTOMATIC PLAYBACK

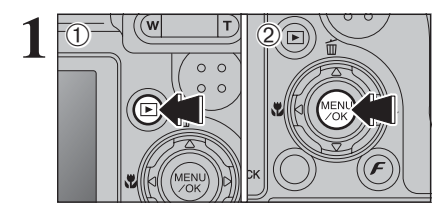

**1** 1 1Press the "**E**" button to turn the camera on in Playback mode.

> 2Press the "MENU/OK" button to display the menu on the LCD monitor.

PLAYBACK NORMAL  $\blacksquare$ 1 NORMAL 回 FADE-IN  $\overline{\phantom{a}}$ FADE-IN 2  $\overline{a}$ M ULTIPLE  $\overline{\mathbf{a}}$ uluun

 $\bigoplus$  2

FADE-IN

**12** 02 Press "A" or "▼" to select " and " PLAYBACK.  $(2)$  Press " $\blacktriangleright$ ".

① Press "▲" or "▼" to select the playback interval and the type of image transition.

2Press the "MENU/OK" button. The image frames are advanced and played back.

Press " $\blacktriangle$ " or " $\blacktriangleright$ " to advance or go back through the images when selecting "NORMAL" and "FADE-IN".

To interrupt automatic playback, press the "MENU/OK" button.

●*!* Press the "DISP/BACK" button once during playback to display on-screen help. *D* The Auto power off function does not operate during

playback.

●*!* Movie starts automatically. When the movie ends, the playback function moves it on.

 $\ddot{\textcirc}$  $\left( 0 \right)$  (2)  $\rightarrow$  VOICE MEMO **DO** > ON  $\Box$ 1 2

 $\overline{1}$ 

 $\overline{O}$   $\overline{O}$   $\overline{$ 

**PLAYBACK MENU Q RECORDING VOICE MEMOS** 

**1** Voice memos of up to 30 seconds can be added to still images.

- **Audio recording format**
- WAVE (➡P.128)
- PCM recording format
- $\bullet$  **Audio file size**
- Approx. 480 KB (for a 30-second voice memo)
- $1$  Press the " $E$ " button to turn the camera on in Playback mode.

 $2$  Press " $\blacktriangleleft$ " or " $\blacktriangleright$ " to select the image to add a voice memo.

**2** <sup>1</sup>Press the "MENU/OK" button to display the menu on the LCD monitor.

2 Press "▲" or "▼" to select "■" VOICE MEMO.

●*!* Voice memos cannot be added to movies. ●*!* When [PROTECTED FRAME] appears, unprotect the frame  $( \rightarrow P.76)$ .

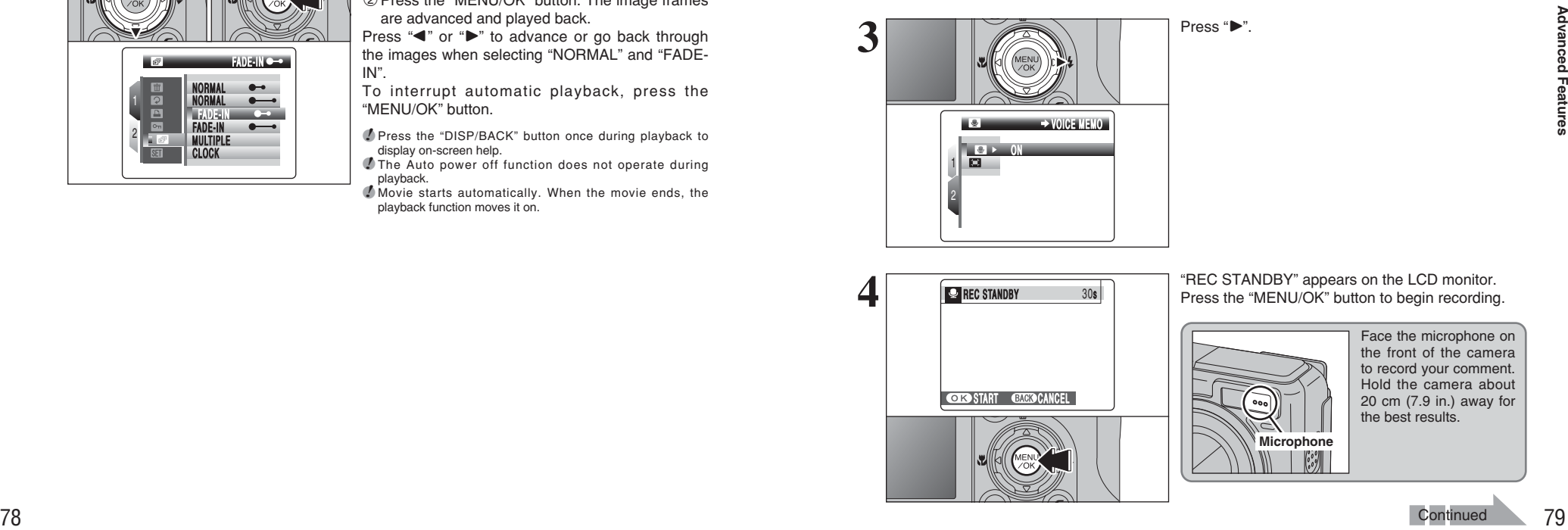

REV STANDBY **CORP START CACCOCANCEL 4** 30s "REC STANDBY" appears on the LCD monitor. Press the "MENU/OK" button to begin recording.

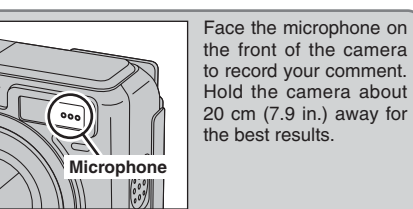

**3**

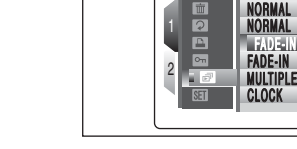

 $\ddot{\textcirc}$ 

## **PLAYBACK MENU <b>Q RECORDING VOICE MEMOS**

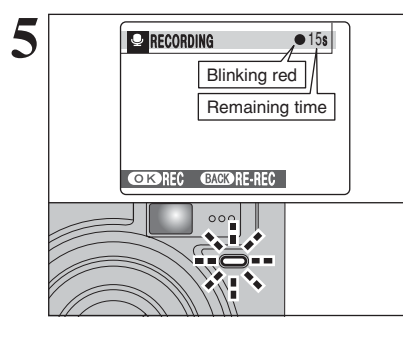

The remaining recording time appears during recording and the self-timer lamp blinks. When the time remaining reaches 5 seconds, the self-timer lamp starts blinking quickly.

●*!* To end your comment during recording, press the "MENU/OK" button.

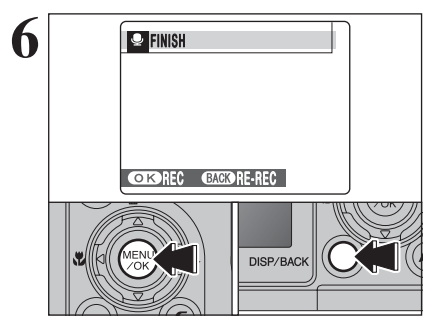

After 30 seconds of recording, "FINISH" appears on the LCD monitor. **To finish**

Press the "MENU/OK" button. **To re-record your comment** Press the "DISP/BACK" button.

◆ **When the image already has a voice memo** ◆

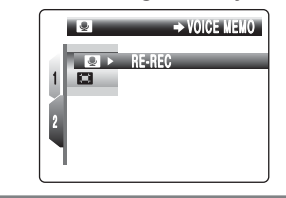

When you select an image that already has a voice memo, a screen appears in which you can select whether to re-record the voice memo.

●*!* When [PROTECTED FRAME] appears, unprotect the frame  $( \rightarrow P.76)$ .

# **PLAYBACK MENU <b>Q PLAYING BACK VOICE MEMOS**

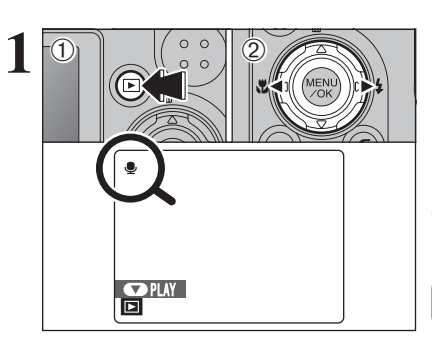

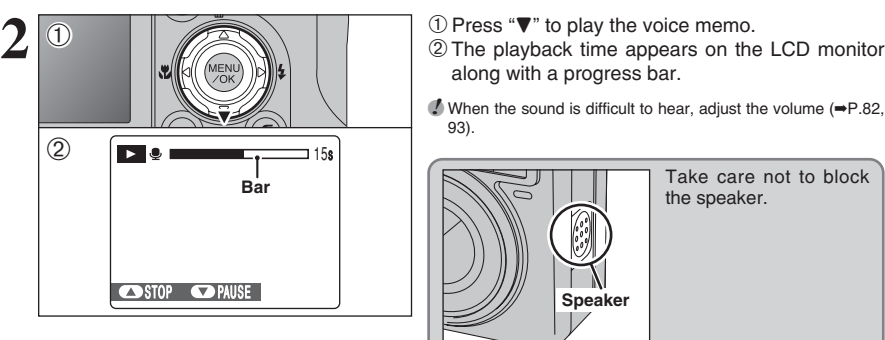

- $(1)$  Press the " $\blacksquare$ " button to turn the camera on in Playback mode.
- $2$  Press " $\blacktriangleleft$ " or " $\blacktriangleright$ " to select an image file that has a voice memo.

●*!* Voice memos cannot be played back using multi-frame playback. Press the "DISP/BACK" button to select singleframe playback.

" $\bullet$ " appears on the LCD monitor when an image file with a voice memo is selected.

- 
- along with a progress bar.

**/** When the sound is difficult to hear, adjust the volume (➡P.82, 93).

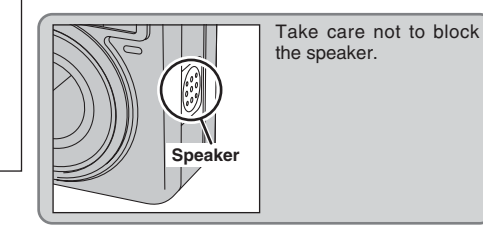

### ■ **Playing back voice memos**

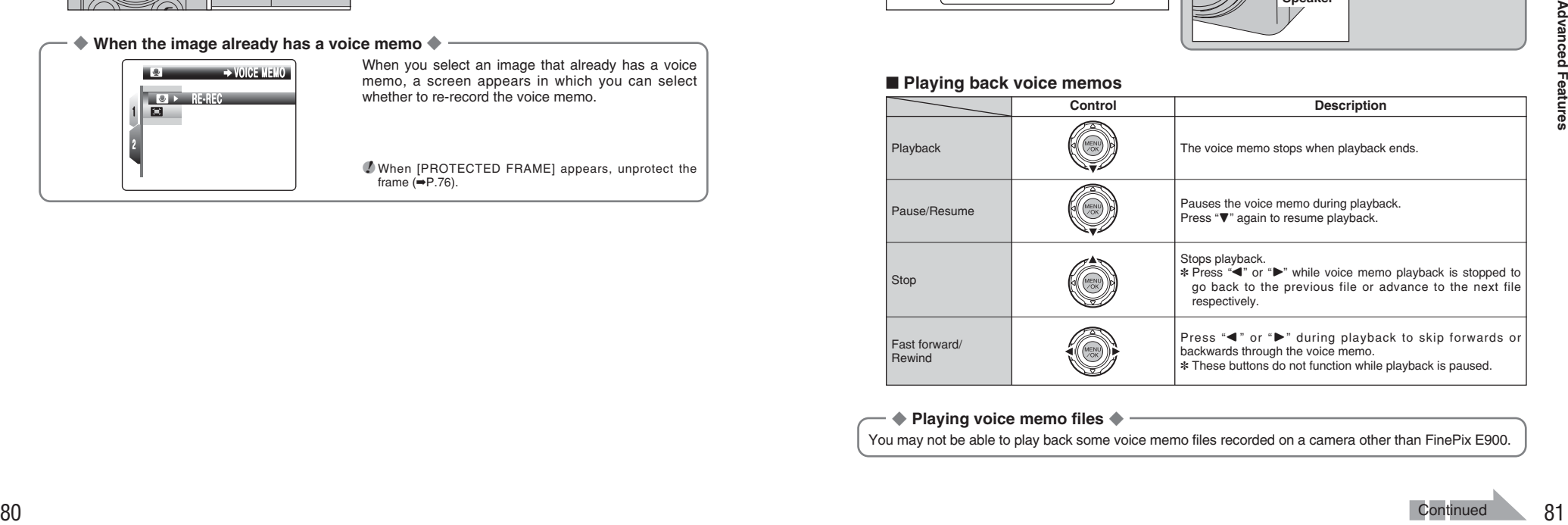

### ◆ **Playing voice memo files** ◆

You may not be able to play back some voice memo files recorded on a camera other than FinePix E900.

# **PLAYBACK MENU Q PLAYING BACK VOICE MEMOS**

## **Adjusting volume of voice memos**

Volume can be adjusted while playing back voice memos. Adjust the volume to suit your condition.

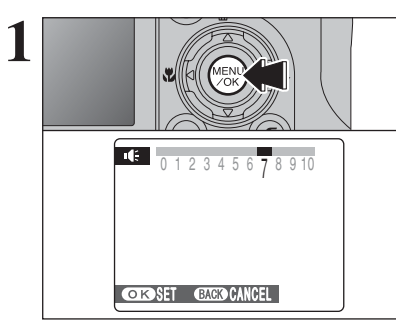

**1** Press the "MENU/OK" button while playing back<br>voice memo. The voice memo is paused during<br>playbook playback.

**2** Press "<" or ">" to adjust the volume.

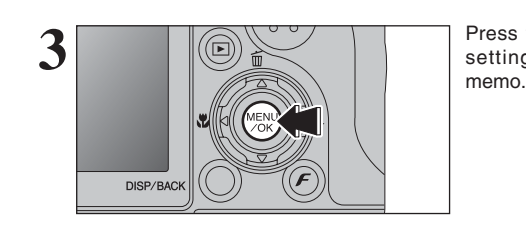

**ORSET GACK CANCEL** 

0 1 2 3 4 5 6 7 8 9 10

Press the "MENU/OK" button to confirm the new setting. Camera starts to play back the voice

# **PLAYBACK MENU EEI TRIMMING**

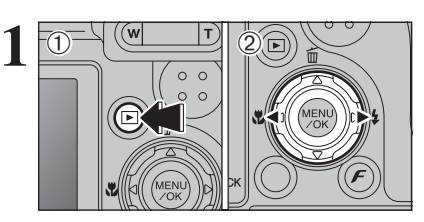

- $(1)$  Press the " $\blacktriangleright$ " button to turn the camera on in Playback mode.
- $2$  Press " $\blacktriangleleft$ " or " $\blacktriangleright$ " to select the trimming frame (file).

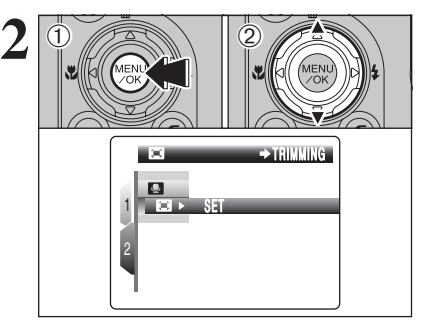

1Press the "MENU/OK" button to display the menu on the LCD monitor.  $(2)$  Press " $\blacktriangle$ " or " $\nabla$ " to select " $\boxdot$ " TRIMMING.

 $3$  Press " $\blacktriangleright$ ". 1 2 SET TRIMMING TRIM M ING

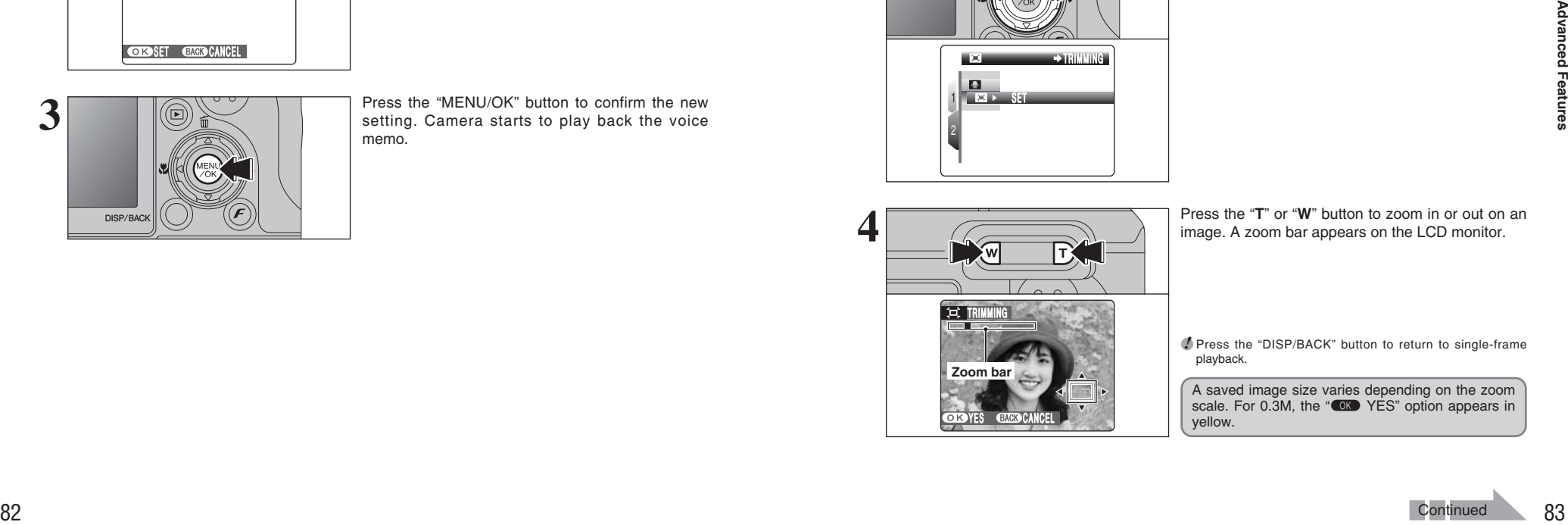

●*!* Press the "DISP/BACK" button to return to single-frame playback.

A saved image size varies depending on the zoom scale. For 0.3M, the "CK YES" option appears in yellow.

## **PLAYBACK MENU E. TRIMMING**

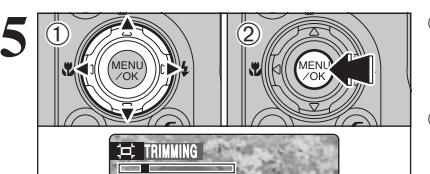

YES CANCEL

 $\Phi$  Press " $\blacktriangle$ ", " $\nabla$ ", " $\blacktriangleleft$ " or " $\nabla$ " to display another part of the image. The current displayed image appears on the

navigation screen.

2Press the "MENU/OK" button to trim the image.

**Navigation screen**

●*!* Press the "DISP/BACK" button to return to single-frame playback.

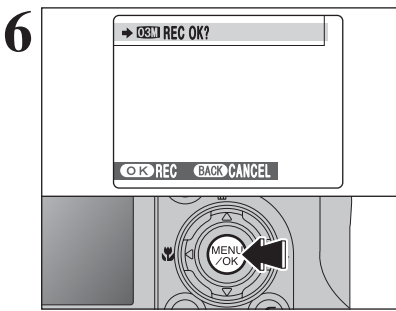

**6** PERSON, Check the saved image size and press the "MENU/OK" button. The trimmed image is added as a separate file in the final frame. as a separate file in the final frame.

■ **Image sizes**

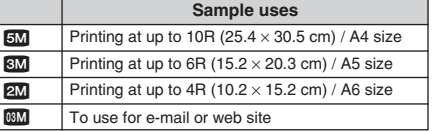

**!** When " $\mathbb{Z}$ " quality setting is selected, the image is trimmed to normal size (4:3 aspect ratio).

◆ **Images that can be trimmed** ◆

You may not be able to trim images that were shot with a camera other than FinePix E900.

# **MOVIE MODE RECORDING MOVIES**

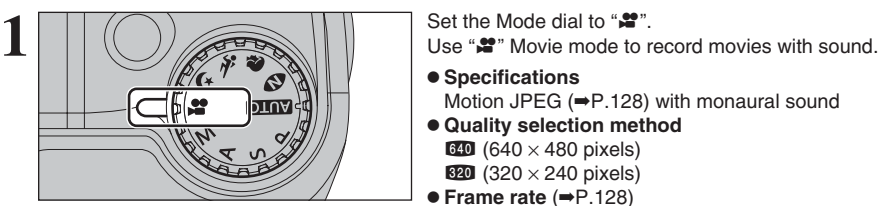

 $\bullet$  **Specifications** 

Motion JPEG (➡P.128) with monaural sound

- **Quality selection method**  $640 (640 \times 480 \text{ pixels})$
- $320$  (320  $\times$  240 pixels)
- h **Frame rate** (➡P.128)

30 frames per second (fixed)

**!** See P.87 for information on changing the quality mode.

*!* Because a movie is recorded onto the **xD-Picture Card** as it is saved, it cannot be recorded correctly if the camera suddenly loses power (if you open the battery cover or disconnect the AC power adapter).

It may not be possible to playback your movies on other cameras.

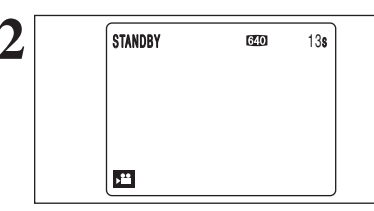

**2** The available recording time and "STANDBY" appear on the LCD monitor.

**!** Because sound is recorded concurrently with the images, make sure that you do not cover the microphone with a finger, etc. (➡P.8).

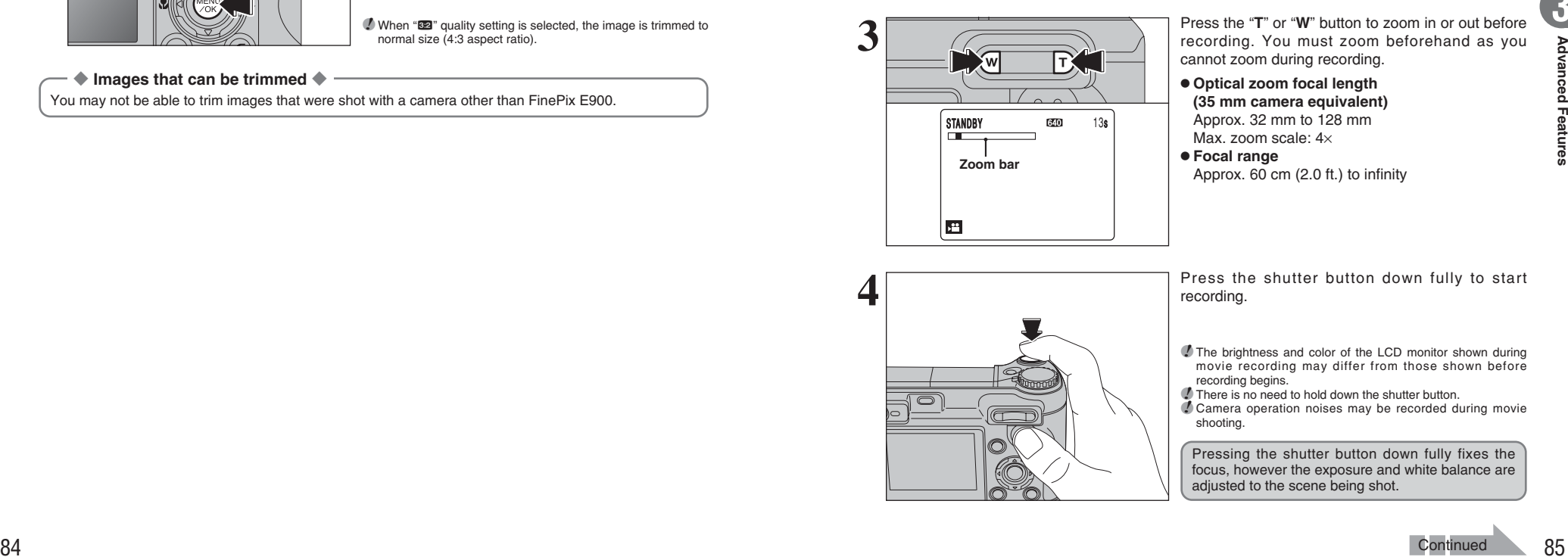

Press the "**T**" or "**W**" button to zoom in or out before recording. You must zoom beforehand as you cannot zoom during recording.

**• Optical zoom focal length (35 mm camera equivalent)** Approx. 32 mm to 128 mm Max. zoom scale: 4×

**• Focal range** Approx. 60 cm (2.0 ft.) to infinity

**4** Press the shutter button down fully to start recording. recording.

> **/** The brightness and color of the LCD monitor shown during movie recording may differ from those shown before recording begins.

*!* There is no need to hold down the shutter button.

●*!* Camera operation noises may be recorded during movie shooting.

Pressing the shutter button down fully fixes the focus, however the exposure and white balance are adjusted to the scene being shot.

**3**

# **MOVIE MODE RECORDING MOVIES**

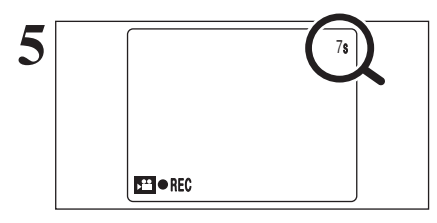

**5** During recording, " $\bullet$  REC" appears in the bottom-<br>left corner of the LCD monitor and a counter that shows the remaining time appears in the top-right corner of the LCD monitor.

> **/** If the brightness of the subject changes during movie recording, the sound of lens operation may be recorded. **PEREQUARE TO SOME WE SOME WAS SOME WIND TO SOME WAS SOME WIND TO SOME THAT A SOME WAS SOME TO SOME THAT A SUPPOSE TO WE ARE THE REPORT OF THE REPORT OF THE REPORT OF THE REPORT OF THE REPORT OF THE REPORT OF THE REPORT OF** movie is saved onto the **xD-Picture Card**.

**6** Press the shutter button down halfway during recording, the recording ends. recording, the recording ends.

> **/** If recording is stopped immediately after it begins, 1 second of the movie is recorded onto the **xD-Picture Card**.

#### **Available recording times**

**Example 20 Recording times per xD-Picture Card**<br>\* These figures are the available recording times using a new xD-Picture Card formatted on the camera. The actual<br>recording times will vary depending on the free space avail

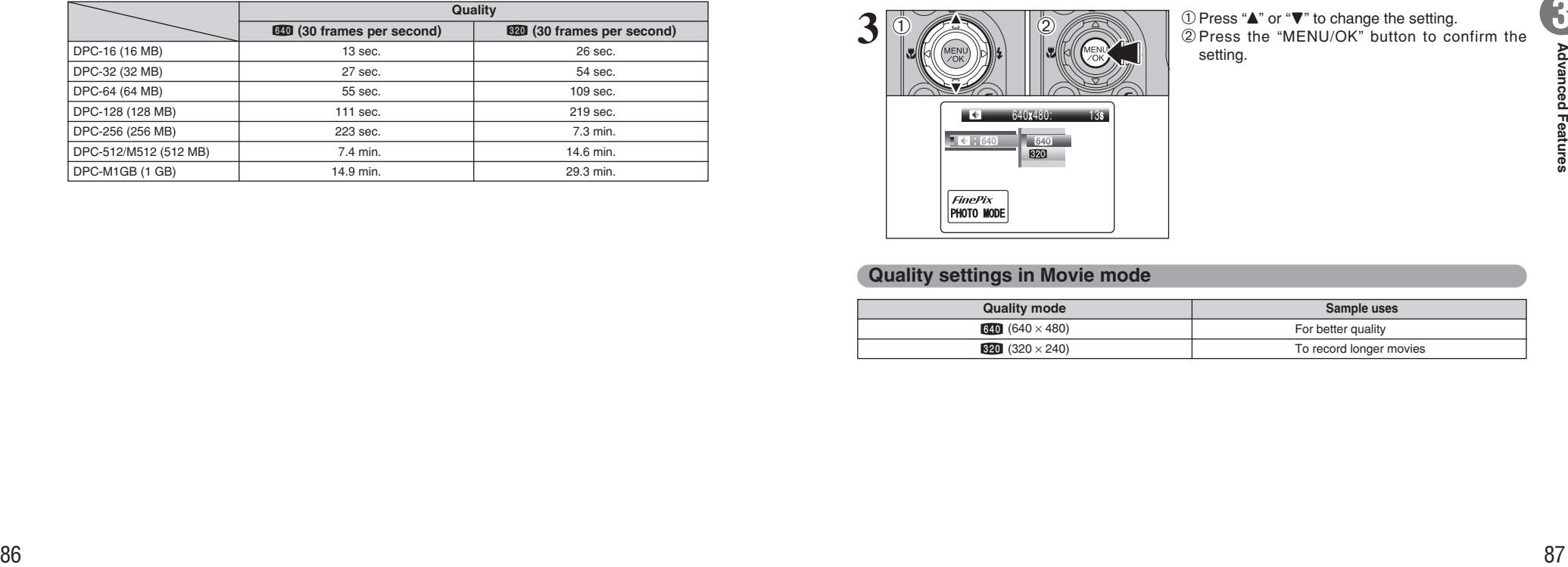

# **F PHOTO MODE MOVIE SQ OUALITY SETTINGS IN MOVIE MODE**

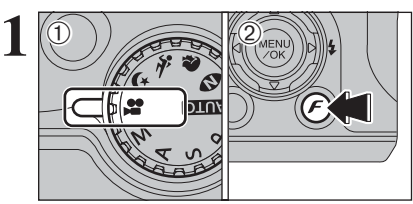

 $(1)$  Set the Mode dial to " $\mathbf{F}$ ".

 $\circledR$  Press the " $\mathcal{F}$ " button to display the menu on the LCD monitor.

**/** In " $\mathbf{r}$ " Movie mode, do not set the " $\mathbf{w}$ " (sensitivity) setting. **/** In " $\mathbf{r}$ " Movie mode, do not set the " $\mathbf{r}$ " FinePix COLOR setting.

The quality setting is retained even when the camera is off or the mode setting is changed.

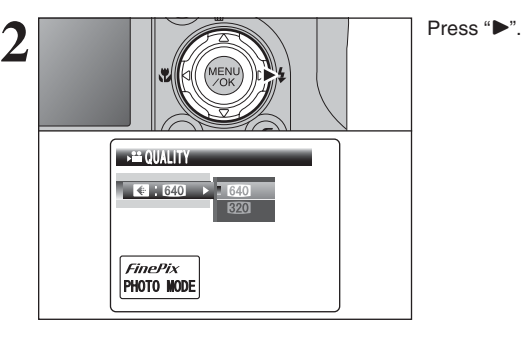

**3** 1Press "**A**" or "**V**" to change the setting.<br>
2Press the "MENU/OK" button to confirm the setting.

# **1 + 640** 640x480:  $\ddot{\text{O}}$  $\bigoplus$  (2)

## **Quality settings in Movie mode**

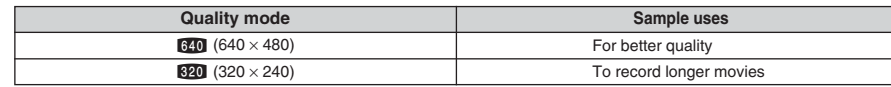

# **PLAYBACK MODE PLAYING BACK MOVIES**

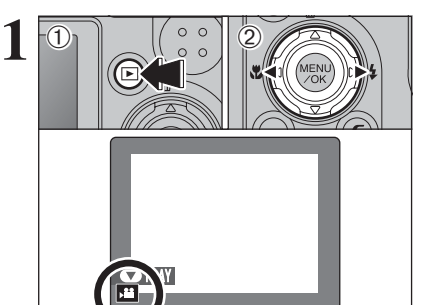

 $(1)$  Press the " $\blacktriangleright$ " button to turn the camera on in Playback mode.  $2$  Press " $\blacktriangle$ " or " $\blacktriangleright$ " to select the movie file.

**!** Movies cannot be played back using multi-frame playback.<br>Press the "DISP/BACK" button to select single-frame playback.

Indicated by the " $\mathbf{r}$ " icon.

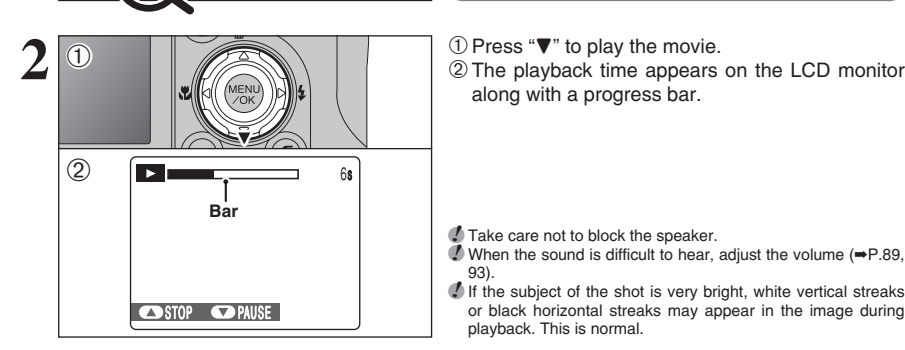

along with a progress bar.

*!* Take care not to block the speaker.<br>Ⅰ When the sound is difficult to hear, adjust the volume (➡P.89,

93). **/** If the subject of the shot is very bright, white vertical streaks or black horizontal streaks may appear in the image during playback. This is normal.

#### ■ **Playing back movies**

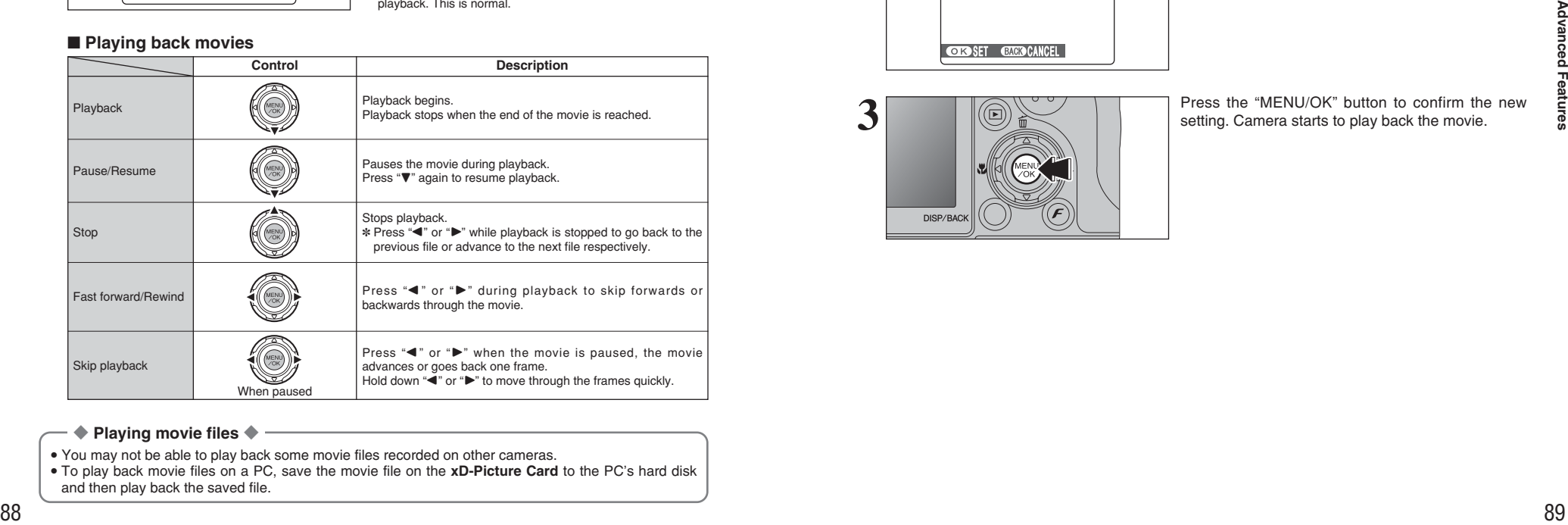

#### ◆ **Playing movie files** ◆

- You may not be able to play back some movie files recorded on other cameras.
- i To play back movie files on a PC, save the movie file on the **xD-Picture Card** to the PC's hard disk and then play back the saved file.

## **Adjusting volume of movies**

Volume can be adjusted while playing back movies. Adjust the volume to suit your condition.

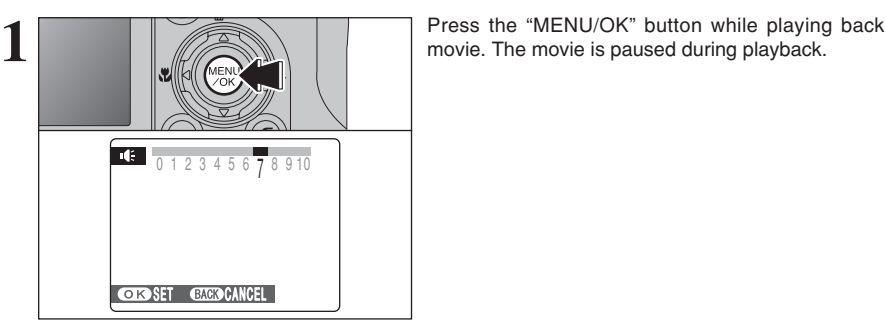

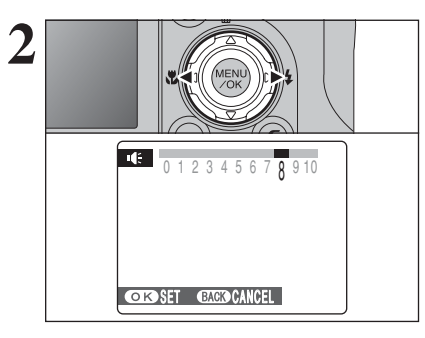

Press " $\blacktriangleleft$ " or " $\blacktriangleright$ " to adjust the volume.

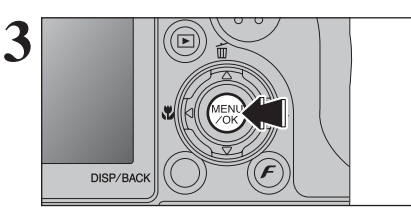

**3 Press the "MENU/OK" button to confirm the new setting. Camera starts to play back the movie.** 

# **4 Settings SET-UP**

## **SET-UP SCREEN**

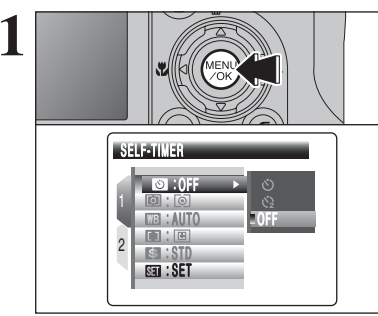

Press the "MENU/OK" button to display the menu on the LCD monitor.

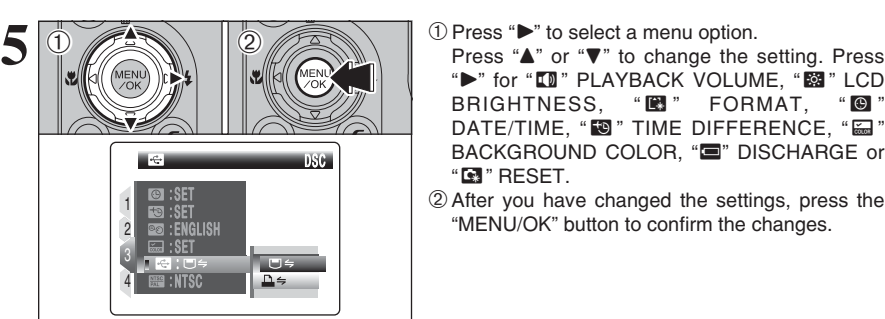

"►" for " $\blacksquare$ " PLAYBACK VOLUME, " $\blacksquare$ " LCD BRIGHTNESS, " $\blacksquare$ " FORMAT, " $\blacksquare$ " DATE/TIME, "<sup>3</sup>" TIME DIFFERENCE, "a" BACKGROUND COLOR, " $\blacksquare$ " DISCHARGE or "ú" RESET.

2After you have changed the settings, press the "MENU/OK" button to confirm the changes.

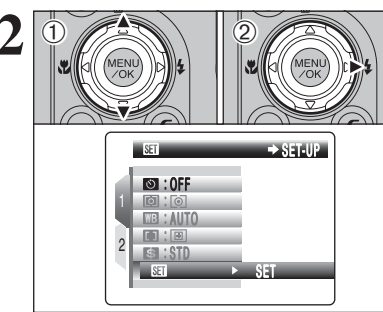

 $\overline{1}$  Press " $\blacktriangle$ " or " $\nabla$ " to select " $\overline{3}$ " SET-UP.  $\overline{2}$  Press " $\nabla$ ".

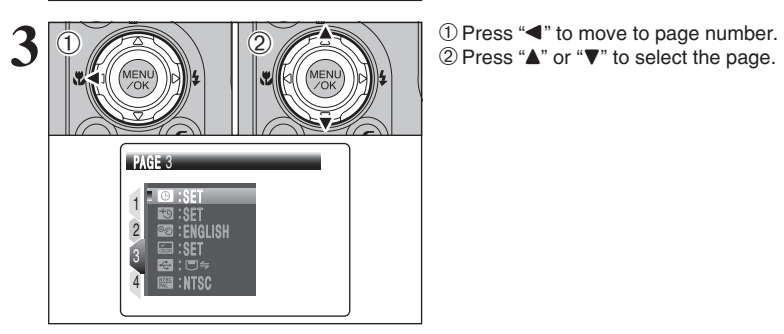

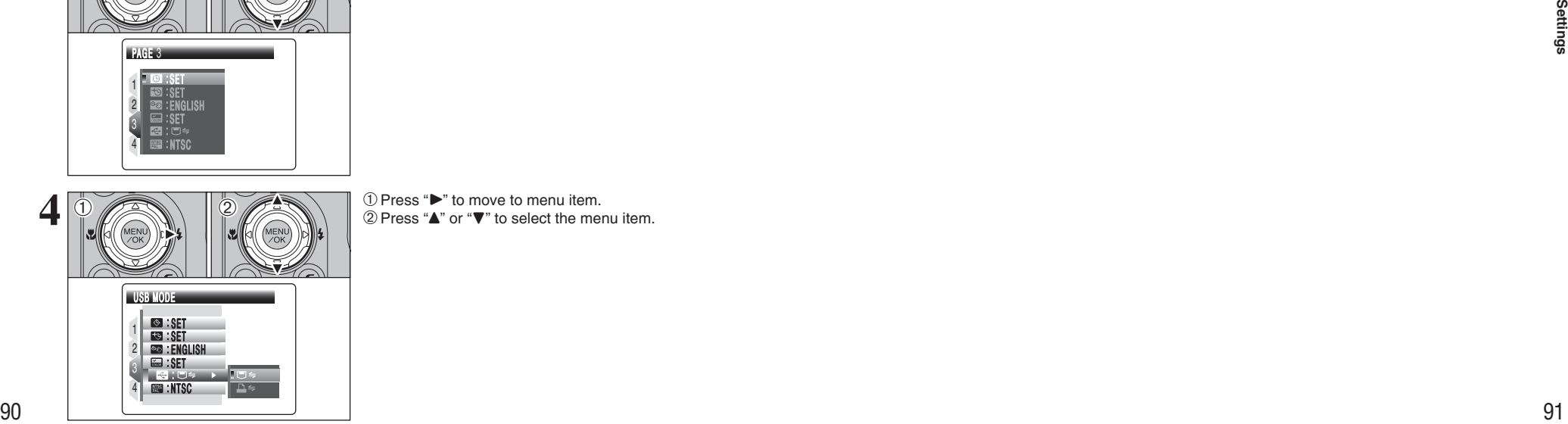

**4** 1 Press " $\blacktriangleright$ " to move to menu item.<br>2 Press " $\blacktriangle$ " or " $\nabla$ " to select the menu item.

#### ■ **SET-UP** menu options

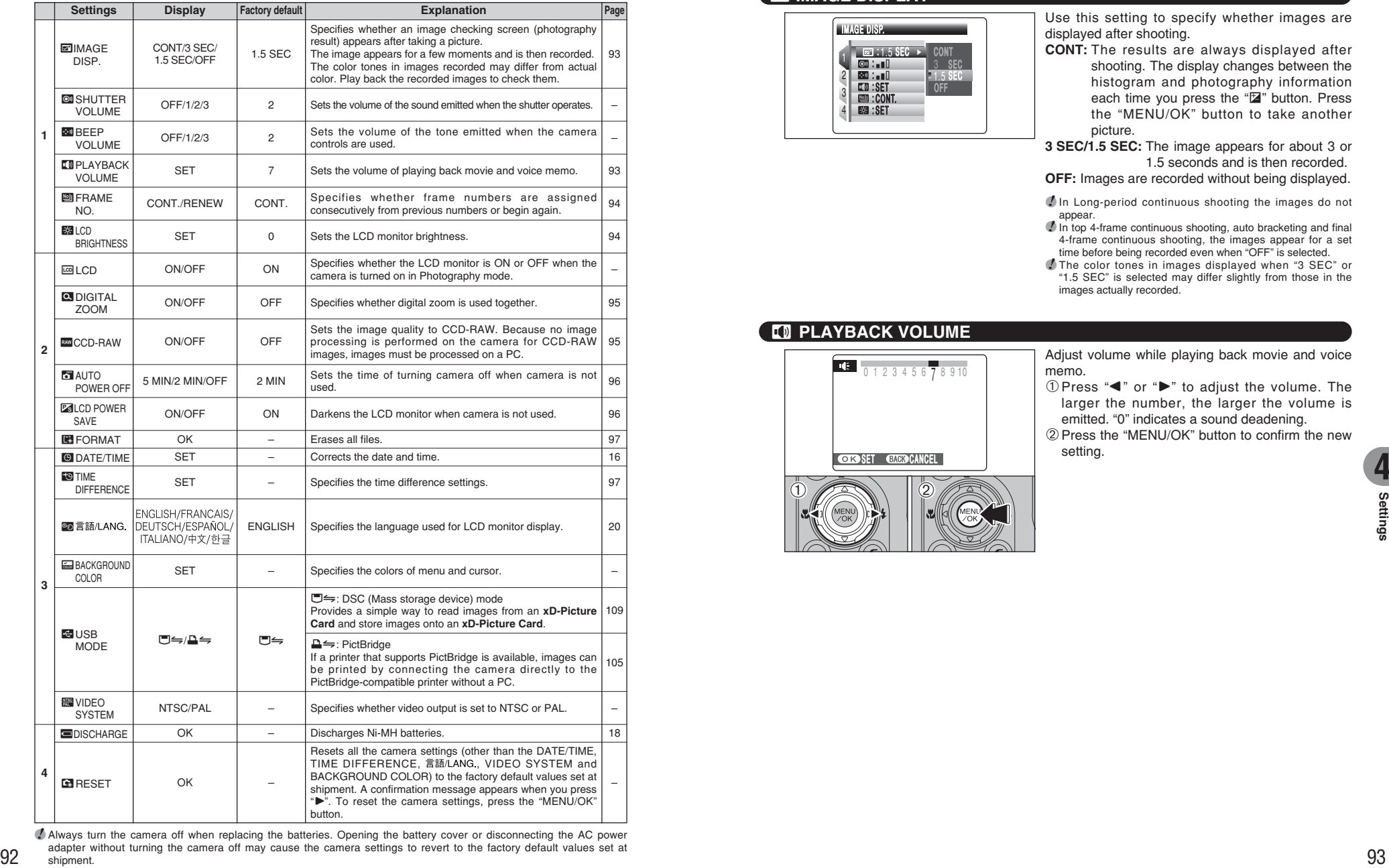

●*!* Always turn the camera off when replacing the batteries. Opening the battery cover or disconnecting the AC power adapter without turning the camera off may cause the camera settings to revert to the factory default values set at shipment.

## **E IMAGE DISPLAY**

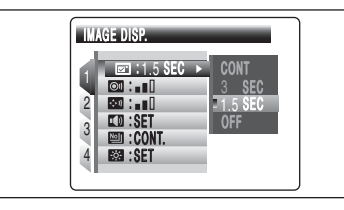

Use this setting to specify whether images are displayed after shooting.

**CONT:** The results are always displayed after shooting. The display changes between the histogram and photography information each time you press the "E" button. Press the "MENU/OK" button to take another picture.

**3 SEC/1.5 SEC:** The image appears for about 3 or 1.5 seconds and is then recorded.

**OFF:** Images are recorded without being displayed.

- *I* In Long-period continuous shooting the images do not appear.
- $\bullet$  In top 4-frame continuous shooting, auto bracketing and final 4-frame continuous shooting, the images appear for a set time before being recorded even when "OFF" is selected.
- **/** The color tones in images displayed when "3 SEC" or "1.5 SEC" is selected may differ slightly from those in the images actually recorded.

## ã **PLAYBACK VOLUME**

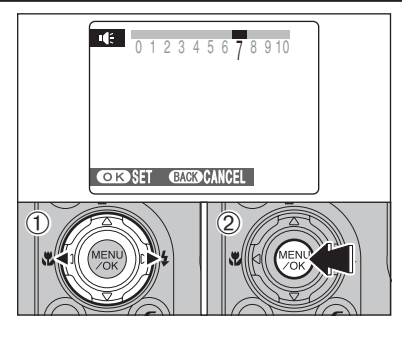

Adjust volume while playing back movie and voice memo.

 $(1)$  Press " $\blacktriangleleft$ " or " $\blacktriangleright$ " to adjust the volume. The larger the number, the larger the volume is emitted. "0" indicates a sound deadening.

<sup>(2)</sup> Press the "MENU/OK" button to confirm the new setting.

#### **图 FRAME NO.**

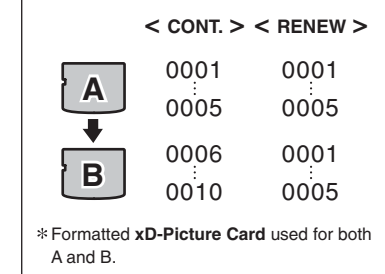

Specifies whether frame numbers are assigned consecutively from previous numbers or begin again.

- **CONT.:** Pictures are stored beginning from the highest file number stored on the last **xD-Picture Card** used.
- **RENEW:** Pictures are stored on each **xD-Picture Card** beginning with a file number "0001".

Setting this function to "CONT." makes file management easier as it makes sure that file names are not duplicated when images are downloaded to a PC.

- ●*!* When the camera settings are "ú" RESET, the frame number setting ("CONT." or "RENEW") is changed to "CONT." and the frame number itself does not return to "0001".
- ●*!* When the **xD-Picture Card** already contains image files with file numbers higher than the highest file number on the last **xD-Picture Card**, images are stored beginning from the highest file number on the current **xD-Picture Card**.

Check the file number by viewing the image. The last 4 digits of the 7-digit number in the top right corner of the LCD monitor are the file numbers, while the first 3 digits show the directory number.

●*!* When changing the **xD-Picture Card**, always turn the camera off before opening the battery cover. Opening the battery cover without turning the camera off may cause the frame number memory to not function.

- *P* File number runs from 0001 to 9999. Once 9999 is exceeded the directory number changes from 100 to 101. The maximum number is 999-9999.
- *I* The displayed frame number may differ for images photographed on other cameras.
- ●*!* When [FRAME NO. FULL] appears, see P.122.

## **ESSI LCD BRIGHTNESS**

冋

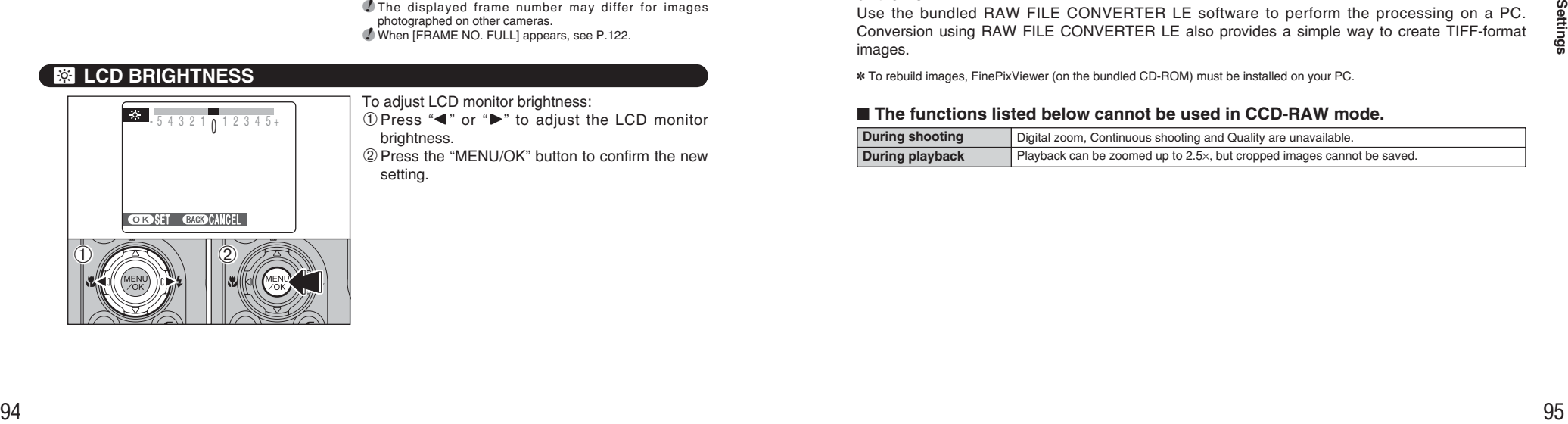

**Directory number File number**

100-0009

**Frame number** 9/24/2005 10:00 AM

#### To adjust LCD monitor brightness:

 $(1)$  Press " $\blacktriangleleft$ " or " $\blacktriangleright$ " to adjust the LCD monitor brightness.

2Press the "MENU/OK" button to confirm the new setting.

#### DIGITAL ZOOM 1 4 3 2 OFF OFF : :UFF ON 2 MIN : . un : ON<br>: OK

ë **DIGITAL ZOOM**

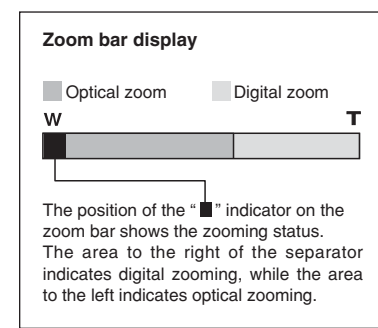

Use this function to control the digital zoom. When zooming changes between optical and digital, the position of the "■" indicator stops. Press the same Zoom button again to start the "■" indicator moving again.

**/** If the shot goes out of focus during zooming, hold the shutter button down halfway to refocus the shot.

#### **• Optical zoom focal length**<sup>∗</sup>

- Approx. 32 mm to 128 mm, max. zoom scale: 4×
- **Digital zoom focal length**<sup>∗</sup> Approx. 128 mm to 973 mm, max. zoom scale: approx. 7.6×
- **o** Optical zoom focal length ( $\mathbf{F}$ )<sup>\*</sup> Approx. 33 mm to 132 mm, max. zoom scale: 4×
- **Digital zoom focal length (®)**<sup>∗</sup> Approx. 132 mm to 1003 mm, max. zoom scale: approx. 7.6×

✽ 35 mm camera equivalents

Using the digital zoom allows you to enlarge your subject and shoot it. However, it will lower your image quality. Set the digital zoom when requiring it.

## ≤ **CCD-RAW**

Setting CCD-RAW to ON disables the signal processing functions (reconstituting the data received from the CCD as an image) performed on the camera. Consequently, this task must be performed on the PC.

Use the bundled RAW FILE CONVERTER LE software to perform the processing on a PC. Conversion using RAW FILE CONVERTER LE also provides a simple way to create TIFF-format images.

**4**

✽ To rebuild images, FinePixViewer (on the bundled CD-ROM) must be installed on your PC.

#### ■ **The functions listed below cannot be used in CCD-RAW mode.**

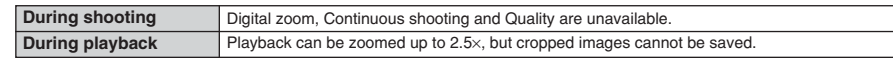

## î **AUTO POWER OFF**

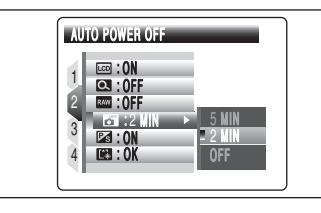

When this function is enabled and the camera remains unused for 2 or 5 minutes, it is turned off. Auto power off function prevents leaving the power on.

**/** The Auto power off function is disabled during automatic playing back and discharging, and when a USB connection is being used.

#### ◆ **To restore power to the camera** ◆

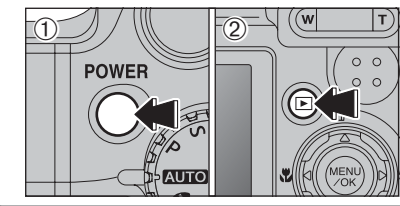

- 1Press the "POWER" button to turn the camera back on for shooting.
- $(2)$  Hold down the " $\blacktriangleright$ " button for about 1 second to play back images.

## **EX LCD POWER SAVE**

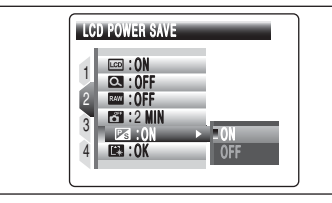

When this function is enabled, you can save power and get the maximum possible running time from your batteries.

The LCD monitor darkens when camera is not used for 10 seconds.

*!* The LCD power save function is disabled in Continuous AF and movie mode.

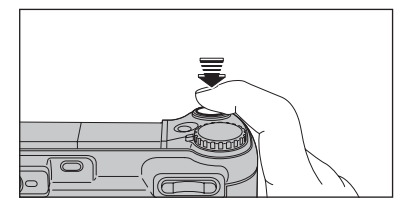

When the LCD monitor is dark, pressing the shutter button down halfway recovers the LCD monitor brightness.

●*!* Pressing any other button as well as the shutter button wakes the camera up.

## **E** FORMAT

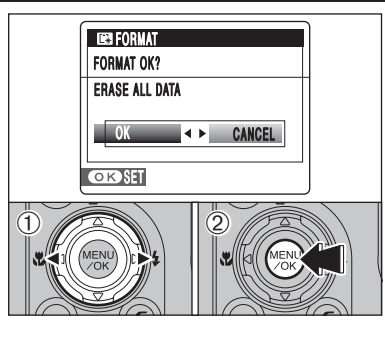

Initialize (format) the **xD-Picture Card** for use with the camera.

Because initializing the **xD-Picture Card** erases all the frames (files), including protected frames (files). Back up important frames (files) onto your PC or another media.

 $(1)$  Press " $\blacktriangleleft$ " or " $\blacktriangleright$ " to select "OK".

2Pressing the "MENU/OK" button erases all the frames (files) and initializes the **xD-Picture Card**.

●*!* When [CARD ERROR], [WRITE ERROR], [READ ERROR] or [CARD NOT INITIALIZED] appears, see P.122 for information before formatting the **xD-Picture Card**.

## **TO TIME DIFFERENCE**

This function sets a time difference relative to the date and time currently set. When this setting is enabled, the specified time difference is applied when pictures are taken. Use this function when traveling to destinations in different time zones.

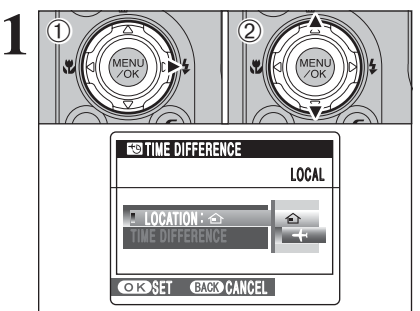

 $(1)$  Press " $\blacktriangleright$ ".

2 Press "▲" or "▼" to change between " $\bigoplus$ " HOME and " $\bigstar$ " LOCAL.

- To set the time difference, select " $\div$ " LOCAL.
- å **HOME:** Your home time zone
- ß **LOCAL:** Your destination time zone

When the LCD monitor is dark, preseng the shutter<br>
bioghtmess.<br>
Discolarized by the cover show that was not a be a star in the column vector<br> **1979**<br> **1979**<br> **1979**<br> **1979**<br> **1979**<br> **1979**<br> **1979**<br> **1979**<br> **1979**<br> **1979**<br> LUUALIUN - $\rightarrow$  TIME DIFFERENCE  $T$  TIME DIFFERENCE  $\rightarrow$  SET TIME DIFFERENCE **OR SET GAGG CANC**  $\ddot{\textcirc}$  $\left(1\right)$   $\left(2\right)$ **2**

 $\bigcap$  Press " $\blacktriangleleft$ ". 2 Press "▲" or "▼" to select "TIME DIFFERENCE".

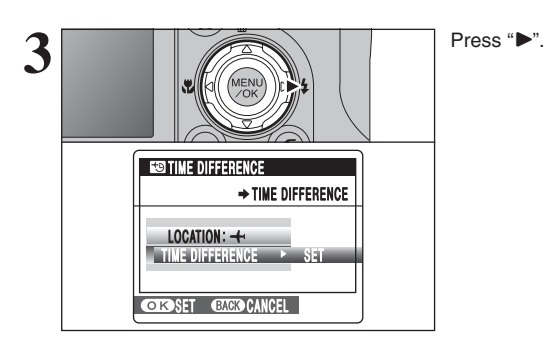

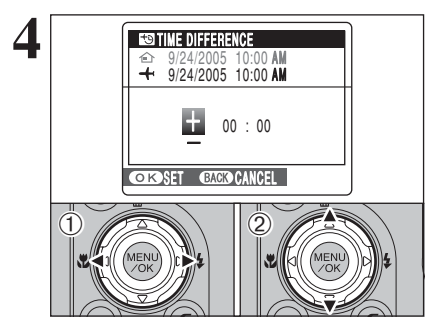

- $\odot$  Press " $\blacktriangle$ " or " $\blacktriangleright$ " to select  $+$ ,  $-$ , hour and minute. ② Press "▲" or "▼" to correct the setting.
- **Available time setting** –23:45 to +23:45 (in 15-minute increments)

**5** Always press the "MENU/OK" button after the settings are completed. settings are completed.

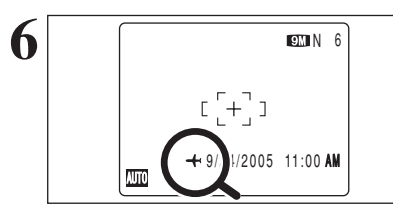

DISP/BA

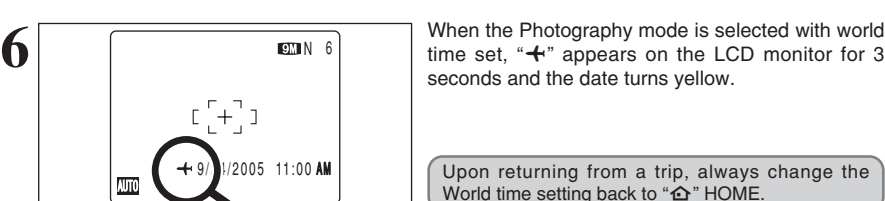

**Installation**

# **5 5.1 INSTALLATION ON A Windows PC Software**

#### **Pre-installation checklist**

To run this software, you must have the hardware and software described below. Check your system before you begin the installation.

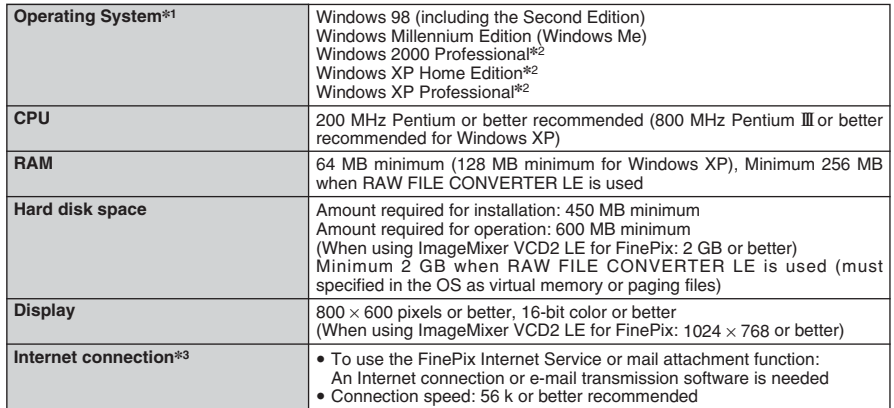

✽1 Models with one of the above operating systems pre-installed.

✽2 When you install the software, login using a system administrator account (e.g. "Administrator").

✽3 Required to use the FinePix Internet Service. The software can still be installed even if you do not have an Internet connection.

#### ■ Recommended system

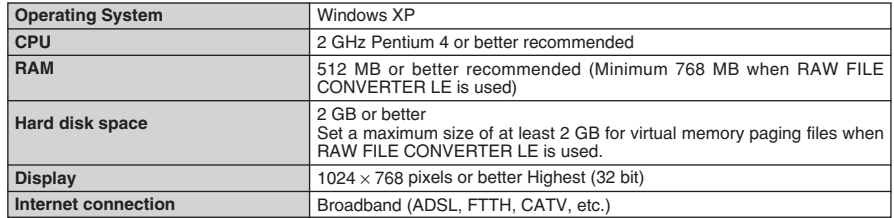

#### ◆ **Notes** ◆

- i Connect the camera directly to the PC using the USB cable (mini-B). The software may not operate correctly when you use an extension cable or connect the camera via a USB hub.
- . When your PC has more than one USB port, the camera can be connected to either port.
- Push the USB connector fully into the socket to ensure that it is securely connected. The software may not operate correctly if the connection is faulty.
- Additional USB interface board is not guaranteed.
- . Windows 95 and Windows NT cannot be used.
- Operation is not guaranteed on home-built PCs or on PCs running updated operating system software.
- When you reinstall or remove FinePixViewer, the Internet menu and your user ID and password for the FinePix Internet Service are deleted from your PC. Click the [Register now] button, enter your registered user ID and password and download the menu again.

# **5.1 INSTALLATION ON A Windows PC**

#### **Do not connect the camera to your PC until the software installation is completed.**

**1** Install FinePixViewer as instructed in the Quick start guide.

#### ◆ **Launching the installer manually** ◆

- 1 Double-click the "My Computer" icon.
- ✽ Windows XP users should click "My Computer" in the "Start" menu.
- 2 Right-click "FINEPIX" (CD-ROM drive) in the "My Computer" window and select "Open".
- 3 Double-click "SETUP" or "SETUP.exe" in the CD-ROM window.

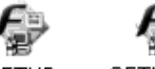

**SETUP** SETUP.exe

- ✽ The way file names are displayed differs as described below depending on your PC settings.
- i File extensions (3-letter suffixes indicating the file type) may be shown or hidden. (e.g. Setup.exe or Setup)
	- $\bullet$  Text may be shown normally or all in uppercase (e.g. Setup or SETUP).

#### ◆ **Installing other applications** ◆

You may see messages for installing ImageMixer VCD2 LE for FinePix. Install this application as directed by the on-screen instructions.

2 Install DirectX as directed by the on-screen instructions and then restart your PC. If the latest version of DirectX is already installed on your PC, this installation is not performed.

**/** If the latest version is already installed, this window does not appear. **!** Do not remove the CD-ROM during this procedure.

- **3** After restarting, the USB Video Class Driver would be installed. be installed.
	- *I* If the latest version is already installed, this window does not appear. **/** The driver is only installed on Windows XP SP1.

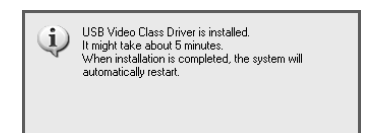

**4** After restarting the PC, a message appears stating "Installation of the FinePixViewer has been completed".

# **5.2 INSTALLATION ON A Mac OS X**

#### **Pre-installation checklist**

#### ■ Hardware and software requirements

To run this software, you must have the hardware and software described below. Check your system before you begin the installation.

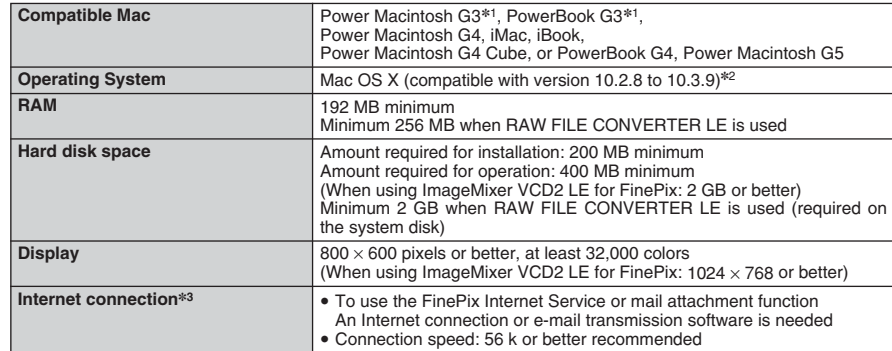

✽1 Models with a USB port as a standard feature

✽2 This software does not support QuickTime 7.

✽3 Required to use the FinePix Internet Service. The software can still be installed even if you do not have an Internet connection.

#### ◆ **Notes** ◆

- Connect the camera directly to the Macintosh using the USB cable (mini-B). The software may not operate correctly if you use an extension cable or connect the camera via a USB hub.
- . Push the USB connector fully into the socket to ensure that it is securely connected. The software may not operate correctly if the connection is faulty.
- Additional USB interface board is not guaranteed.
- . On Macintosh PCs, allocate at least 400 MB of virtual memory when RAW FILE CONVERTER LE is used. If other applications will be used at the same time, allocate the additional amount required for those applications also.

# **5.2 INSTALLATION ON A Mac OS X**

**1** Turn your Macintosh on and start up Mac OS X. Do not launch any other applications.

**2** When the bundled CD-ROM is loaded into the CD-ROM drive, the "FinePix" icon appears. Double-click<br>the "FinePix" icon to open the "FinePix" volume the "FinePix" icon to open the "FinePix" volume window.

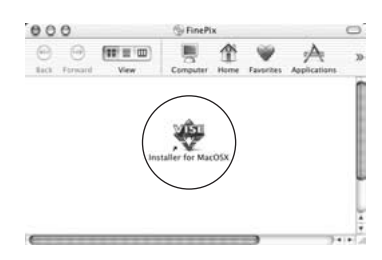

- **3** Double-click on "Installer for MacOSX".
- **4** The Installer setup dialog appears. Click the [Installing FinePixViewer] button.
	- ●*!* For more information on what is installed, click the [Read Me First] button and [Using FinePixViewer] button.

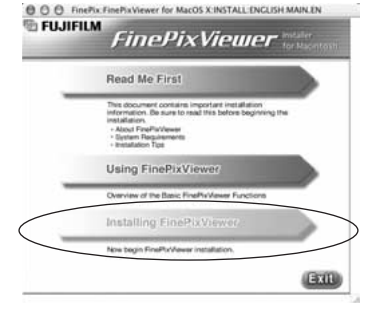

- **5** The "Authenticate" dialog appears. Enter the name and password for the administrator account and then click the [OK] button.✽
	- ✽ The administrator account is the user account used for Mac OS X installation and you can confirm the user account in the Accounts dialog in the System Preferences.

The "License" dialog appears. Read the agreement carefully and then, if you agree to the terms of the Agreement, click the [Accept] button.

# **8** The "FinePixInstallOSX" window appears. Click the [Install] button to install FinePixViewer and RAW FILE CONVERTER LE.

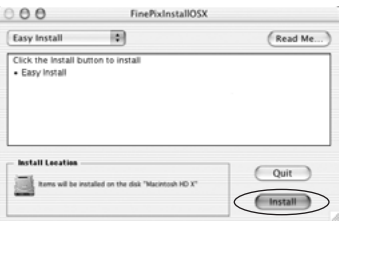

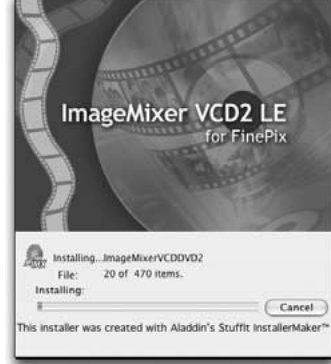

- **9** The ImageMixer VCD2 LE for FinePix installer automatically starts up and a window showing the installation progress appears (Installation may take several minutes).
- **<sup>10</sup>** The "FinePixViewer installation completed" message dialog appears. Then click exit button and **II** close it.

●*!* When Safari is used as the Web browser, a message may be displayed and the CD-ROM may not be removed. If this happens, click the Safari icon in the Dock to make Safari the active application and then select "Quit Safari" in the "Safari" menu to shut down Safari.

Launch "Image Capture" from the "Applications" folder.

#### **12** Change the Image Capture settings.

 $\Delta$ Select "Preferences..." from the "Image Capture" menu.

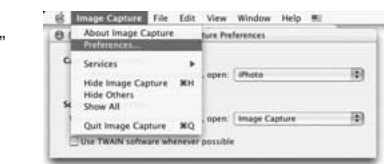

**13** Select "Other..." from "When a camera is connected, open".

**7** The "Read me" dialog appears. Click the [Continue] button. **<sup>14</sup>**Select "FPVBridge" from "FinePixViewer" folder in the "Applications" folder and click the [Open] button.

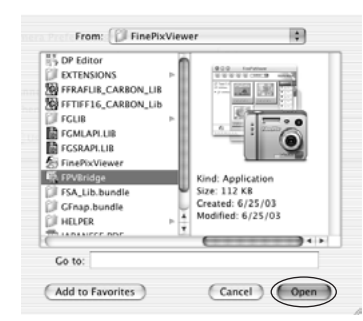

**15**Select "Quit Image Capture" menu in the "Image Capture" menu.

**5**

# **6.2 CONNECTING THE CAMERA DIRECTLY TO THE PRINTER — PictBridge FUNCTION**

When a printer that supports PictBridge is available, images can be printed by connecting the camera directly to the PictBridge-compatible printer without a PC.

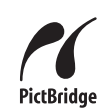

**/** In PictBridge function, images photographed on other than a camera may not be printed.

## **6.2.1 Specifying images for printing on the camera**

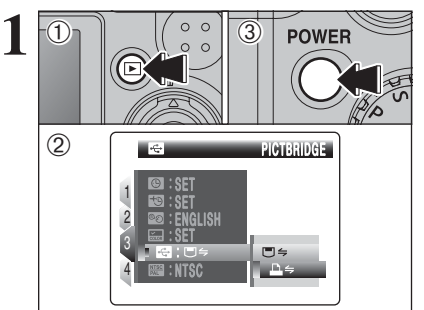

 $0$  Press the " $E$ " button for about 1 second to turn the camera on in Playback mode.

 $(2)$  Select " $\blacktriangle \Rightarrow$ " PICTBRIDGE in " $\clubsuit$ " USB MODE in the " $\overline{31}$ " SET-UP menu ( $\rightarrow$ P.90).

3Press the "POWER" button to turn the camera off.

*!* Do not connect to a PC when the " $\mathbb{F}$ " USB MODE setting is set to " $\triangle \Rightarrow$ " PICTBRIDGE. See P.125 if you connect to a PC by mistake.

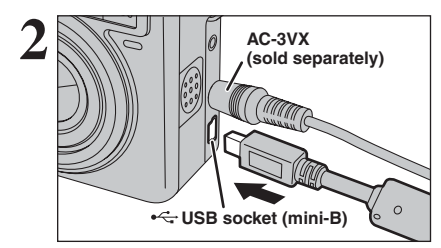

**2** <sup>1</sup>Connect the camera to the printer using the USB cable (mini-B).

2Turn the printer on.

camera on in Playback mode.

displayed on the LCD monitor.

**!** The camera cannot be used to specify printer settings such as the paper size and print quality.

●*!* Please connect the AC Power Adapter AC-3VX (sold separately) to your camera.

*Allse an xD-Picture Card that was formatted on FinePix* E900

"CHECKING USB" appears and then the menu is

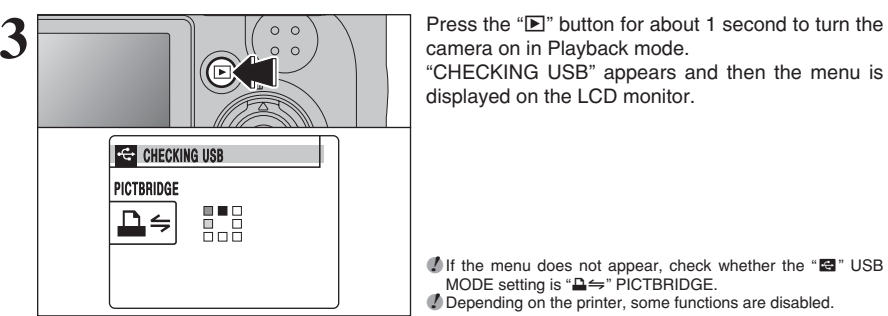

●*!* If the menu does not appear, check whether the "ò" USB MODE setting is " $\triangle \cong$ " PICTBRIDGE. ●*!* Depending on the printer, some functions are disabled.

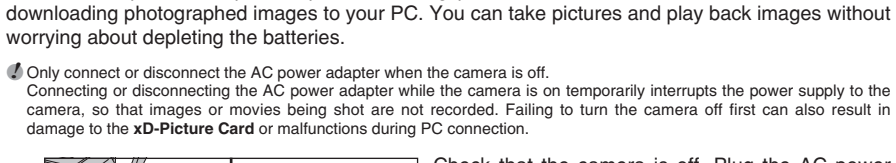

**6.1.1 Using the AC power adapter**

Check that the camera is off. Plug the AC power adapter connector into the "DC IN 3V" socket and then plug the AC power adapter into the power outlet.

**!** The socket-outlet shall be installed near the equipment and shall be easily accessible.

●*!* The shape of the plug and socket-outlet depends on the country of use.

*!* See P.120 for notes on using the AC power adapter.

Do not connect the AC power adapter to charge the AA-size Ni-MH (nickel-metal hydride) batteries.

Use the battery charger (included)  $(4P.10)$  to charge the Ni-MH batteries.

Always use the FUJIFILM AC Power Adapter AC-3VX (sold separately) (➡P.116).

**6 Viewing Images 6.1 CAMERA CONNECTION**

Use the AC power adapter to prevent losing power at inconvenient times, such as when

## **6.1.2 Connecting to a TV**

**DC IN 3V socket**

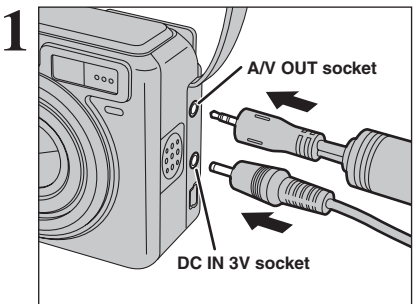

Turn off the camera and TV. Plug the A/V cable (included) into the "A/V OUT" (Audio/Visual output) socket.

*!* Plug the A/V cable (included) and the AC power adapter correctly and push them in each terminal. **!** When there is a power outlet available, connect the AC Power Adapter AC-3VX (sold separately).

To terminals<br> **Audio (white)**<br>
a **Audio (white)**<br>
a **Audio (white)**<br>
a **ID** twist connecting the AV cable to TV, the LCD monitor is<br> **Audio (white)**<br> **ID** the mages quality for movie playback is lower than for still<br>
a mag **2 Audio (white) To terminals**

**Video (yellow) 6** Plug the other end of the cable into the audio / video input socket on the TV. Then turn the camera and TV on and take pictures or play back images normally.

> *!* When connecting the A/V cable to TV, the LCD monitor is turned off. *!* Refer to the instructions provided with your TV for more

> information on audio/video input for your TV. **!** The image quality for movie playback is lower than for still images.

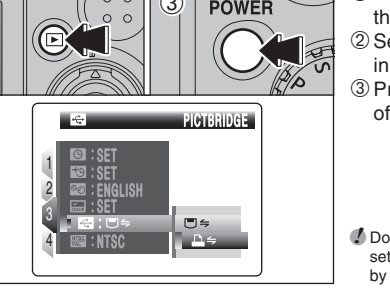

## **6.2 CONNECTING THE CAMERA DIRECTLY TO THE PRINTER — PictBridge FUNCTION**

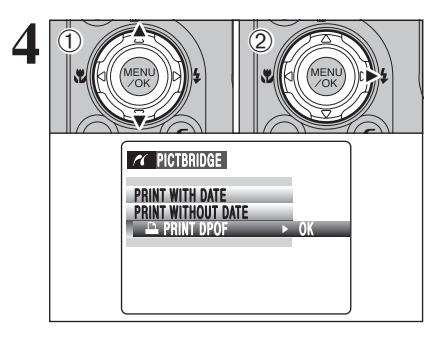

**4** 1 Press "▲" or "▼" to select "<del>■</del> PRINT DPOF".  $(2)$  Press " $\blacktriangleright$ ".

*●* When [△ NOT SET DPOF] appears, the DPOF settings are not specified.

*!* To use DPOF printing, the DPOF settings must be specified on FinePix E900 beforehand (➡P.71, 73). *!* Even when "WITH DATE" is specified in the DPOF settings, the date is not inserted on printers that do not support date printing.

**5** THE PRINT DPOF OK?" appears on the LCD<br>
TOTAL:9SHEETS<br>
printing<br>
printing<br>
printing<br>
printing<br>
printing<br>
printing<br>
printing<br>
printing<br>
printing<br>  $\frac{1}{2}$ printing.

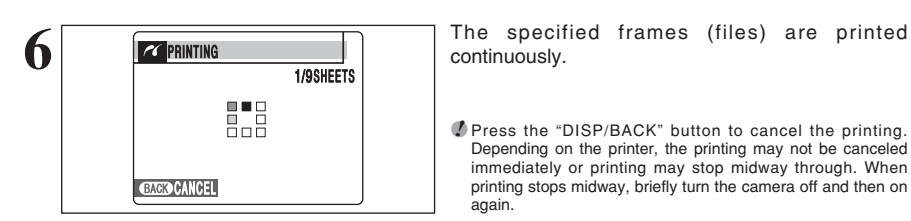

CANCEL YES CANCEL CANCEL

 $P$   $\cong$  PRINT DPOF OK? TOTAL:9SHEETS

continuously.

●*!* Press the "DISP/BACK" button to cancel the printing. Depending on the printer, the printing may not be canceled immediately or printing may stop midway through. When printing stops midway, briefly turn the camera off and then on again.

## **6.2.2 Specifying images for printing without using DPOF (single-frame printing)**

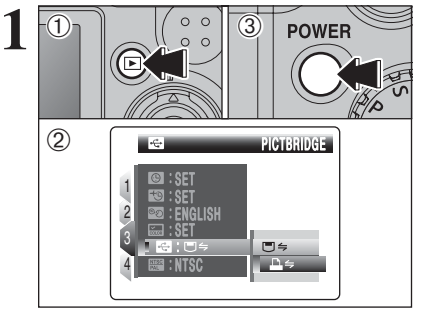

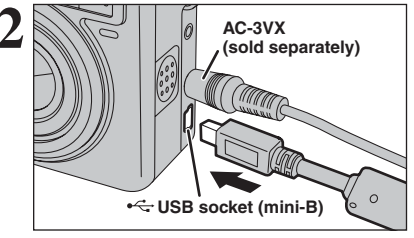

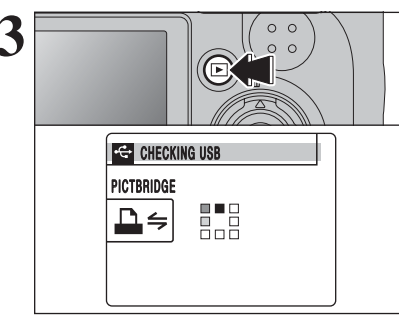

 $\bigoplus$  2

 $\ddot{\textcirc}$ 

 $1$  Press the " $\blacksquare$ " button for about 1 second to turn the camera on in Playback mode.

- 2 Select "<del>■'</del> PICTBRIDGE in "**Ö"** USB MODE in the " $\overline{31}$ " SET-UP menu ( $\Rightarrow$ P.90).
- 3Press the "POWER" button to turn the camera off.

*!* Do not connect to a PC when the " $\mathbb{E}$ " USB MODE setting is set to "<del>■'</del> PICTBRIDGE. See P.125 if you connect to a PC by mistake.

**2** <sup>1</sup>Connect the camera to the printer using the USB cable (mini-B). 2Turn the printer on.

**!** The camera cannot be used to specify printer settings such as the paper size and print quality.

●*!* Please connect the AC Power Adapter AC-3VX (sold separately) to your camera.

●*!* Use an **xD-Picture Card** that was formatted on FinePix E900.

**3** Press the " $\mathbf{E}$ " button for about 1 second to turn the camera on in Playback mode. camera on in Playback mode. "CHECKING USB" appears and then the menu is displayed on the LCD monitor.

> ●*!* If the menu does not appear, check whether the "ò" USB MODE setting is " $\triangle \cong$ " PICTBRIDGE. ●*!* Depending on the printer, some functions are disabled.

**1** Press "▲" or "▼" to select "PRINT WITH DATE" or "PRINT WITHOUT DATE". If "PRINT WITH DATE" is selected, the date is imprinted on your prints.

 $2$  Press " $\blacktriangleright$ ".

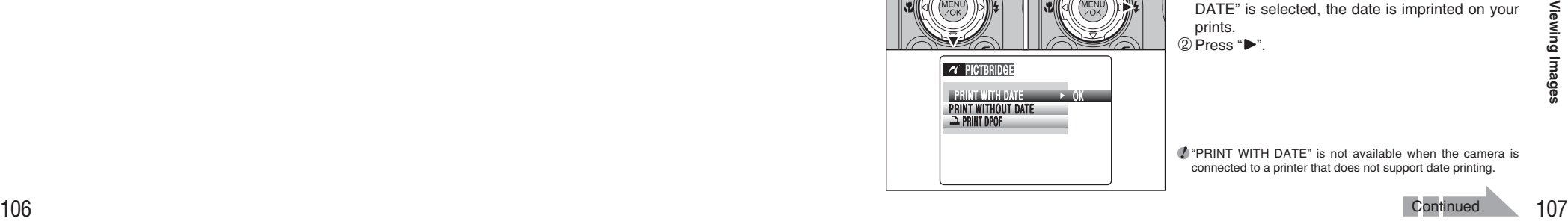

●*!* "PRINT WITH DATE" is not available when the camera is connected to a printer that does not support date printing.

## **6.2 CONNECTING THE CAMERA DIRECTLY TO THE PRINTER — PictBridge FUNCTION**

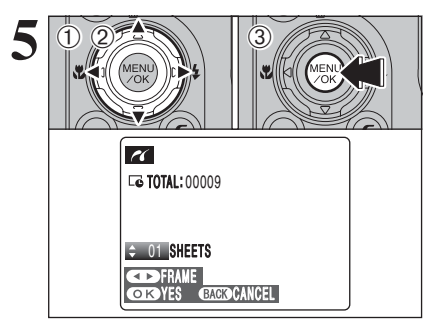

CANCEL YES CANCEL CANCEL*C* PRINT OK? TOTAL:9SHEETS

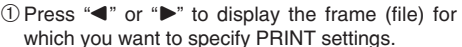

2 Press "▲" or "▼" to set a value up to 99 as the number of copies of the frame (file) to be printed. For frames (files) that you do not want printed, set the number of prints to 0 (zero).

To specify more PRINT settings, repeat steps  $(1)$ and  $(2)$ .

3Always press the "MENU/OK" button after the settings are completed.

●*!* Movies and images with CCD-RAW cannot be printed. ●*!* Images photographed with a camera other than FinePix E900 may not be printed.

**6 FELL FRINT OK?** "PRINT OK?" appears on the LCD monitor. Press the LCD monitor. Press the "MENU/OK" button to begin printing.

# **6.3 CONNECTING TO A PC**

### **6.3.1 Connecting to a PC**

The "Connecting to a PC" section explains how to connect the camera to your PC using the USB cable (mini-B) and describes the functions you can use once the camera and PC are connected.

If the power cuts out during data transmission, the data will not be transmitted correctly. Always use the AC power adapter (sold separately) when connecting the camera to a PC.

#### **Refer to Section 5 the first time you connect the camera to your PC.**

Install the software first. Do not connect the camera to the PC before installing all the software.

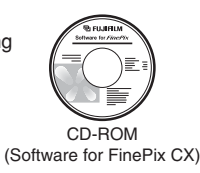

## ¶ **DSC (Mass storage device) mode**

This mode provides a simple way to read images from an **xD-Picture Card** and store images onto an **xD-Picture Card**.

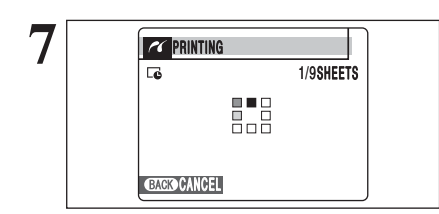

**7** PRINTING **7** PRINTING **7** 1/98HETS **7** prints. prints.

> ●*!* Press the "DISP/BACK" button to cancel the printing. Depending on the printer, the printing may not be canceled immediately or printing may stop midway through. When printing stops midway, briefly turn the camera off and then on again.

### **Disconnecting the printer**

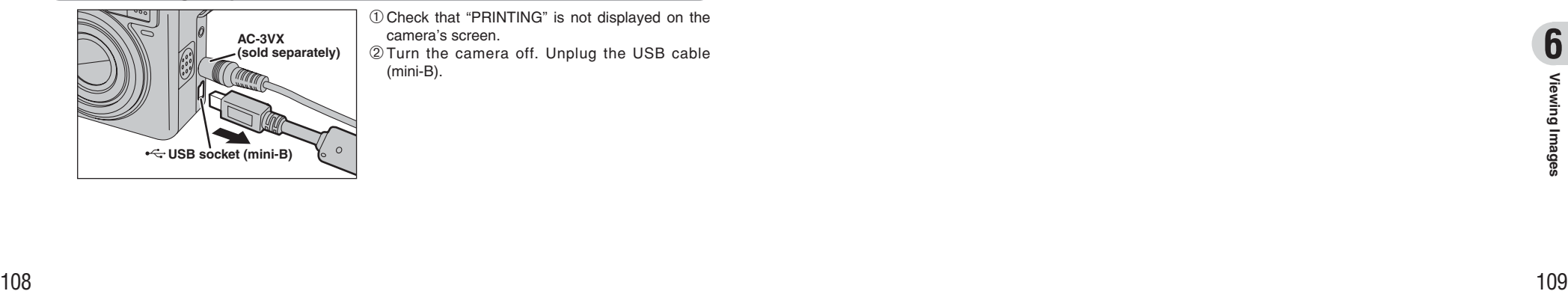

1Check that "PRINTING" is not displayed on the camera's screen.

2Turn the camera off. Unplug the USB cable (mini-B).

## **6.3 CONNECTING TO A PC**

#### **USE AT DSC MODE**

### **1 Set a camera**

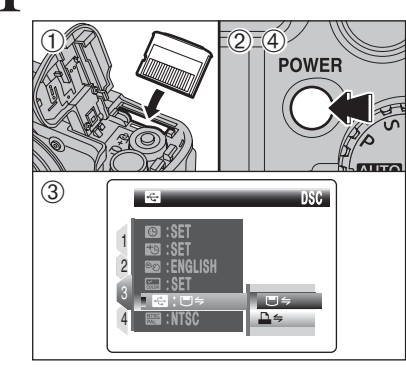

1Insert an **xD-Picture Card** into the camera. Plug the AC power adapter (sold separately) connector into the "DC IN 3V" socket on the camera and then plug the adapter into the power outlet.

2Press the "POWER" button to turn the camera on.

- 3 Select "□ = " DSC in " $\blacksquare$ " USB MODE in the "˜" SET-UP menu (➡P.90).
- 4Press the "POWER" button to turn the camera off.

# **3 Set a PC**

### **Windows 98 / 98 SE / Me / 2000 Professional / Macintosh**

●*!* The Windows CD-ROM may also be required during installation. In this event, change CD-ROMs as directed by the on-screen instructions.

**•** FinePixViewer automatically starts up and the Save Image Wizard window (Save Image dialog box) appears. Follow the instructions provided on screen to save the images. To proceed without saving the images, click the [Cancel] button.

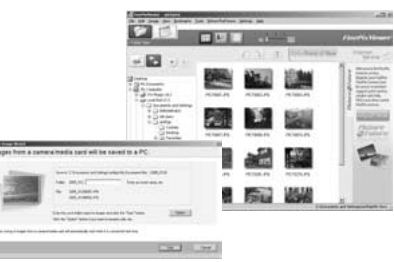

 $-$ 

• A removable disk icon appears and you can use your PC to transfer files to and from the camera.

✽ Screen for Windows 2000 Professional

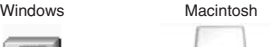

If the above operations do not occur, you do not have the required software programs or drivers installed on your PC. Complete the required PC setup procedures. Then reconnect the camera to your PC.

## **Windows XP**

1The "Found New Hardware" help message appears in the bottom-right corner of your screen. This message will close when the settings are completed. No action is required.

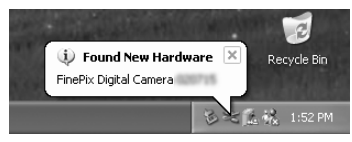

**!** This step is not required for subsequent connections.

2A new removable disk icon appears in the "My Computer" window.

FinePixViewer automatically starts up and the Save Image Wizard window (Save Image dialog box) appears. Follow the instructions provided on screen to save the images. To proceed without saving the images, click the [Cancel] button.

#### ◆ **Regarding the icons** ◆

The next time you connect the camera, the removable disk drive icon's name changes to the "FinePix" icon and name.

Proceed to "USING FinePixViewer" on P.113.

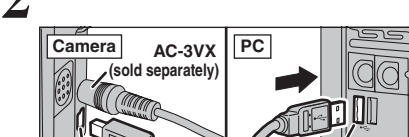

**2 Connect a camera to a PC**

**USB socket (mini-B)**

 $0$  Turn your PC on.

2Connect the camera to your PC using the USB cable (mini-B).

3Press the "POWER" button to turn the camera on.

**!** Make sure that the USB cable (mini-B) is connected correctly and pushed in.

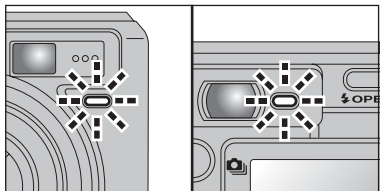

- . When the camera and PC are exchanging data, the self-timer lamp blinks and the viewfinder lamp blinks orange.
- "□ = " DSC appears on the LCD monitor.
- $\bullet$  Auto power off is disabled during USB connection.

**!** Before replacing the **xD-Picture Card**, always disconnect the camera from the PC. See P.112 for information on the disconnection procedure.

*!* Do not disconnect the USB cable (mini-B) when the camera is communicating with a PC. See P.112 for information on the disconnection procedure.

#### ◆ **When displaying [COMMUNICATION ERROR]** ◆

**USB socket**

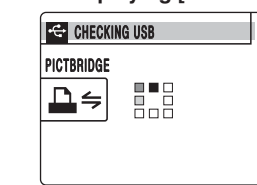

■ **110**<br> **110**<br> **110**<br> **110**<br> **110**<br> **110**<br> **110**<br> **110**<br> **110**<br> **110**<br> **110**<br> **110**<br> **110**<br> **110**<br> **110**<br> **110**<br> **111**<br> **111**<br> **111**<br> **111**<br> **111**<br> **111**<br> **111**<br> **111**<br> **111**<br> **111**<br> **111**<br> **111**<br> **111**<br> **111**<br> **111**<br> If "CHECKING USB" appears and then [COMMUNICATION ERROR] is displayed on the LCD monitor, " $\Box \Leftrightarrow$ " (DSC mode) is not selected in "<sup>c</sup>" USB MODE. Disconnect the USB cable (mini-B) to the camera and restart the procedure from step **1**.

# **6.3 CONNECTING TO A PC**

#### **6.3.2 Disconnecting the camera**

**1 Windows** Once the image has been saved, the window below appears (Save Image Wizard Windows). To disconnect the camera, click the [Remove] button.

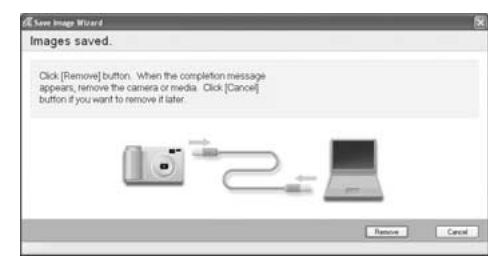

### **Macintosh**

Once the image has been saved, the window below appears. To disconnect the camera, click the [OK] button.

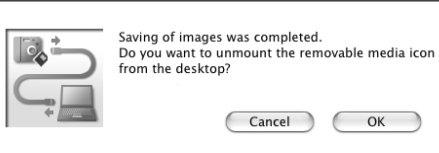

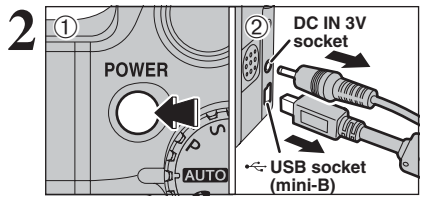

**2** When the "It is now safe to disconnect the camera" message appears, click the [OK] button and disconnect the camera.

> 1Press the "POWER" button to turn the camera off.

2Unplug the USB cable (mini-B) from the camera.

# **6.4 USING FinePixViewer**

#### **6.4.1 Mastering FinePixViewer**

For all information on FinePixViewer functions, refer to "How to Use FinePixViewer" in the Help menu for details.

#### **What is explained in "How to Use FinePixViewer"...**

"How to Use FinePixViewer" covers a range of topics, including batch processing and ordering prints.

#### ■ **Example: Looking up slide shows**

1Click "How to Use FinePixViewer" in the FinePixViewer Help menu.

- 2Click "Basic Operation" and then click "Slide Show" in the menu that appears.
- 3The "Slide Show" information appears. Press the "<<<" key to view the previous page or the ">>>" key to view the next page.

#### **6.4.2 Uninstalling the software**

Only perform this operation when you no longer require the installed software or when the software was not installed correctly.

### **Windows**

1Check that the camera is not connected to the PC.

- 2Quit all currently running applications.
- 3Open the "My Computer" window. Then open the "Control Panel" and double-click on "Add/Remove Programs".

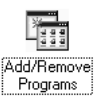

4The "Add/Remove Programs Properties" window appears. Select the software to be uninstalled (FinePixViewer or the driver) and then click the [Add/Remove] button.

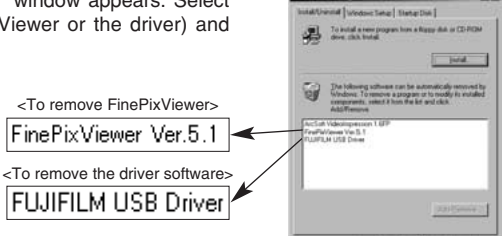

Dr. J. Carol I

# **6.4 USING FinePixViewer**

5When the message appears, click the [OK] button. Check your selection carefully since the process cannot be canceled once you click the [OK] button.

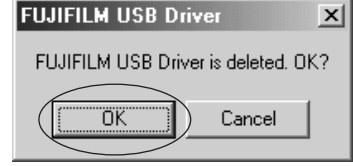

 $6$  Automatic uninstallation begins.

When uninstallation ends, click the [OK] button.

### **Macintosh**

#### ■ **Uninstalling FinePixViewer**

Quit FinePixViewer. Then drag the installed FinePixViewer folder to the Trash and select "Empty Trash" in the "Finder" menu.

# **System Expansion Options**

eBy using FinePix E900 together with other optional FUJIFILM products, your system can be expanded to fill a wide range of uses.

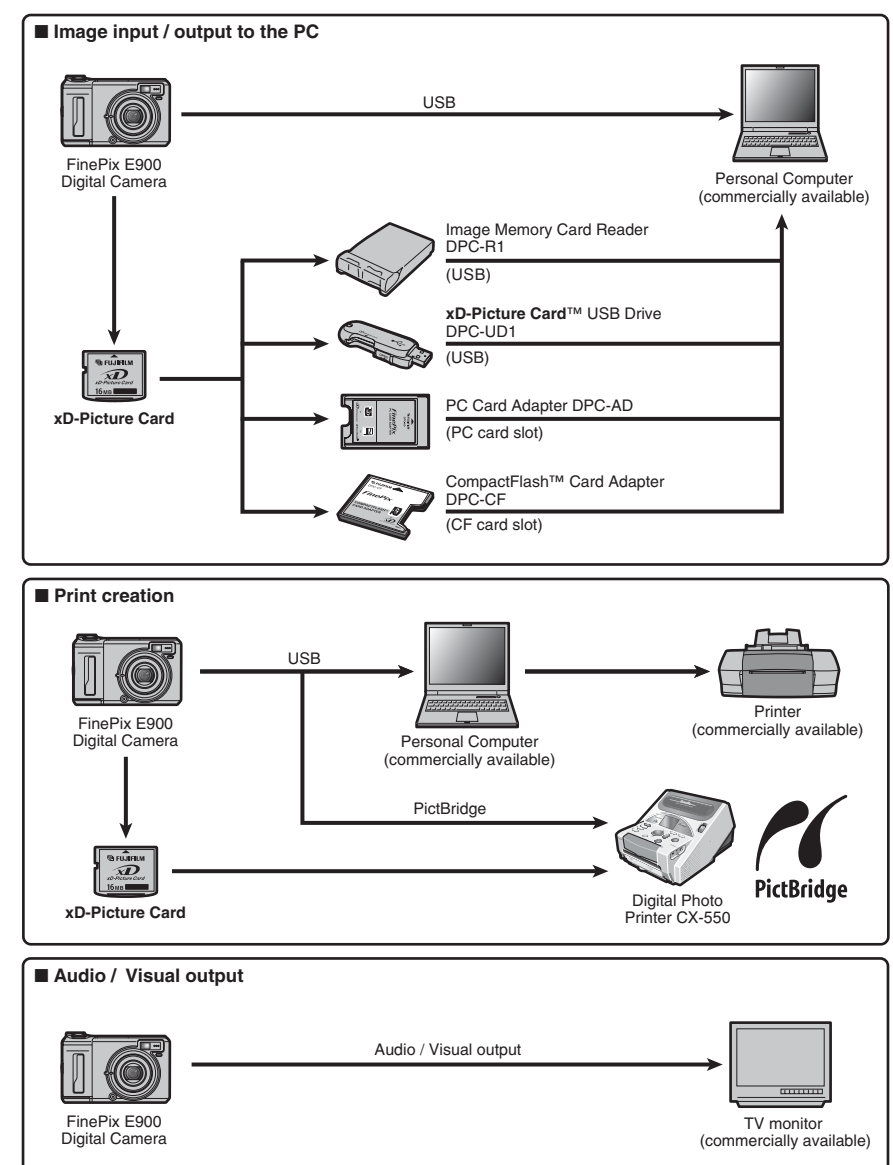

# **Accessories Guide**

 $\blacktriangleright$  Visit the FUJIFILM web site for the latest information on camera accessories. http://home.fujifilm.com/products/digital/index.html

#### h **xD-Picture Card**

Use the following **xD-Picture Card**s: DPC-16 (16 MB)/DPC-32 (32 MB)/DPC-64 (64 MB)/DPC-128 (128 MB)/ DPC-256 (256 MB)/DPC-512 (512 MB)/DPC-M512 (512 MB)/DPC-M1GB (1 GB)

#### **AC Power Adapter AC-3VX**

Use the AC-3VX when you want to take pictures or play back images for long periods or when the FinePix E900 is connected to a PC.

✽ The shape of the AC power adapter, the plug and socket outlet depend on the country.

#### h **Fujifilm Rechargeable Battery 2HR-3UF**

The 2HR-3UF includes 2 pieces of high-capacity AA-size Ni-MH (nickel-metal hydride) batteries.

#### **• Fujifilm Battery Charger with Battery BK-NH2 (With Euro type or UK type plug)**

minutes. Up to 4 Ni-MH batteries can be charged simultaneously.

The BK-NH2 includes the quick battery charger BCH-NH/BCH-NH2 and 2 Ni-MH batteries. The BCH-NH/BCH-NH2 can charge 2 Ni-MH batteries in approx. 115

பெய்™<br>∞2Ω

#### $\bullet$  **Soft Case SC-FXE01**

This is a special case made of bull leather/nylon that protects the camera against soil, dust and minor impacts when it is being carried.

# **• Wide Conversion Lens WL-FXE01**<br>• Tele Conversion Lens TL-FXE01

- **Tele Conversion Lens TL-FXE01** <sup>h</sup> **Adapter Ring AR-FXE02**
- 
- See P.117-118 for details.

#### $\bullet$  **Image Memory Card Reader DPC-R1**

The DPC-R1 provides a quick and easy way to transfer images back and forth between your PC and an image memory card (xD-Picture Card and SmartMedia). The DPC-R1 uses the USB interface for high-speed file transfer.

- The DPC-R1 uses the USB interface for high-speed file transfer.<br>● Compatible with Windows 98/98 SE, Windows Me, Windows 2000 Professional, Windows XP or iMac, Mac OS 8.6 to 9.2.2, Mac OS X (10.1.2 to 10.2.2) and models that support USB as standard.
- **Compatible with xD-Picture Card** of 16 MB to 512 MB, and SmartMedia of 3.3 V, 4 MB to 128 MB.

#### **• PC Card Adapter DPC-AD**

The PC Card Adapter allows the **xD-Picture Card** and SmartMedia to be used as a PC Card Standard ATA-compliant (PCMCIA 2.1) PC card (Type II).

PC Card Standard ATA-compliant (PCMCIA 2.1) PC card (Type II).<br>● Compatible with **xD-Picture Card** of 16 MB to 512 MB, and SmartMedia of 3.3 V, 2 MB to 128 MB.

#### h **CompactFlash™ Card Adapter DPC-CF**

Loading an **xD-Picture Card** into this adapter allows you to use the card as a

- CompactFlash card (Type I).
- · Windows 95/98/98 SE/Me/2000 Professional/XP ● Windows 95/98/98 SE/Me/2000 Professional/XP<br>● Mac OS 8.6 to 9.2/X (10.1.2 to 10.1.5)

#### $\bullet$  xD-Picture Card™ USB Drive DPC-UD1

This is a compact card reader for **xD-Picture Card**s. Simply plug the drive into the USB port to read and write data to an **xD-Picture Card** (No driver installation is

- required except on Windows 98/98 SE).<br>● Compatible with **xD-Picture Card** of 16 MB to 512 MB<br>● Windows 98/98 SE/Me/2000 Professional/XP
- Windows 98/98 SE/Me/2000 Professional/XP h
- Mac OS 9.0 to 9.2.2/X (10.0.4 to 10.2.6)

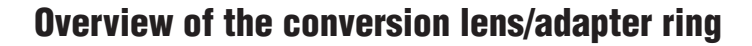

#### **Wide Conversion Lens WL-FXE01**

This accessory converts the focal length of your lens by 0.76 times (equal to a 24 mm wide-angle lens) without changing its F-stop value. Use the adapter ring AR-FXE02 (sold separately) when the wide conversion lens is mounted on the lens.

Magnification: ×0.76

Lens configuration: 3 lenses in 3 groups

Shooting range: approx. 60 cm (2.0 ft.) to infinity

Dimensions: ø64.5 mm (2.5 in.) × L34 mm (1.3 in.)

Weight: approx. 95 g (3.4 oz.)

Accessories: lens caps (front and rear), lens pouch

*I* The WL-FXE01 should only be used for wide-angle shots where distortion does not occur. Using the lens at the telephoto setting increases the amount of distortion.

- ●*!* Use the LCD monitor to adjust the shot composition when attaching the wide conversion lens. The field visible through the viewfinder does not match the field actually photographed.<br>
The wide conversion lens and built-in flash cannot be used together.
- 
- **//** The wide conversion lens and built-in flash cannot be used together.<br>↑ The wide conversion lens and built-in flash cannot be used together.<br>↑ When using the wide conversion lens, there is a possibility of ghost image or very strong light.

This risk can be decreased or eliminated by framing the shot so that bright light sources such as the sun are out of the shot as much as possible.

#### ✽ **What is ghost image?**

Ghost image is an effect whereby strong light shining directly into the lens causes random reflections within the lens that appear as circles or rings of light at different points to the original light source.

#### **Tele Conversion Lens TL-FXE01**

This accessory increases the focal length of your lens by 1.94 times (equal to a 248 mm telephoto lens) without changing its F-stop value. Use the adapter ring AR-FXE02 (sold separately) when the teleconversion lens is mounted on the lens.

Magnification: ×1.94 Lens configuration: 3 lenses in 2 groups Shooting range: approx. 2.4 m (7.9 ft.) to infinity Dimensions: ø46 mm (1.8 in.)  $\times$  L51 mm (2 in.) Weight: approx. 64 g (2.3 oz.)

Accessories: lens caps (front and rear), lens pouch

*I* The TL-FXE01 should only be used for telephoto shots where eclipsing does not occur. Eclipsing occurs at wide-angle settings.

●*!* Use the LCD monitor to adjust the shot composition when attaching the teleconversion lens. The field visible through the viewfinder does not match the field actually photographed.

*I* The teleconversion lens and built-in flash cannot be used together.

#### **Adapter Ring AR-FXE02**

Use the adapter ring when the conversion lens and commercially available filters are mounted on the lens.

Compatible filters: 49 mm-diameter commercial available filters Dimensions: ø48.5 mm (1.9 in.) × L37.5 mm (1.5 in.)

Weight: approx. 15 g (0.5 oz.)

●*!* Do not use more than one filter at a time. ●*!* When using a filter, use a third-party 43-49 mm step-up ring.

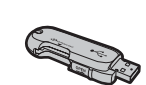

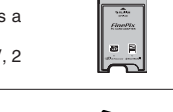

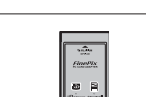

## **Overview of the conversion lens/adapter ring**

#### ■ Attaching the conversion lens

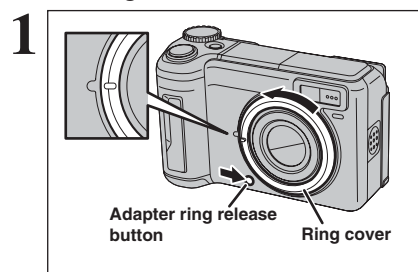

Hold down the adapter ring release button and apply your finger to the projection to remove the ring cover.

**!** Keep the ring cover in a safe place after removing it.

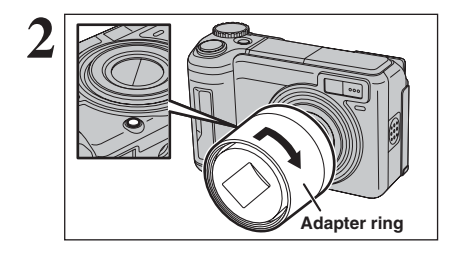

Set the indicator on the adapter ring to the position of adapter ring release button. Attach the adapter ring by screwing in the direction of the arrow until it stops.

# **Filter Step up ring Tele Conversion Lens TL-FXE01 Adapter ring Wide Conversion Lens WL-FXE01 Adapter ring 3**

**Adapter ring**

Mount the conversion lens or commercially available filters on the adapter ring. Mount the step-up ring on the adapter ring before attaching the filter.

# **Using Your Camera Correctly**

Fread this information and the "Safety Notes" (→P.133), to make sure you use your camera correctly.

#### ■ **Places to Avoid**

Do not store or use the camera in the following types of locations:

- In the rain or in very humid, dirty or dusty places
- $\bullet$  In direct sunlight or in places subject to extreme temperature rises, such as in a closed car in summer
- **•** Extremely cold places
- Places with strong vibration
- · Places with smoke or steam
- · Places subject to strong magnetic fields (such as near motors, transformers or magnets)
- $\bullet$  In contact with chemicals such as pesticides
- $\bullet$  Next to rubber or vinyl products

#### ■ **Damaged by Water or Sand**

The FinePix E900 can be damaged on the inside and outside by water and sand. When you are at the beach or close to water, make sure that the camera is not damaged by water or sand. Take care not to place the camera on a wet surface.

#### ■ **Damaged by Condensation**

If the camera is carried from a cold location into a warm place, water droplets (condensation) may form on the inside of the camera or on the lens. When this occurs, turn the camera off and wait an hour before using the camera. Condensation may also form on the

# **Power Supply and Batteries**

#### **Applicable Batteries**

- **In the camera, use AA-size Ni-MH (nickel-metal** hydride) rechargeable batteries or alkaline batteries. Do not use AA-size manganese or nickel-cadmium (Ni-Cd) batteries in your FinePix E900 because the heat created by the batteries could damage the camera or cause it not to work.
- **•** See P.11 for information on AA-size alkaline battery.

#### **Notes on the Batteries**

Incorrect use of the batteries could cause them to leak, become hot, ignite or burst. Always observe the precautions given below.

- $\bullet$  Do not heat the batteries or throw them into a fire.
- · Do not carry or store batteries with metal objects such as necklaces or hairpins.
- . Do not expose the batteries to water, and keep batteries from getting wet or stored in moist locations.
- $\bullet$  Do not attempt to take apart or change the batteries, including battery casings.
- $\bullet$  Do not subject the batteries to strong impacts.
- $\bullet$  Do not use batteries that are leaking, deformed, discolored.
- $\bullet$  Do not store batteries in warm or humid places.
- Keep the batteries out of reach of babies and small children.
- $\bullet$  Make sure that the battery polarity ( $\oplus$  and  $\ominus$ ) is correct.
- **Do not use new with used batteries. Do not use** charged and discharged batteries together.

**xD-Picture Card**. In this event, remove the **xD-Picture Card** and wait a short time.

#### ■ When the Camera is Not Used or is stored **Periods of Time**

If you do not intend to use the camera for a long period of time, remove the batteries and the **xD-Picture Card**.

#### ■ Cleaning Your Camera

- Use a blower brush to remove any dust on the lens. LCD monitor or viewfinder, and then gently wipe the camera with a soft, dry cloth. If any soil remains, apply a small amount of lens cleaning liquid to a piece of FUJIFILM lens cleaning paper and wipe gently.
- $\bullet$  Do not scratch hard objects against the lens, LCD monitor or viewfinder.
- Clean the body of the camera with a soft, dry cloth. Do not use volatile substances or cleaning products these items can cause damage.

#### ■ Using the Camera When Traveling

When traveling overseas, do not place your camera in the check-in baggage. Baggage can be subjected to violent shocks, and the camera may be damaged inside or outside.

- $\bullet$  Do not use different types or brands of batteries at the same time.
- If you do not intend to use the camera for a long period of time, remove the batteries from the camera. Note if the camera is left with the batteries removed, the time and date settings are cleared.
- **The batteries feel warm right after being used.** Before removing the batteries, turn the camera off and wait for the batteries to cool down.
- **Since batteries do not work well in cold weather or** locations, warm the batteries by placing them inside your garments before use. Batteries do not work well when cold. They will work again when the temperature returns to normal.
- Soil (such as fingerprints) on the battery terminals makes the batteries charge less reducing the number of images. Carefully wipe the battery terminals with a soft dry cloth before loading.
- $\triangle$  If any liquid at all leaks from the batteries, wipe the battery compartment thoroughly and then load new batteries.
- $\triangle$  If any battery fluid comes into contact with your hands or clothing, flush the area thoroughly with water. Note that battery fluid can cause loss of eyesight if it gets into your eyes. If this occurs, do not rub your eyes. Flush the fluid out with clean water and contact your physician for treatment.

#### ■ **Disposing of Batteries**

 $118$  only on the contract of the state of the state of the state of the state of the state of the state of the state of the state of the state of the state of the state of the state of the state of the state of the state When disposing of batteries, do so in accordance with your local waste disposal regulations.

#### **Using the AA-size Ni-MH Batteries**

- $\bullet$  As a power source in digital cameras, AA-size Ni-MH batteries (referred to hereafter as Ni-MH batteries) are superior to alkaline batteries in several ways, such as allowing more shots to be taken with the camera. However, care must be taken with the way Ni-MH batteries are used if their original performance is to be maintained.
- $\bullet$  Ni-MH batteries left unused in storage for long periods can become "deactivated". Also, repeatedly charging Ni-MH batteries that are only partially discharged can cause them to suffer from the "memory effect".

Ni-MH batteries that are "deactivated" or affected by "memory" suffer from the problem of only providing power for a short time after being charged. To prevent this problem, discharge and recharge them several times using the camera's "Discharging rechargeable batteries" function. By repeating this cycle several times, the temporary reduction in performance caused by "memory" or "deactivation" can be remedied and the batteries can be restored to their original performance levels.

Deactivation and memory are specific to Ni-MH batteries and are not in fact battery faults. See P.18 for the procedure for "Discharging rechargeable batteries".

Do not use the "Discharging rechargeable batteries" function when alkaline batteries being used.

- **To charge Ni-MH batteries, use the Battery Charger** BC-NH02 (included). Refer to P.10 to make sure that the charger is used correctly.
- . Do not use the battery charger to charge other batteries.
- . Note that the batteries feel warm after being charged.
- $\bullet$  Due to the way the camera is constructed, a small amount of current is used even when the camera is turned off. Note in particular that leaving Ni-MH batteries in the camera for a long period will overdischarge the batteries and may render them unusable even after recharging.
- $\bullet$  Ni-MH batteries will self-discharge even when not used, and the time for which they can be used may be shortened as a result.
- . Ni-MH batteries will deteriorate rapidly if overdischarged (e.g. by discharging the batteries in a flashlight). Use the "Discharging rechargeable batteries" function provided in the camera to discharge the batteries.
- $\bullet$  Ni-MH batteries have a limited service life. If a battery can only be used for a short time even after repeated discharge-charge cycles, it may have reached the end of its service life.

#### **Notes on Using the Battery Charger**

120 121  $\bullet$  Ni-MH batteries or the battery charger itself will become warm due to the power stored inside the batteries. This is normal and does not indicate a fault. Wherever possible, use the battery charger in a well-ventilated location.

- **There may be vibration noises from inside the** battery charger during use. This is normal.
- $\bullet$  Do not use the battery charger to charge batteries other than Ni-MH batteries.
- **The battery charger could cause interference if** placed close to a radio during charging. In this event, move the radio and charger further apart.
- $\bullet$  Do not leave the battery charger in the following types of locations:
- Extremely humidity or high temperatures, such as close to a heating appliance or in direct sunlight • Places with strong vibration
- In very dusty places
- The battery charger accepts input voltages of 100-240 V AC at 50 or 60 Hz and can be used all over the world. However, the shape of the plug and socket-outlet depends on the country of use. Consult your travel agent for details.

#### ■ Battery Charger BC-NH02 Specifications

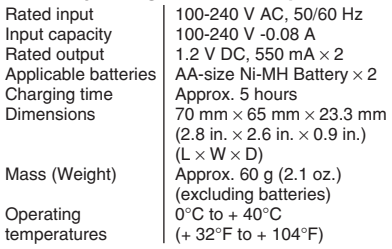

#### **AC Power Adapter**

- Always use the AC Power Adapter AC-3VX (sold separately). The use of an AC power adapter other than AC-3VX can be damaged to your digital camera.
- **•** Use the AC power adapter for indoor use only. • Plug the connection cord plug securely into the DC
- input terminal of the FUJIFILM Digital camera. **Turn off the FUJIFILM Digital camera before**
- disconnecting the cord from the FUJIFILM Digital camera's DC input terminal. To disconnect, pull out the plug gently. Do not pull on the cord.
- $\bullet$  Do not use the AC power adapter with any device other than your camera.
- $\bullet$  During use, the AC power adapter will become hot to the touch. This is normal.
- $\bullet$  Do not take apart the AC power adapter. Doing so could be dangerous.
- . Do not use the AC power adapter in a hot and humid place.
- $\bullet$  Do not subject the AC power adapter to strong shocks.
- **The AC power adapter may emit a humming. This is** normal.
- If used near a radio, the AC power adapter may cause static. If this happens, move the camera away from the radio.

# **Notes on the xD-Picture Card™**

#### ■ **Image Memory Card**

- **This Image Memory Card is a new image** recording media (**xD-Picture Card**) developed for digital cameras. The Image Memory Card consists of a semiconductor memory (NANDtype flash memory) to record digital image data. The recording process is electrically performed and enables erasure of existing image data as well as re-recording of new image data.
- . When using a new Memory Card, or a Memory Card that has been formatted by a PC, be sure to format the card with your digital camera before using it.

#### ■ **Protecting Your Data**

- $\bullet$  Images and movies may be lost or destroyed in the following situations. Please note that FUJIFILM assumes no responsibility for data that is lost or destroyed.
- 1. Removal of the memory card or turning the power off while the memory card is being accessed (i.e., during record, erase, initialization, and playback operations).
- 2. Improper handling and use of the memory card by the user or third party.
- **Save your important data to another media (i.e., MO** disk, CD-R, hard disk, etc.).

- **Handling xD-Picture Card**<br>● When storing xD-Picture Cards, make sure that they are kept out of the reach of children. An **xD-Picture Card** could be swallowed cause suffocation. If a child swallows an **xD-Picture Card**, seek medical attention or call emergency number right away.
- **When inserting the xD-Picture Card into the** camera, hold the **xD-Picture Card** straight as you push it in.
- $\bullet$  Do not expose an xD-Picture Card to shock. Do not apply pressure, and avoid bending.
- **Do not use or store xD-Picture Card** in hot and humid places.
- **Clean the xD-Picture Card** with a soft dry piece of cloth when dirty.
- **When carrying or storing an xD-Picture Card**, keep it in the special protective case.
- **The xD-Picture Card** will work well for long time, but will sooner or later lose its ability to store and play back images or movies. If this happens replace it with a new **xD-Picture Card**.
- **Never remove the xD-Picture Card** or turn the camera off during data recording or erasing (**xD-Picture Card** formatting) as this could be damaged to the **xD-Picture Card**.
- **The use of xD-Picture Cards is recommended with** the FinePix E900.
- The recording quality cannot be guaranteed when **xD-Picture Card**s other than those manufactured by FUJIFILM are used.
- **The xD-Picture Card** may feel warm when it is removed from the camera after taking pictures. This is normal.
- **Do not put labels on the xD-Picture Card. Peeling** labels can cause the camera not to work properly.

#### ■ Using **xD-Picture Card** with a PC

- **When taking pictures using an xD-Picture Card that** has been used on a PC, reformat the **xD-Picture Card** using your camera for best quality.
- **When formatting an xD-Picture Card**, a directory (folder) is created. Image data is then recorded in this directory.
- $\bullet$  Do not change or delete the directory (folder) or file names on the **xD-Picture Card** because this will make it impossible to use the **xD-Picture Card** in your camera.
- $\bullet$  Always use the camera to erase image data on an **xD-Picture Card**.
- $\bullet$  To edit image data, copy the image data to the PC and edit the copy.

# ■ **Specifications**

Image memory card for digital cameras (**xD-Picture Card**) Memory type NAND-type flash memory<br>Conditions for use Temperature: Conditions for use  $0^{\circ}$ C to  $+40^{\circ}$ C (+32°F to +104°F) Humidity: 80% max. (no condensation) Dimensions  $\vert$  25 mm  $\times$  20 mm  $\times$  2.2 mm (0.98 in. × 0.79 in. × 0.09 in.)  $(W \times H \times D)$ 

# Warning Displays  $\longrightarrow$  The table below lists the warnings that are displayed on the LCD monitor.

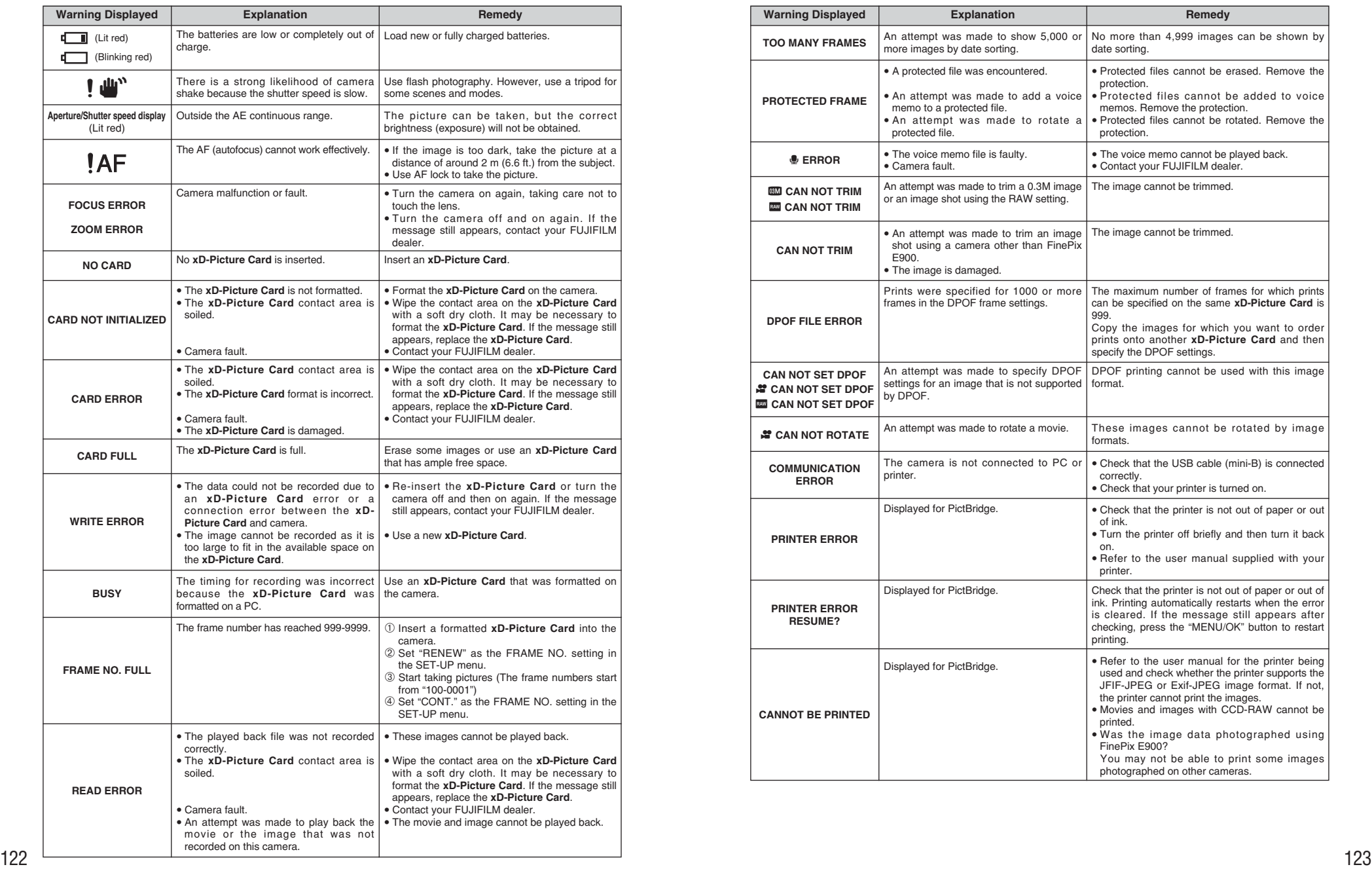

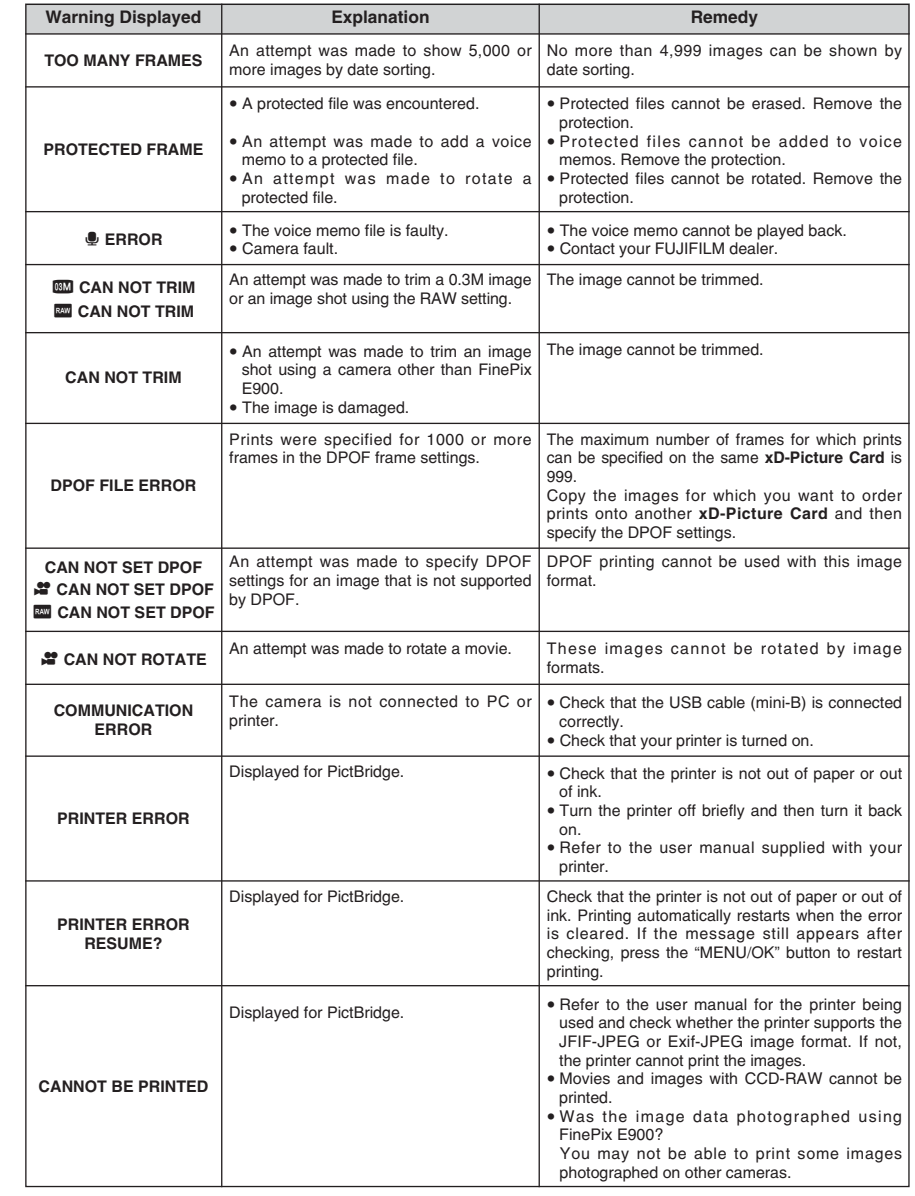

# **Troubleshooting**  $\rightarrow$  **Figour think the camera is faulty, check the following once more.**

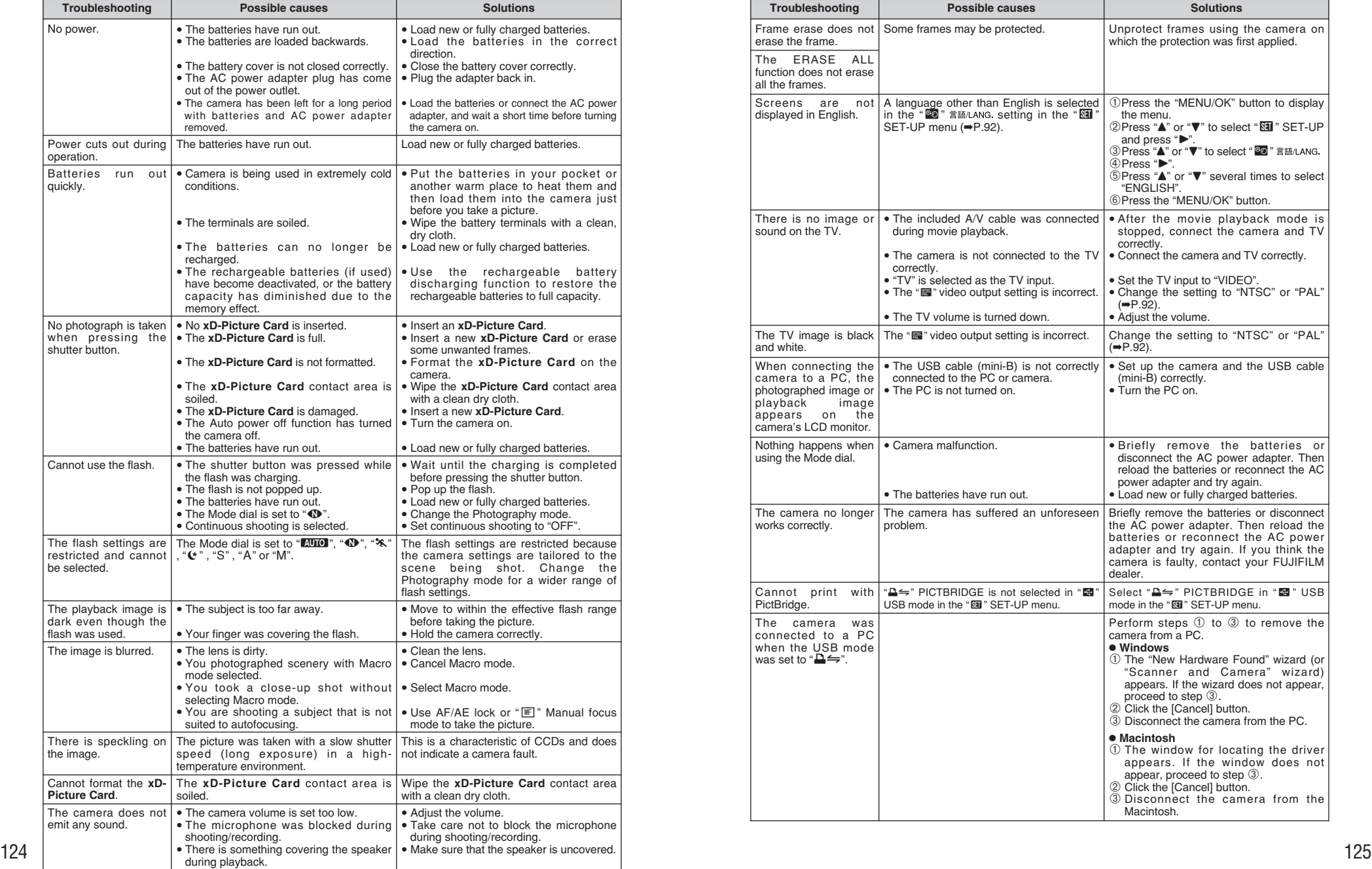

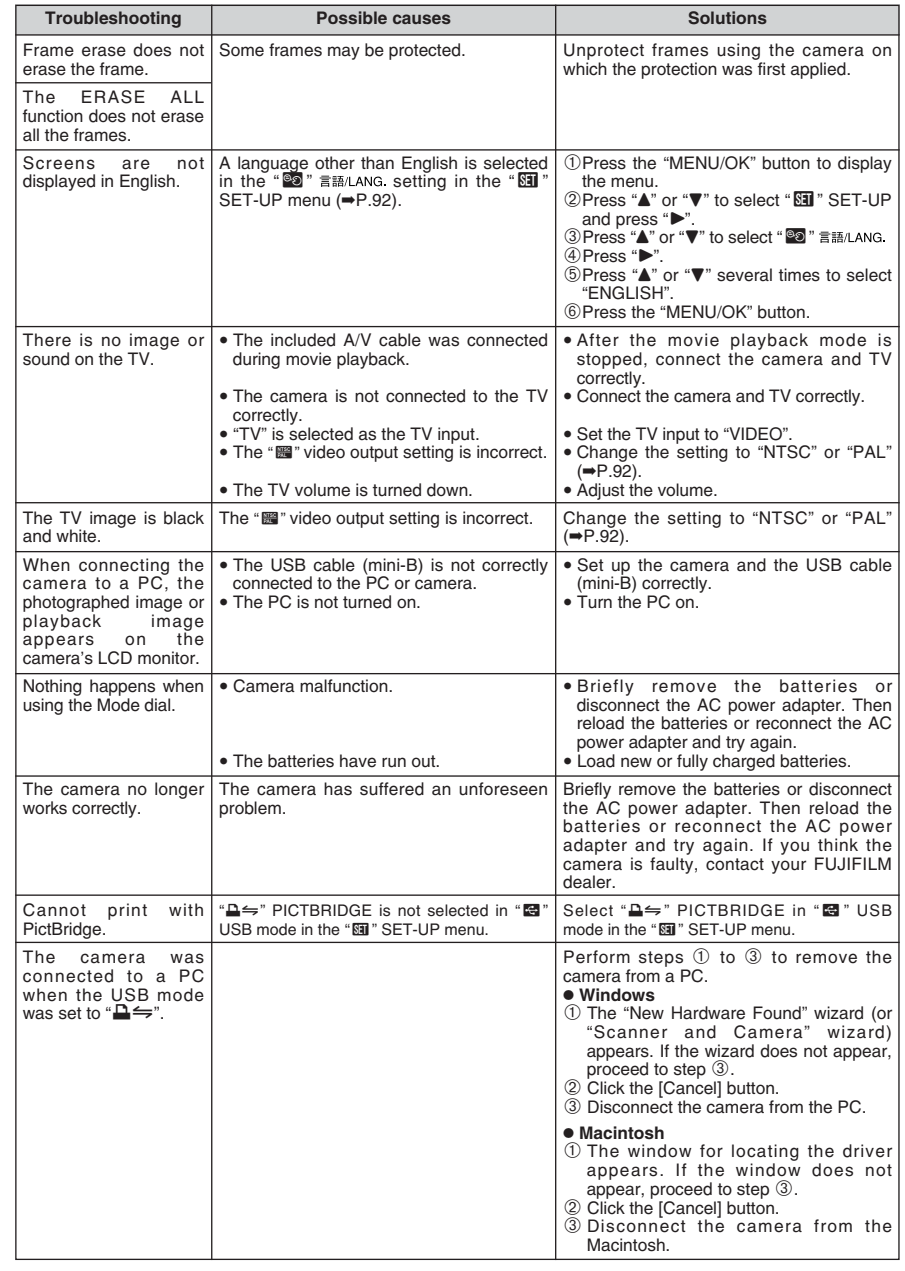

# **Specifications**

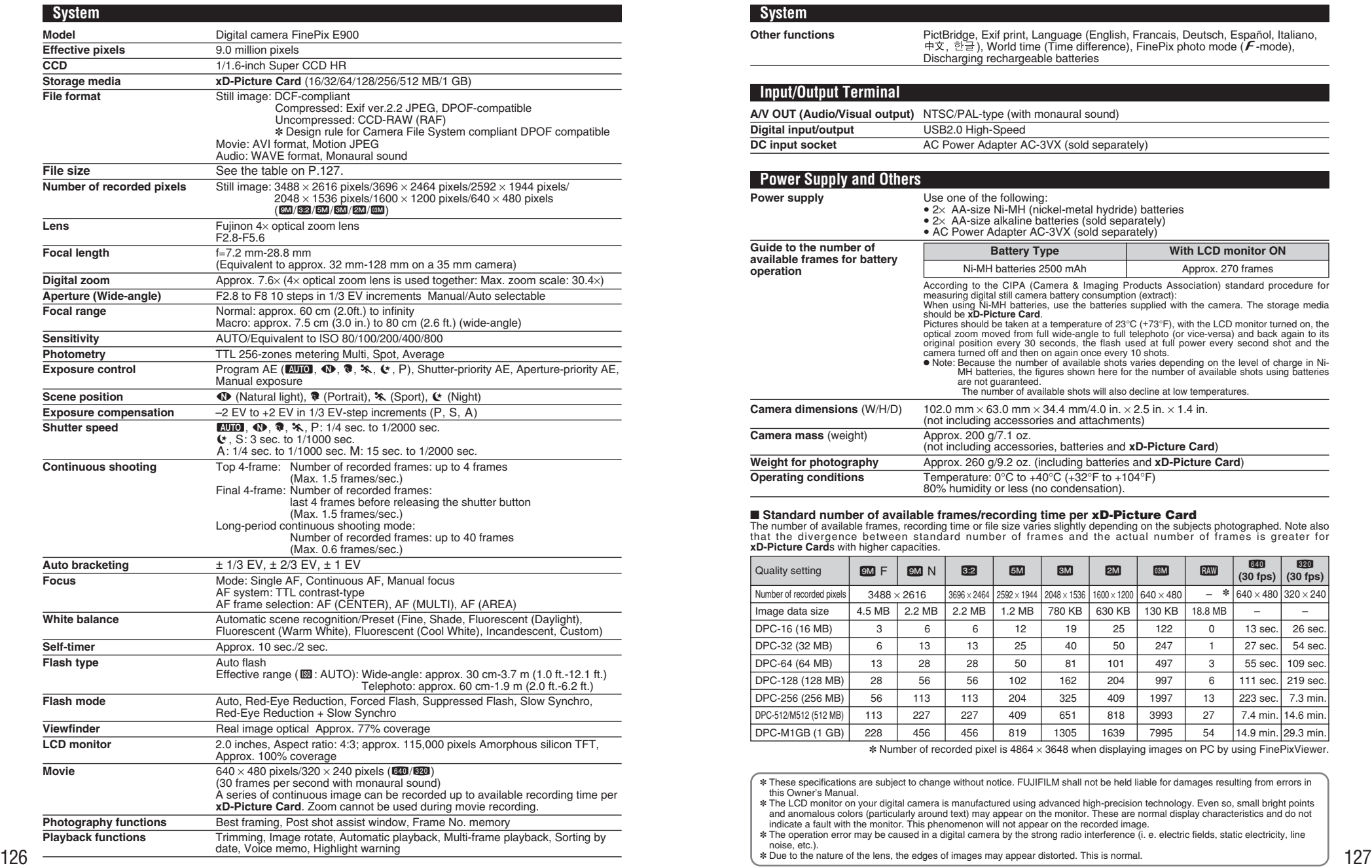

### **System**

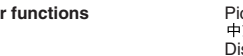

**Other functions** PictBridge, Exif print, Language (English, Francais, Deutsch, Español, Italiano, , ), World time (Time difference), FinePix photo mode (p-mode),  $\geq$ ,  $\geq$   $\geq$   $\geq$ , wond time (Time differentially)

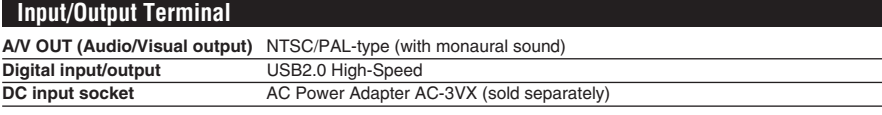

#### **Power Supply and Others**

**Power supply** Use one of the following:

i 2× AA-size Ni-MH (nickel-metal hydride) batteries i 2× AA-size alkaline batteries (sold separately) i AC Power Adapter AC-3VX (sold separately)

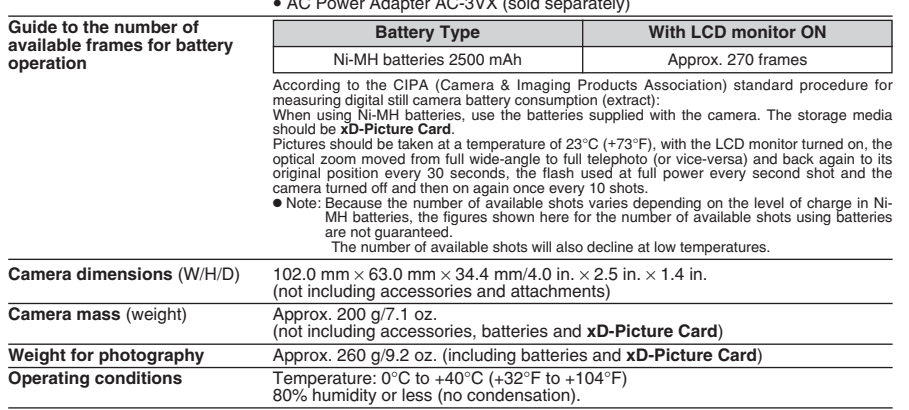

**■ Standard number of available frames/recording time per xD-Picture Card**<br>The number of available frames, recording time or file size varies slightly depending on the subjects photographed. Note also<br>that the divergence **xD-Picture Card**s with higher capacities.

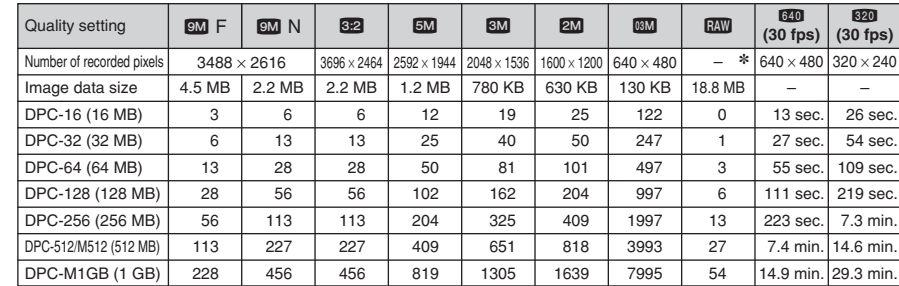

✽ Number of recorded pixel is 4864 × 3648 when displaying images on PC by using FinePixViewer.

✽ These specifications are subject to change without notice. FUJIFILM shall not be held liable for damages resulting from errors in this Owner's Manual.

✽ The LCD monitor on your digital camera is manufactured using advanced high-precision technology. Even so, small bright points and anomalous colors (particularly around text) may appear on the monitor. These are normal display characteristics and do not indicate a fault with the monitor. This phenomenon will not appear on the recorded image.

✽ The operation error may be caused in a digital camera by the strong radio interference (i. e. electric fields, static electricity, line noise, etc.).

# **Explanation of Terms**

#### **Deactivated batteries**

Leaving an Ni-MH battery unused in storage for a long period may cause a rise in the level of substances that inhibit current flow inside the battery and result in a dormant battery. A battery in this state is referred to as deactivated.

Because current flow is inhibited in a deactivated Ni-MH battery, the battery's original level of performance cannot be achieved.

#### **EV**

A number denotes Exposure Value. The EV is determined by the brightness of the subject and sensitivity (speed) of the film or CCD. The number is larger for bright subjects and smaller for dark subjects. As the brightness of the subject changes, a digital camera maintains the amount of light hitting the CCD at a constant level by adjusting the aperture and shutter speed.

When the amount of light striking the CCD doubles, the EV increases by 1. Likewise, when the light is halved, the EV decreases by 1.

#### **Frame rate (fps)**

The frame rate refers to the number of images (frames) that are photographed or played back per second. For example, when 10 frames are continuously photographed in a 1-second interval, the frame rate is expressed as 10 fps.

For reference, TV images are displayed at 30 fps (NTSC).

#### **JPEG**

#### Joint Photographic Experts Group

A file format used for compressing and saving color images. The higher the compression rate, the greater the loss of quality in the decompressed (restored) image.

#### **Memory effect**

If an Ni-MH battery is repeatedly charged without first being fully discharged, its performance may drop below its original level. This is referred to as the "memory effect".

#### **Motion JPEG**

A type of AVI (Audio Video Interleave) file format that handles images and sound as a single file. Images in the file are recorded in JPEG format. Motion JPEG can be played back by QuickTime 3.0 or later.

#### **Smear**

A phenomenon specific to CCDs whereby white streaks appear on the image when there is a very strong light source, such as the sun or reflected sunlight, in the photography screen.

#### **WAVE**

A standard format used on Windows systems for saving audio data. WAVE files have the ".WAV" file extension and the data can be saved in either compressed or uncompressed format. Uncompressed recording is used on this camera.

WAVE files can be played back on a personal computer using the following software:

Windows: MediaPlayer

Macintosh: QuickTime Player

✽ QuickTime 3.0 or later

#### **White Balance**

Whatever the kind of the light, the human eye adapts to it so that a white object still looks white. On the other hand, devices such as digital cameras see a white subject as white by first adjusting the color balance to suit the color of the ambient light around the subject. This adjustment is called matching the white balance.

## **Exit Print**

Exif Print Format is a newly revised digital camera file format that contains a variety of shooting information for optimal printing.

# **FUJIFILM Digital Camera Worldwide Network**

If you have technical questions or if you need repair service, ask the following local distributor. This product is provided with a warranty. Refer to the warranty card for detail.

There is a case that repair and Technical support cannot be accepted for some models which your local distributor does not deal with.

These lists are subject to change without notice.

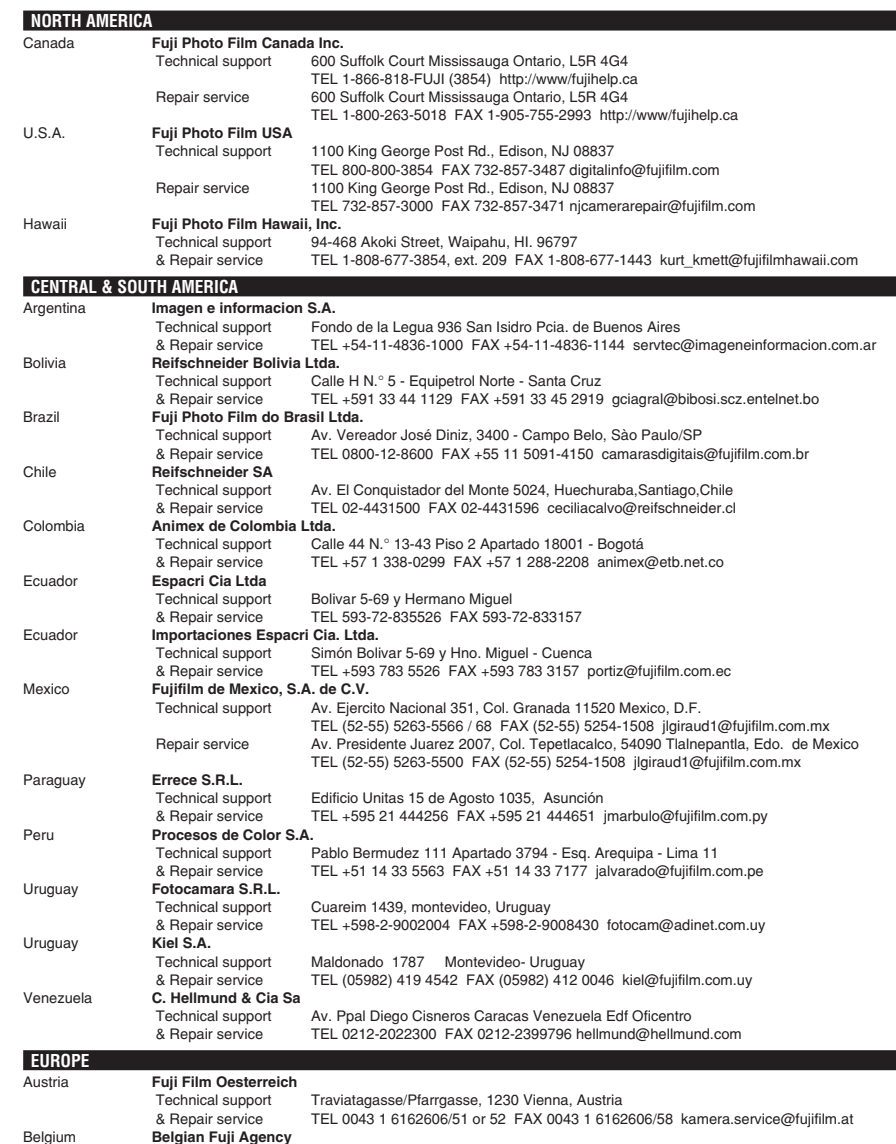

Technical support 20, Avenue Lavoisier, Wavre, 1300, Belgium & Repair service TEL 3210242090 FAX 3210238562 info@fuji.be

# **FUJIFILM Digital Camera Worldwide Network**

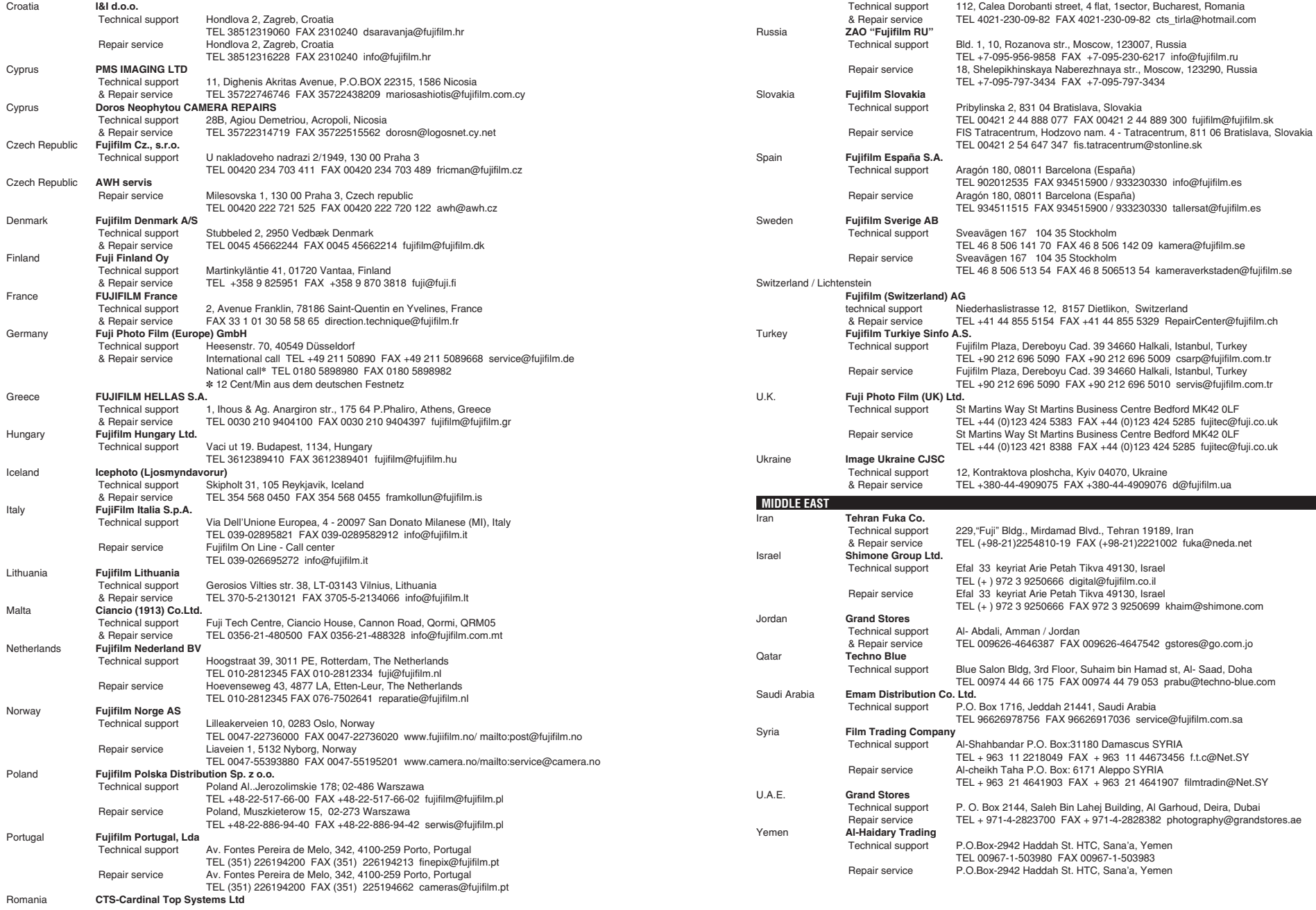

# **FUJIFILM Digital Camera Worldwide Network**

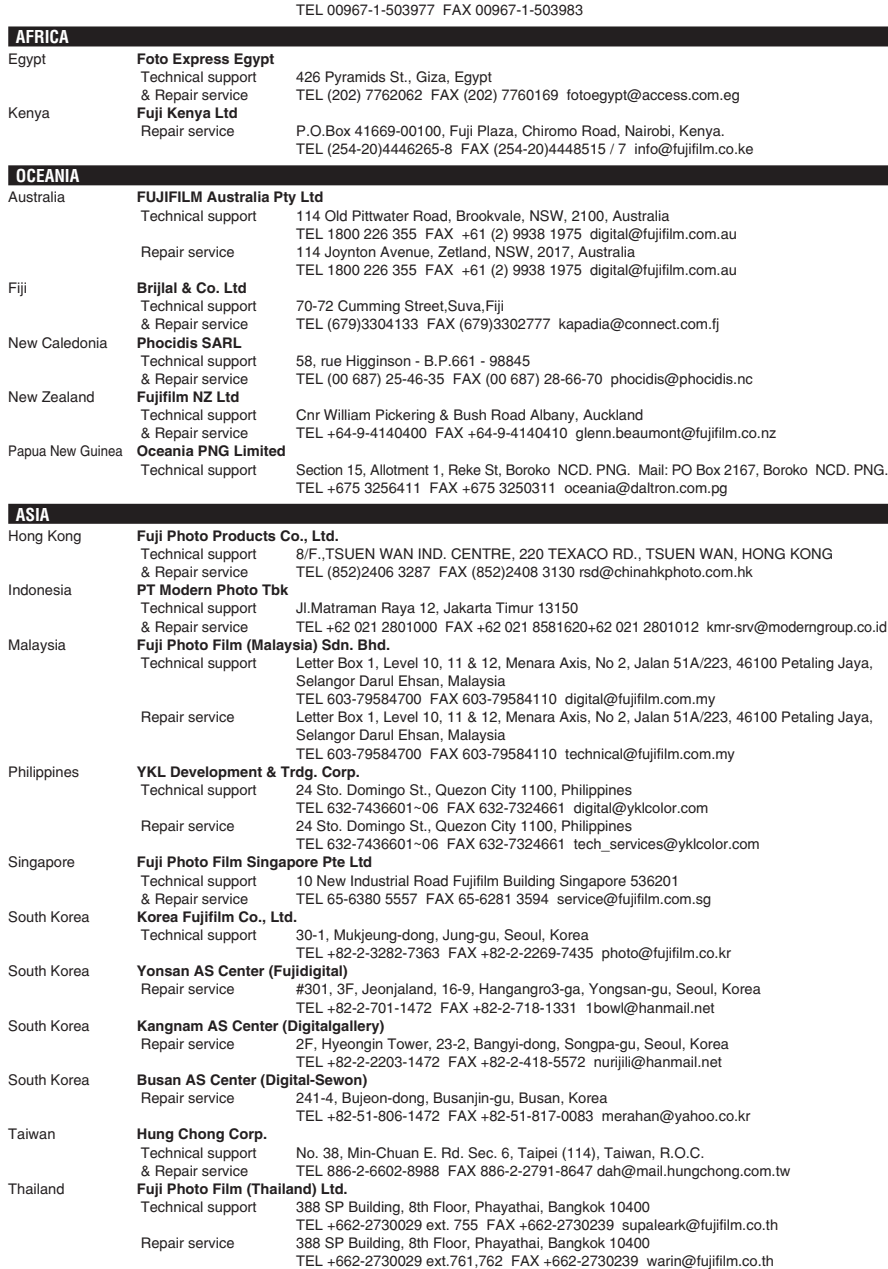

# **Safety Notes**

- $\bullet$  Make sure that you use your FinePix E900 camera correctly. Read these Safety Notes and your Owner's Manual carefully before use.
- **After reading these Safety Notes, store them in a** safe place.

#### **About the Icons**

The icons shown below are used in this document to indicate the severity of the injury or damage that can result if the information indicated by the icon is ignored and the product is used incorrectly as a result.

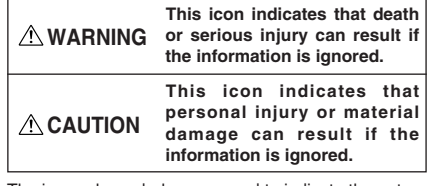

The icons shown below are used to indicate the nature of the information which is to be observed. Triangular icons tell you that this

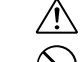

Circular icons with a diagonal bar tell you that the action indicated is prohibited ("Prohibited").

information requires attention ("important").

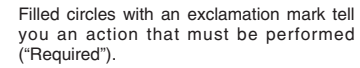

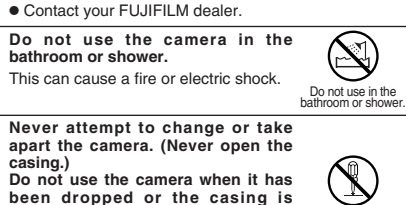

**If a problem arises, turn the camera off, remove the batteries, disconnect and unplug the AC power adapter.** Continued use of the camera when it is emitting smoke, is emitting any unusual odor, or is in any other abnormal state can cause a fire or electric shock. **• Contact your FUJIFILM dealer. Do not allow water or foreign objects**

**WARNING**

If water or foreign objects get inside the camera, turn the camera off, remove the batteries and disconnect and unplug the AC power adapter. Continued use of the camera can cause

**to enter the camera.**

a fire or electric shock.

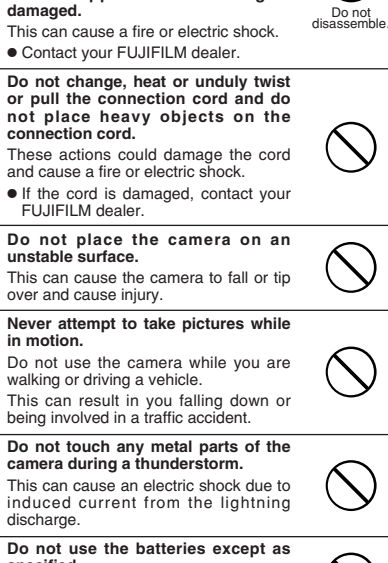

**specified.** Load the batteries with the  $\oplus$  and  $\ominus$ marks.

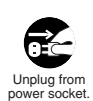

G

 $\bigcirc \hspace{-0.75mm}$ 

 $\mathbb{R}$ 

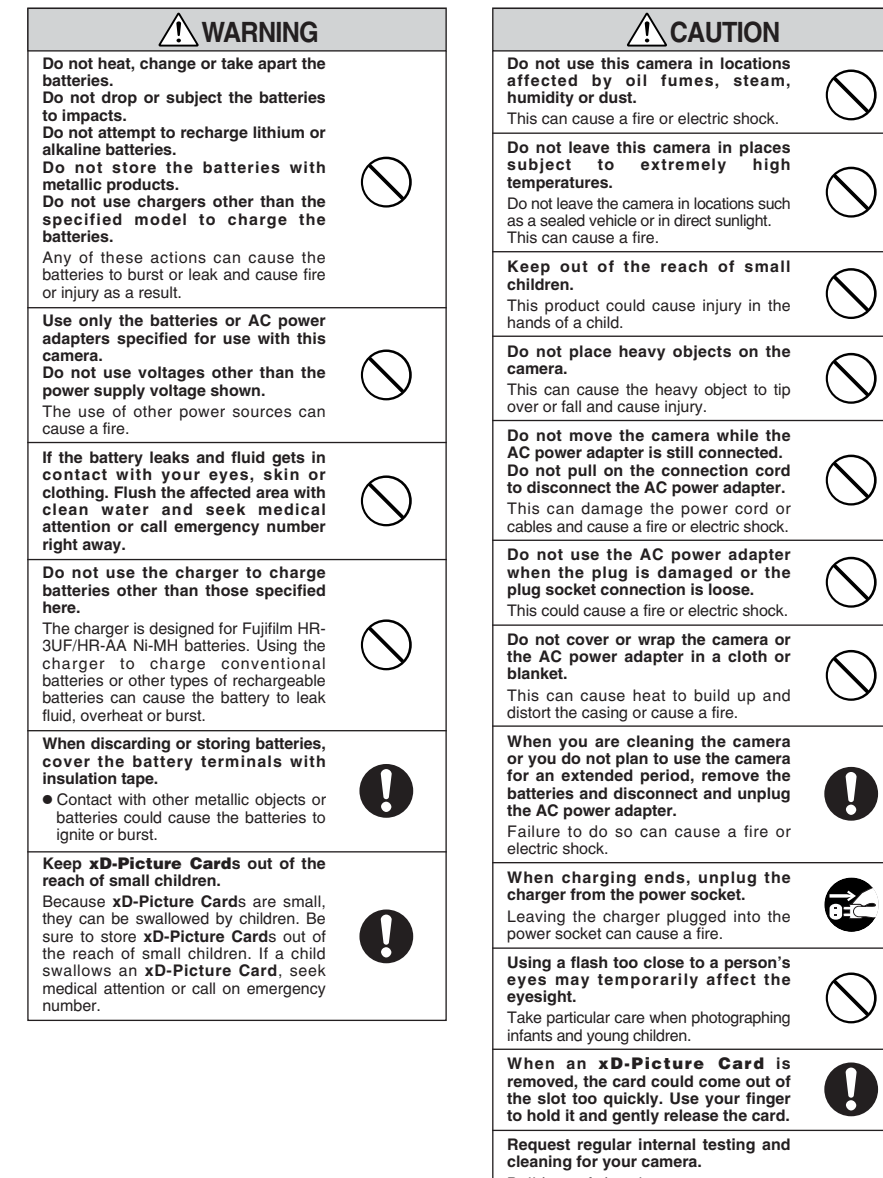

# **cleaning for your camera.**<br>Build-up of dust in your camera can<br>cause a fire or electric shock.

h Contact your FUJIFILM dealer to request internal cleaning every 2 years. h Please note this is not a free of charge service.

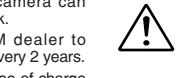

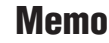

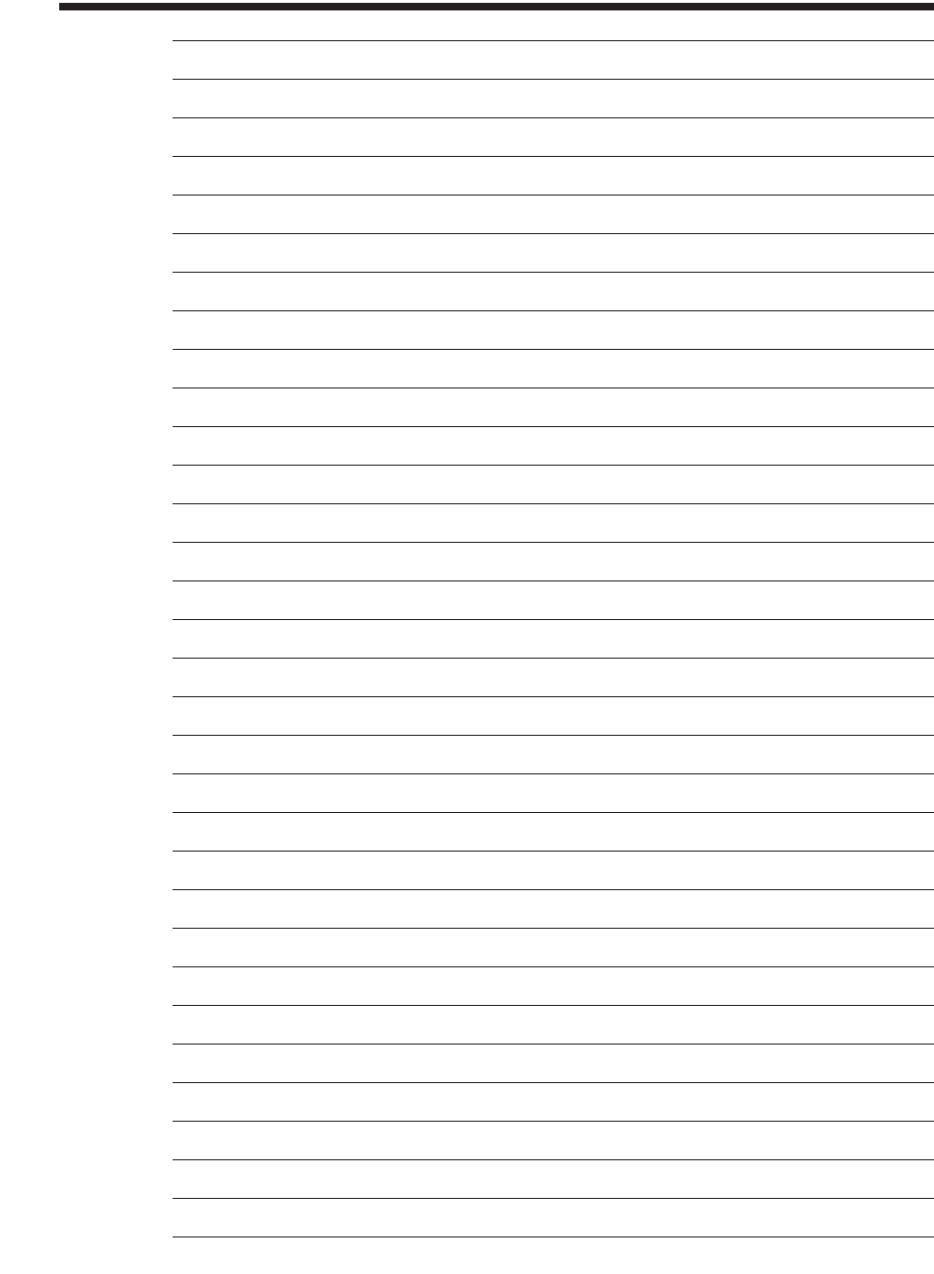

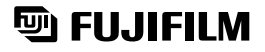

26-30, Nishiazabu 2-chome, Minato-ku, Tokyo 106-8620, Japan http://home.fujifilm.com/products/digital/

Printed in Japan FPT-507108-YP

Printed on recycled paper.